# 用 户 手 きょうかい しょうかい 册

(教师角色)

2019年9月

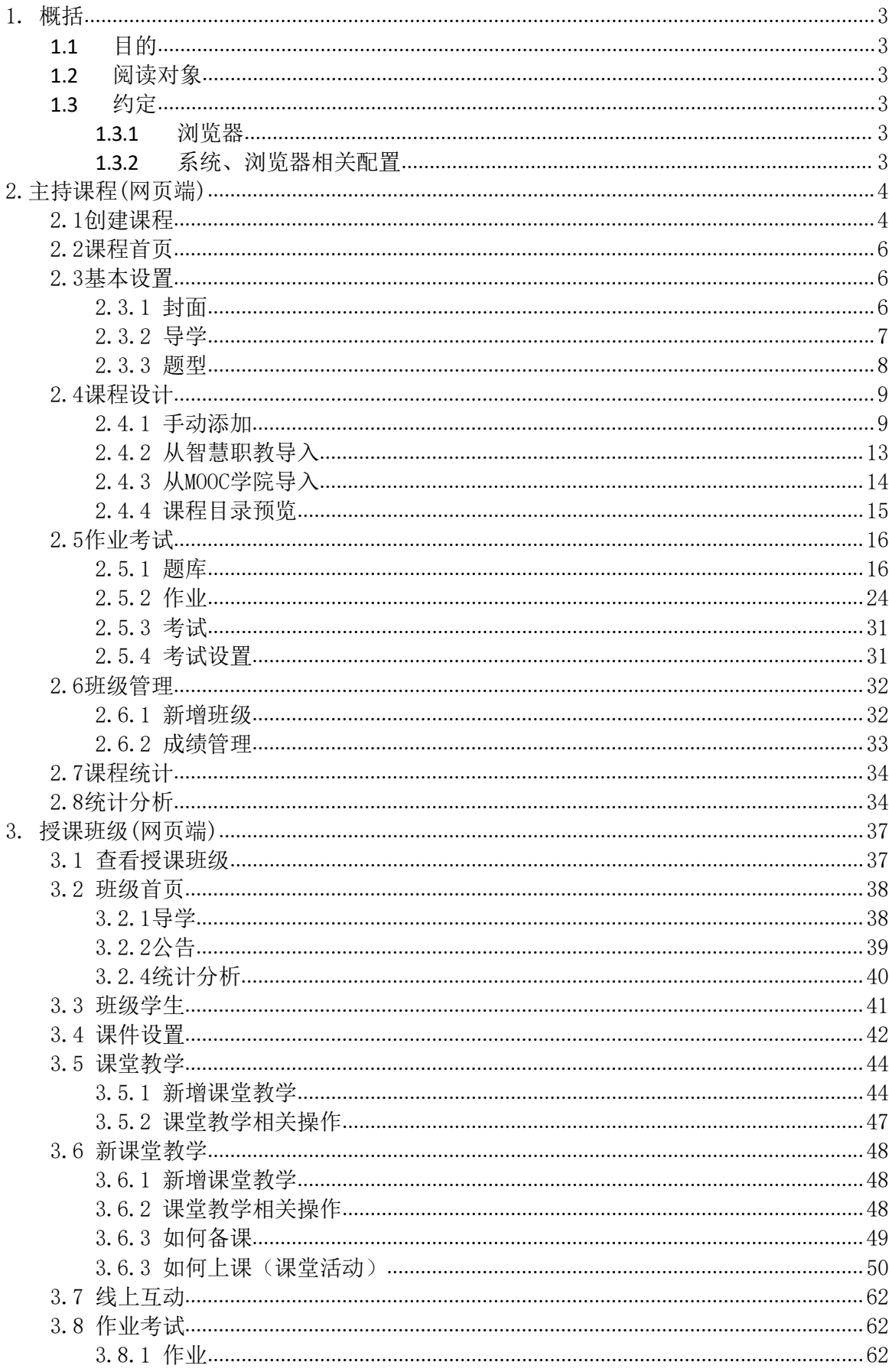

目录

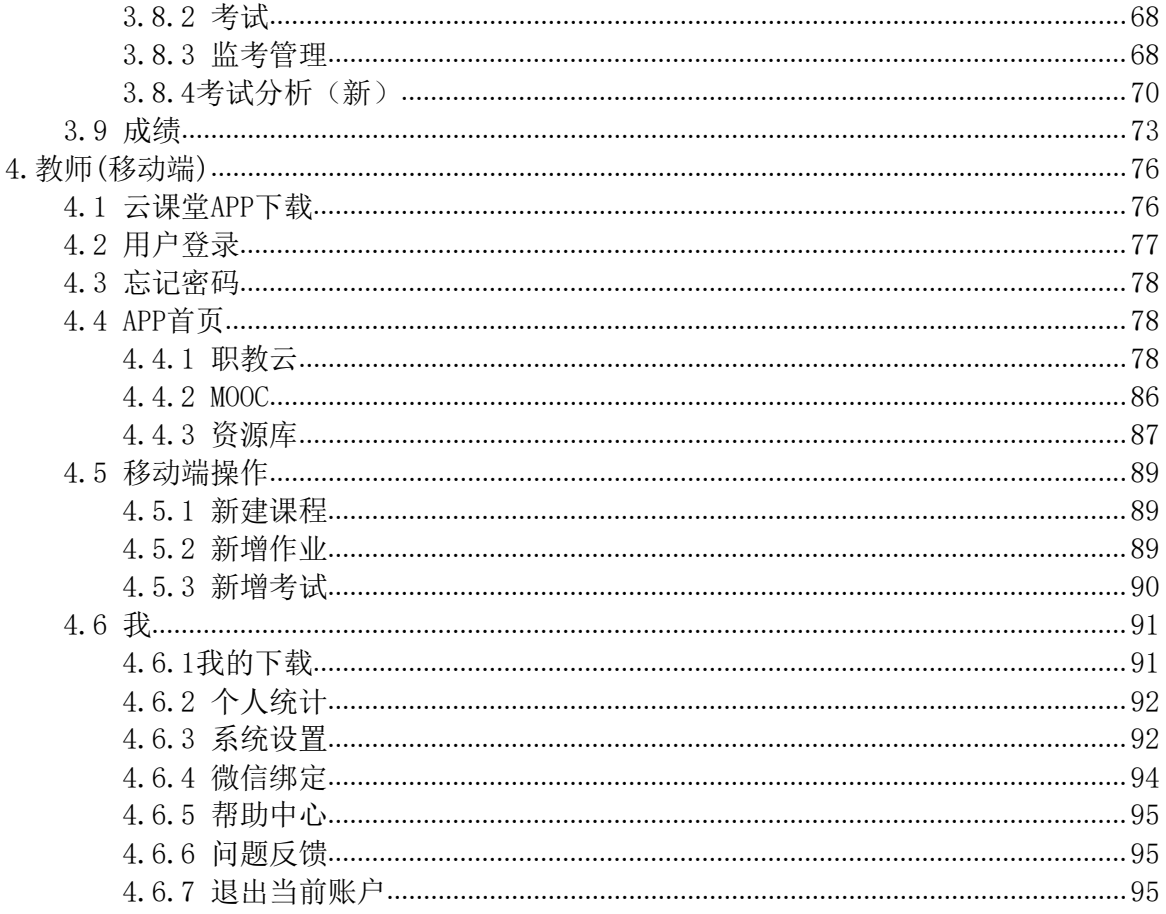

# <span id="page-3-0"></span>1. 概括

# <span id="page-3-1"></span>**1.1** 目的

本文档为职教云平台教师空间介绍,旨在指导教师如何进行课程的创建及制作、课程下班级 管理等相关业务操作。

# <span id="page-3-2"></span>**1.2** 阅读对象

需要使用职教云平台的教师角色用户。

# <span id="page-3-3"></span>**1.3** 约定

### <span id="page-3-4"></span>**1.3.1** 浏览器

建议使用 Chrome 浏览器。

# <span id="page-3-5"></span>**1.3.2** 系统、浏览器相关配置

为了流畅的使用该系统的在线视频查看功能,建议提前安装 flash 播放器。

# <span id="page-4-0"></span>2.主持课程(网页端)

# <span id="page-4-1"></span>2.1创建课程

Step1:使用教师账号登录系统,进入【教师空间】页面,查看当前作为主持教师及授课教师 的所有课程信息,课程封面的右下角显示该课程的主持教师姓名:

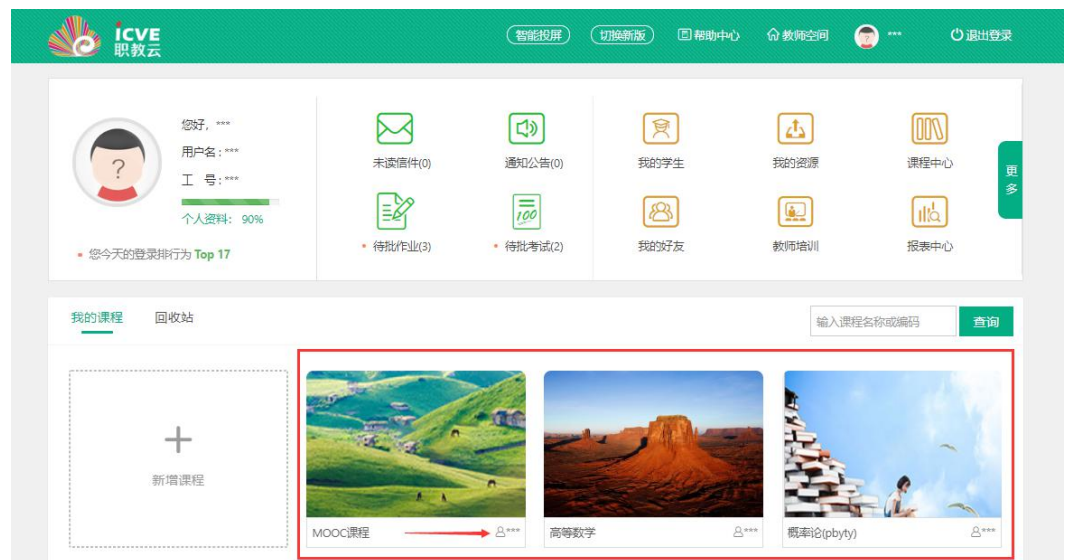

注: 若课程右下角显示的姓名非登陆教师, 则该课程为授课课程, 无法对课程内容进行设 计。

Step2:点击【新增课程】图标创建课程:

| icve                                                          |                    | 智能投屏                                       | 切换新版<br>回帮助中心     | 命教师空间                                                    | A<br>○退出登录<br>$***$                     |
|---------------------------------------------------------------|--------------------|--------------------------------------------|-------------------|----------------------------------------------------------|-----------------------------------------|
| 您好,***<br>用户名:***<br>工 号:***<br>个人资料: 90%<br>您今天的登录排行为 Top 17 | 未读信件(0)<br>待批作业(3) | 口<br>通知公告(0)<br>$\frac{1}{100}$<br>待批考试(2) | g<br>我的学生<br>我的好友 | $\mathcal{L}^{\uparrow}$<br>我的资源<br>$\mathbf{Q}$<br>教师培训 | OON<br>课程中心<br>更多<br>$II\alpha$<br>报表中心 |
| 回收站<br>我的课程                                                   |                    |                                            |                   |                                                          | 输入课程名称或编码<br>查询                         |
| 新增课程                                                          |                    |                                            |                   |                                                          |                                         |
|                                                               | MOOC课程             | $A***$<br>高等数学                             | $A***$            | 概率论(pbyty)                                               | $A***$                                  |

Step3: 输入课程编码、名称信息,选择开放范围以及封面等信息,点击【确定】进行保存:

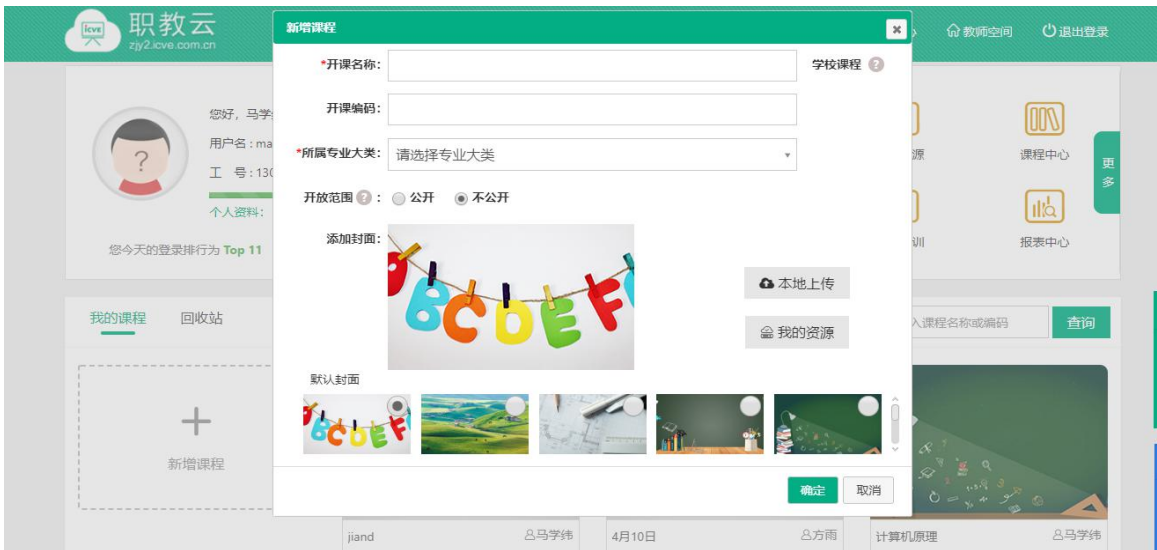

注: カランド アイストランド こうしょう しんこうかい こうしょう こうしょう

- 1. 开课名称为必填项;
- 2. 开课编码为选填项,可不填;
- 3. 所属专业大类为必填项;
- 4. 开课范围是指本课程在教师空间中【课程中心】的开放范围,勾选【公开】则显示在 课程中心,勾选【不公开】则不显示在【课程中心】;
- 5. 课程封面可以选择默认封面,也可以本地上传封面或者从我的资源里选择封面。

Step4: 课程创建成功,页面信息相应更新:

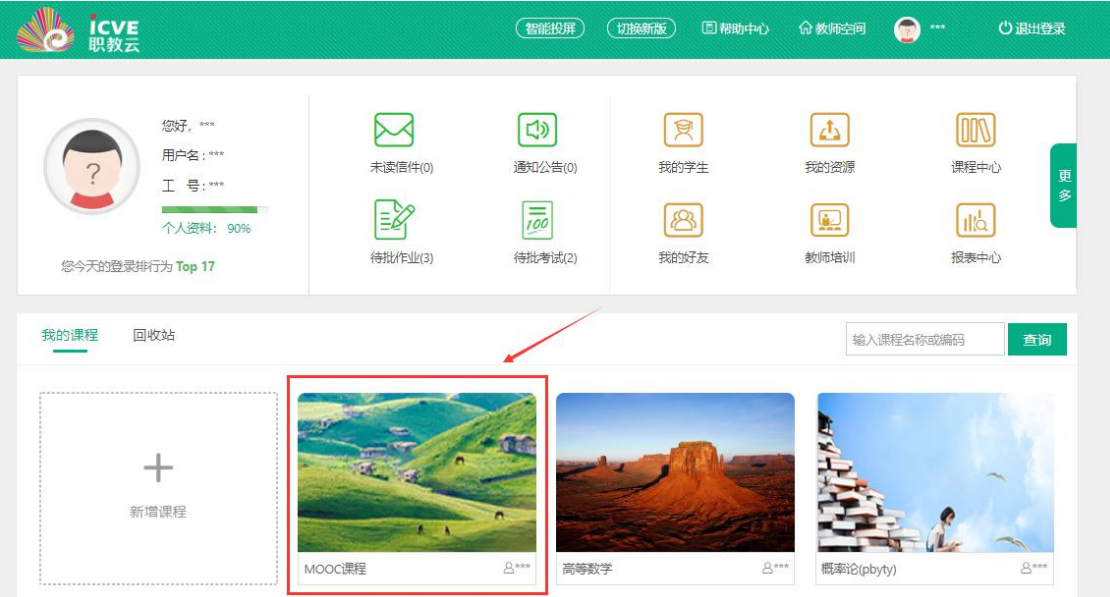

# <span id="page-6-0"></span>2.2课程首页

Step1: 使用教师账号登录系统,进入"教师空间"页面,点击任意一门课程图片进入课程详 情页面:

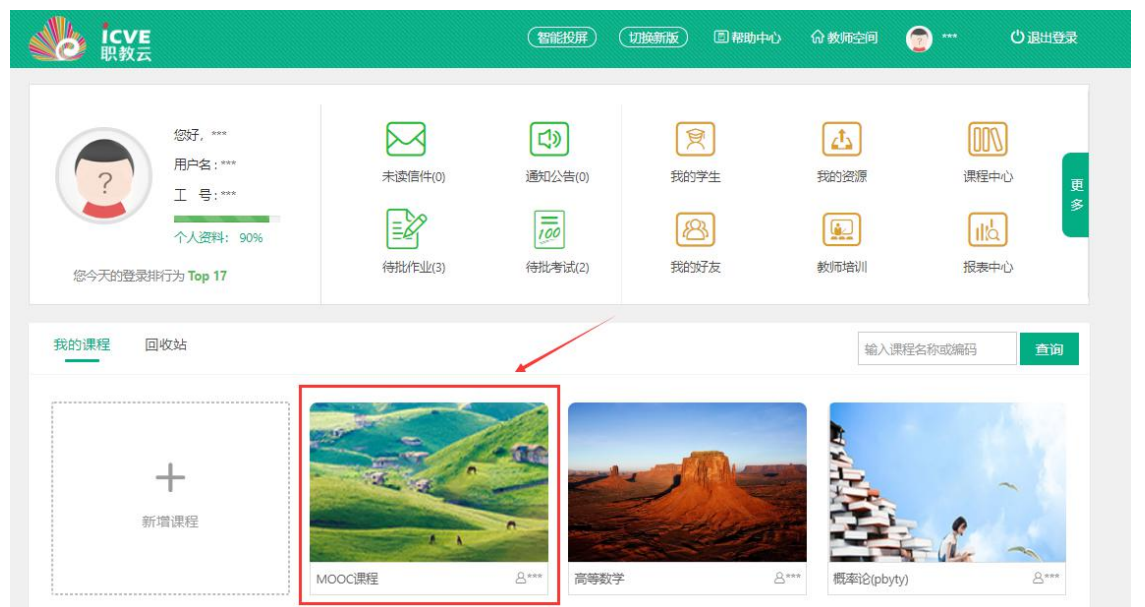

Step2: 将鼠标放置在课程名称上,通过点击下拉列表展示的课程信息,进行课程间的切换:

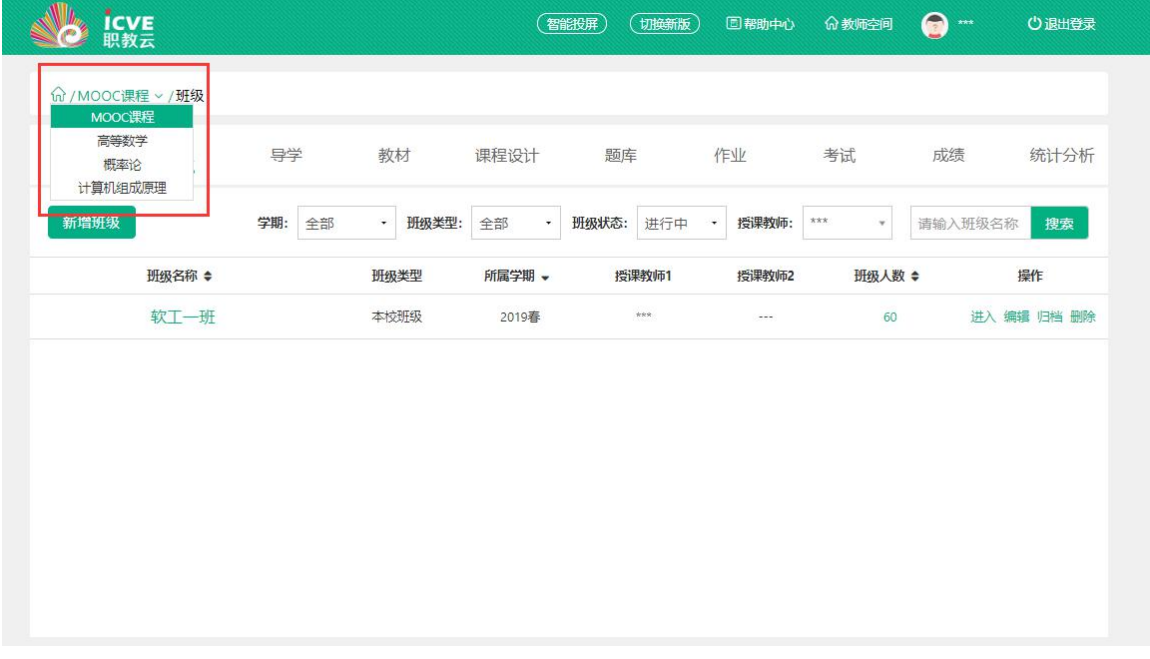

Step3: 进入【课程详情】模块页面,课程首页中展示课程的基本信息以及对课程中的相关数据 详情信息:

# <span id="page-6-1"></span>2.3基本设置

#### <span id="page-6-2"></span>2.3.1 封面

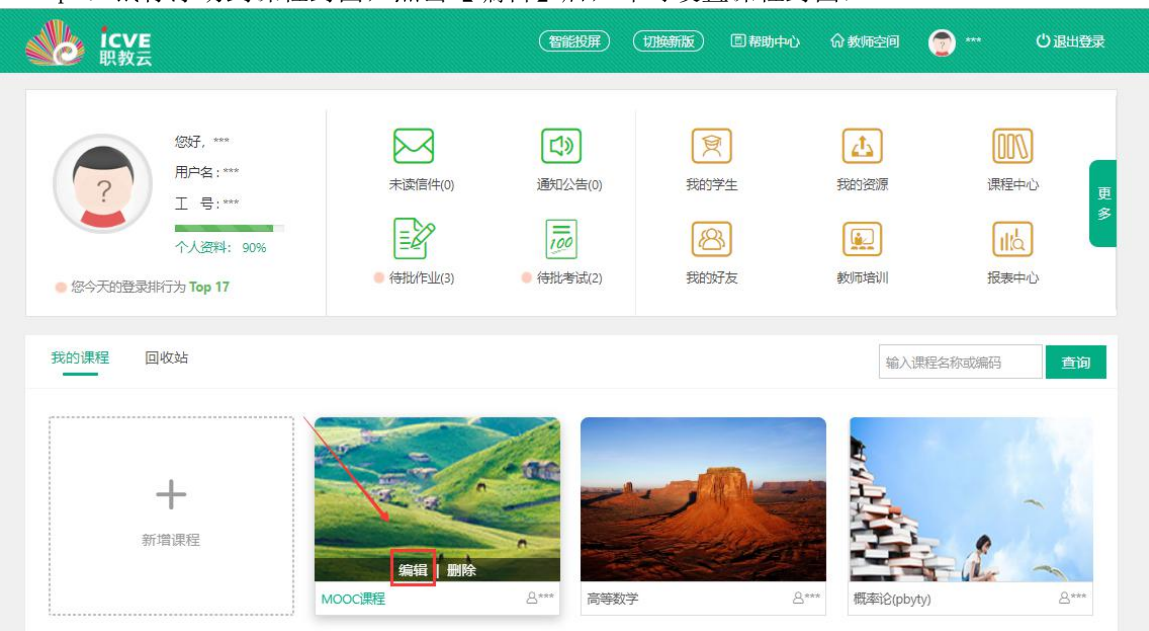

#### Step1: 鼠标浮动到课程封面, 点击【编辑】后, 即可设置课程封面:

## <span id="page-7-0"></span>2.3.2 导学

在课程页面中,点击【导学】进入操作页面,点击"从我的资源中选择"在教师个人网盘/ 本地选择导学文件进行上传,供学生在学习课程时进行参考:

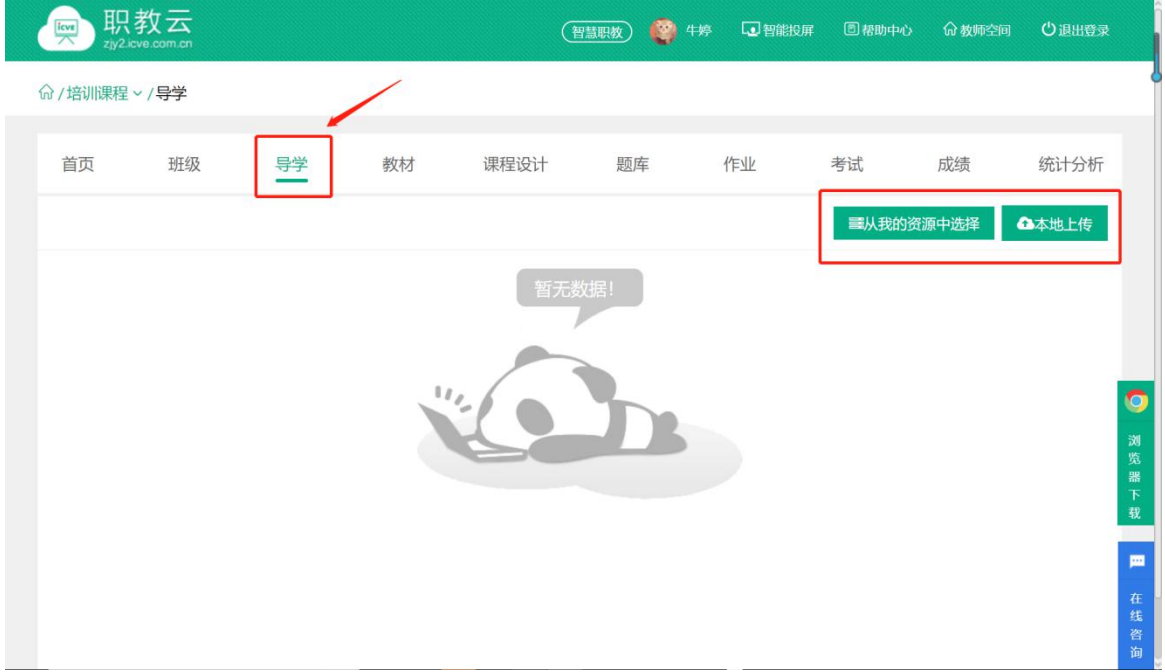

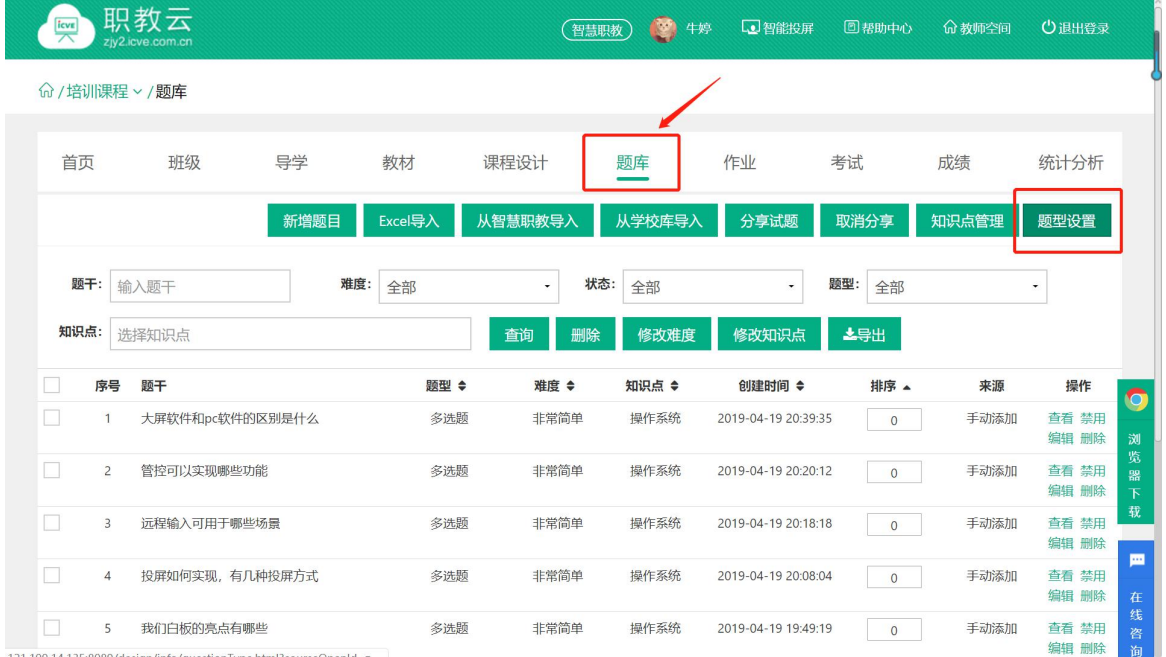

### <span id="page-8-0"></span>点击【题库】下的题型设置,可以默认题型,也可以自定义题型

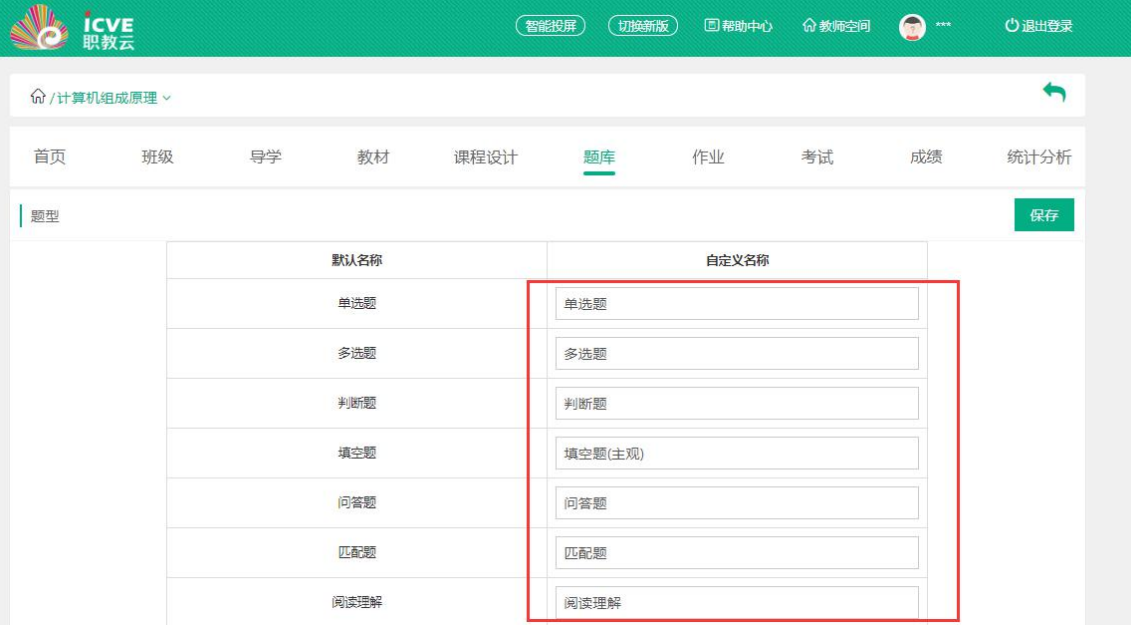

# <span id="page-9-0"></span>2.4课程设计

简述:课程设计的制作分为三种,第一种是由教师手动新增课程设计内容;第二种是从智慧职 教中选择课程,应用其中的课程设计内容;第三种是从MOOC学院导入课程。以下分别进行介绍:

# <span id="page-9-1"></span>2.4.1 手动添加

#### 1.【设计备忘】

Step1: 进入一门主持课程,点击【课程设计】进入操作页面:

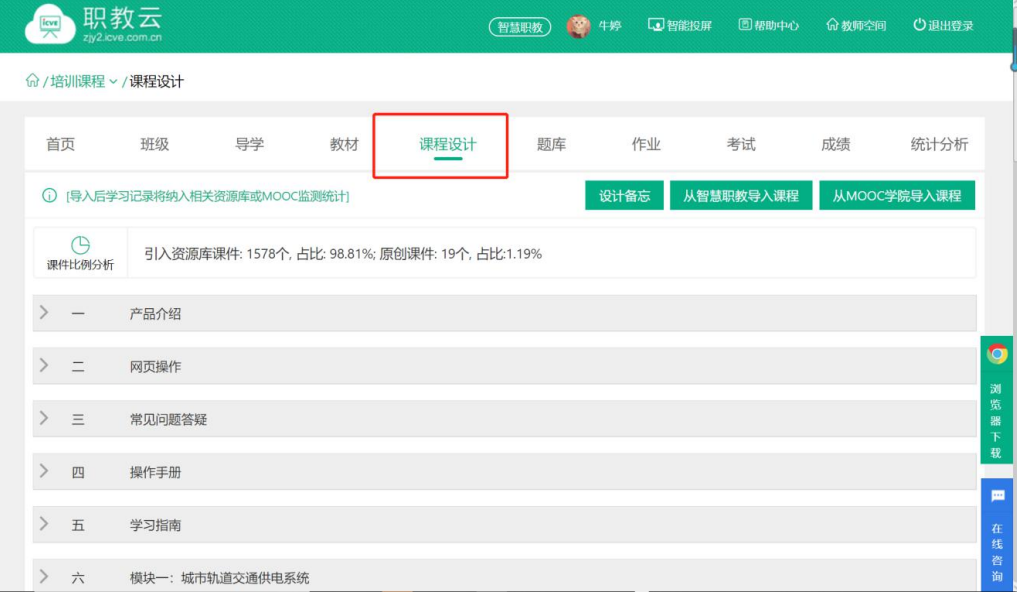

#### Step2: 点击"设计备忘", 输入备忘信息, 供教师在课程制作时作为提醒信息查看:

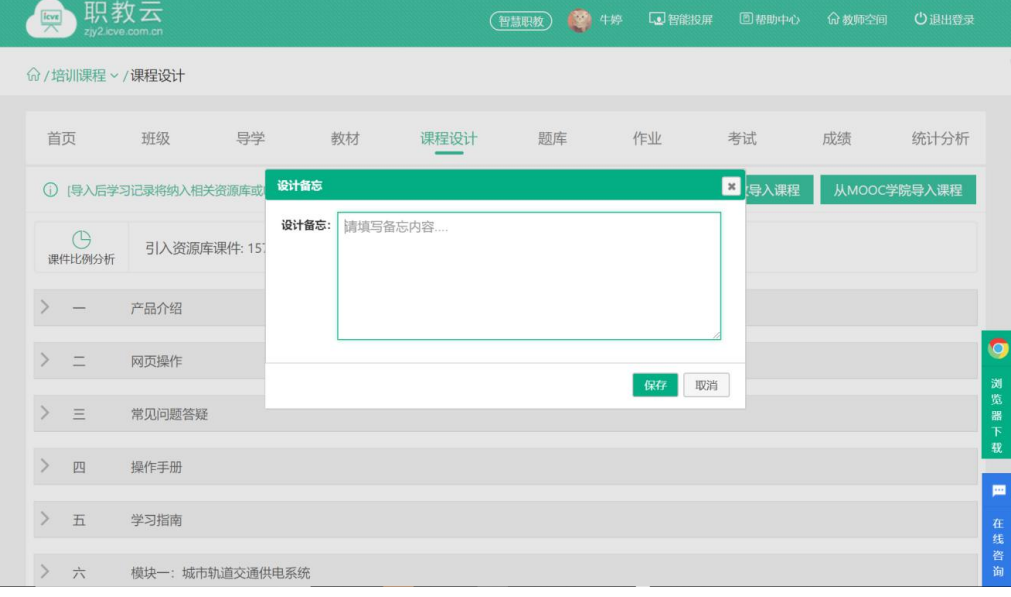

Step3:系统提示保存成功:

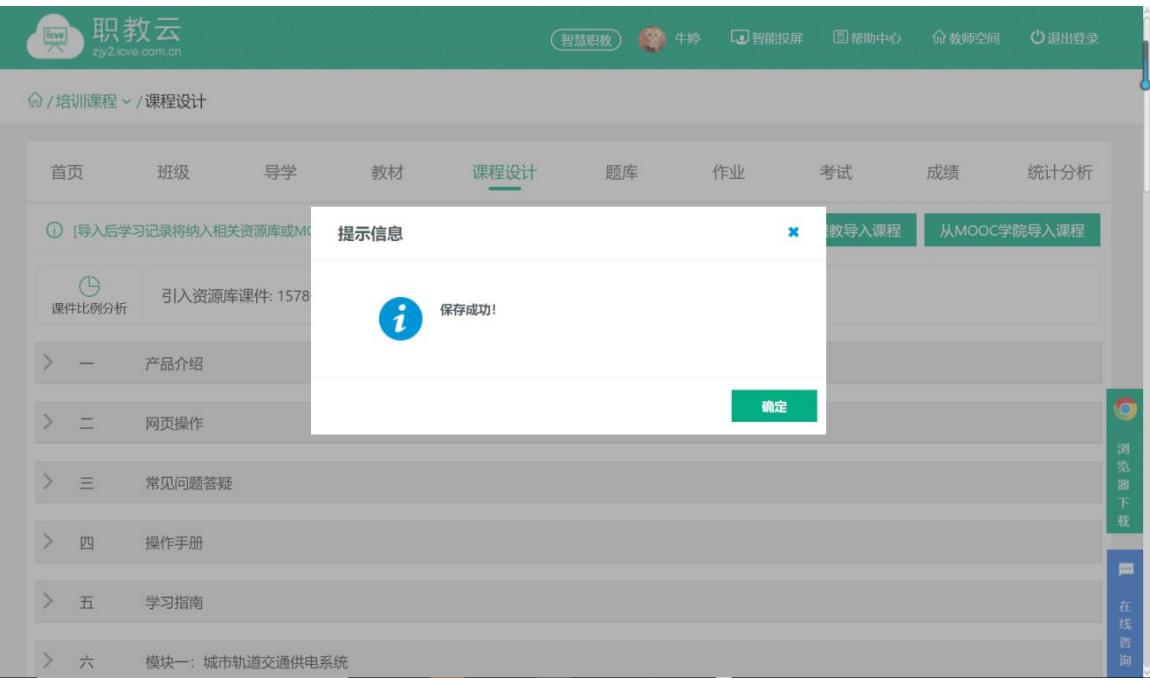

#### 2.【添加模块】

Step1: 进入课程设计页面, 点击"添加模块":

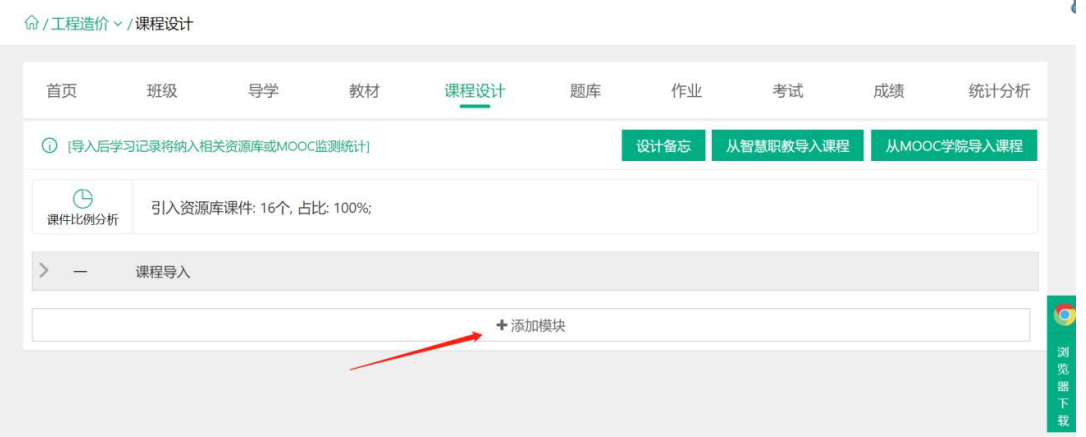

Step2: 输入模块名称后点击"保存",模块添加成功,课程设计信息相应更新:

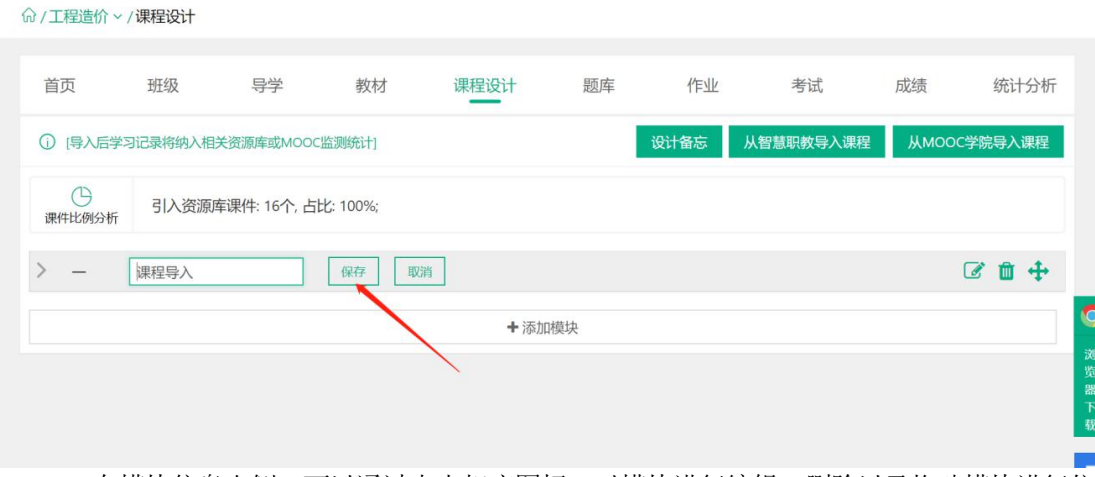

Step3:在模块信息右侧,可以通过点击相应图标,对模块进行编辑、删除以及拖动模块进行位 置调整:

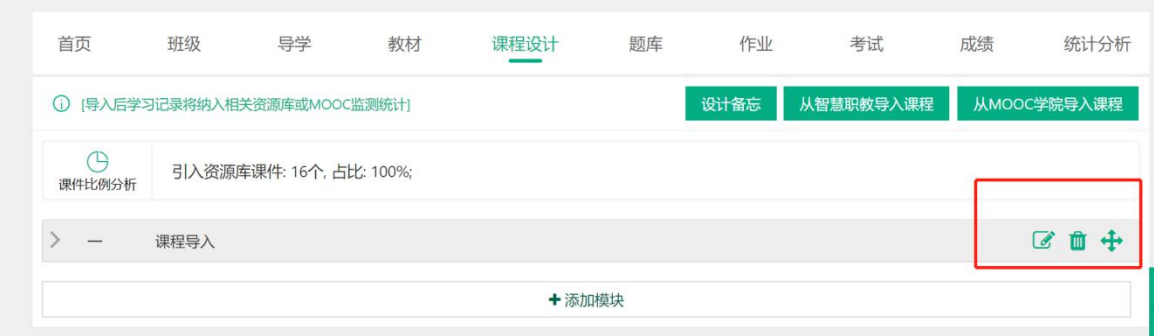

#### 3.【添加章节】

Step1: 进入课程设计页面,点击模块左侧的箭头后,在模块下点击【添加章节】:

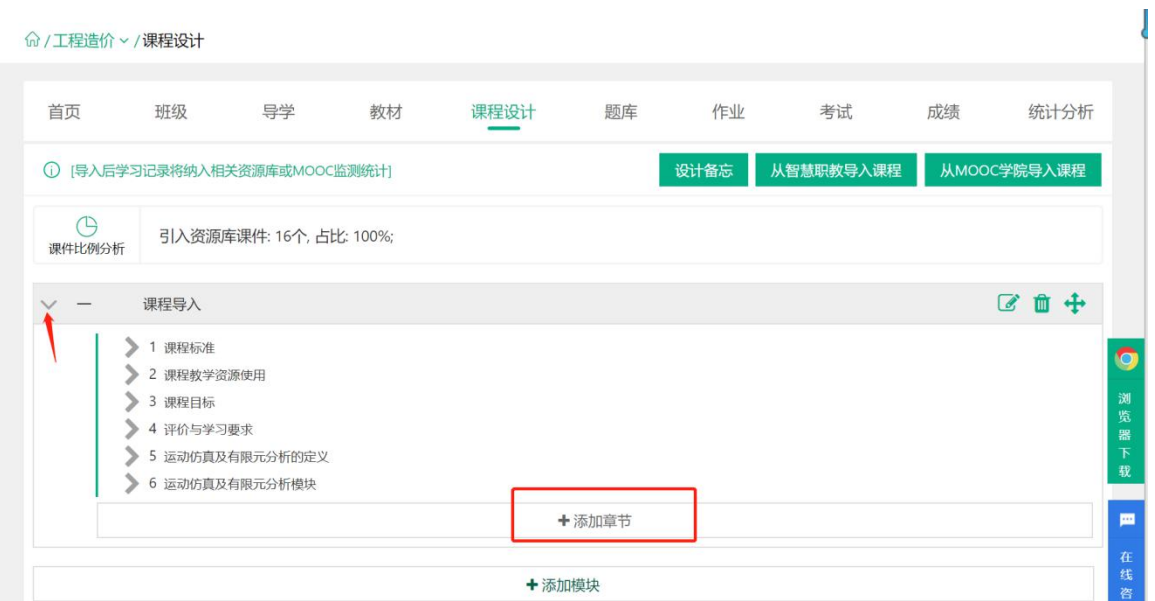

Step2: 输入章节信息并"保存",主题添加成功,课程设计信息相应更新:

命/工程造价 > /课程设计

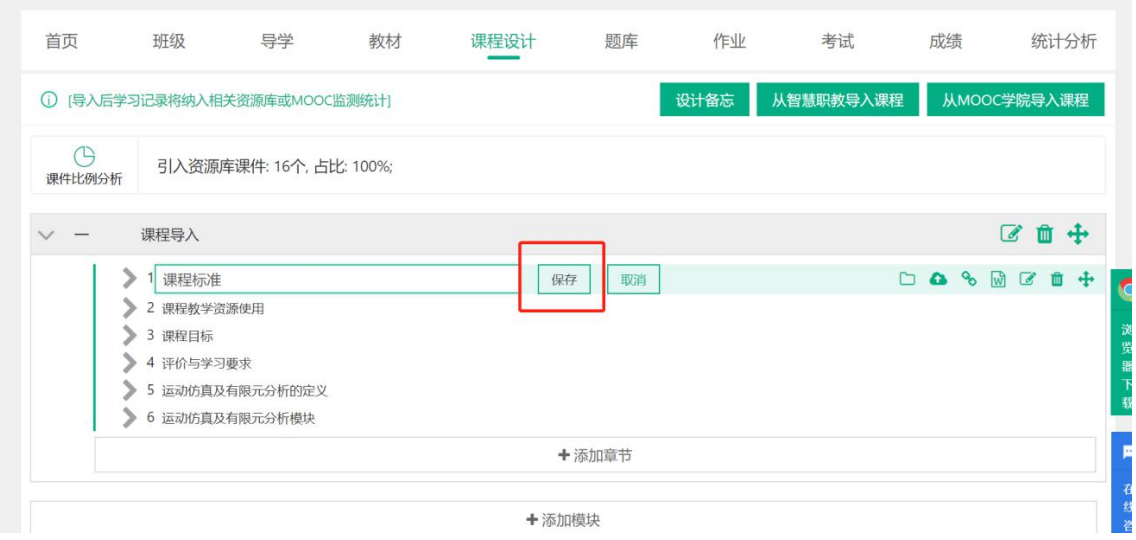

Step3:在章节信息右侧,通过点击相应图标,在主题下添加文件夹、上传资源、添加链接、添 加图文、编辑主题、删除主题以及拖动主题进行位置调整:

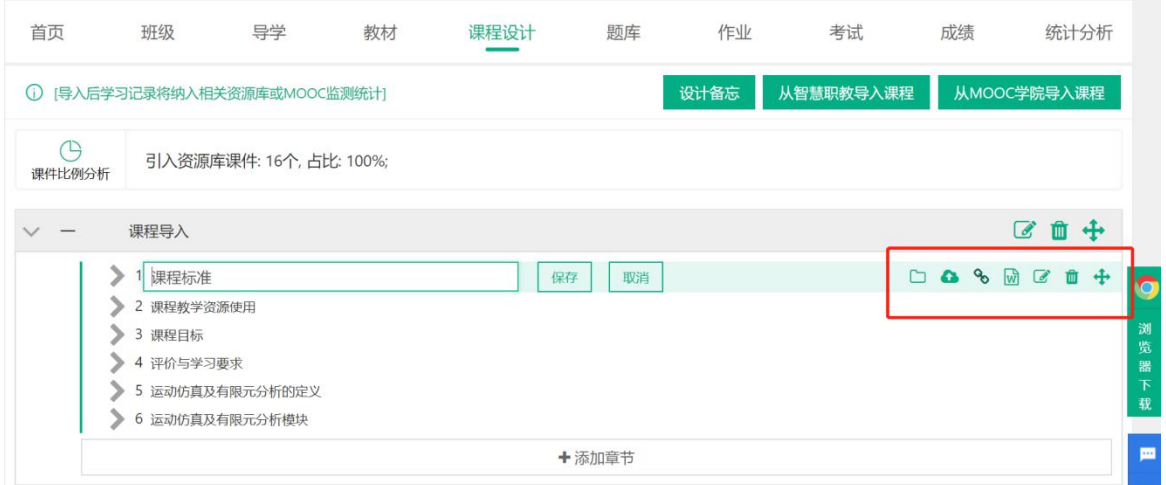

Step4:在章节的子节点下,也可以通过点击右侧图标,添加资源文件、添加链接、添加图 文、删除子节点、拖动子节点进行位置调整以及资源的上下移动:

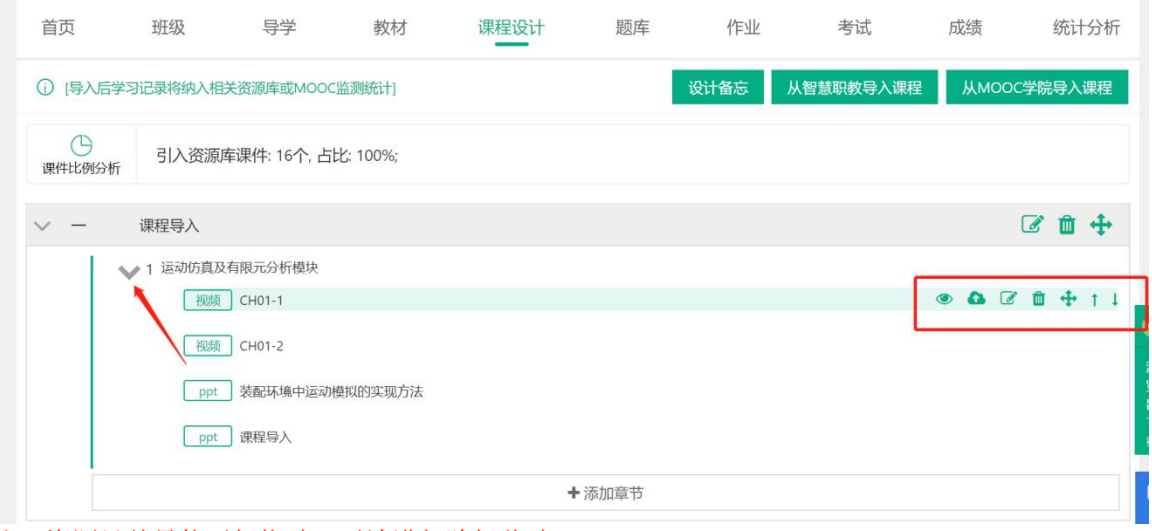

注:资源目前只能平级拖动,无法进行跨级移动。

Step5:按照上述操作,根据课程建设需求完善章节信息即可。

# <span id="page-13-0"></span>2.4.2 从智慧职教导入

Step1: 进入一门主持课程下【课程设计】操作页面,点击【从智慧职教导入课程】:

命/工程造价 > /课程设计

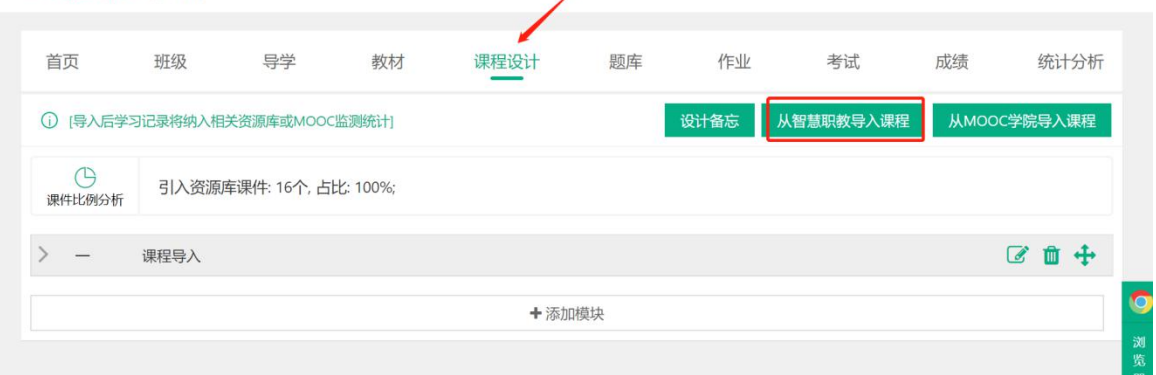

Step2:进入智慧职教【课程设计>导入课程】页面,按课程名称、课程类型查询到符合教师 需要应用的课程,点击【查看】进入查看详情:

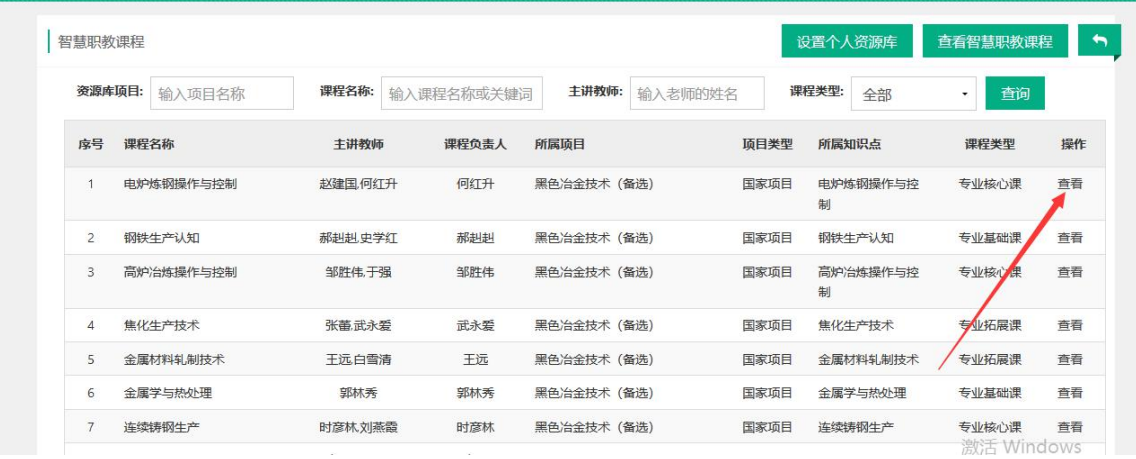

Step3: 进入课程目录查看页面,确认应用该门课程的课程目录,点击"导入"即可:

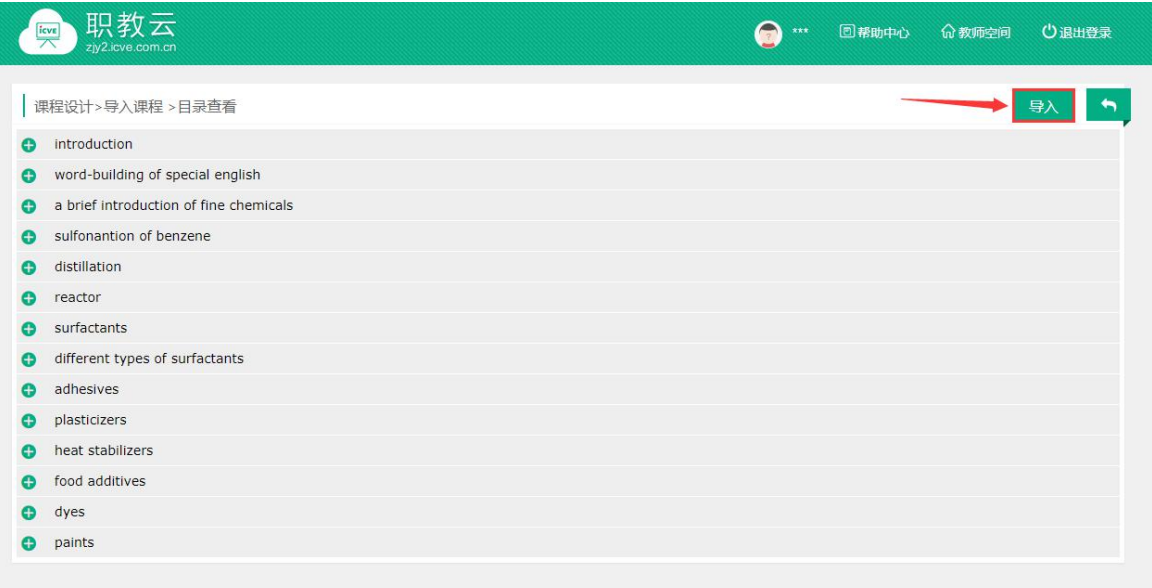

Step4: 课程目录导入成功,课程设计中的信息相应更新:

命/工程造价 > /课程设计

| 首页                                               | 班级                           | 导学              | 教材 | 课程设计 | 题库 |      | 作业 考试     | 成绩 | 统计分析        |  |
|--------------------------------------------------|------------------------------|-----------------|----|------|----|------|-----------|----|-------------|--|
|                                                  | 1 「导入后学习记录将纳入相关资源库或MOOC监测统计」 |                 |    |      |    | 设计备忘 | 从智慧职教导入课程 |    | 从MOOC学院导入课程 |  |
| $\bigcirc$<br>引入资源库课件: 748个, 占比: 100%;<br>课件比例分析 |                              |                 |    |      |    |      |           |    |             |  |
| $\mathcal{E}$<br>$\overline{\phantom{m}}$        | 课程导入                         |                 |    |      |    |      |           |    |             |  |
|                                                  |                              |                 |    |      |    |      |           |    |             |  |
| $\checkmark$<br>- 53                             | 任务一: 认识选矿                    |                 |    |      |    |      |           |    | 区面中         |  |
|                                                  |                              | 1 技能点1: 走进破碎与磨矿 |    |      |    |      |           |    |             |  |
|                                                  | 2 技能点2: 走进磁选<br>3 技能点3: 走进浮选 |                 |    |      |    |      |           |    |             |  |
|                                                  | 4 技能点4: 走进电选                 |                 |    |      |    |      |           |    |             |  |
|                                                  | 5 技能点5: 走进重力分选               |                 |    |      |    |      |           |    |             |  |
|                                                  | 6 技能点6: 走进生物浮选               |                 |    |      |    |      |           |    |             |  |

### <span id="page-14-0"></span>2.4.3 从MOOC学院导入

点击【从MOOC学院导入课程】,能导入的课程必须是教师在MOOC学院负责的开课和所在 教学团队下的开课:

命/工程造价 > /课程设计

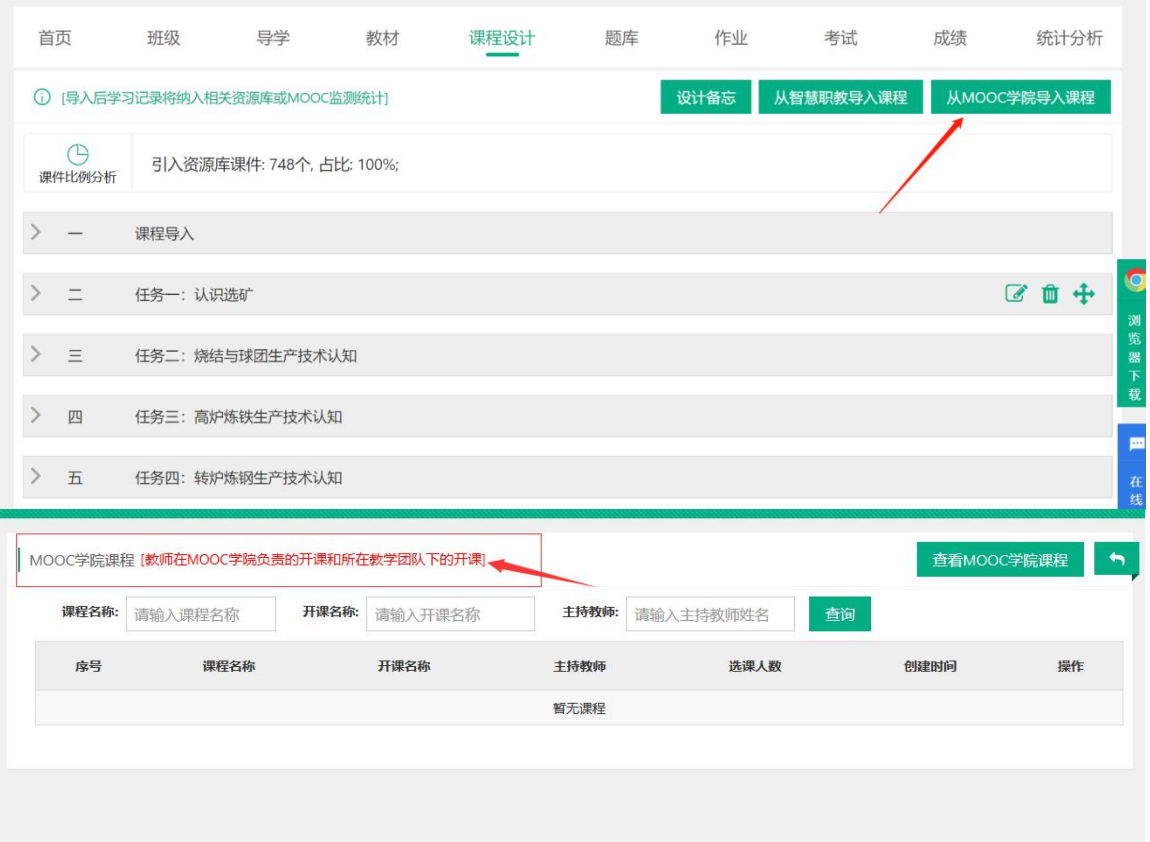

# <span id="page-15-0"></span>2.4.4 课程目录预览

Step1: 通过课程设计中任意资源,点击"预览"图标进入课程目录学习页面:

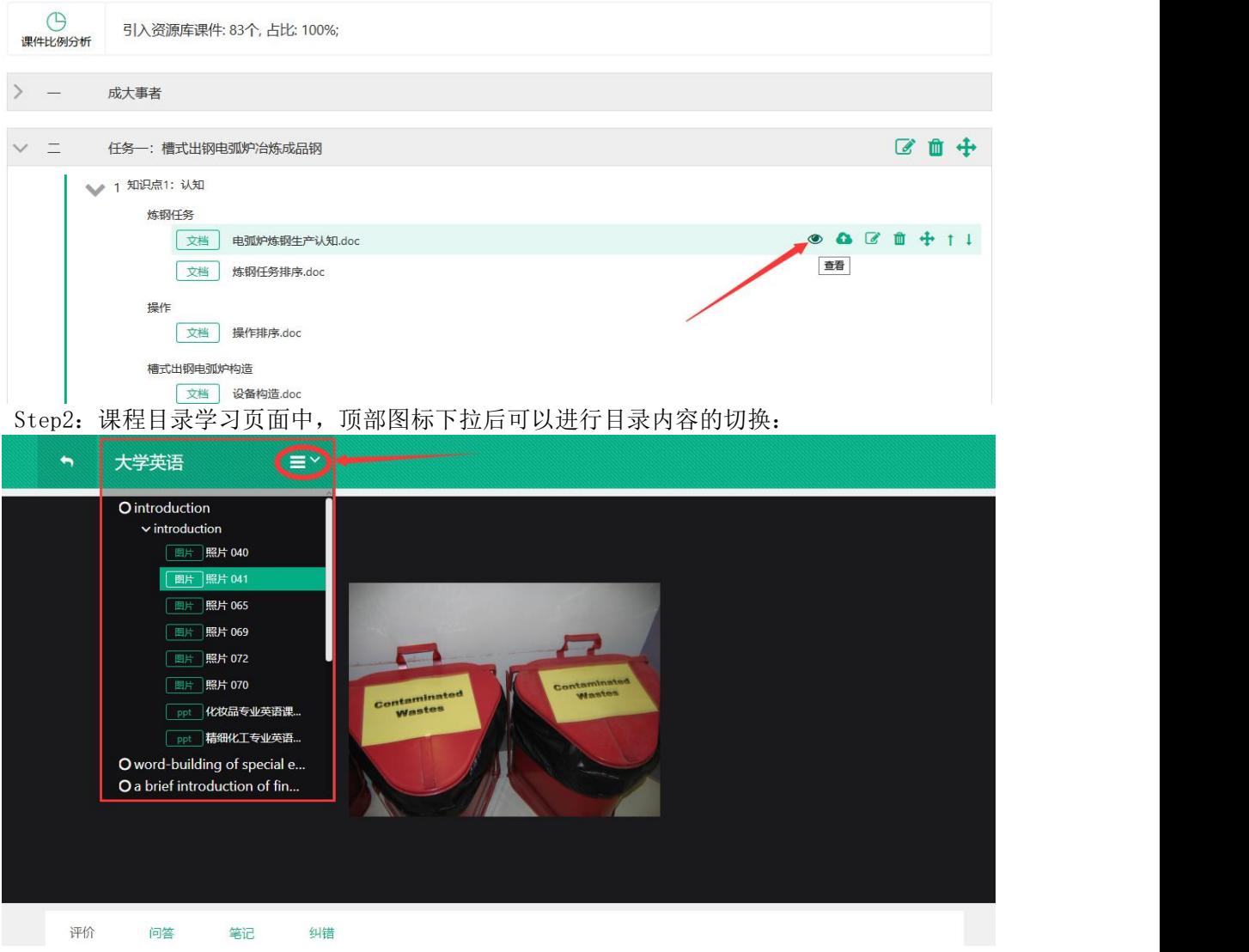

Step3: 页面底部提供评论、问答、笔记、纠错功能,加强师生直接的互动、学生学习的积极性 及提高学习的效率:

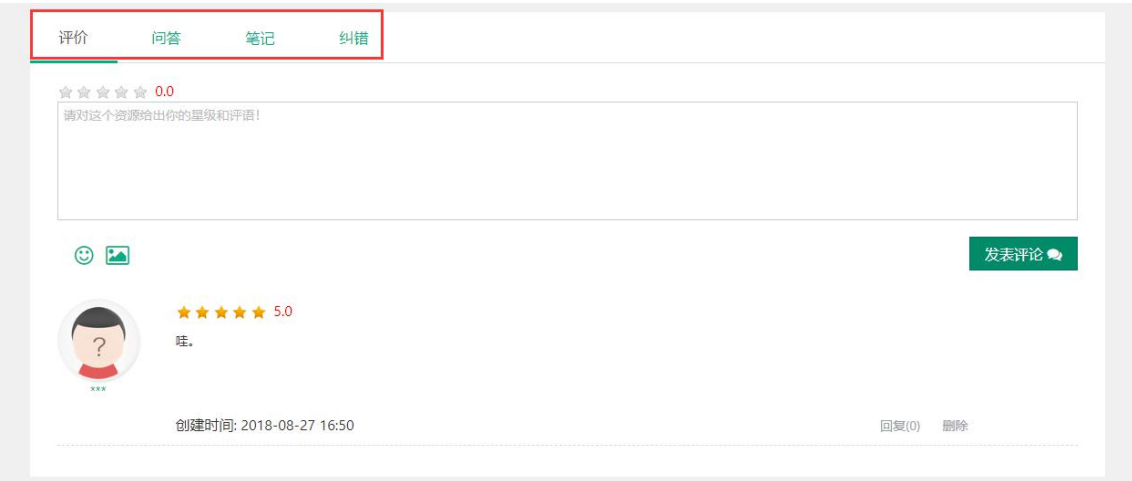

# <span id="page-16-0"></span>2.5作业考试

### <span id="page-16-1"></span>2.5.1 题库

注:1.题库包含 10 种题型,分为主观题和客观题两种类型; 2.题目添加方式分为手动单个添加、excel 导入、从智慧职教导入、从学校库导入四种; 3.单选题、多选题、判断题、问答题可以通过 Excel 导入题目.

#### 1.【新增题目】

Step1:进入【题库】页面,点击【新增题目】:

命/工程造价 > /题库

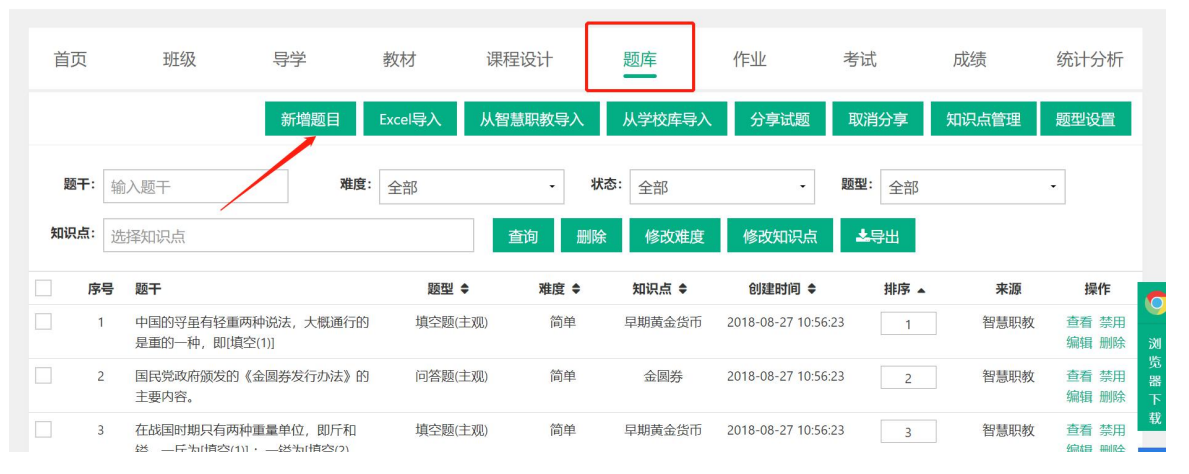

d

Step2: 点击需要添加的题目类型,进入题目信息录入页面:

| 'w' / 工程道价' × / 趔痒       |                                                                           |                               |         |                                             |               |                     |                  |       |                     |
|--------------------------|---------------------------------------------------------------------------|-------------------------------|---------|---------------------------------------------|---------------|---------------------|------------------|-------|---------------------|
| 首页                       | 班级                                                                        | 导学                            | 教材      | 课程设计                                        | 题库            | 作业                  | 考试               | 成绩    | 统计分析                |
|                          |                                                                           | 新增题目                          | Excel导入 | 从智慧职教导入                                     | 从学校库导入        | 分享试题                | 取消分享             | 知识点管理 | 题型设置                |
| 题干:<br>知识点:              | 输入题干<br>选择知识点                                                             | 单选题(客观)<br>多选题(客观)<br>判断题(客观) |         | 状态:<br>$\overline{\phantom{a}}$<br>删除<br>查询 | 全部<br>修改难度    | ۰<br>修改知识点          | 题型:<br>全部<br>上导出 |       | ۰                   |
| 序号                       | 题干                                                                        | 匹配题(客观)<br>阅读理解(客观)           | 题型 ≑    | 难度 ≑                                        | 知识点 ≑         | 创建时间 ◆              | 排序 ▲             | 来源    | 操作<br>$\bullet$     |
|                          | 中国的导虽有轻重两种<br>是重的一种, 即填空(                                                 | 完形填空(客观)<br>视听题(客观)           | 填空题(主观) | 简单                                          | 早期黄金货币        | 2018-08-27 10:56:23 |                  | 智慧职教  | 查看 禁用<br>编辑 删除<br>浏 |
| $\overline{2}$           | 国民党政府颁发的《金<br>主要内容。                                                       | 填空题(主观)                       | 问答题(主观) | 简单                                          | 金圆券           | 2018-08-27 10:56:23 | $\overline{2}$   | 智慧职教  | 查看 禁用<br>编辑 删除      |
| 3                        | 在战国时期只有两种重<br>镒, 一斤为[填空(1)]:                                              | 问答题(主观)<br>文件作答(主观)           | 填空题(主观) | 简单                                          | 早期黄金货币        | 2018-08-27 10:56:23 | 3                | 智慧职教  | 查看 禁用<br>编辑 删除      |
| $\overline{4}$<br>Step3: | 《中华人民共和国证券法》自1998年实施<br>以来经历了()次修订。<br>选择/输入题目的知识点、难度、题干、答案、题目解析信息,点击"保存" |                               | 单洗题(客观) | 非常简单                                        | 法治文化和合规<br>文化 | 2018-08-27 10:56:23 | 4                | 智慧职教  | 查看 禁用<br>编辑 删除      |

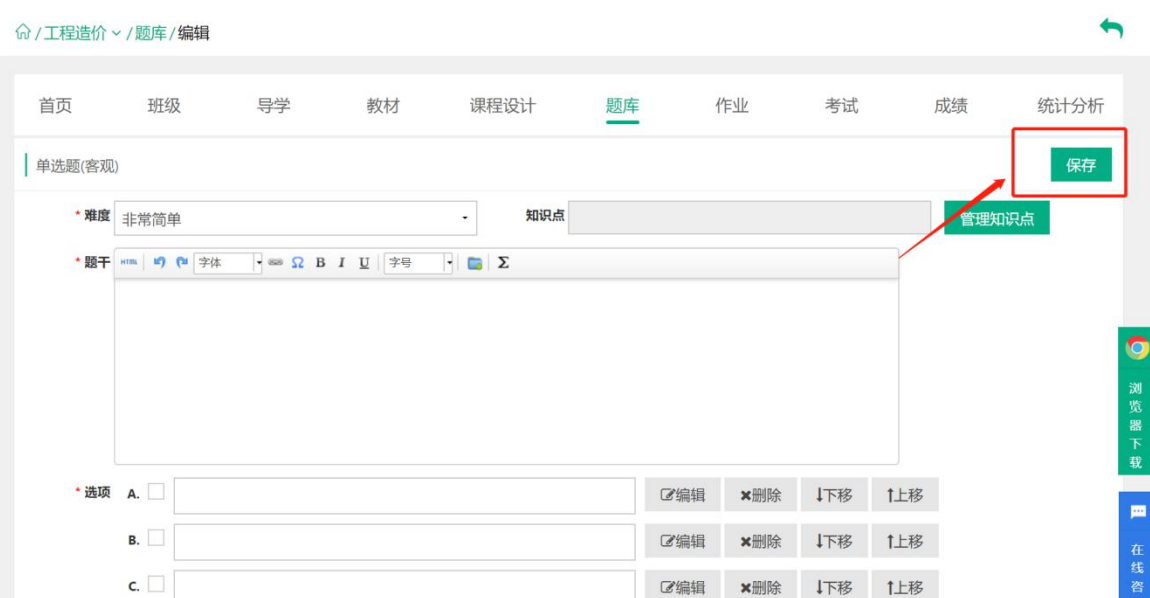

Step4: 题目保存成功,题目列表信息相应更新。 命 / 宠物的护理与保健 > /题库

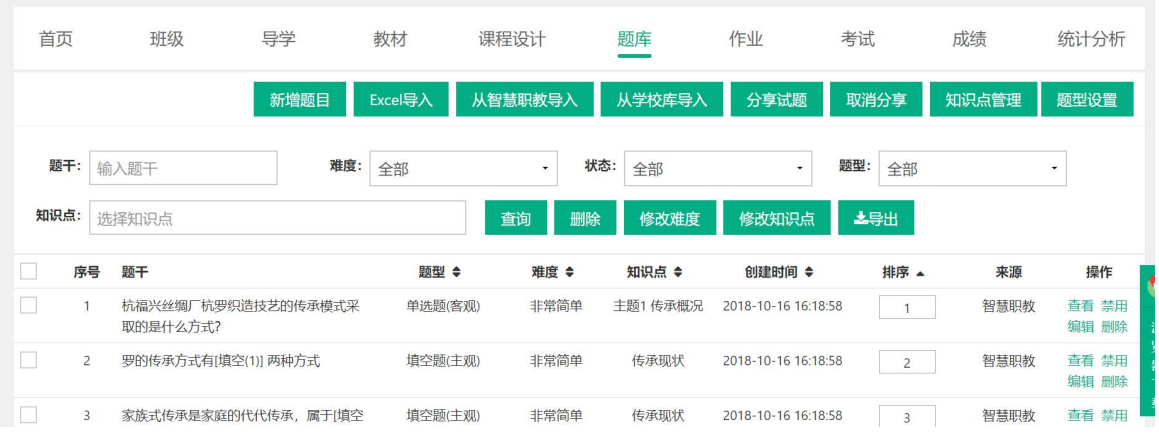

#### 2.【通过Excel导入题目】

Step1:进入【题库】页面,点击【Excel 导入】:

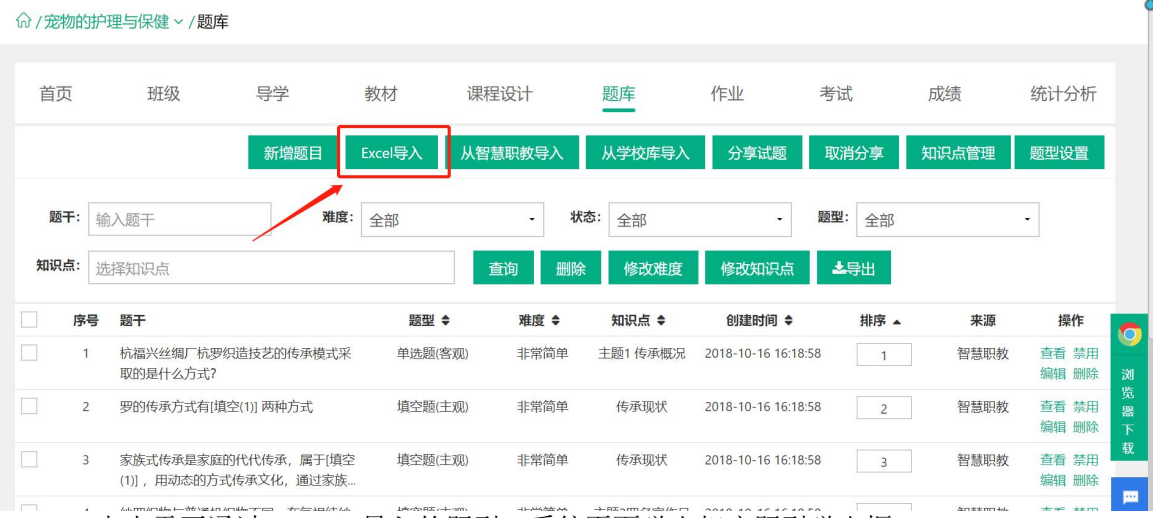

Step2:点击需要通过 Excel 导入的题型,系统页面弹出相应题型弹出框:

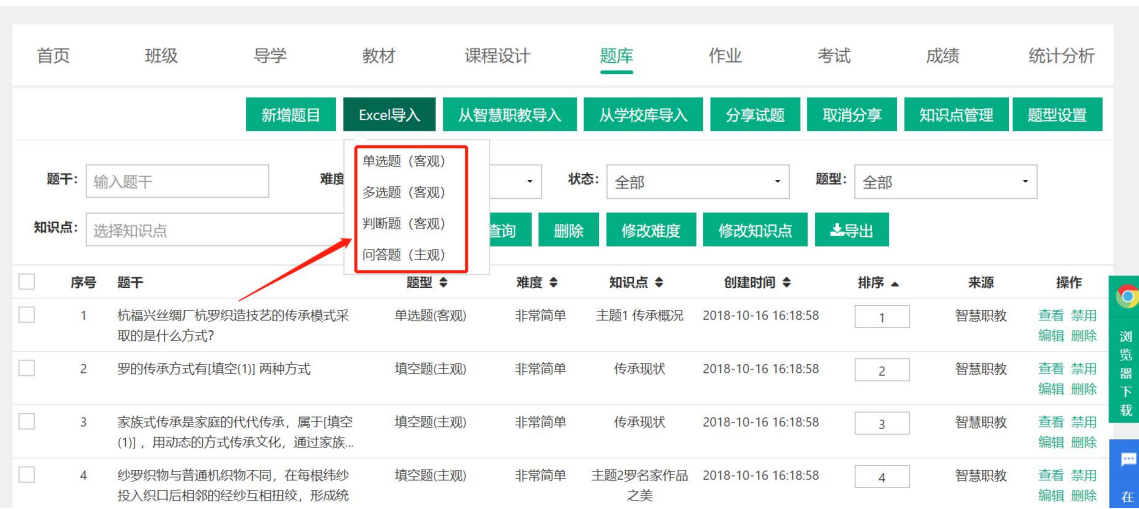

Step3:在弹出框中可以下载题目模板文件:

命/宠物的护理与保健 > /题库

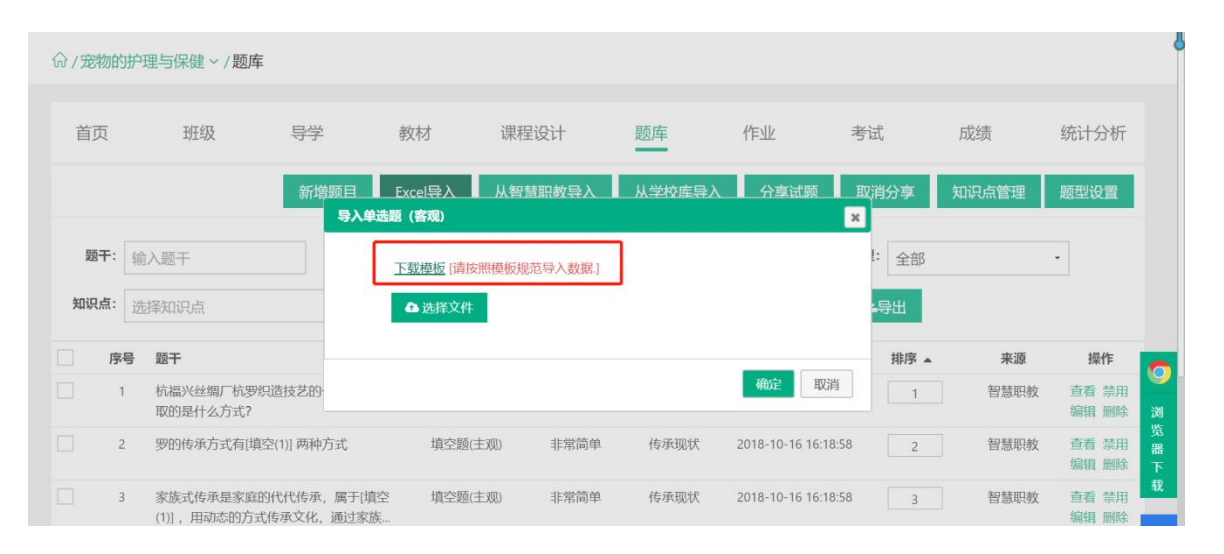

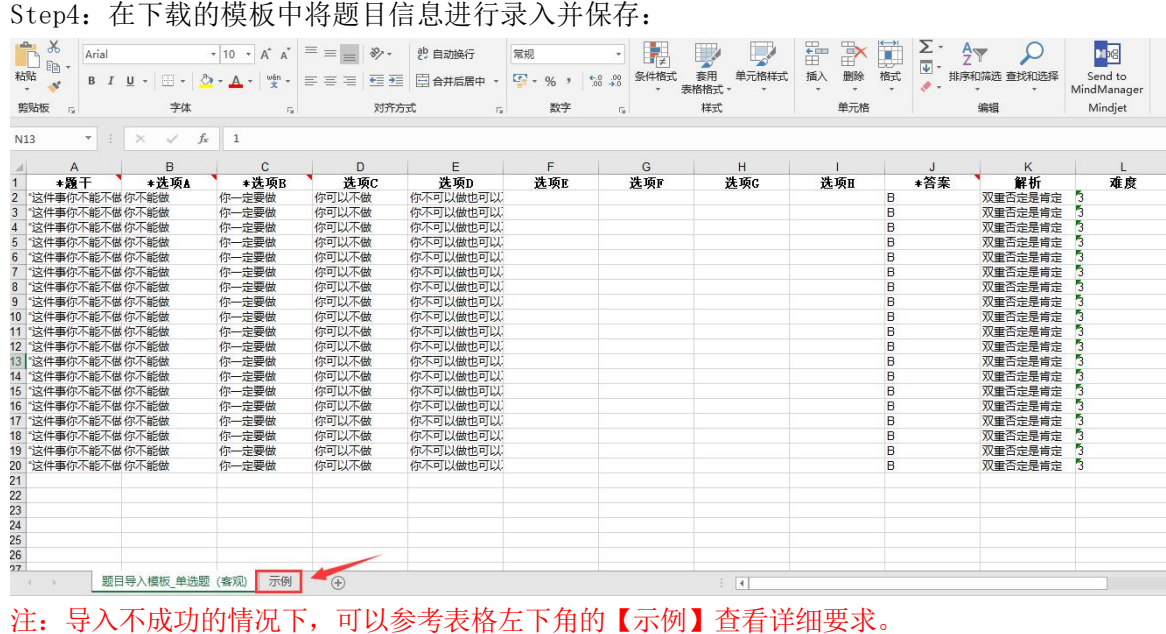

Step5: 点击"选择要导入的文件",选中文件后点击"确定"进行上传:

|                                   | 命 / 宠物的护理与保健 > / 题库             |      |                       |                    |        |                     |                         |            |                                        |
|-----------------------------------|---------------------------------|------|-----------------------|--------------------|--------|---------------------|-------------------------|------------|----------------------------------------|
| 首页                                | 班级                              | 导学   | 教材                    | 课程设计               | 题库     | 作业                  | 考试                      | 成绩         | 统计分析                                   |
|                                   |                                 | 新增题目 | Excel导入<br>导入单选题 (客观) | 从智慧职教导             | 从学校库导。 | 分享试题                | 取消分享<br>$\vert x \vert$ | 知识点管理      | 题型设置                                   |
| 题干:<br>知识点:                       | 输入题干<br>选择知识点                   |      | △ 选择文件                | 下载模板 [请按照模板规范导入数据] |        |                     | 全部<br>一导出               |            | $\overline{\phantom{a}}$               |
| п<br>序号<br>$\Box$<br>$\mathbf{1}$ | 题干<br>杭福兴丝绸厂杭罗织造技艺的             |      |                       |                    |        | 确定<br>取消            | 排序 4                    | 来源<br>智慧职教 | 操作<br>O<br>查看 禁用                       |
| $\Box$<br>$\overline{c}$          | 取的是什么方式?<br>罗的传承方式有[填空(1)] 两种方式 |      | 填空题(主观)               | 非常简单               | 传承现状   | 2018-10-16 16:18:58 | $\overline{2}$          | 智慧职教       | 编辑 删除<br>浏<br>览<br>查看 禁用<br>器<br>编辑 删除 |

Step6:系统提示题目导入成功,列表中题目信息相应更新。

#### 3.【从智慧职教导入题目】

#### Step1: 进入【题库】页面,点击【从智慧职教导入】进入导入题目页面:

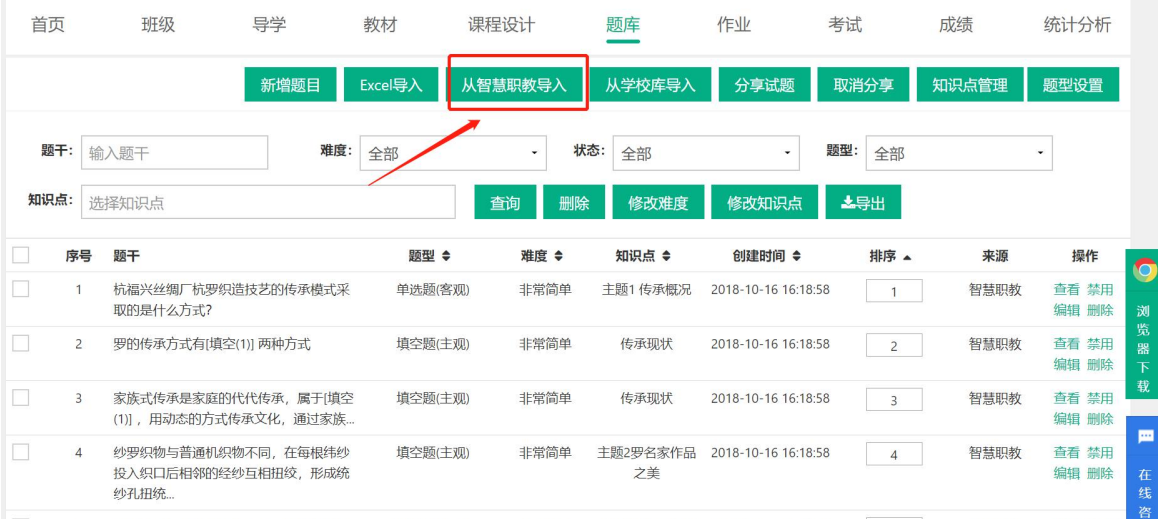

Step2:根据左侧目录树的节点以及右侧提供的查询功能,勾选列表中需要应用的题目,点 【导入】即可:

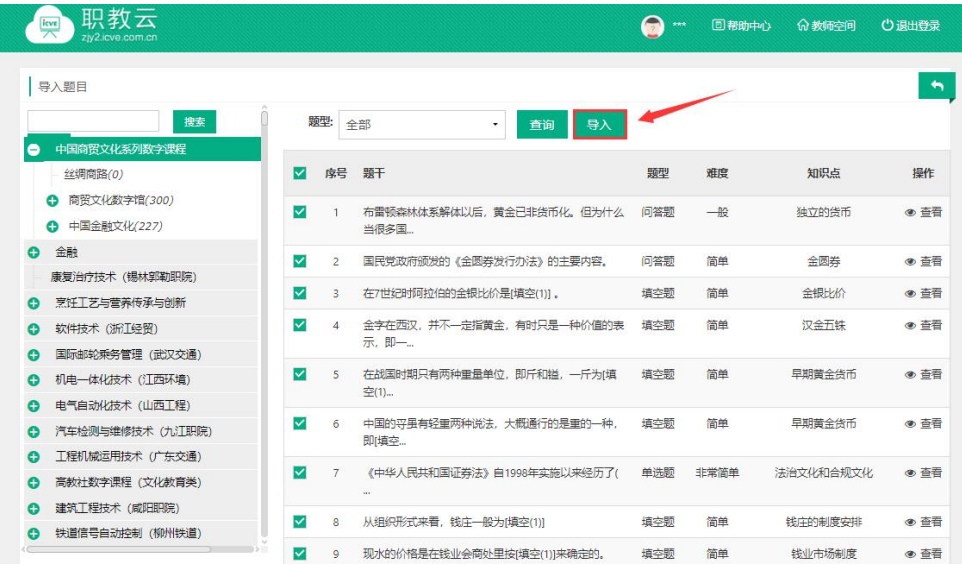

Step3: 系统提示导入成功,题库列表中的题目信息相应更新:

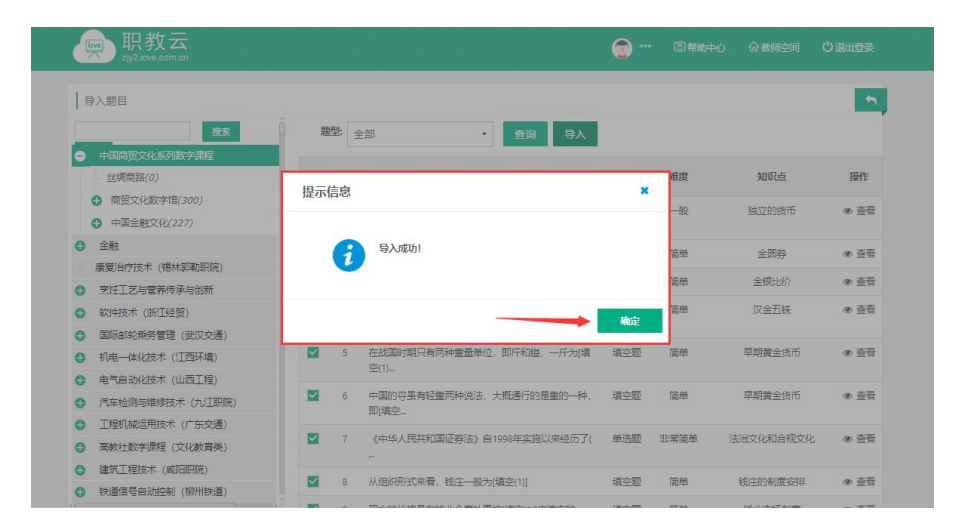

#### 4.【从学校库导入题目】

Step1: 进入【题库】页面,点击"从学校库导入"进入导入题目页面: 注: 学校 库中的题目是由教师分享到学校库中的题目.

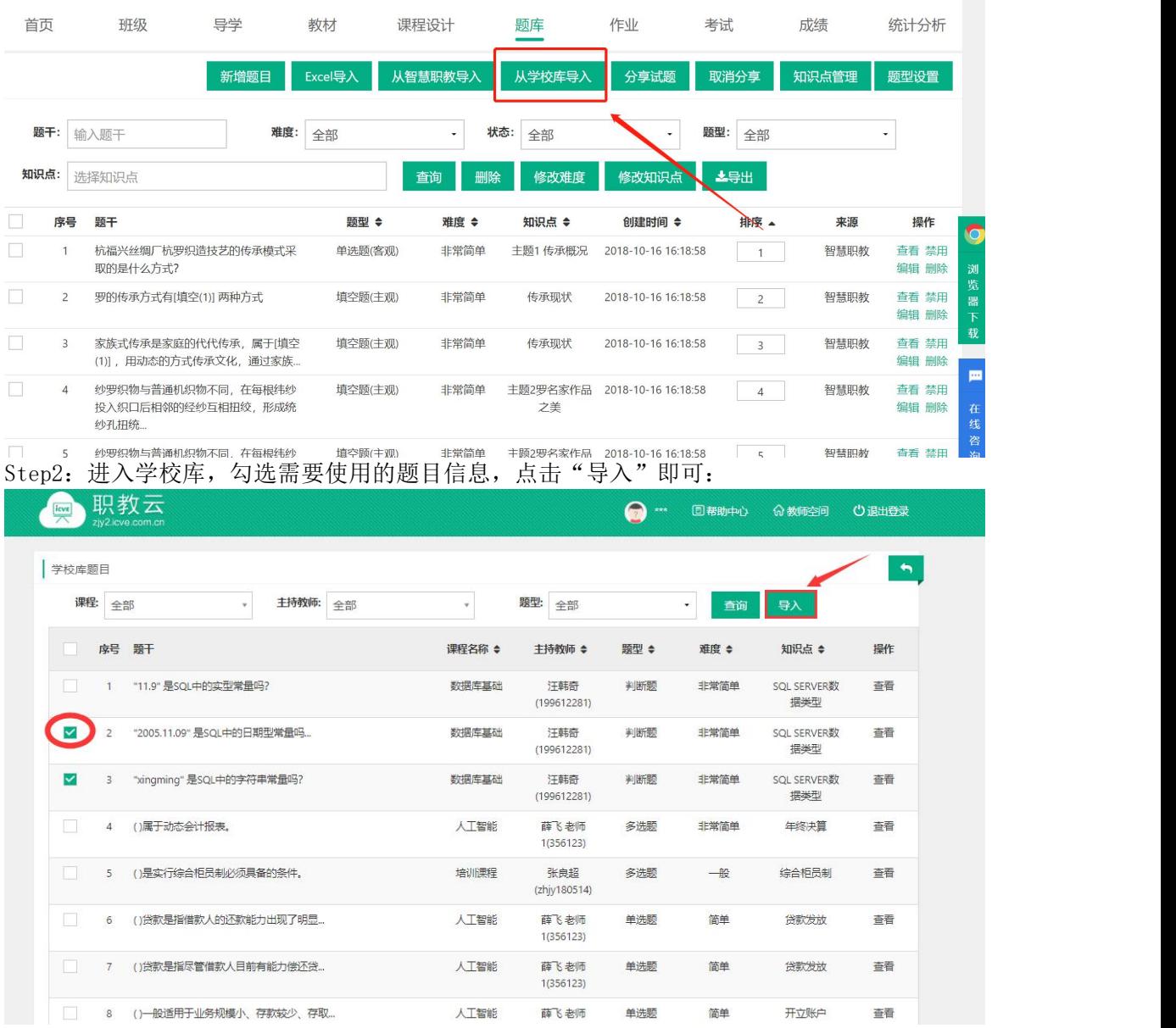

Step3:系统提示导入成功,题库列表中的题目信息相应更新。

#### 5.【分享/取消分享题目】

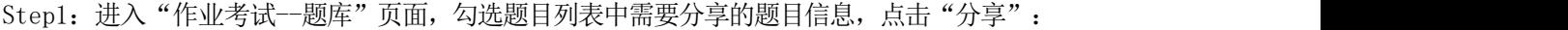

| 首页           |                | 班级                                                                                                    | 导学   | 教材                                                                  | 课程设计    | 题库                                   | 作业                  | 考试             | 成绩                      | 统计分析           |
|--------------|----------------|----------------------------------------------------------------------------------------------------|------|---------------------------------------------------------------------|---------|--------------------------------------|---------------------|----------------|-------------------------|----------------|
|              |                |                                                                                                    | 新增题目 | Excel导入                                                             | 从智慧职教导入 | 从学校库导入                               | 分享试题                | 取消分享           | 知识点管理                   | 题型设置           |
| 题干:          |                | 输入题干                                                                                                    | 难度:  | 全部                                                                  | ۰       | 状态:<br>全部                            | ۰                   | 题型:<br>全部      |                         | ۰              |
| 知识点:         |                | 选择知识点                                                                                                    |      |                                                                     | 查询      | 删除<br>修改难度                           | 修改知识点               | 上导出            |                         |                |
|              | 序号             | 题干                                                                                                    |      | 题型 ◆                                                                | 难度 ◆    | 知识点 ◆                                | 创建时间 ≑              | 排序 4           | 来源                      | 操作             |
| $\mathbf{1}$ |                | 杭福兴丝绸厂杭罗织造技艺的传承模式采<br>取的是什么方式?                                                                                                    |      | 单选题(客观)                                                             | 非常简单    | 主题1 传承概况                             | 2018-10-16 16:18:58 | $\overline{1}$ | 智慧职教                    | 查看 禁用<br>编辑 删除 |
|              | $\overline{2}$ | 罗的传承方式有[填空(1)] 两种方式                                                                                                    |      | 填空题(主观)                                                             | 非常简单    | 传承现状                                 | 2018-10-16 16:18:58 | $\overline{2}$ | 智慧职教                    | 查看 禁用<br>编辑 删除 |
|              | $\overline{3}$ | 家族式传承是家庭的代代传承,属于[填空<br>(1)], 用动态的方式传承文化, 通过家族                                                                                                    |      | 填空题(主观)                                                             | 非常简单    | 传承现状                                 | 2018-10-16 16:18:58 | 3              | 智慧职教                    | 查看 禁用<br>编辑 删除 |
|              | $\overline{4}$ | 纱罗织物与普通机织物不同,在每根纬纱<br>投入织口后相邻的经纱互相扭绞,形成统<br>纱孔扭统                                                                                                    |      | 填空题(主观)                                                             | 非常简单    | 主题2罗名家作品<br>之美                       | 2018-10-16 16:18:58 | $\overline{4}$ | 智慧职教                    | 查看 禁用<br>编辑 删除 |
| $\sim$       |                | A 1 years from the control of the book of the control of the company of the control of the control of the control of the control of the control of the control of the control of the control of the control of the control of |      | <b>Index of the Phillips Co., New York Co., The Corporation Co.</b> |         | 1. FOR a second documentary for them |                     |                | decade advancement in a |                |

Step2: 系统提示"确定要将本门课程题目分享到学校题库吗?",点击"确定"即可:

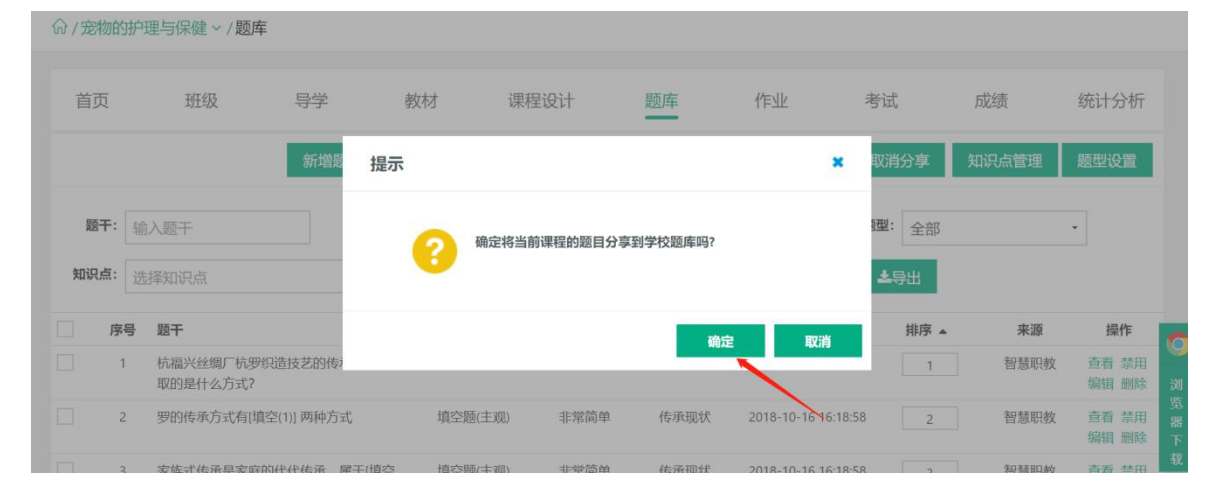

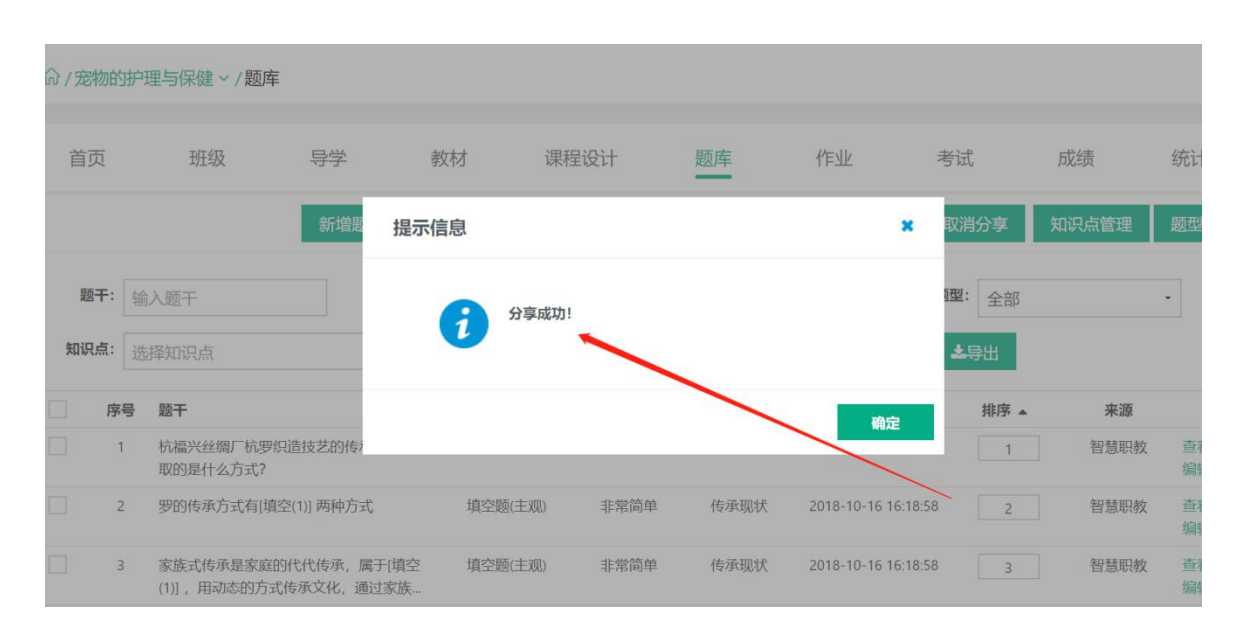

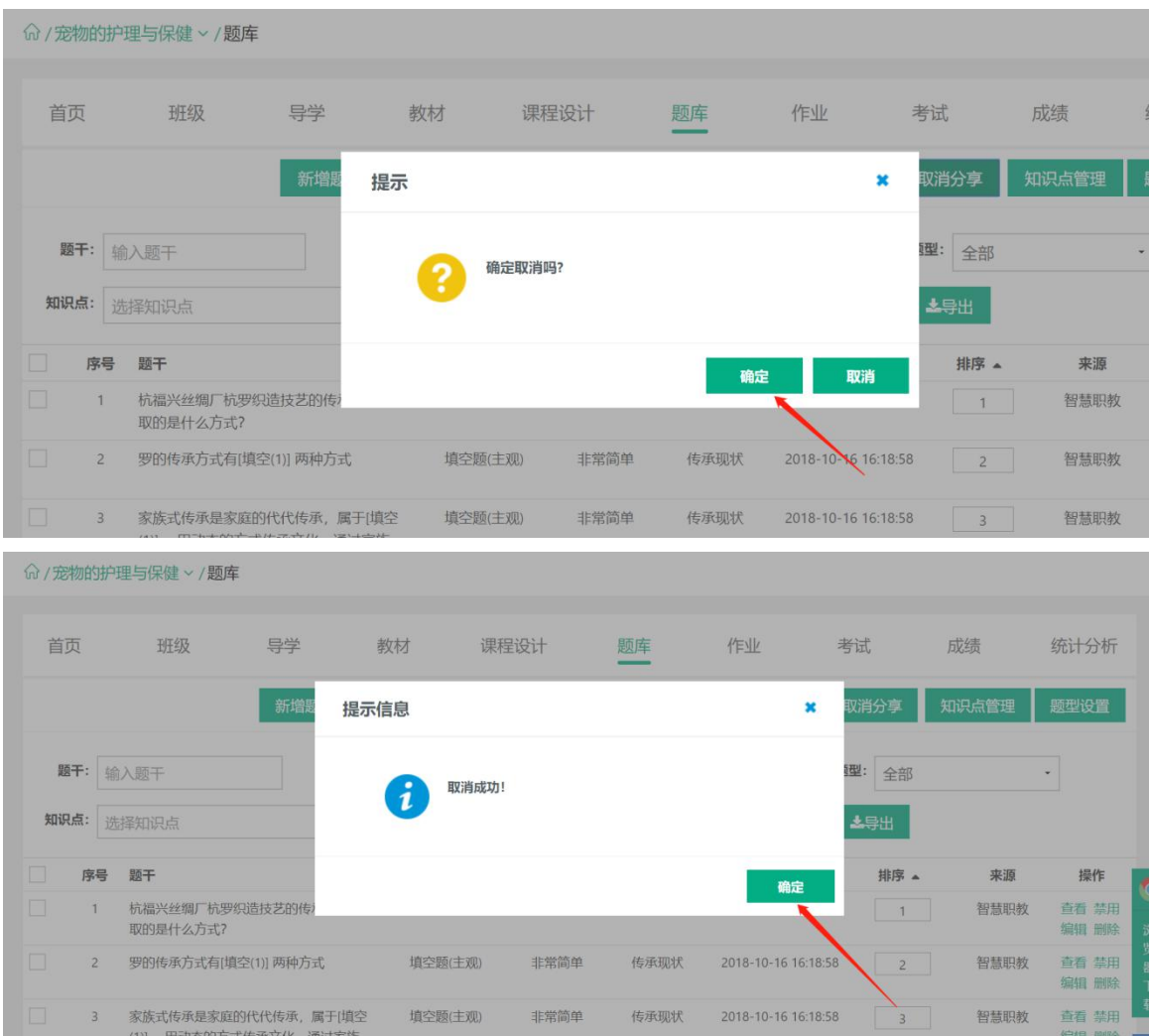

# Step3: 系统提示"确定要取消吗?",点击"确定"即可完成取消:

#### <span id="page-24-0"></span>2.5.2 作业

简述:1.作业类型分为题库作业、附件作业、登分作业三种类型; 2.题库作业出题类型分为两种:随机出题、手动出题; 3.附件作业出题类型分为两种:个人作业、小组作业; 4. 登分作业即教师线上布置作业要求, 学生线下提交答案, 教师线下进行批阅, 然后 将分数录入到线上,便于学生最终成绩的计算和管理。

#### 【1】题库作业

Step1: 进入【作业考试--作业】页面,点击【新增作业】:

命 / 宠物的护理与保健 > /作业

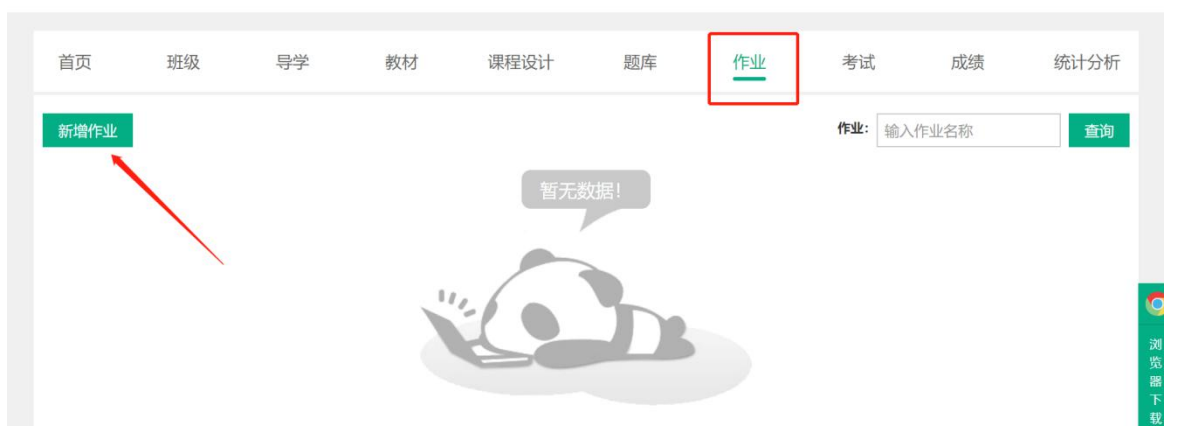

Step2:输入作业名称、描述信息、选择作业类型(当前选择题库作业):

(1)作业类型选择【题库作业】,作业中的题目来源选择【随机出题】,在相应的题目类型后填写 题目数量、题目分值,点击【保存】,从题库中随机选择题目组成作业:

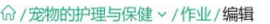

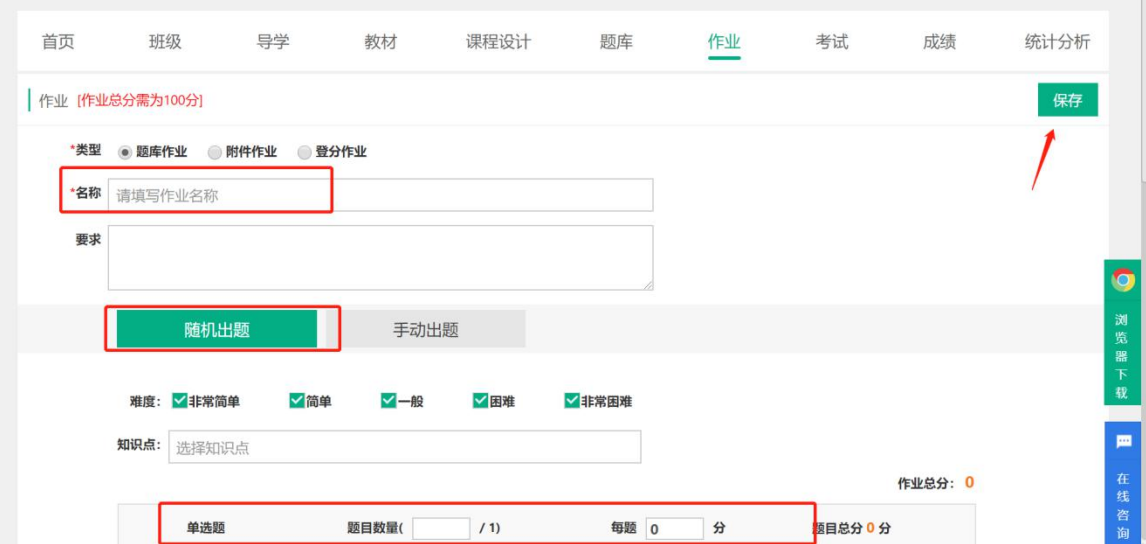

(2)作业类型选择【题库作业】,作业中的题目来源选择【手动出题】在相应题目类型最右侧 点击选题,进入选题页面:

#### $\leftarrow$ 命 / 宠物的护理与保健 > /作业 / 编辑 首页 班级 导学 课程设计 作业 考试 成绩 统计分析 教材 题库 作业 [作业总分需为100分] 保存 \*类型 ● 题库作业 ● 附件作业 ● 登分作业 \*名称 请填写作业名称 亜土 O 浏览器下载 随机出题 手动出题 作业总分: 0 单选题 题目数量( /1) 分 题目总分 0 分 展开 批量设置 0 沸 m 多选题 题目数量( / 0) 批量设置 0 分 题目总分0分 展开 选题 在线 中国語語 **题目数量( /0)** 批量设置 0  $\overline{a}$ 聴日章分介分 (3)勾选题目后,点击【确认】添加题目: 命/宠物的护理与保健 > /作业/编辑 首页 班级 导学 教材 课程设计 题库 作业 考试 成绩 统计分析 知识点: 选择知识点 题干: 输入题干 查询 确定 难度: 7 非常简单 √简单 √–般 √困难 √非常困难 题干 知识点 ≑ 难度 ≑ 序号 操作  $\checkmark$  $\overline{\checkmark}$ 杭福兴丝绸厂杭罗织造技艺的传承模式采取的是什么方式? 主题1传承概况 非常简单 查看 (4)添加题目后,设置题目分数,作业总分需达到100分: 命/宠物的护理与保健 > /作业/编辑 首页 班级 导学 教材 课程设计 题库 作业 考试 成绩 统计分析 作业 [作业总分需为100分] 保存 \*类型 ◎ 题库作业 ◎ 附件作业 ◎ 登分作业 \*各<mark>尔</mark>请填写作业名称

 $\overline{\phantom{a}}$ 

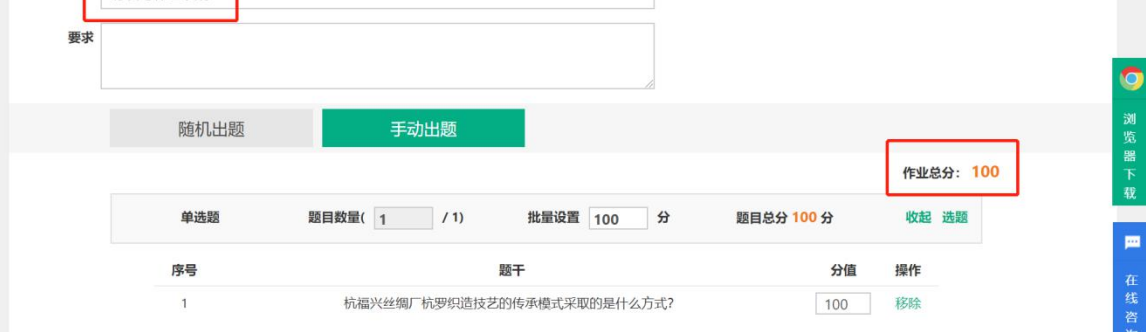

Step3:对作业出题、作答次数等进行相关设置,以及对作答完成后的显示进行设置: 注意:当前应用于【题库作业】时进行相关设置.

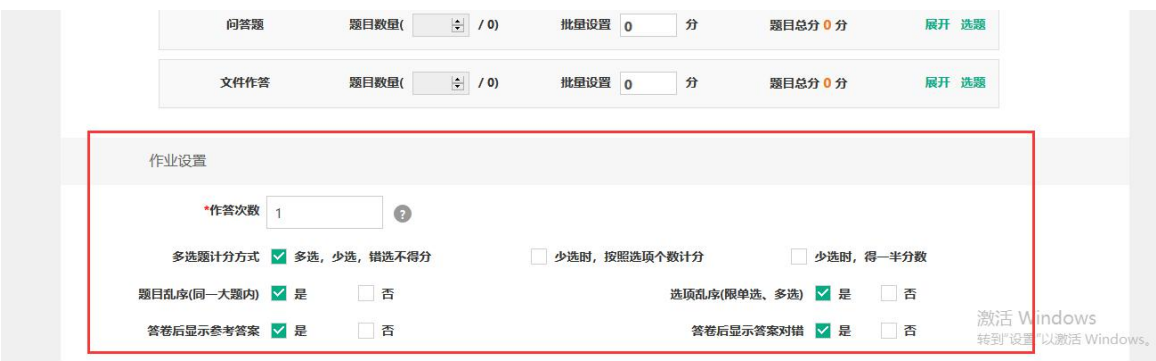

# Step4:返回作业顶部,点击"保存"即可完成作业新增:

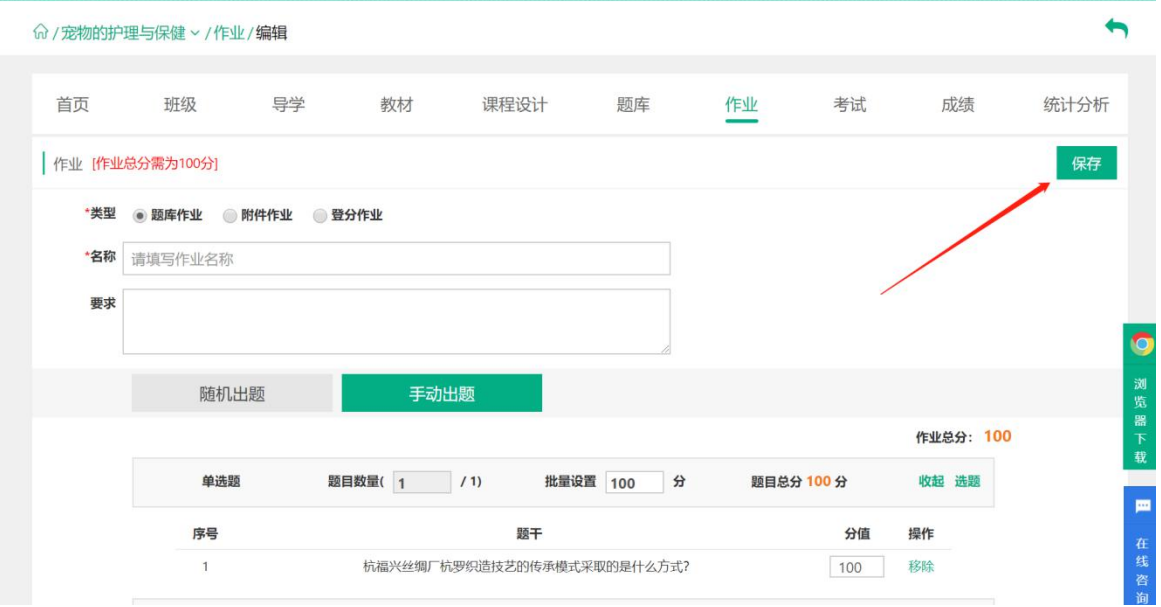

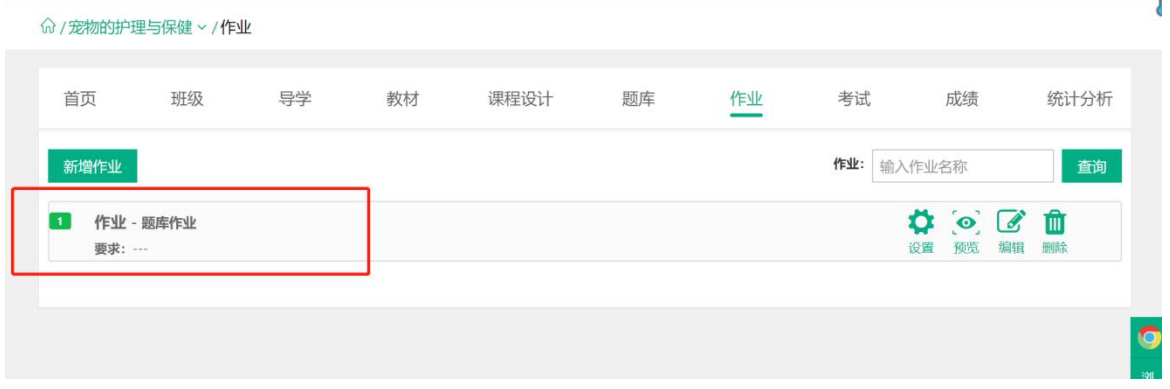

#### 2.【附件作业】

Step1:进入【作业】页面,点击【新增作业】:

Step5: 作业新增成功, 作业列表信息相应更新:

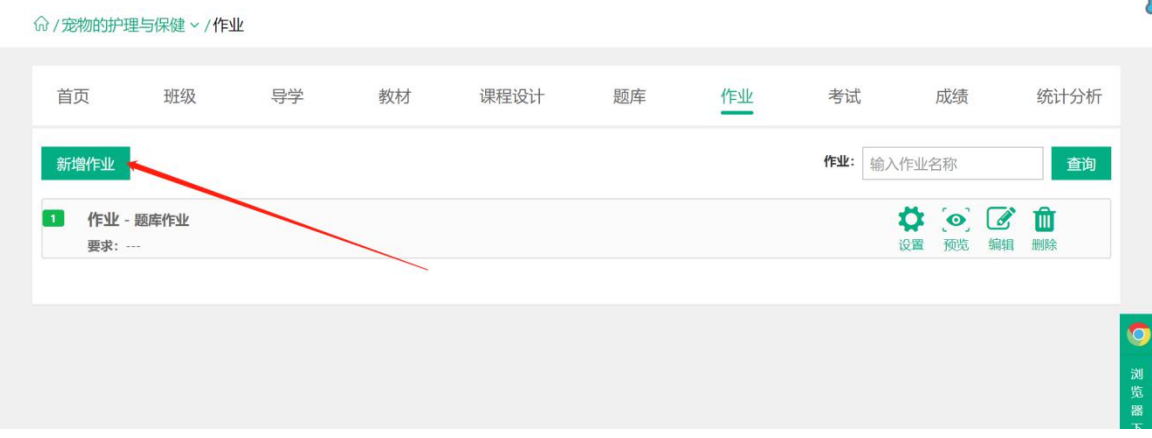

Step2: 作业中的作业类型选择【附件作业——个人作业】,附件通过从"本地上传"或者"我 的资源"中选择附件,应用到作业出题中:

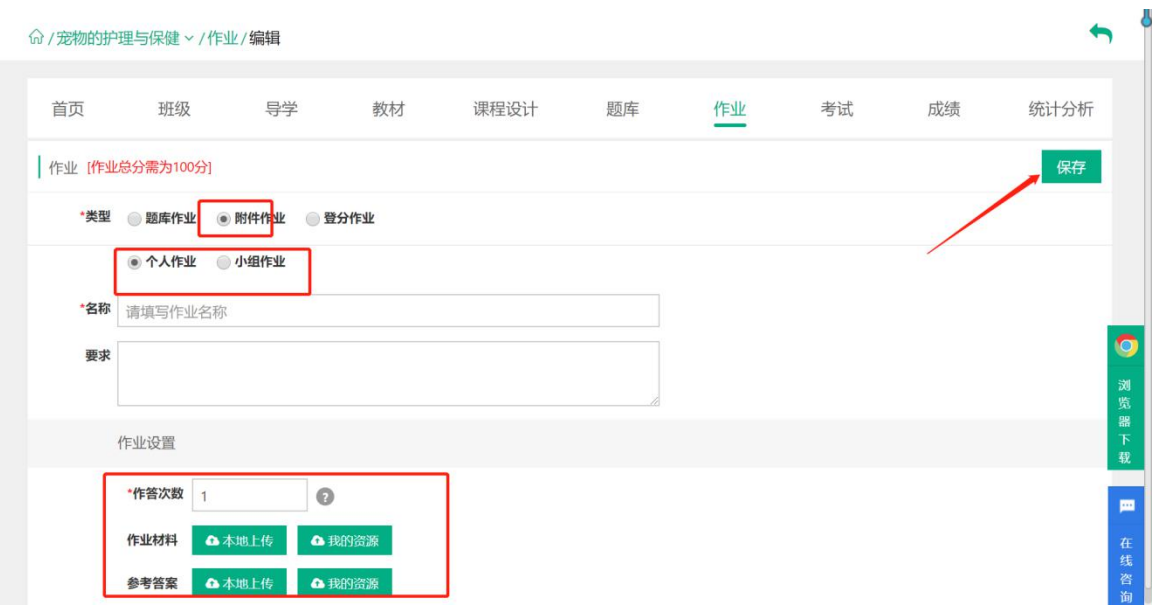

Step3: 作业中的作业类型选择【附件作业——小组作业】,附件通过从"本地上传"或者"我的 资源"中选择附件,应用到作业出题中:  $\blacksquare$ 

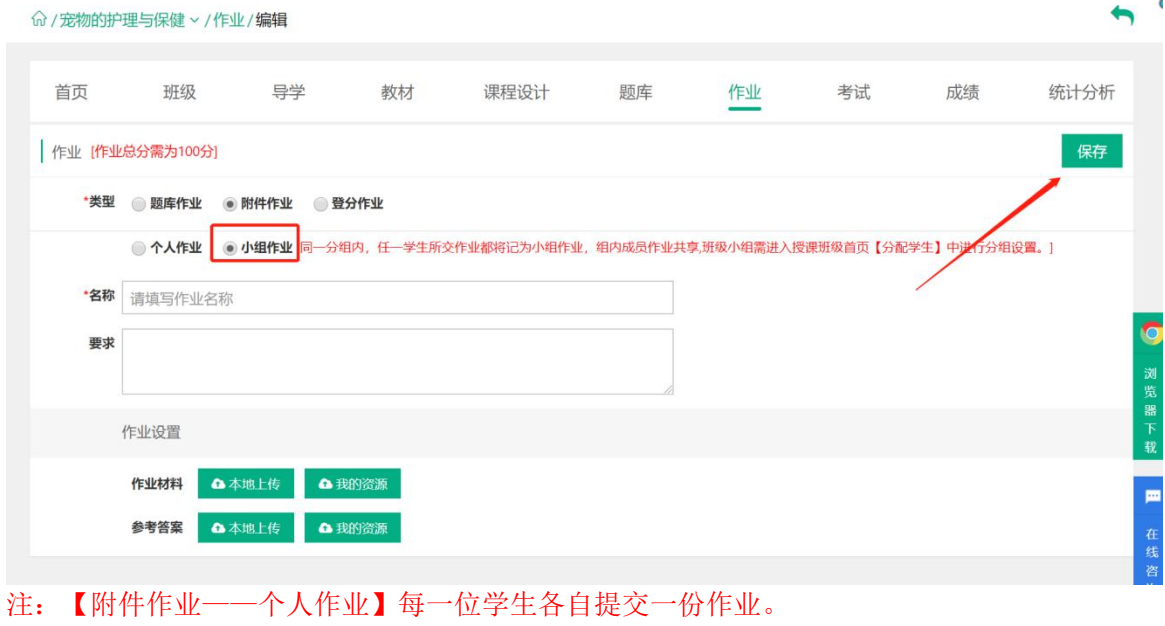

【附件作业——小组作业】同一分组内,任一学生所交作业都将记为小组作业,组内成员 作业共享。

# Step4:点击保存后,作业列表相应更新:

命 / 宠物的护理与保健 > /作业

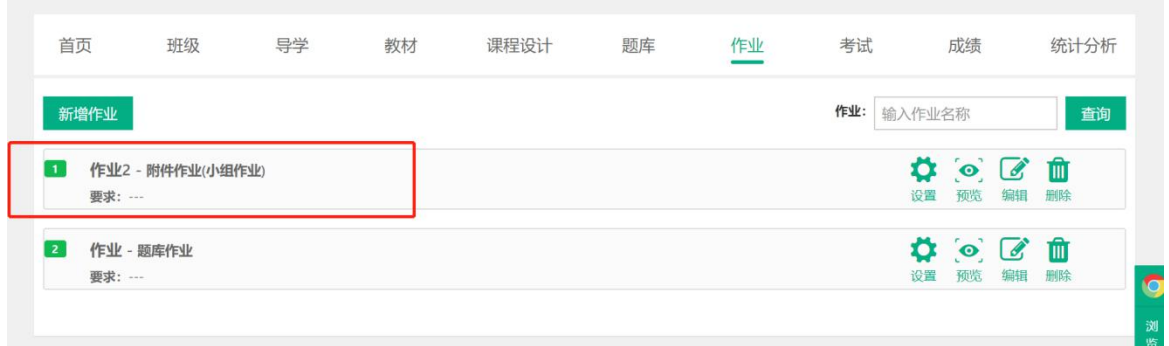

#### 3.【登分作业】

Step1:进入【作业】页面,点击【新增作业】:

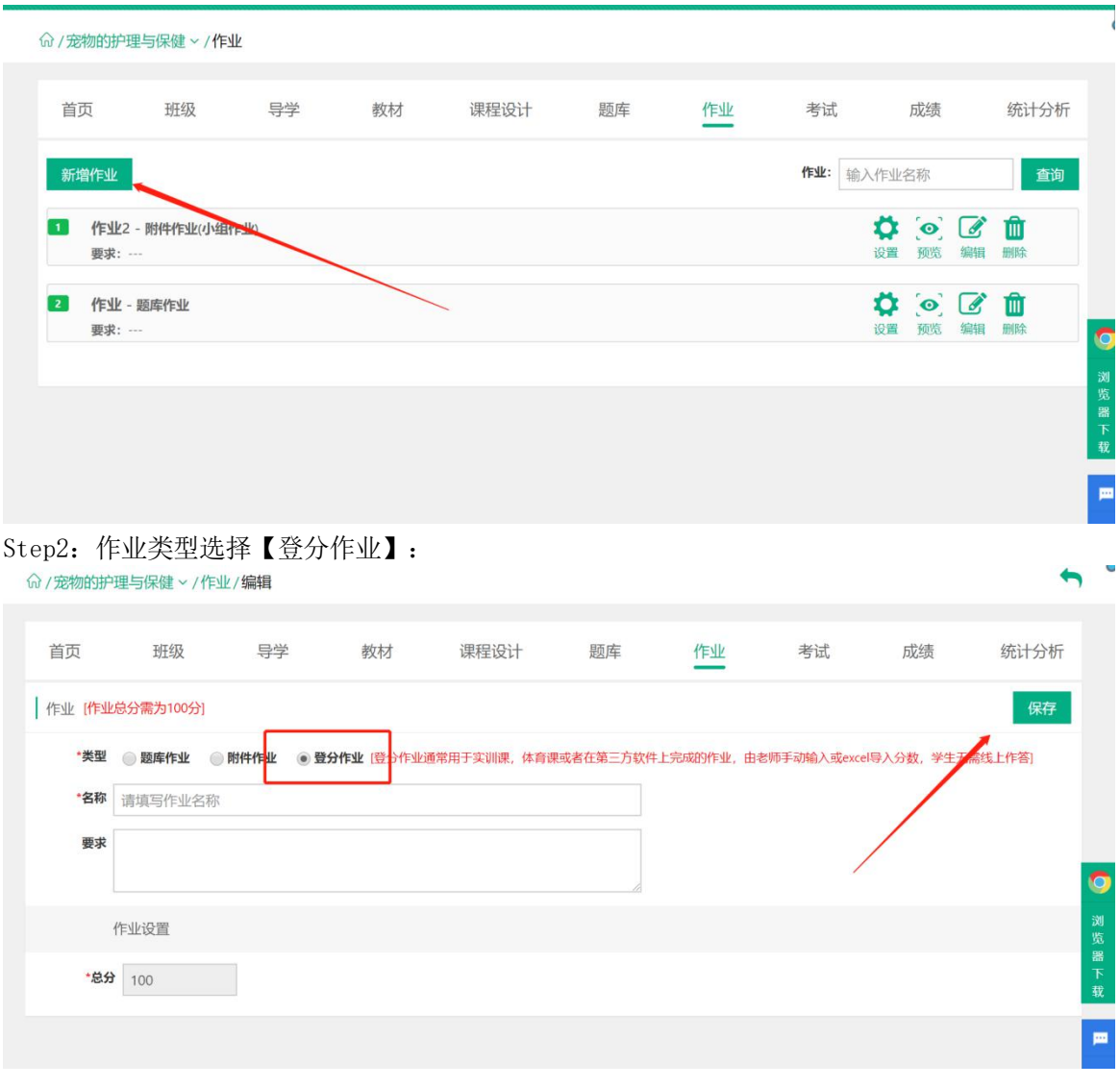

Step3: 输入作业名称、描述信息以及作业总分,点击"保存"即可:

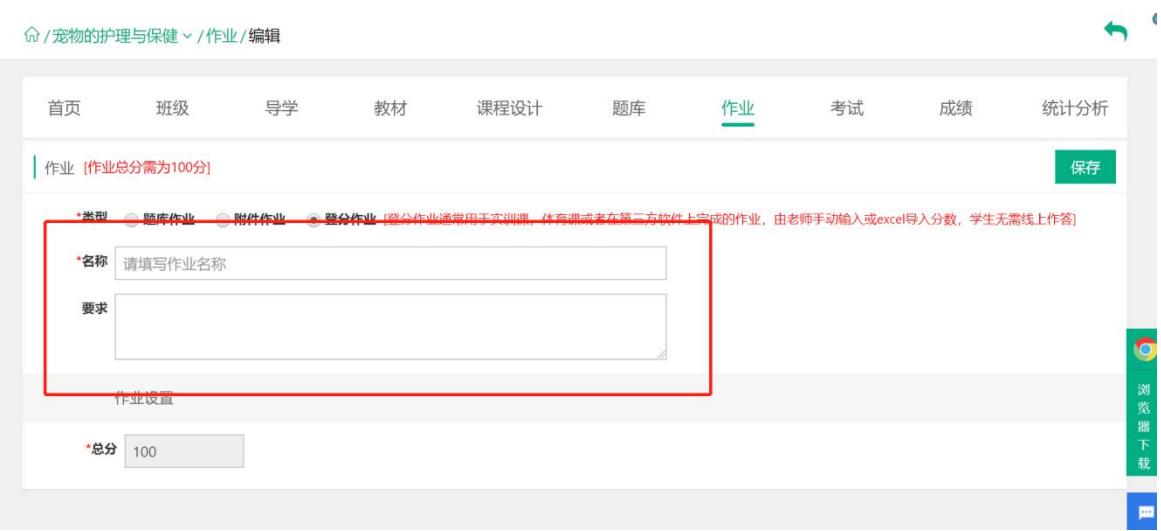

Step4: 登分作业新增成功, 作业列表信息相应更新:

|                | 命 / 宠物的护理与保健 > /作业        |    |    |      |    |    |     |                                  |                       |         | c                   |
|----------------|---------------------------|----|----|------|----|----|-----|----------------------------------|-----------------------|---------|---------------------|
| 首页             | 班级                        | 导学 | 教材 | 课程设计 | 题库 | 作业 | 考试  | 成绩                               |                       | 统计分析    |                     |
|                | 新增作业                      |    |    |      |    |    | 作业: | 输入作业名称                           |                       | 查询      |                     |
|                | 作业3 - 登分作业<br>要求: …       |    |    |      |    |    |     | 设置                               | $\phi$ $\alpha$<br>编辑 | 血<br>删除 |                     |
| $\overline{2}$ | 作业2-附件作业(小组作业)<br>要求: --- |    |    |      |    |    |     | $\circ$ $\circ$<br>Ö<br>设置<br>预览 | 编辑                    | 血<br>删除 | $\bullet$           |
| $\overline{3}$ | 作业 - 题库作业<br>要求: ---      |    |    |      |    |    |     | $\bullet$<br>٥<br>预览<br>设置       | $\alpha$<br>编辑        | 血<br>删除 | 浏<br>览<br>器         |
|                |                           |    |    |      |    |    |     |                                  |                       |         | $\overline{F}$<br>载 |

#### 4.【作业管理】

Step1:在作业列表中,点击作业右侧的【设置】按钮,设置授课班级中该作业的发布时间:

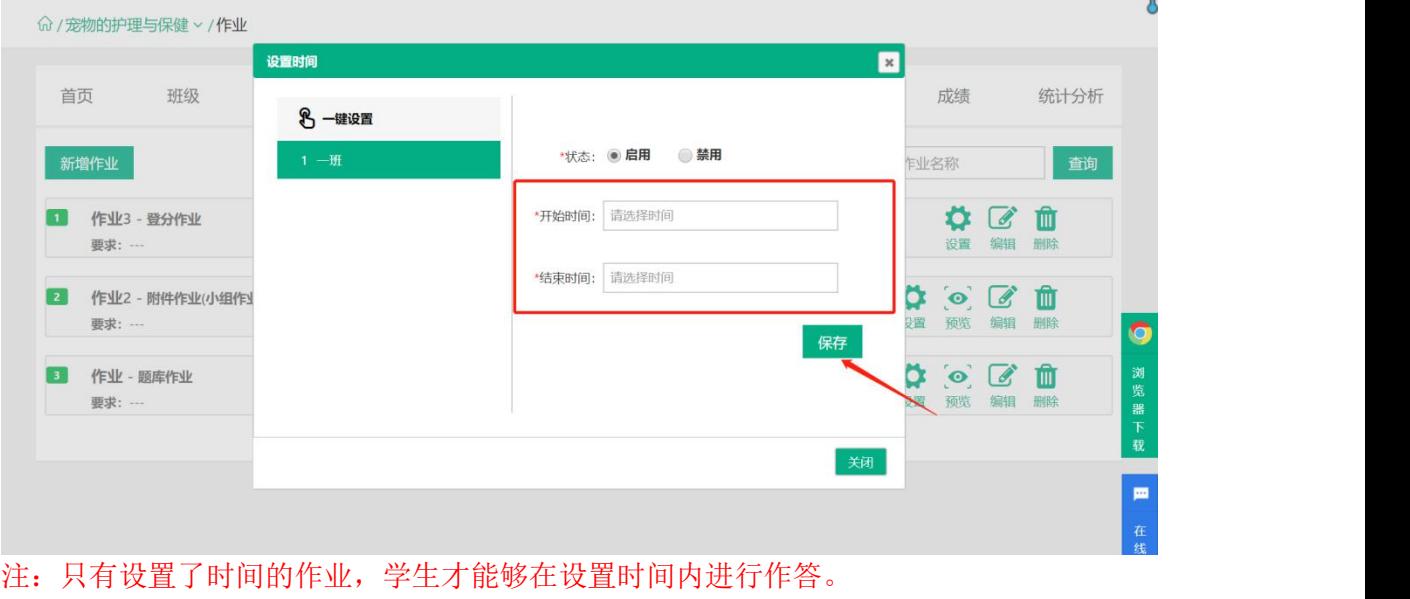

Step2: 在作业列表的右侧,通过点击【预览】【编辑】【删除】对相应的作业进行调整:

#### 命 / 宠物的护理与保健 > /作业

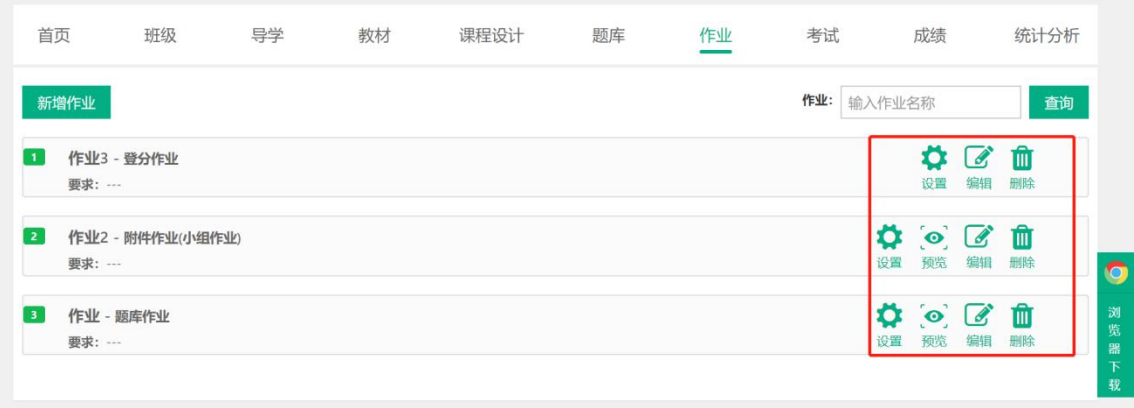

#### <span id="page-31-0"></span>2.5.3 考试

简述:1.考试类型分为题库考试、登分考试两种类型; 2.题库考试选择的试题来源为【随机出题】或【手动出题】;

3.登分考试由学生线下进行作答,教师进行线上登分。

注: 新增考试的基本操作与作业基本一致, 请操作 3.5.3 作业中的介绍, 在此不做赘述!

#### <span id="page-31-1"></span>2.5.4 考试设置

Step1:新增考试时进行考试设置,在课程中点击【考试】进入考试管理页面:

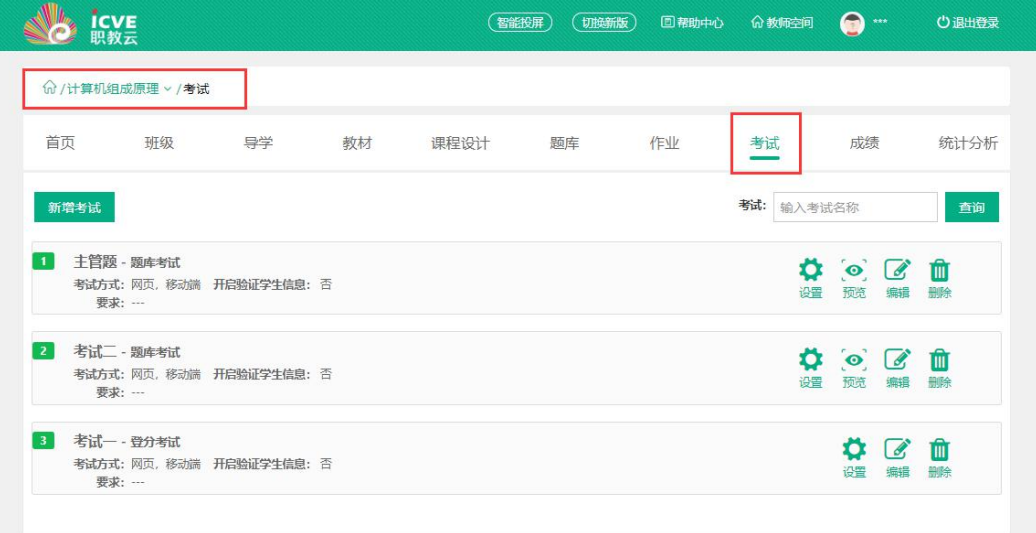

#### Step2:点击【新增考试】进入考试设置页面:

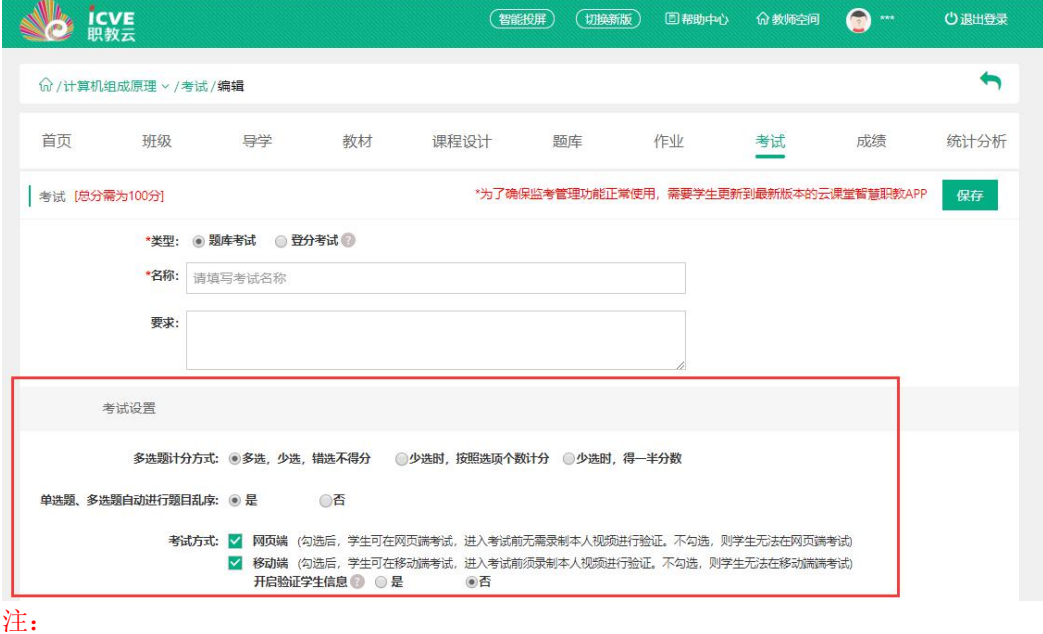

1. 在考试设置中,【单选题、多选题自动进行题目乱序】选项勾选【否】则题目按照教师选题顺 序进行排列。

2. 考试方式中学生只能在教师勾选的端进行作答。

3. 开启验证学生信息, 则学生在手机端进入考试时, 需要录制10S视频方可进入考试作答页面。 【验证学生信息功能需学生手机端更新至2.8.04(含)以上版本方可使用。】

# <span id="page-32-0"></span>2.6班级管理

#### <span id="page-32-1"></span>2.6.1 新增班级

进入【课程详情】页面,点击【新增班级】,录入班级相关信息,完成班级新增以及授课教师的 设置:

y

注意:1)班级分为本校班级、外校班级、教师培训三种类型;

2)外校班级,可以安排其他学校老师进行授课,管理外校班级学生;

3)教师培训班级,可以安排老师学习课程.

Step1:本校班级新增及授课教师设置:

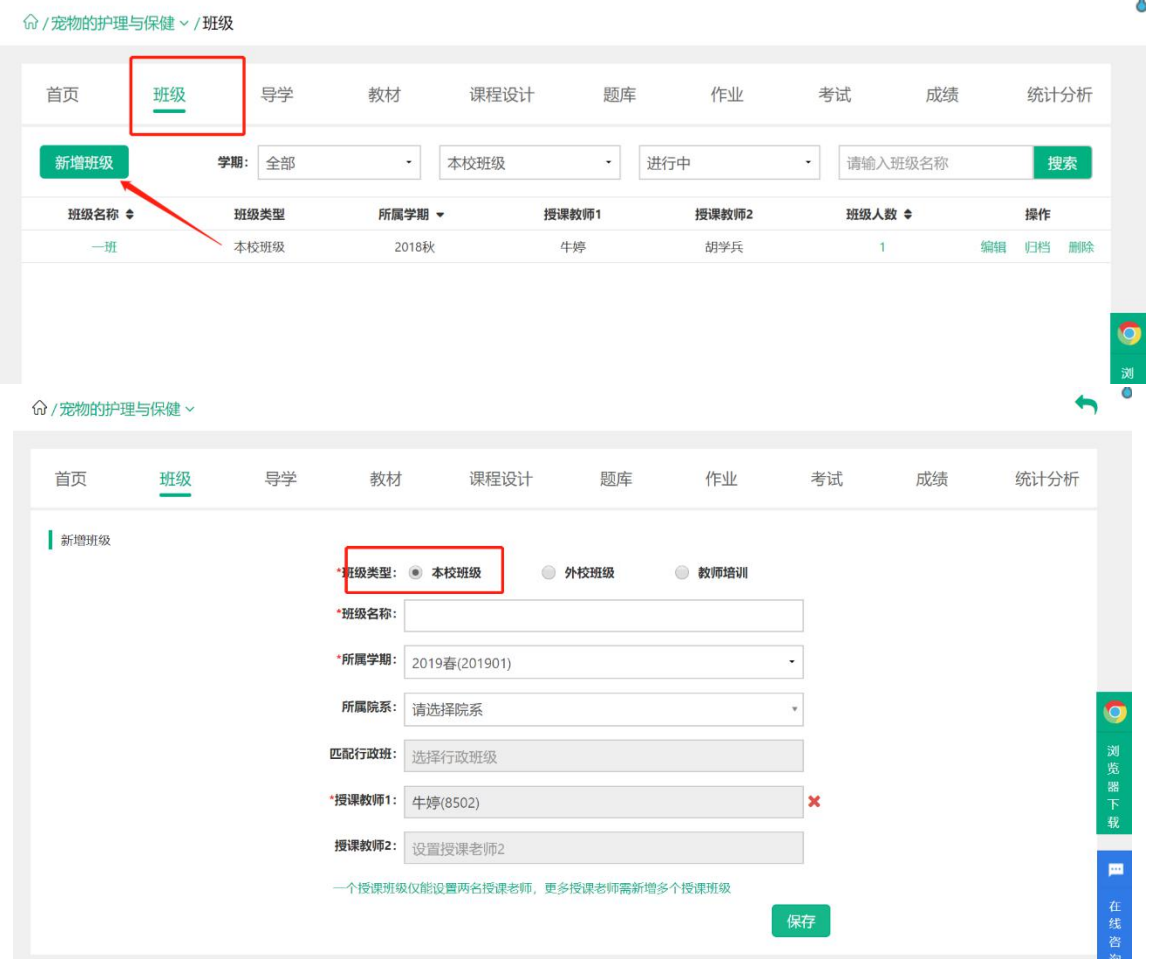

Step2:外校班级新增及授课教师设置:

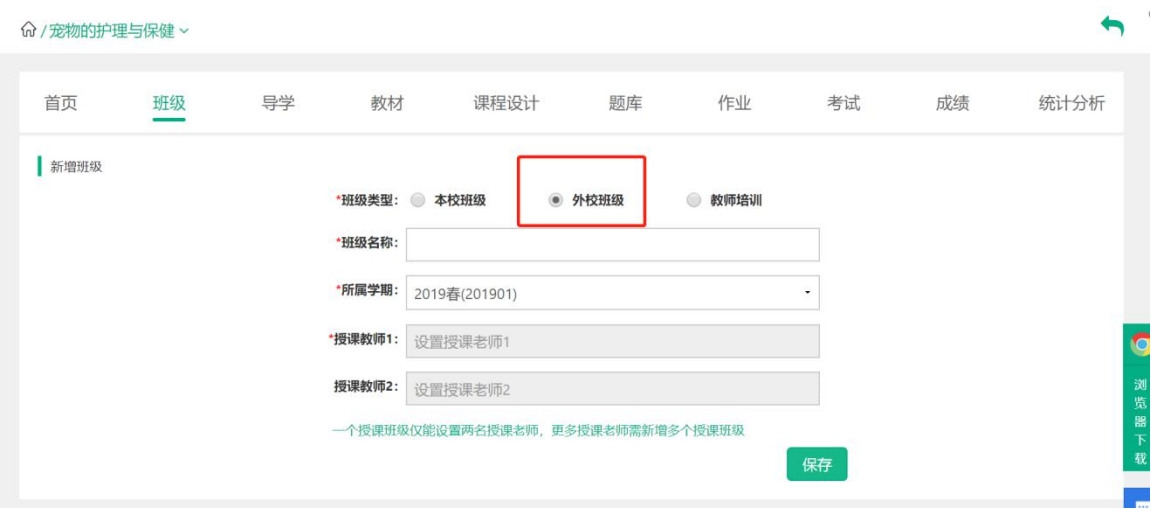

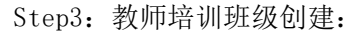

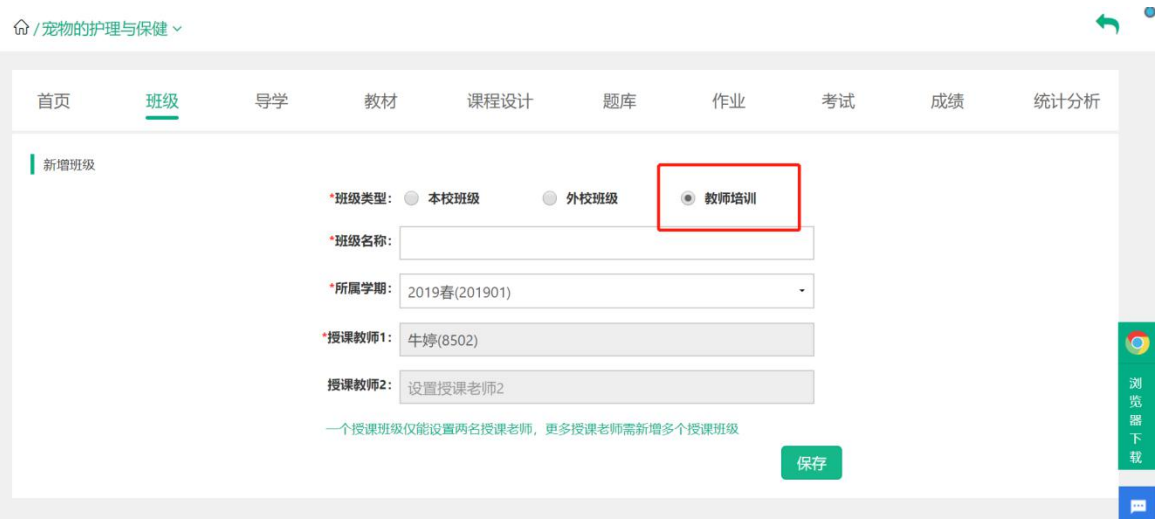

# <span id="page-33-0"></span>2.6.2 成绩管理

 $\sim$   $\sim$   $\sim$ 

#### 点击【课程设计】后,进入【成绩管理】页面,查看当前课程学生的成绩详情信息:

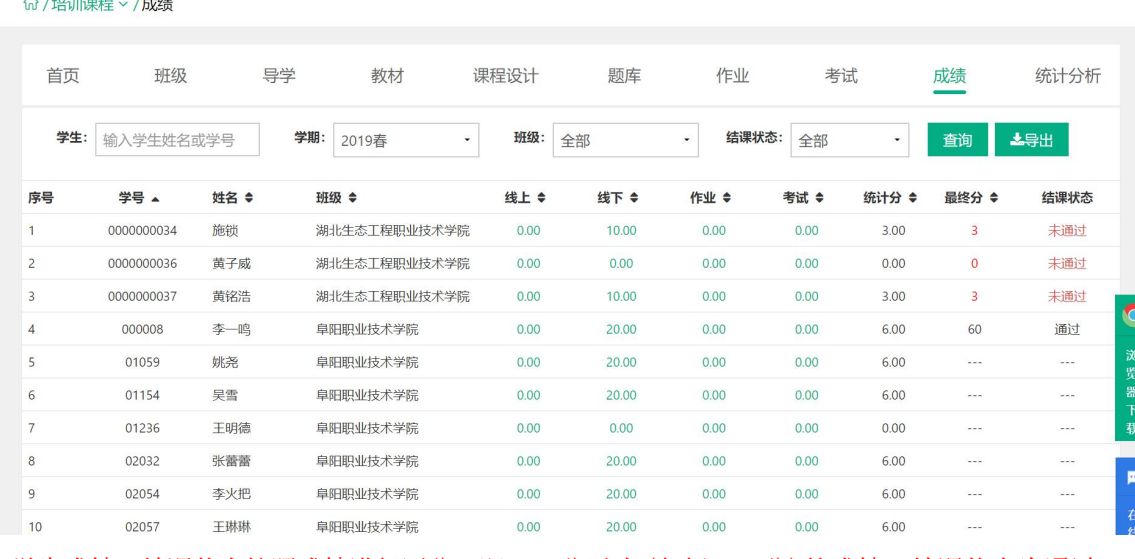

第 33 页 学生成绩,结课状态按照成绩进行区分,即 60 分以上(包括 60 分)的成绩,结课状态为通过;

#### 低于 60 分的成绩,结课状态为未通过.

# <span id="page-34-0"></span>2.7课程统计

Step1:在课程页面点击任一课程封面统计分析页面:

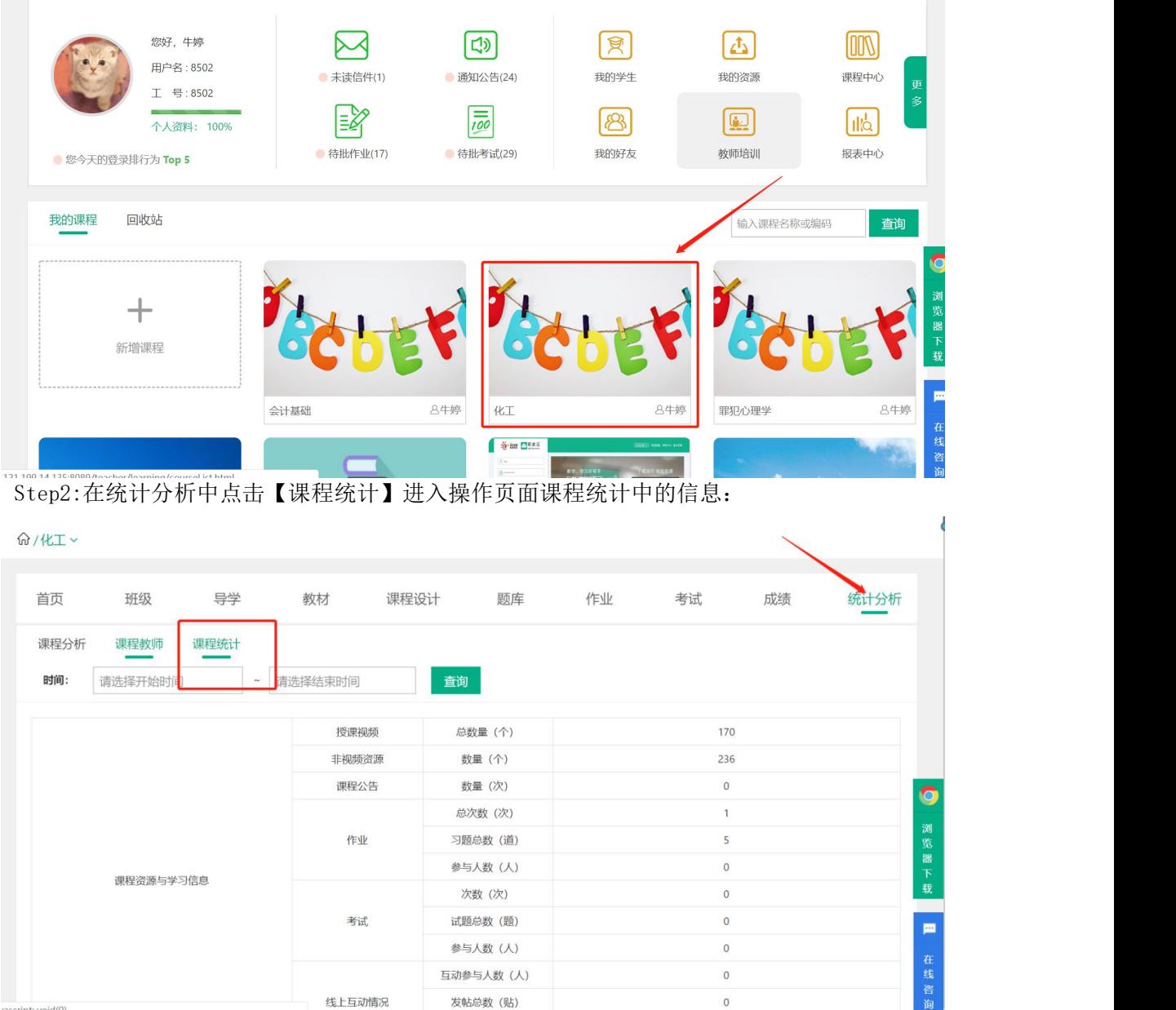

# <span id="page-34-1"></span>2.8统计分析

Step1:在课程页面点击任一课程封面进入统计分析页面:

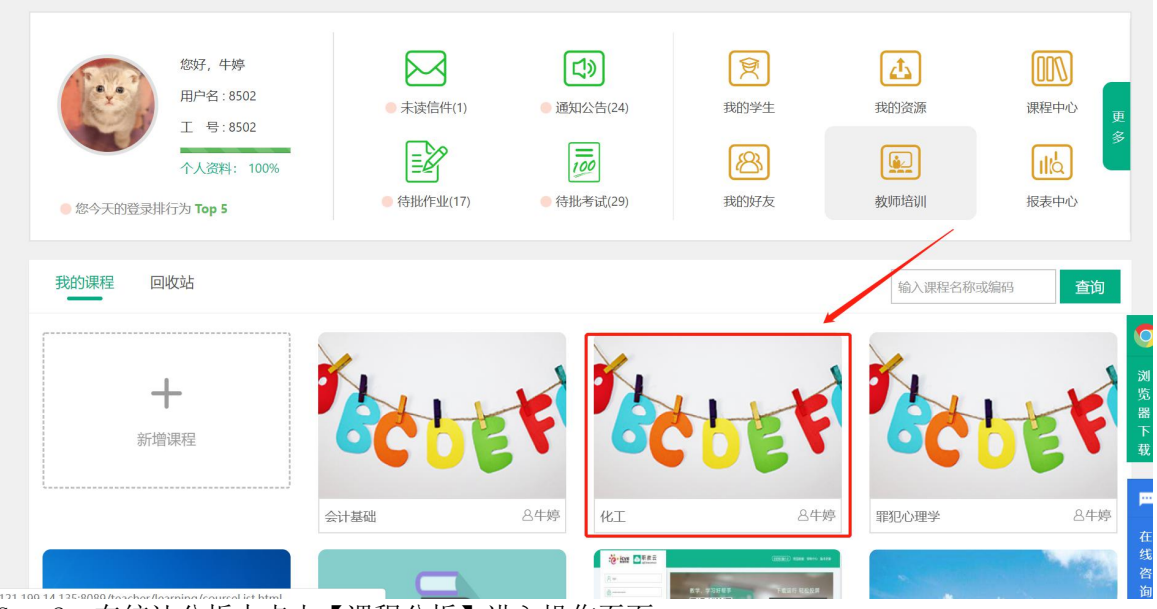

Step2: 在统计分析中点击【课程分析】进入操作页面: **命/化工 ∨** 

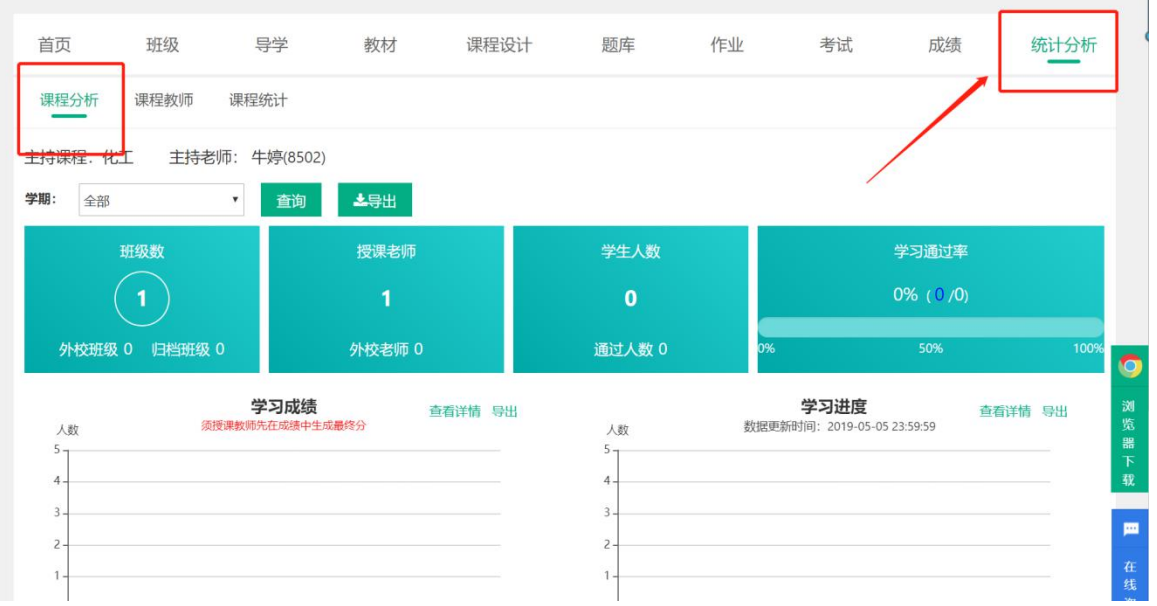

Step2:进入查看当前课程统计信息:

(1)查看班级数、授课教师、学生人数、学习通过率信息:

(2)查看主持课程下学习成绩信息;

(3)查看主持课程下学习进度信息;

(4)查看主持课程下课件访问信息;

(5)查看主持课程下资源统计信息.
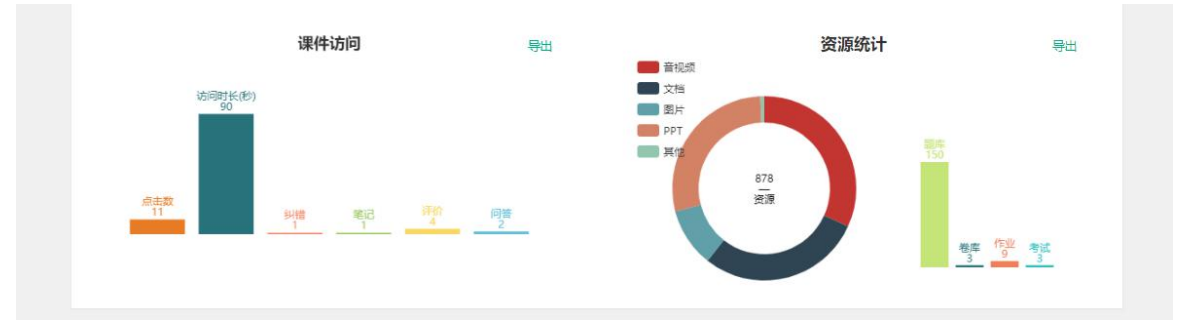

#### Step3: 点击"导出数据",导出统计分析图片保存到本地:

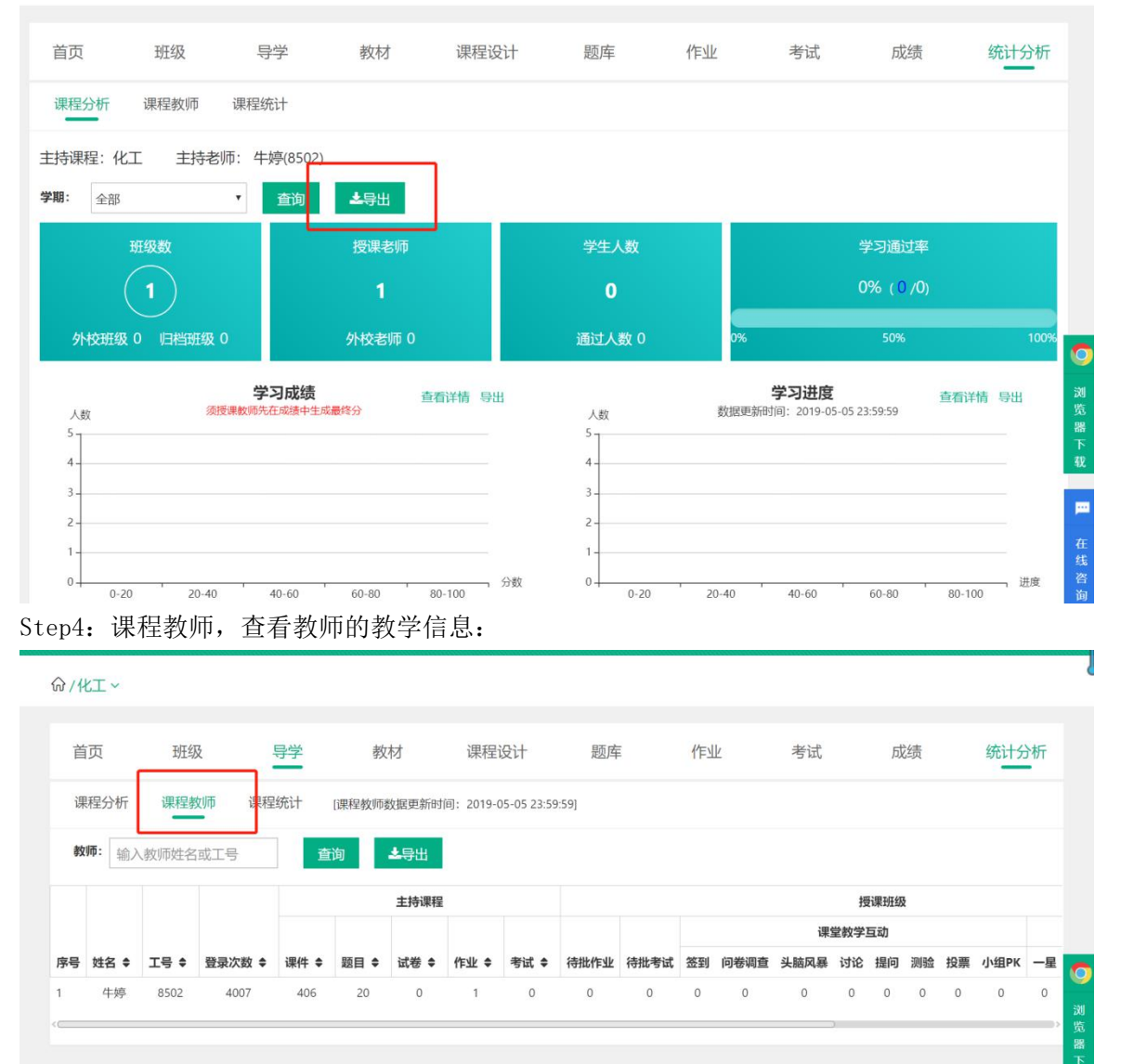

# 3. 授课班级(网页端)

## 3.1 查看授课班级

Step1:进入【教师空间】页面,【我的课程】中展示所有参与的课程:

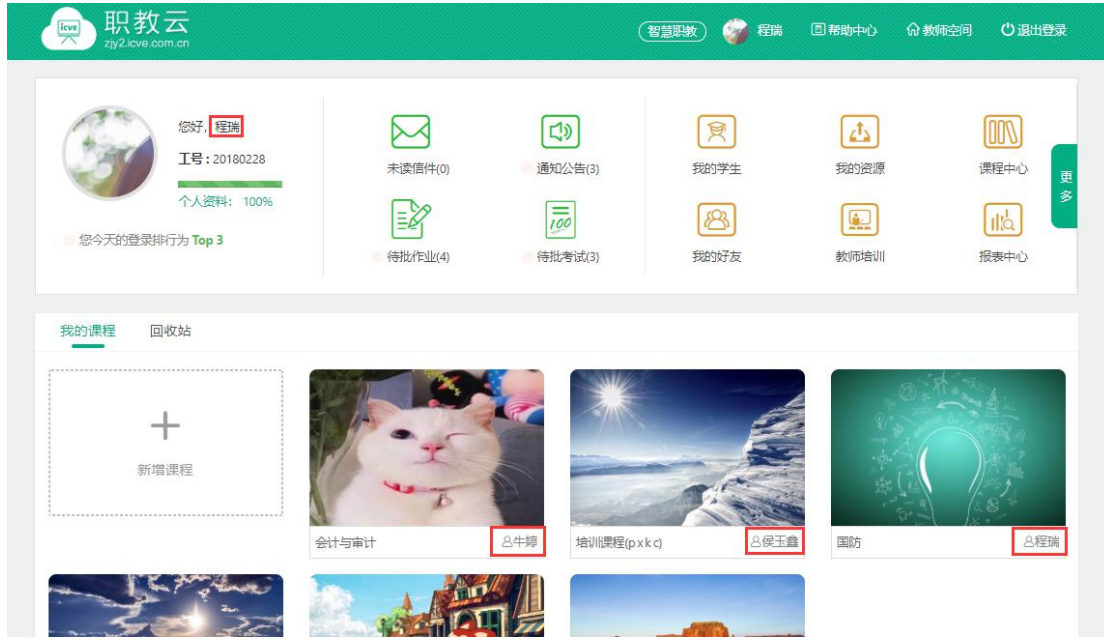

注:课程封面右下角展示主持教师姓名,若主持教师非本人,则该课程为授课课程。 授课课程只能进行查看课程内容、,无法对课程内容进行操作。

Step2: 点击班级后查看该课程下,授课教师为登陆教师的所有课程:

命/培训课程 > /班级

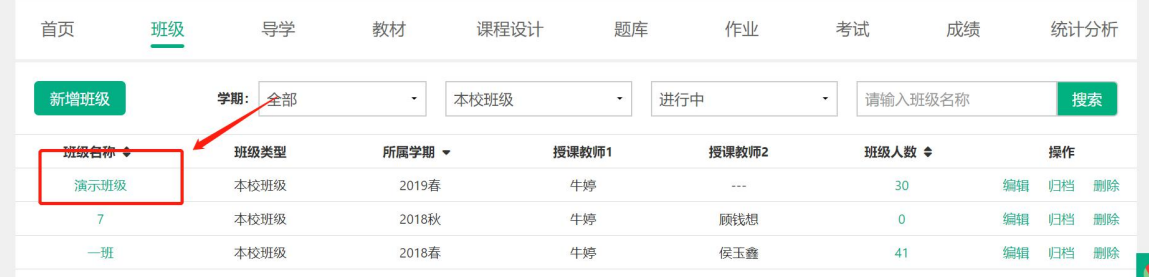

 $\blacktriangleleft$ 

# Step3:点击授课班级名称或右侧【进入】按钮,即可进入课程班级详情页面:

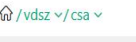

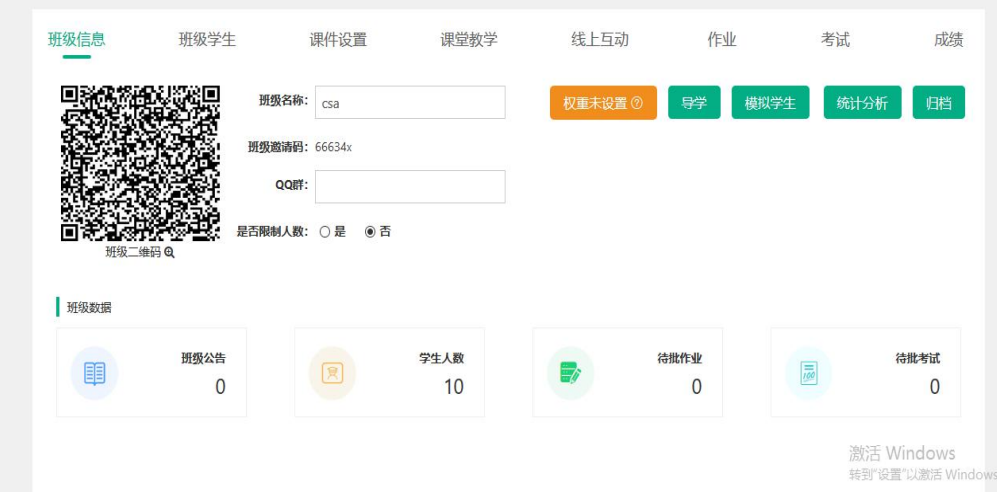

## 3.2 班级首页

Step1:从授课课程进入,点击任意课程班级名称进入详情页面:

命/培训课程 > /班级

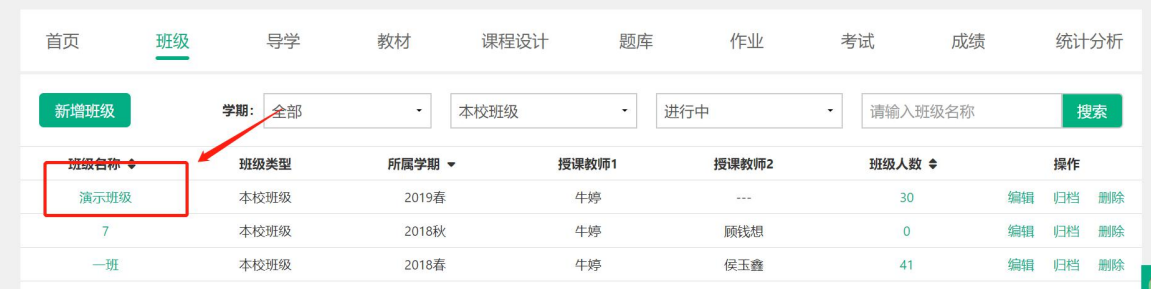

#### Step2:进入【授课班级】页面:

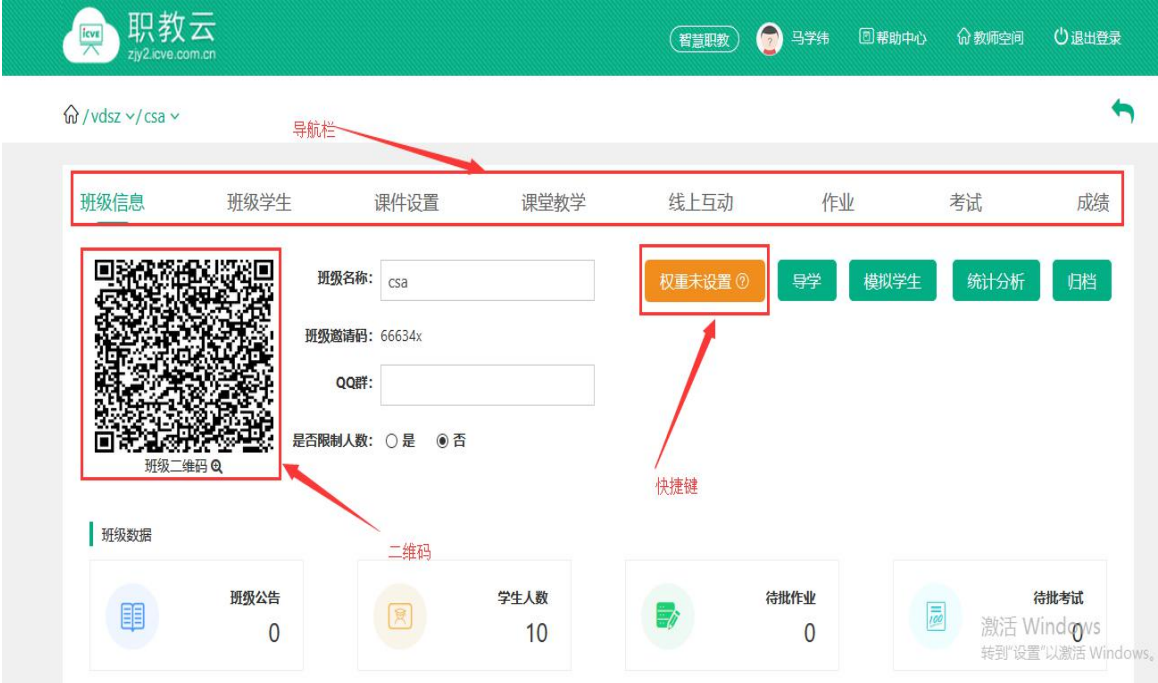

Step3: 将鼠标放置在课程名称上,点击下拉列表展示的课程信息,进行该门课程下授课班级 间的切换:

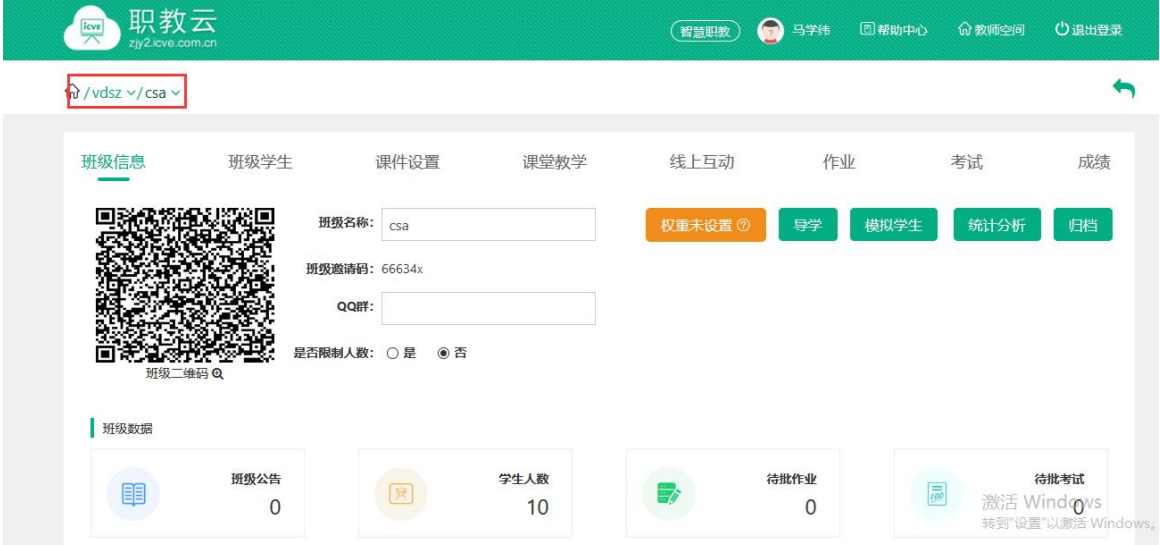

#### **3.2.1导学**

点击导学按钮,可以看见所学课程的导学内容:

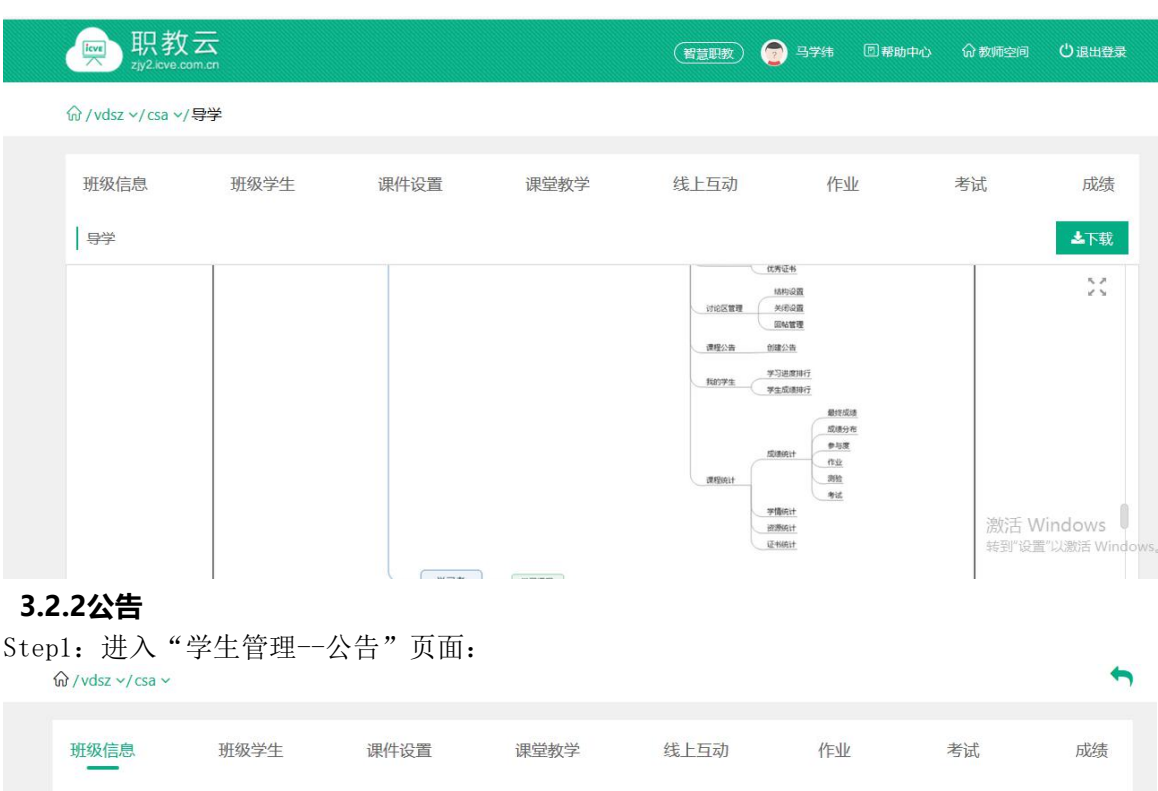

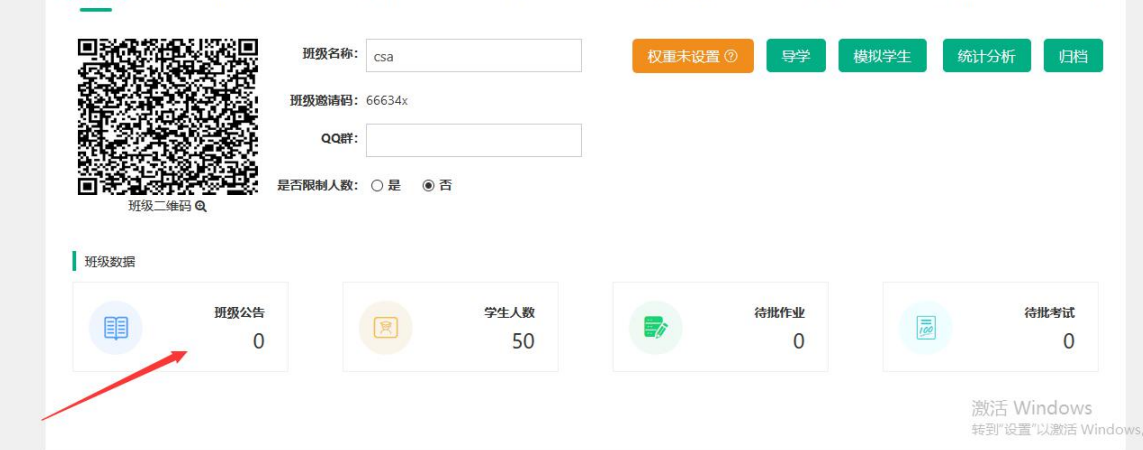

Step2: 在调整公告中,点击"新增公告":

注: "引入"功能可以引用该门课程下其他班级的公告信息.

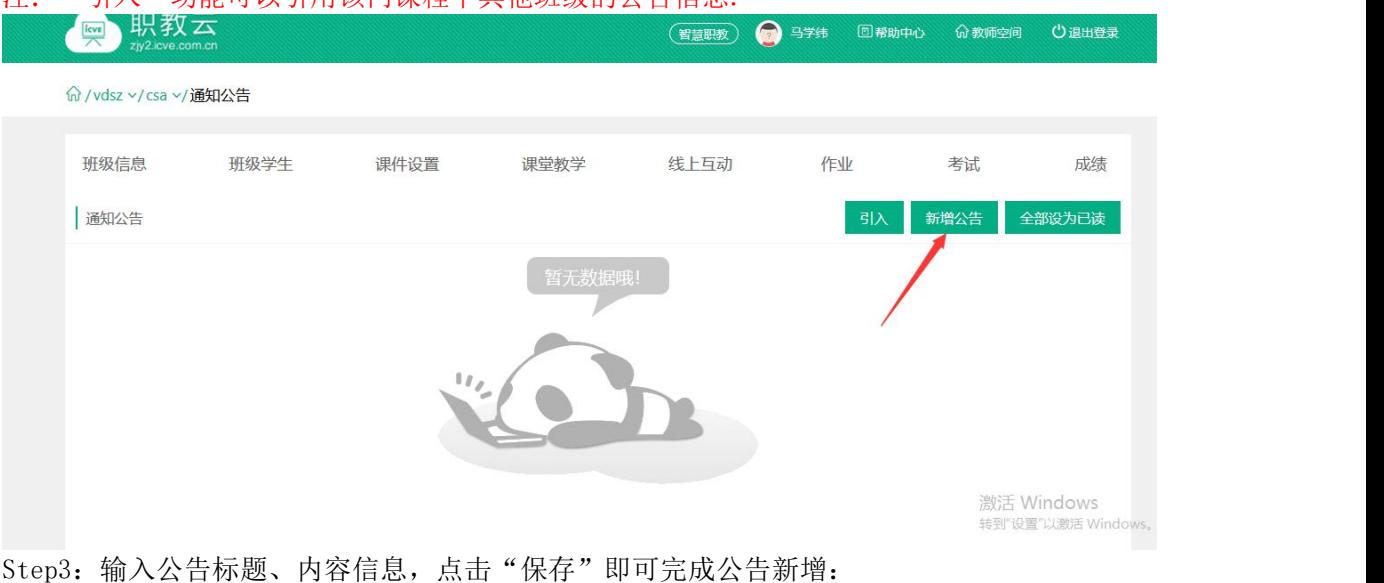

注:发布公告时可以在相同课程下选择多个班级。

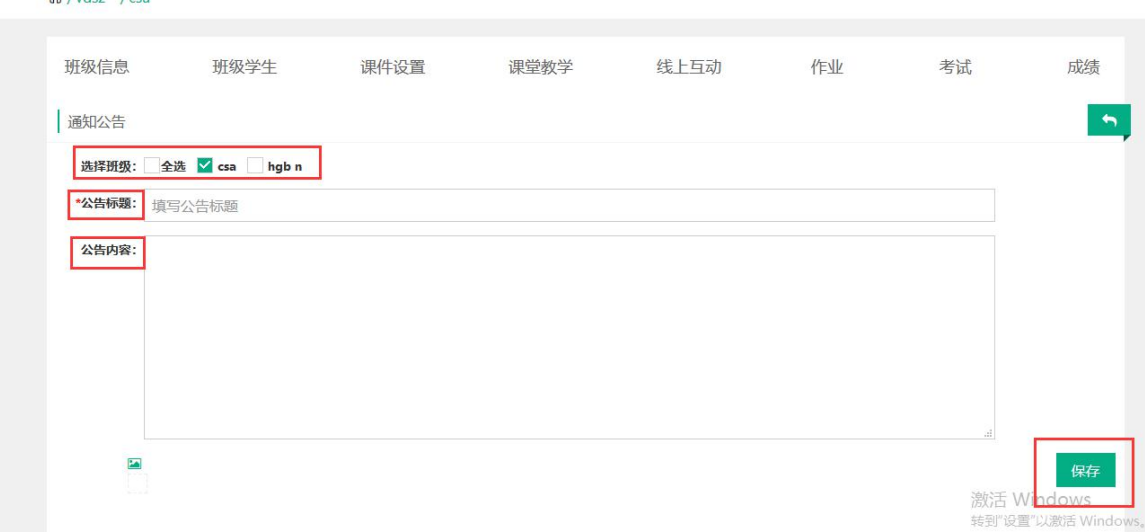

#### Step4:通知公告新增成功,列表信息相应更新:

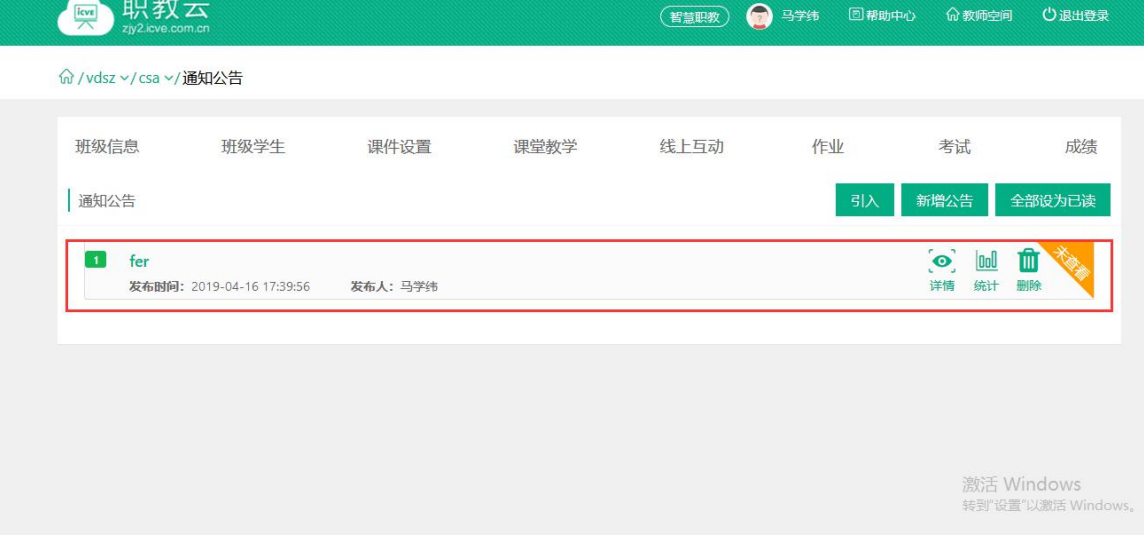

#### **3.2.4统计分析**

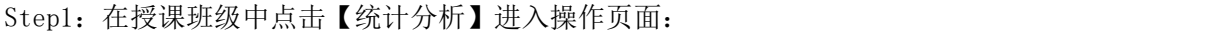

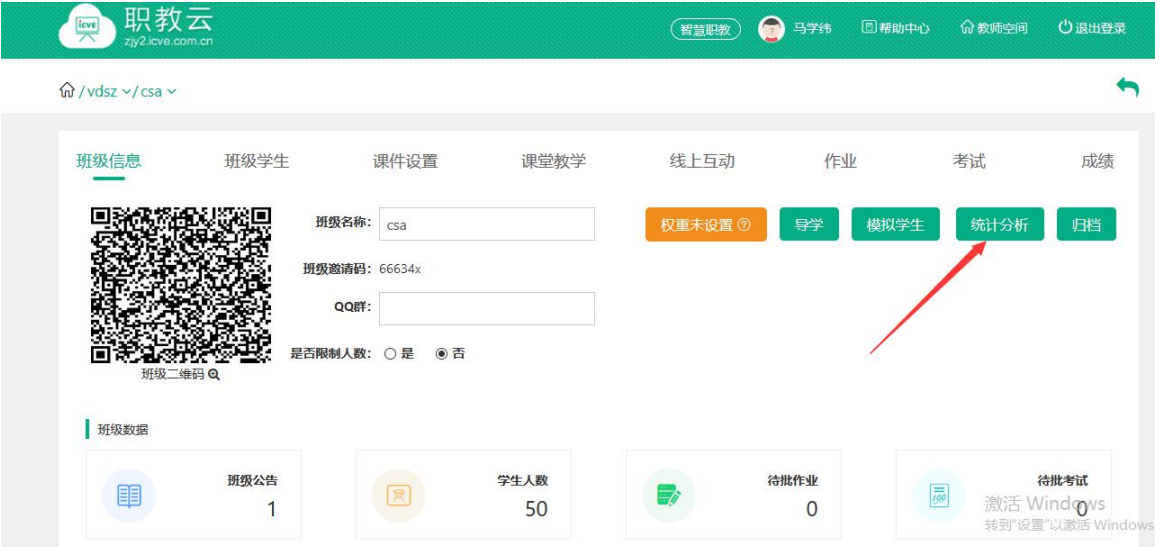

Step2:进入查看当前授课班级统计信息: (1)查看课堂教学数、作业数、考试数、学习通过率信息: (2)查看授课班级下学习成绩信息;

- (3)查看授课班级下学习进度信息;
- (4)查看授课班级下资源访问信息;
- (5)查看授课班级下课堂教学详情信息.
- (6)班级统计数据支持图片或excel表格导出。

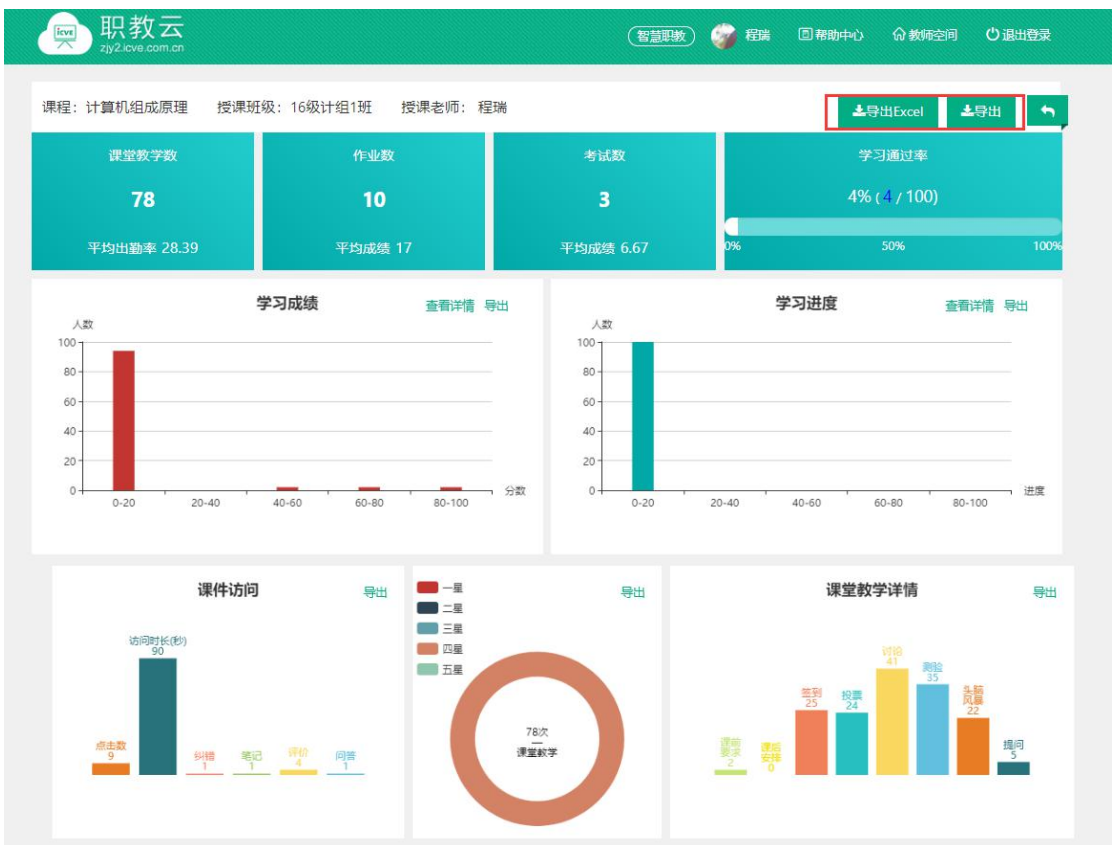

#### 3.3 班级学生

Step1: 点击"班级学生",进入学生信息列表界面,学生信息可以从学校库导入, excel导入, 单个新增三种方式加入到该班级:

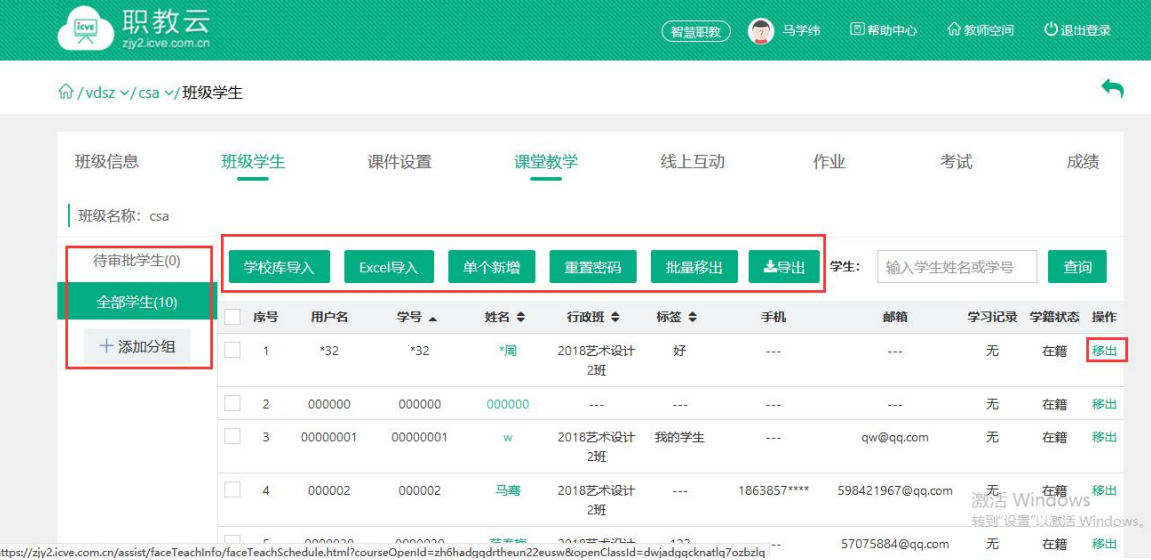

Step2:加入班级中的学生可以通过移出/批量移出功能从班级中移出,被移出的学生被清除该 门课程的所有学习记录:

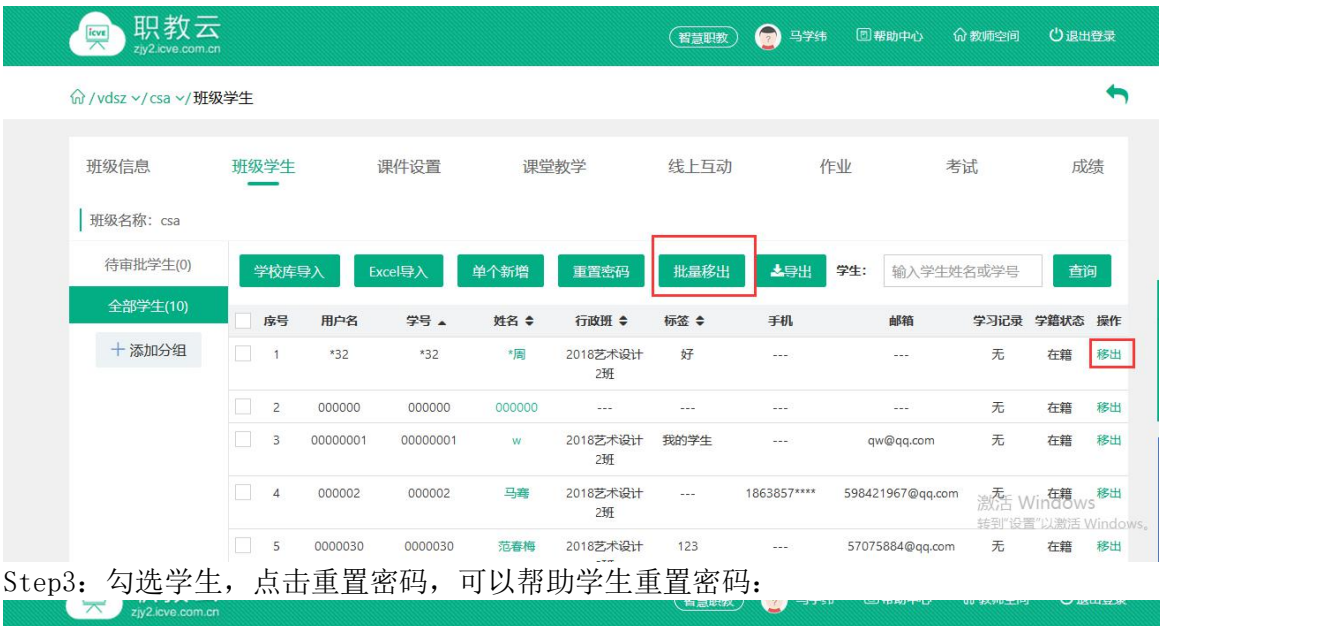

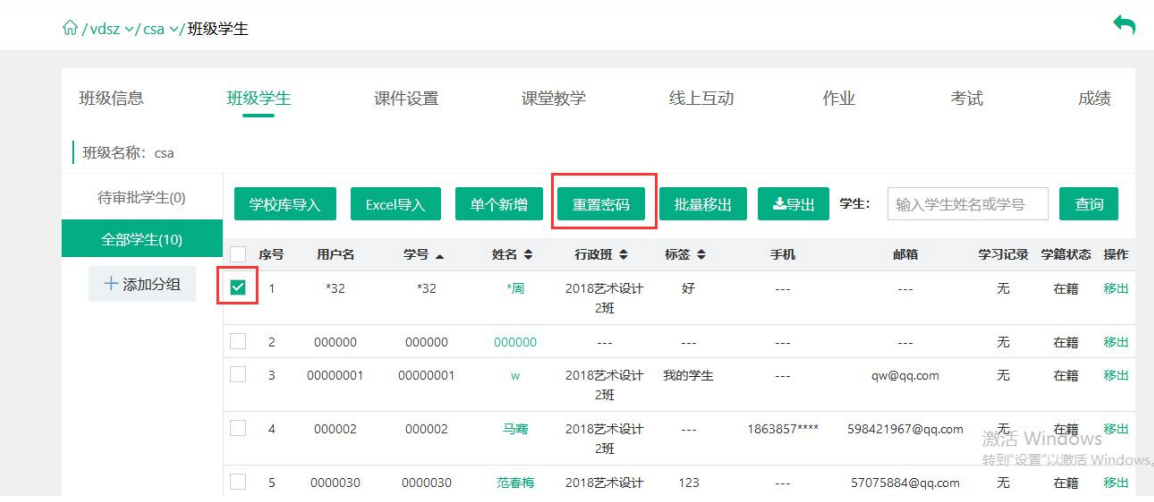

# 3.4 课件设置

Step1:点击【课件设置】进入课件页面:

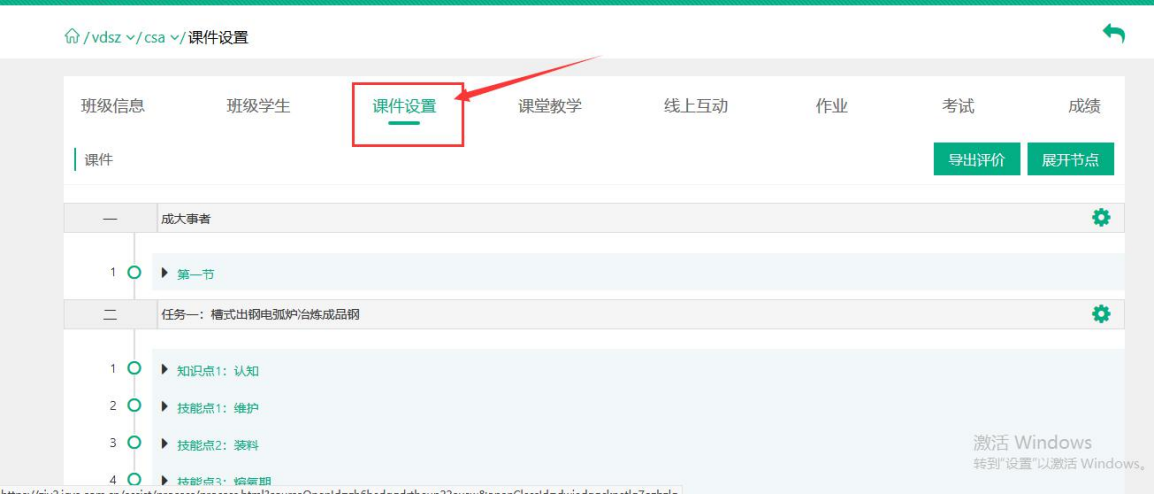

Step2:进入课件设置页面查看课程目录信息,展开目录节点可以查看课件的学习情况、问答、 评价、笔记、纠错的详情:

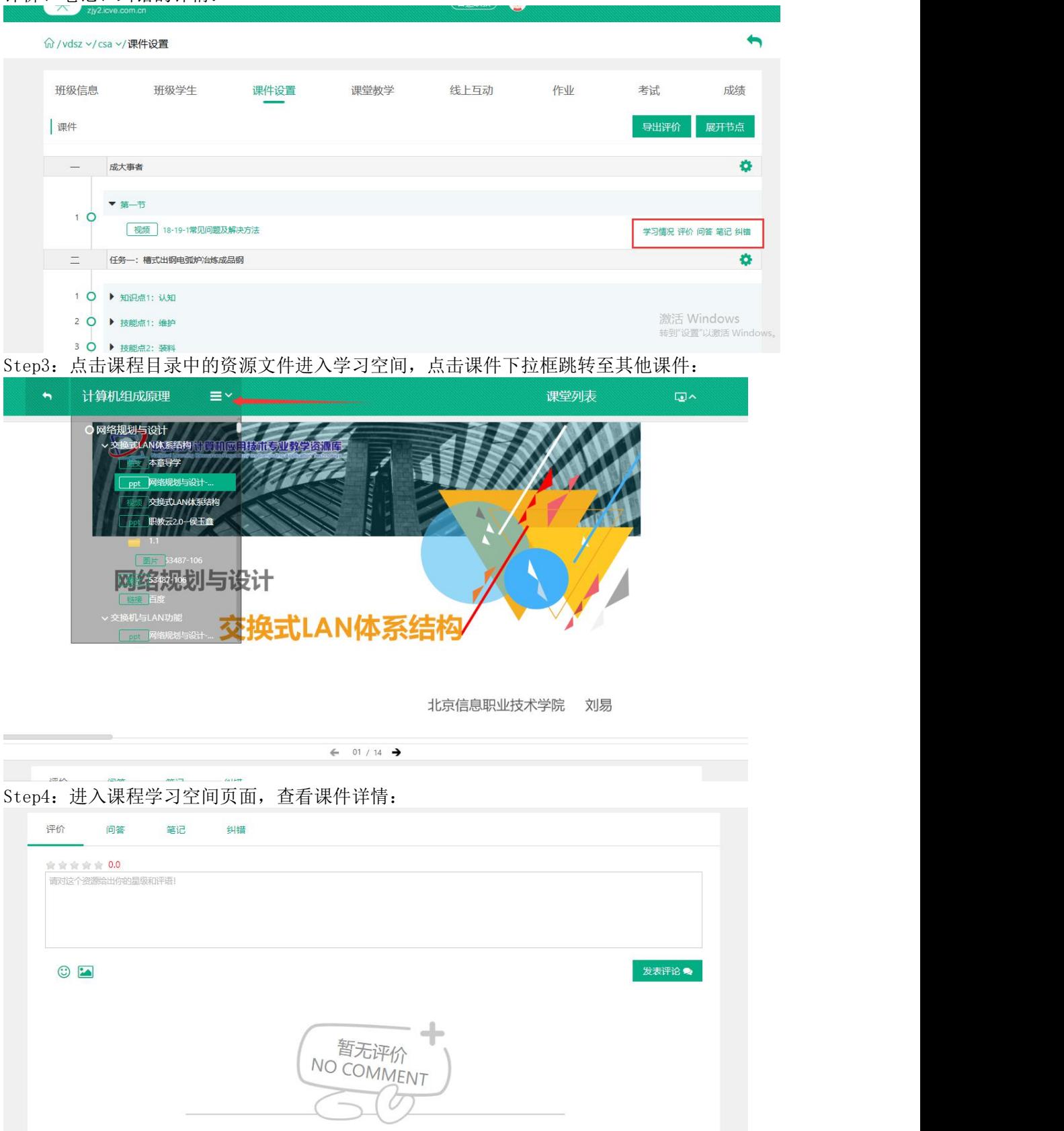

Step5: 进入课件页面, 在每一章节的右侧可以看到设置按钮, 点击设置按钮, 弹出设置发布 方式的菜单框,可以根据每一位老师的教学习惯或教学方法自由设置课件的发布方式: 课件的发布方式如下:

1."关闭"是将该章节关闭访问,学生无法进行查看该章节中的课件资源

- 2."公开"是对学生开放,学生可以自由查看课件资源
- 3."定时公开"是在设置时间之前学生无法查看课件资源
- 4."闯关模式"是学生必须学习完上一个课件资源才能学习下一个课件资源

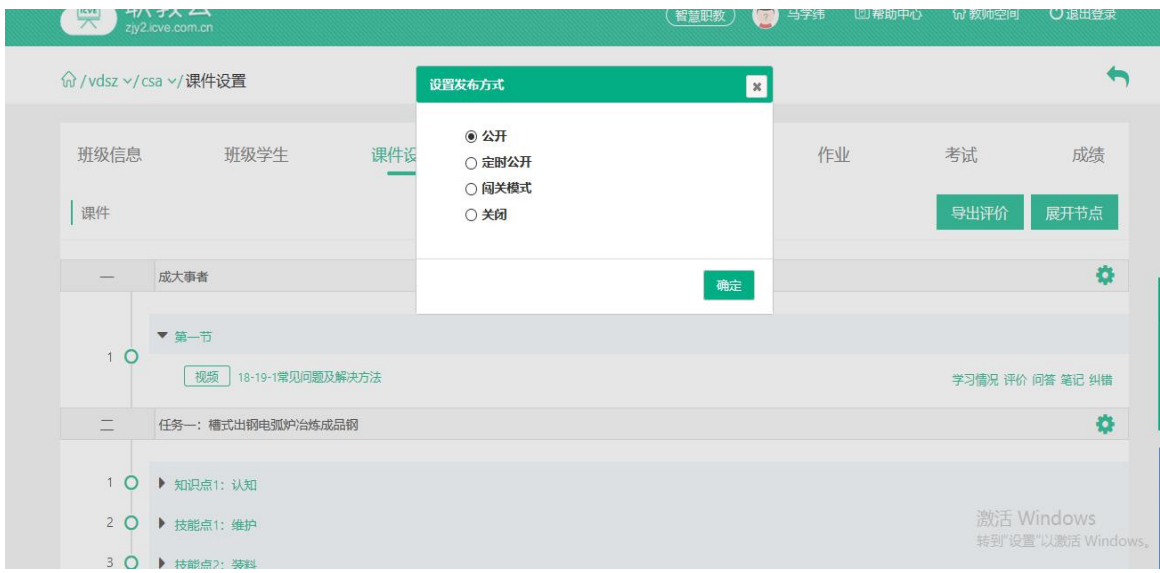

#### 3.5 课堂教学

# 3.5.1 新增课堂教学

Step1:从授课课程中进入【授课班级】页面,点击任意课程班级图片进入详情页面:

命/培训课程 > /班级

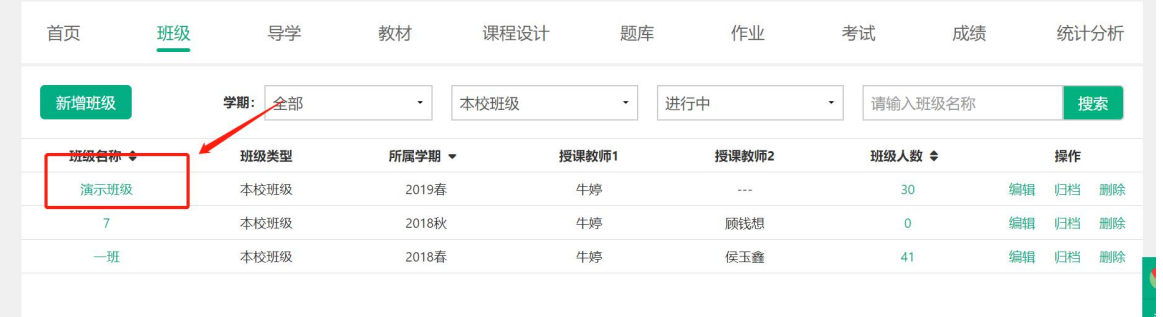

Step2:点击"课堂教学"进入课堂课堂教学操作页面:

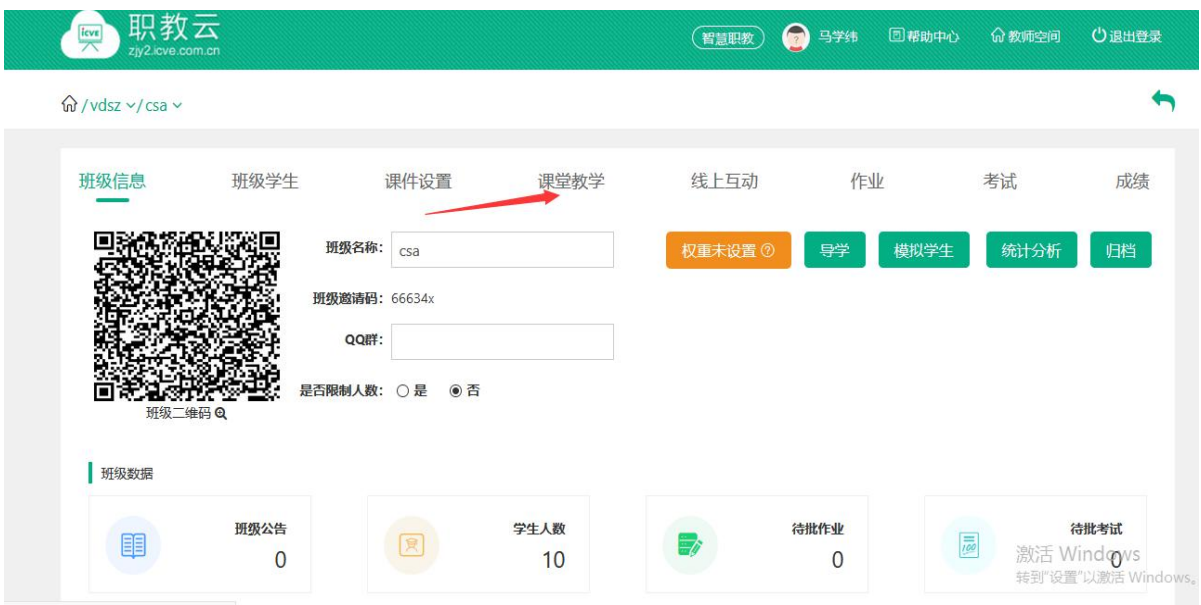

Step3: 点击"新增课堂教学",在弹出框中输入课堂教学的标题、地点、时间信息并保存:

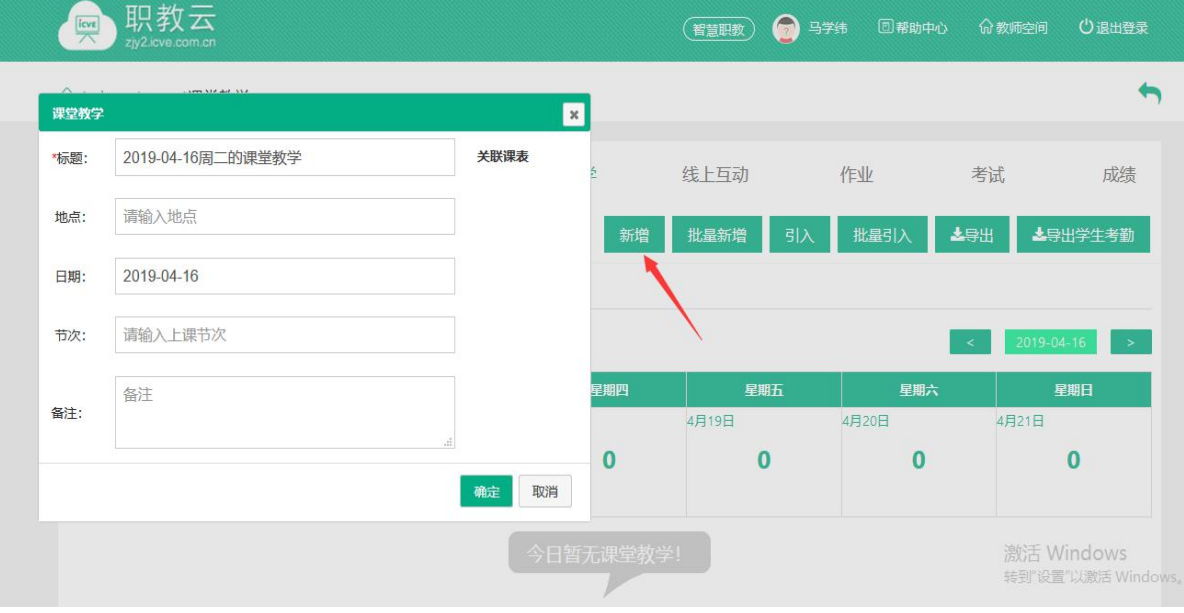

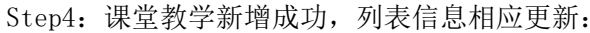

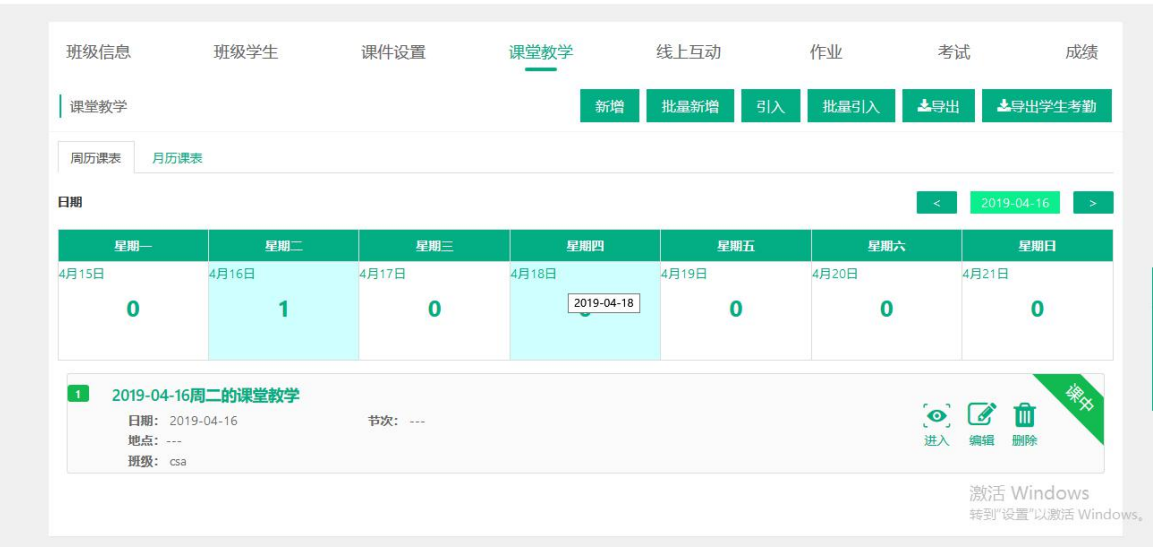

Step5: 进入任意一次教学活动, 根据日期判断, 首先进入的是"课前"阶段页面, 教师可以 在课堂教学开展前事先做好准备,点击引入活动可以引入课程下其他班级的活动:

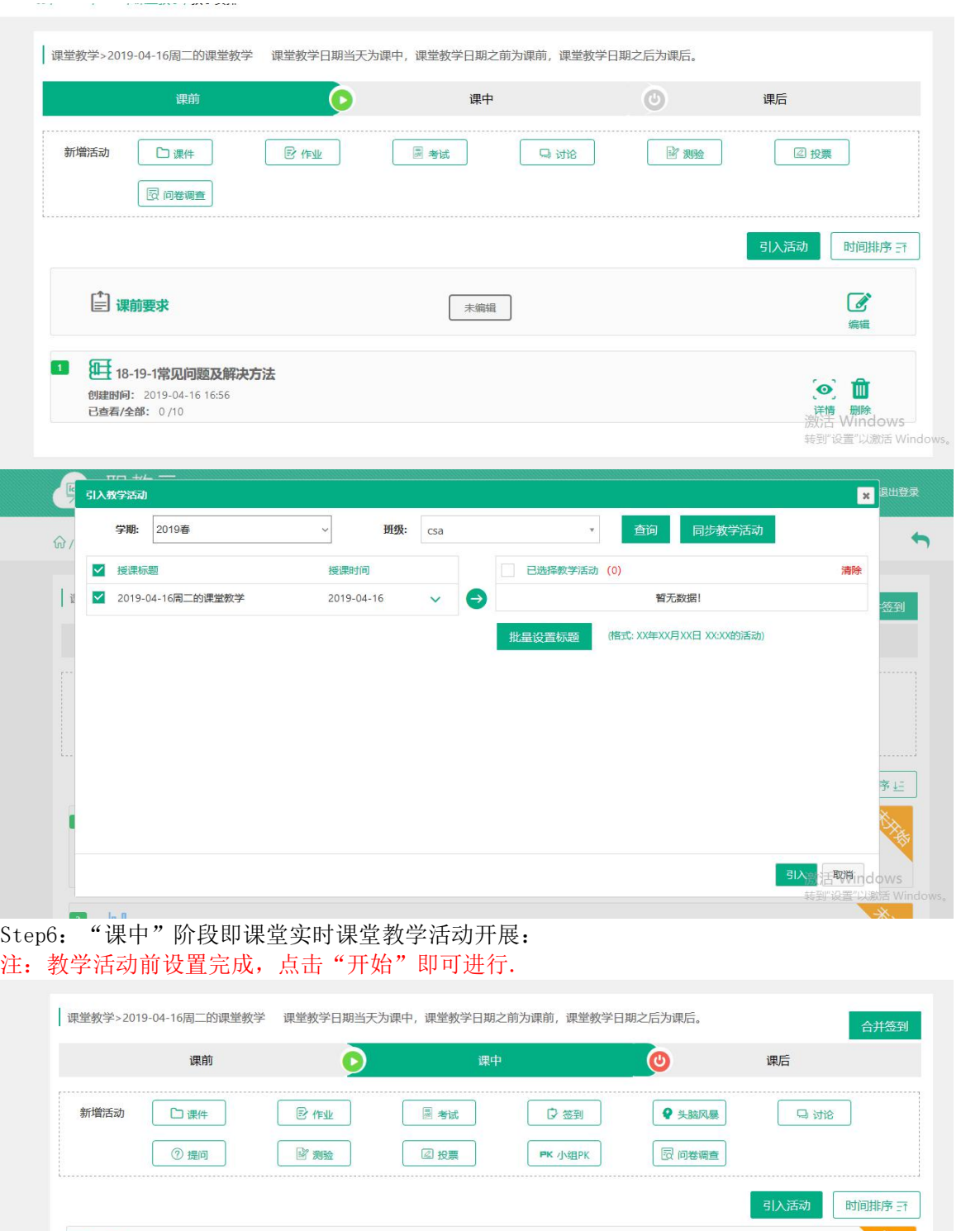

 $\boxed{1}$ 2019-04-16 17:01的提问 (x) 6 (o) 0  $\sqrt{2}$ **lull** 2019-04-16 17:01的投票 转到"设置"以激活W Step7: "课后"阶段建议在课堂教学结束后进行,让老师对本次教学情况有详细的掌握和认 识:

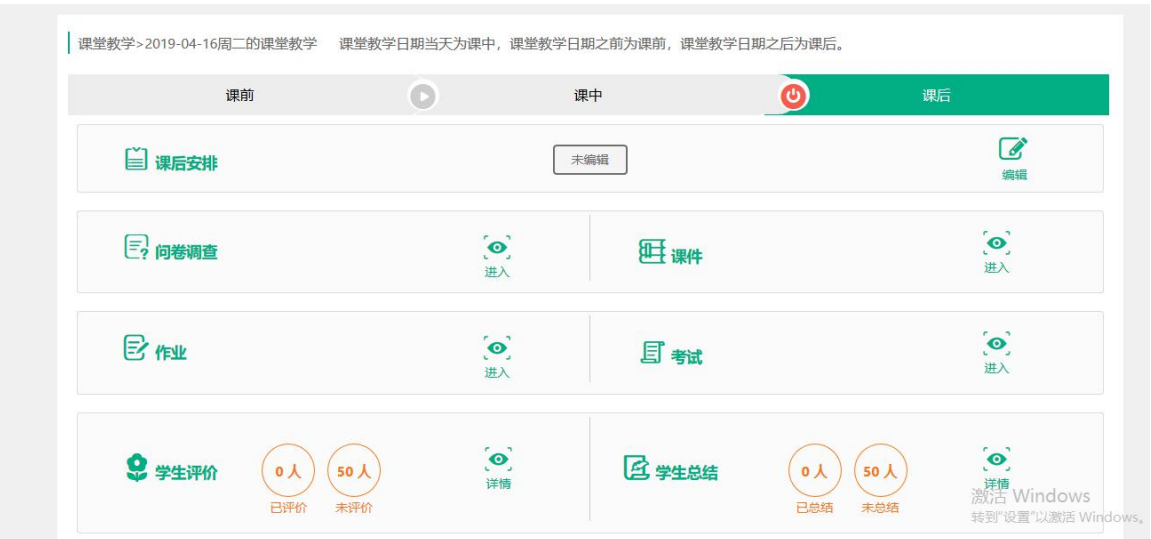

## 3.5.2 课堂教学相关操作

Step1: 进入"课堂教学"课堂教学操作页面, 在课堂教学教学信息栏中提供进入查看课堂教 学 情况、编辑课堂教学信息以及删除课堂教学的功能:

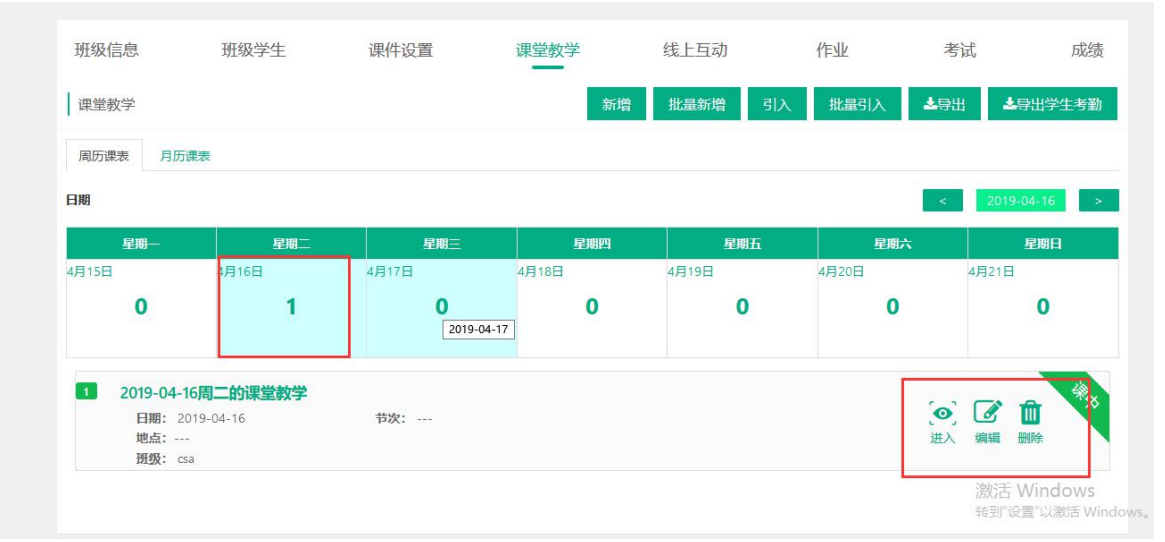

Step2: 进入课后查看教学活动的详情页面,系统将课堂教学中的各类活动按图标进行展示, 点击相应图标即可进入查看各类活动的具体信息:课堂教学>2018-08-28周二的课堂教学

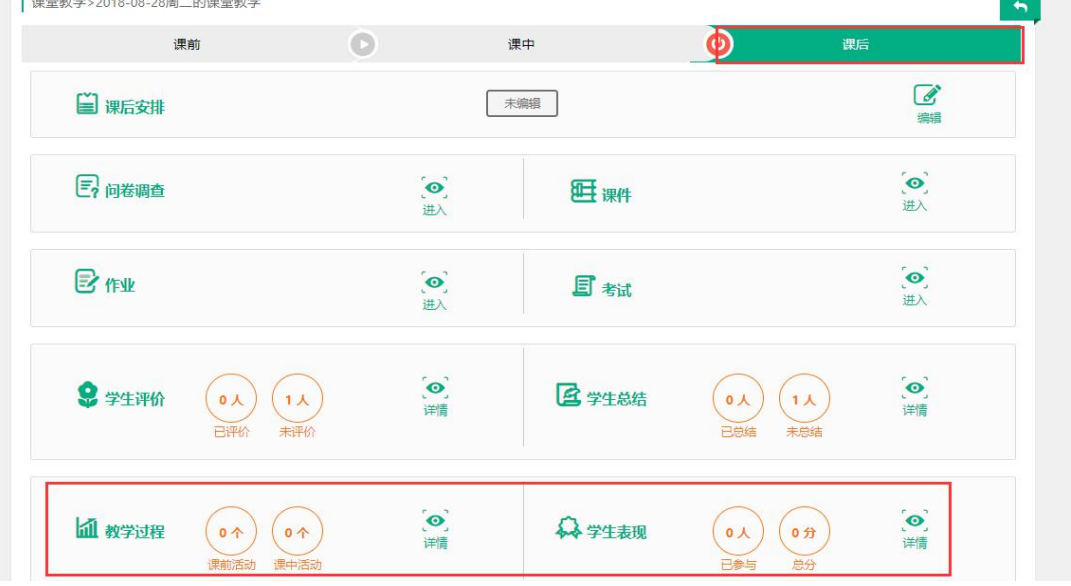

## 3.6 新课堂教学

# 3.6.1 新增课堂教学

Step1:点击课程下方【今日课堂】中的加号按钮或左侧菜单栏中的【今日课堂】可以进行新 增课堂教学

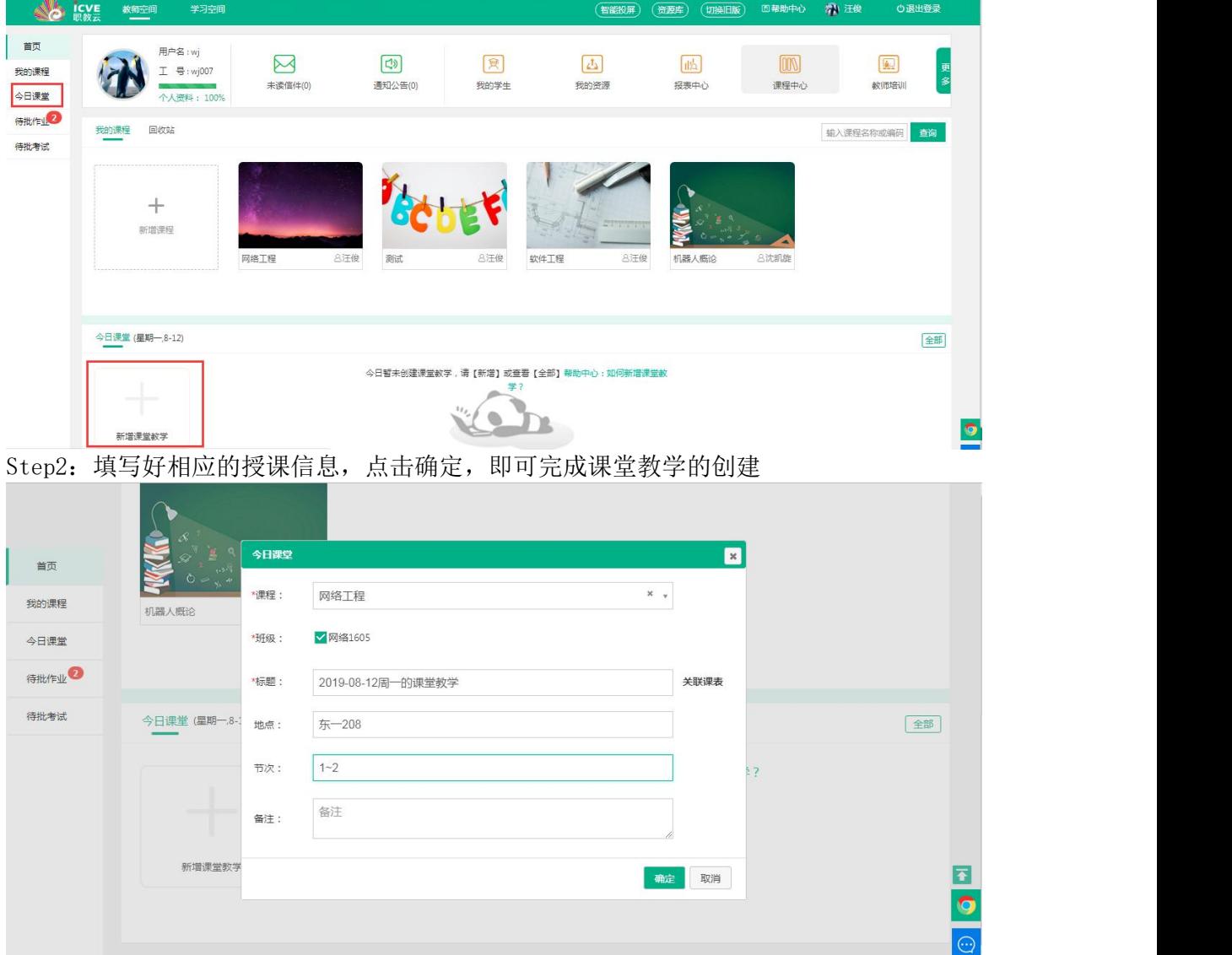

# 3.6.2 课堂教学相关操作

Step1: 点击【上课】, 默认进入【课中】一【课件列表】页面, 左上角的绿色标签默认 显示【课中】环节,可以点击切换【课前】、【课中】、【课后】。

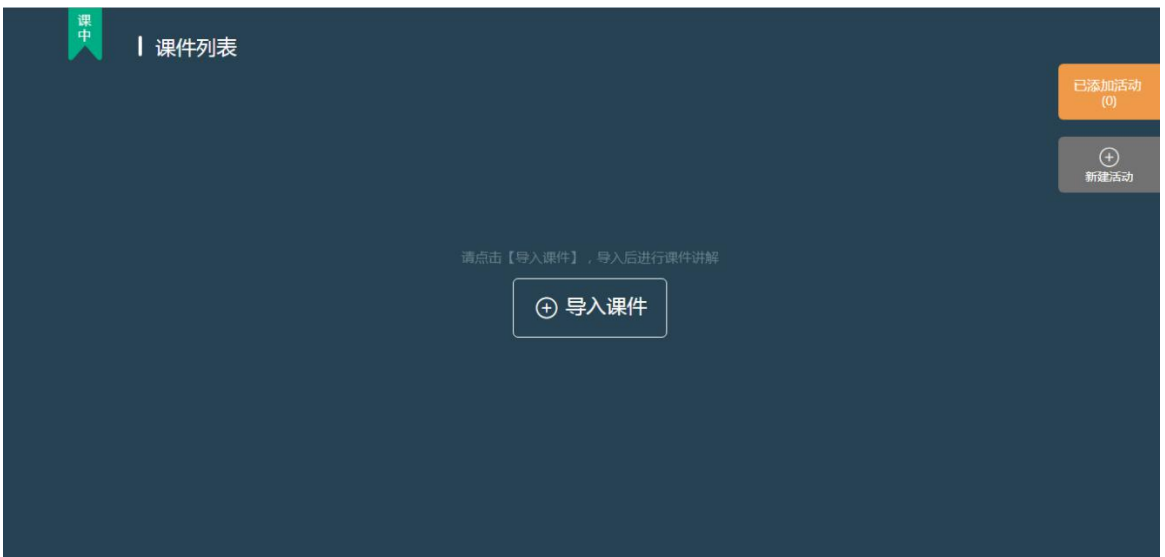

Step2:点击黄色按钮【已添加活动】,会以浮层的形式展示【课中】所有已经创建的活 动。

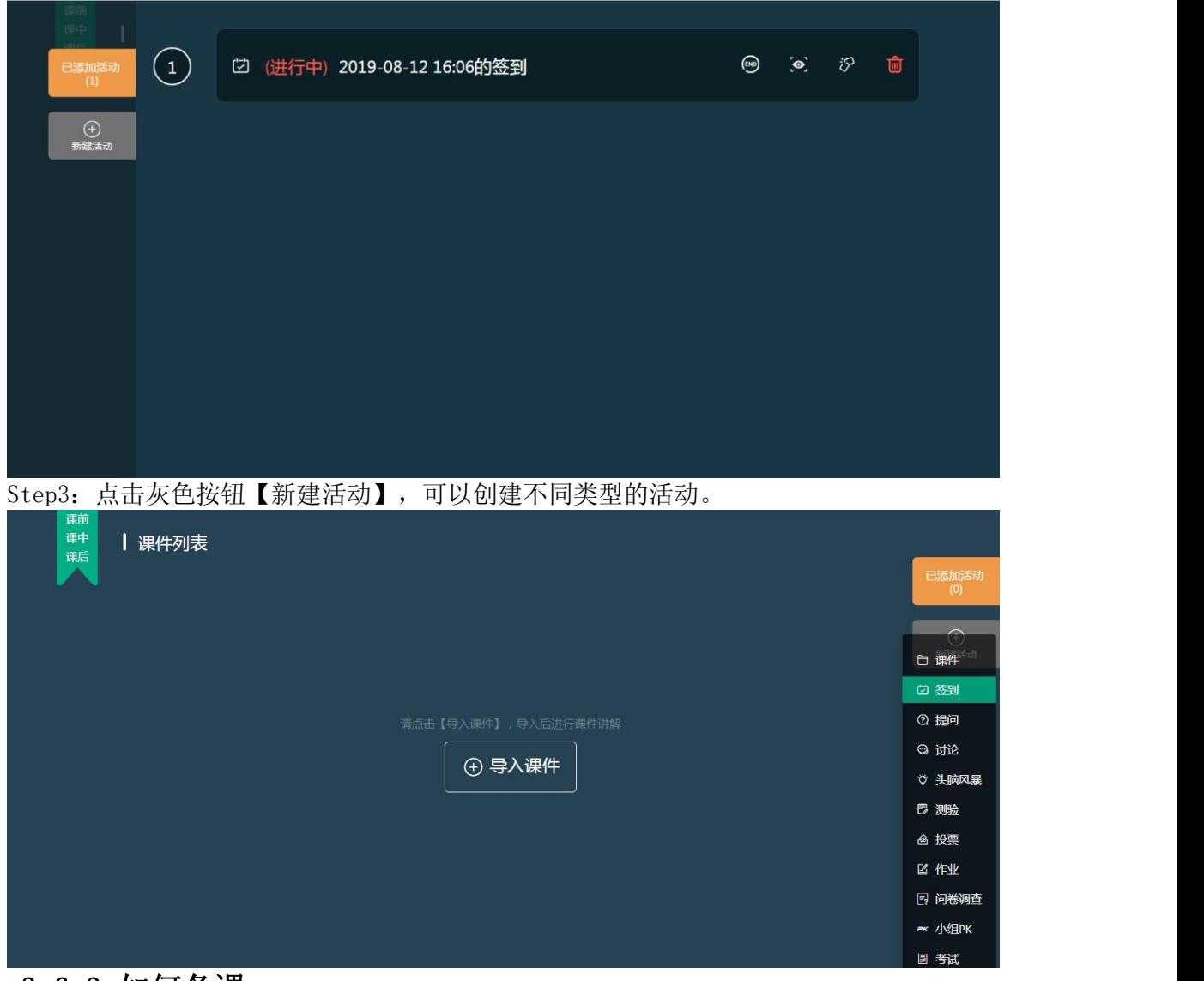

## 3.6.3 如何备课

我们此次升级,是要突出围绕着课件进行的整体教学设计。所以我们把课件列表放在默认 的界面上展示。我们导入老师常用的PPT和视频这两种类型的课件,导入后界面上会显示

课件的信息,我们以ppt为例进行备课。

Step1:点击【导入课件】,从该课程的所有课件中选择本节课需要使用的课件导入到课 中课件列表中。

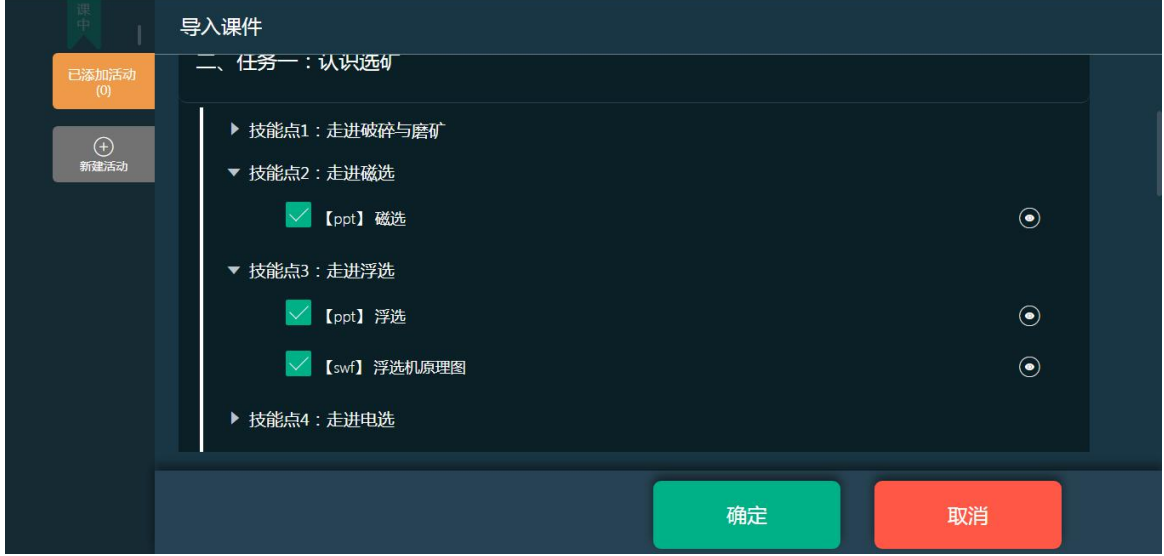

勾选需要导入的课件,点击确定,进入【课中】课件列表

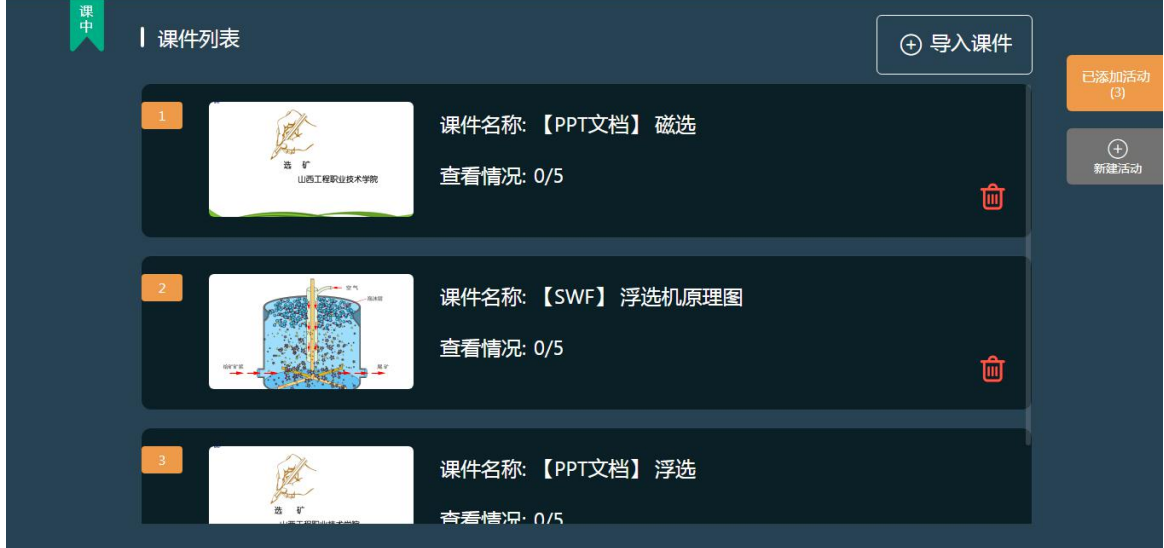

Step2: 打开PPT课件,翻到第二页,添加一个讨论活动,点击保存,这个活动就已经关联 到这个PPT课件的第二页。翻到第三页,添加一个测验,点击保存,这个测验就已经关联 到第三页了。

我们回到课件列表,进入视频课件,当播放到第8秒,我们添加一个测验,进行保存,这 个活动就会关联到视频的第8秒。

# 3.6.3 如何上课(课堂活动)

## **3.6.3.1** 发布签到

Step1: 课中点击【新增活动】按钮,选择【签到】,进入发布签到页面,可以选择 【手势签到】和【一键签到】,绘制好手势之后,点击【开始活动】,即可发布签到。

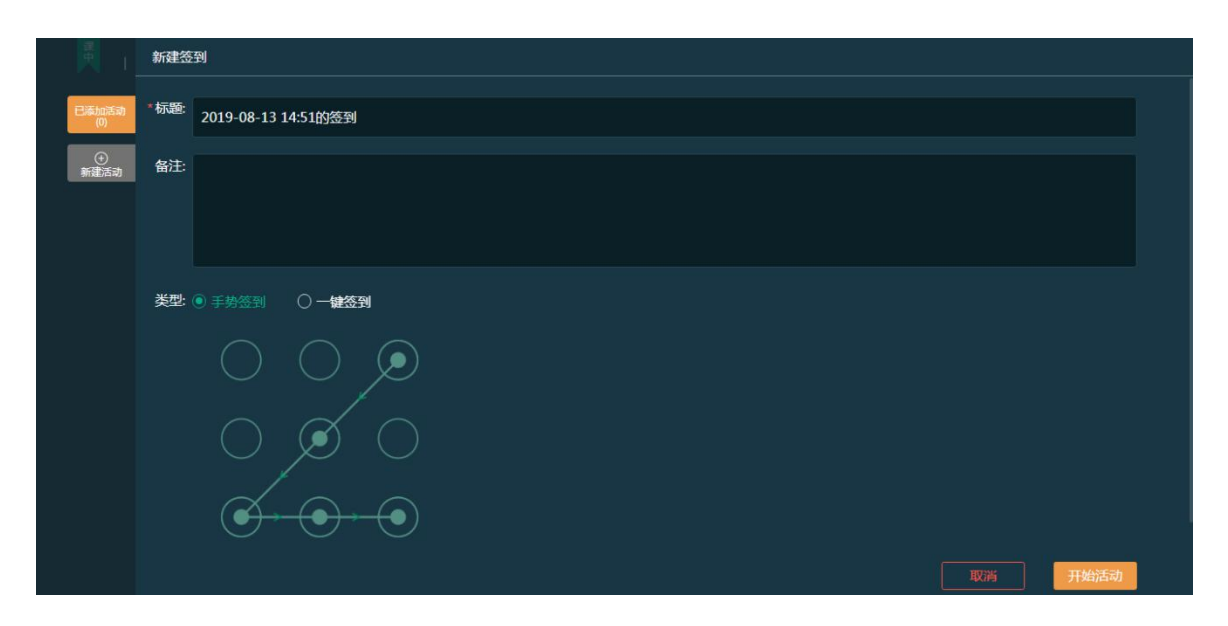

Step2: 发布好签到之后, 从【已添加活动】列表中可以看到已发布的签到, 点击"小 眼睛"图标可进入查看签到详情页面

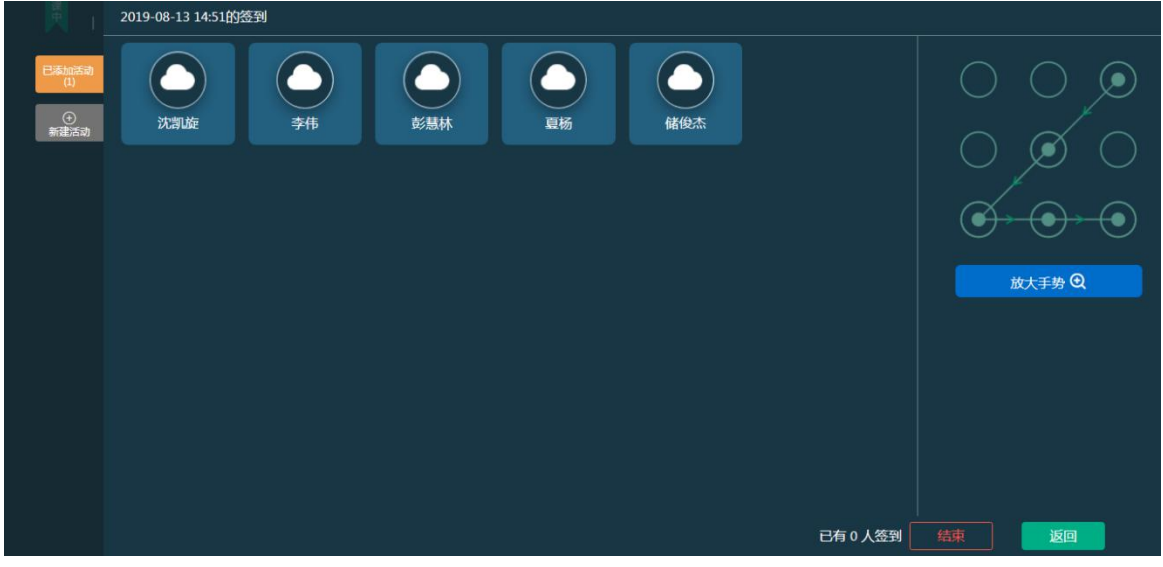

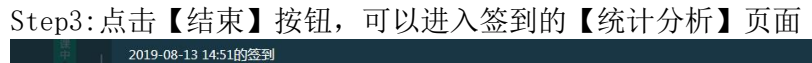

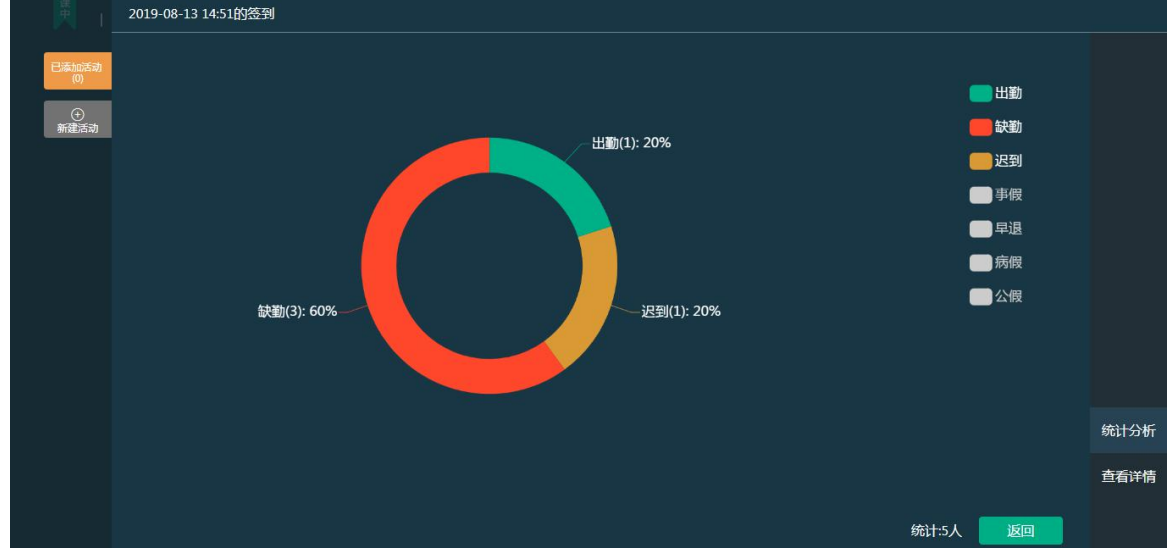

Step4: 点击右下方【查看详情】,可以直观的看到每个状态的学生人数,也可以手动 修改学生的考勤状态,点击详情可以对学生进行打分,下方【导出】按钮可以导出学 生的考勤情况

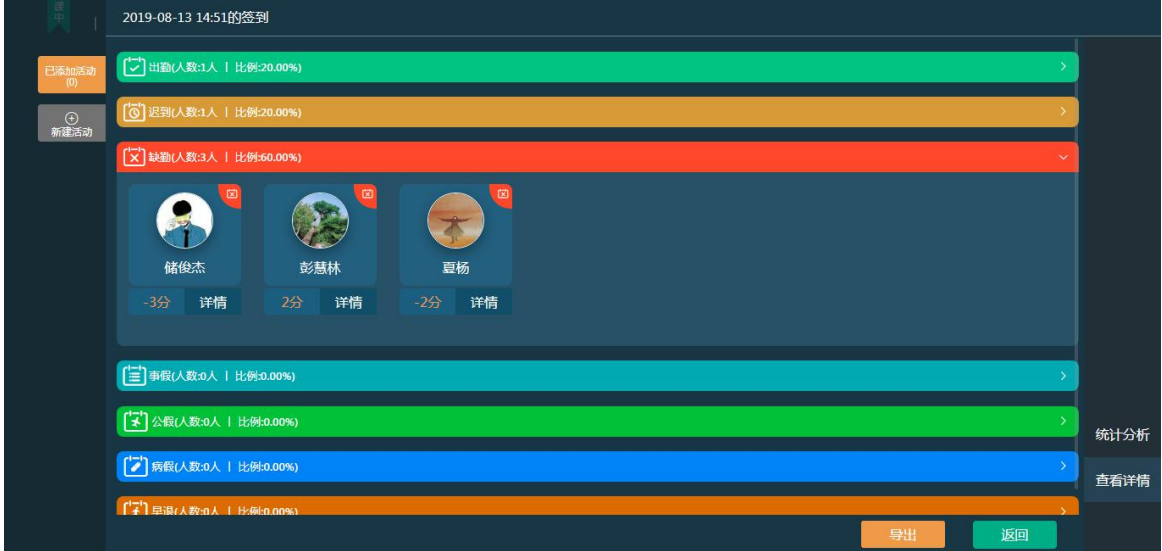

# **3.6.3.2** 发布测验

Step1: 课中点击【新建活动】按钮,选择【测验】,进入新建测验页面,从题目列表 中勾选所需要的题目

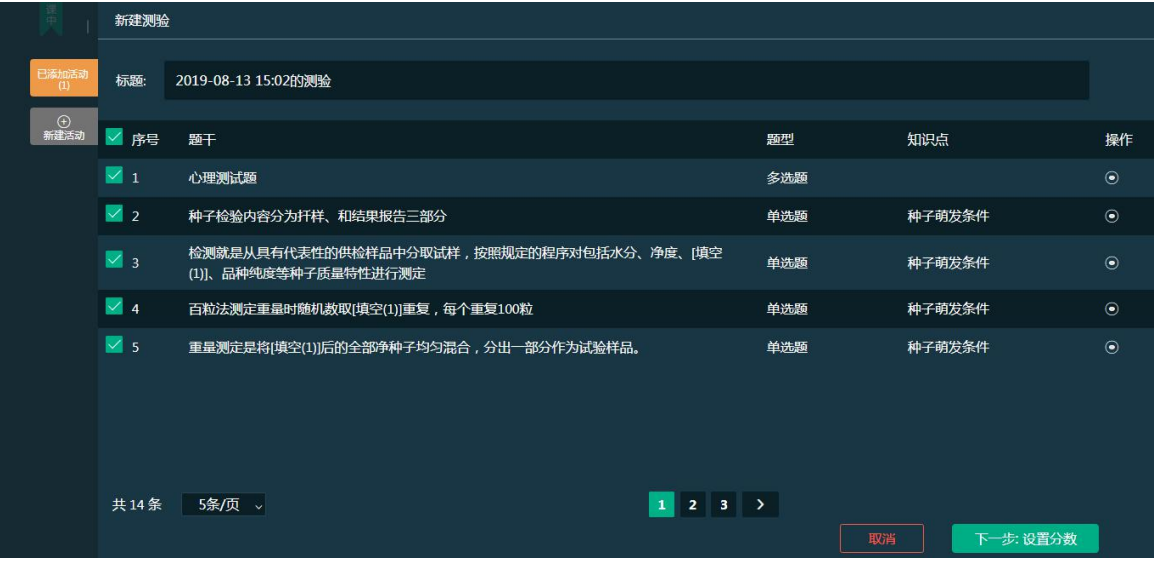

Step2: 点击【下一步: 设置分数】, 对每一题的分值进行设置, 也可以批量设置分数, 设置好分数之后,点击【保存】,即保存到已添加活动中。

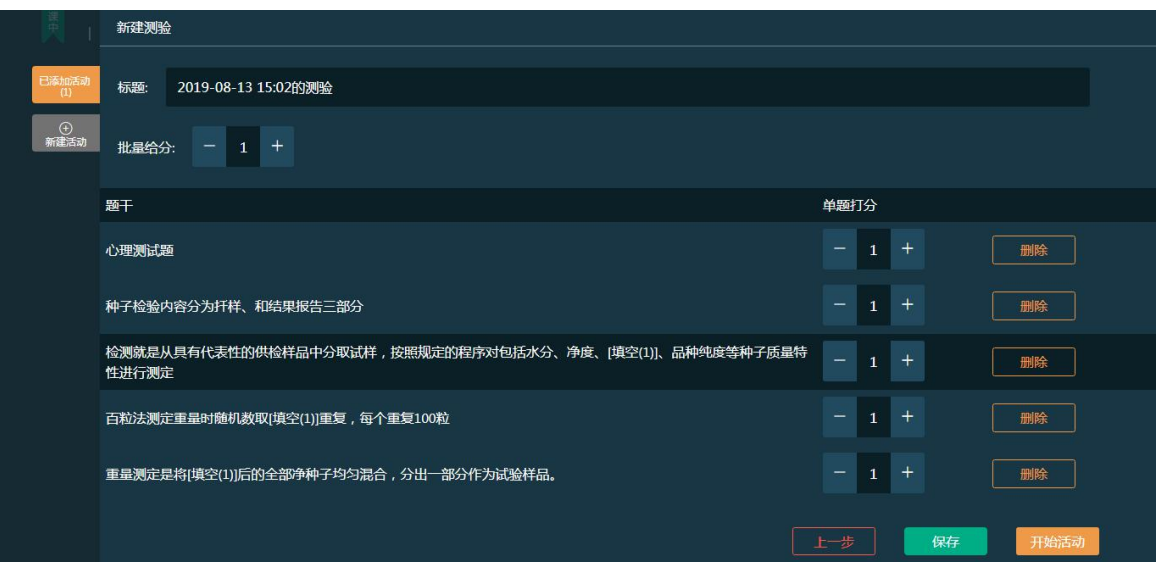

Step3:点击【开始活动】,进入学生参与详情页面,已参加的学生会显示其头像,未 参加的学生头像是默认头像

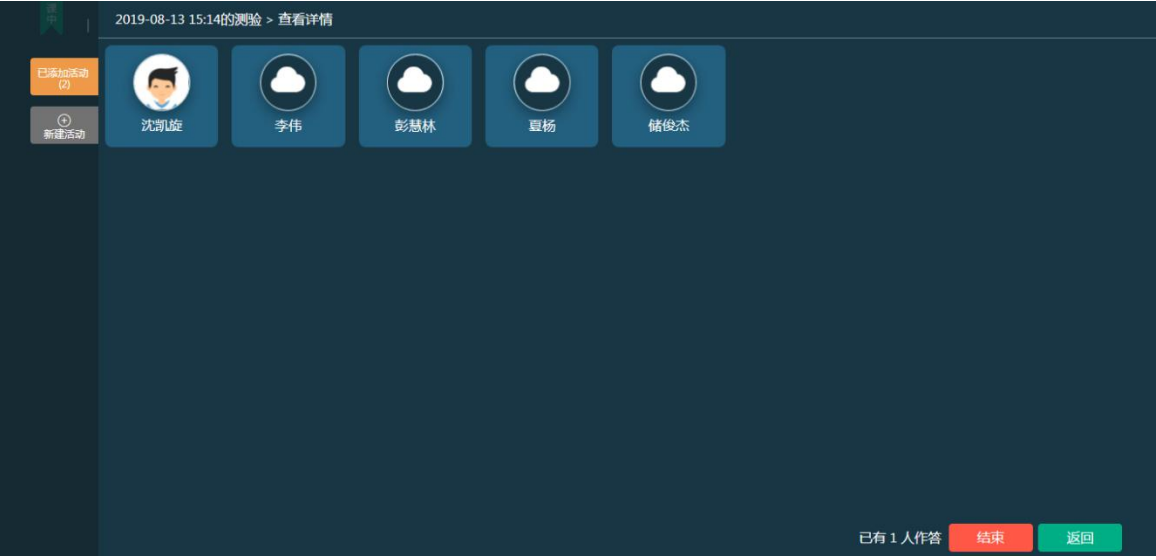

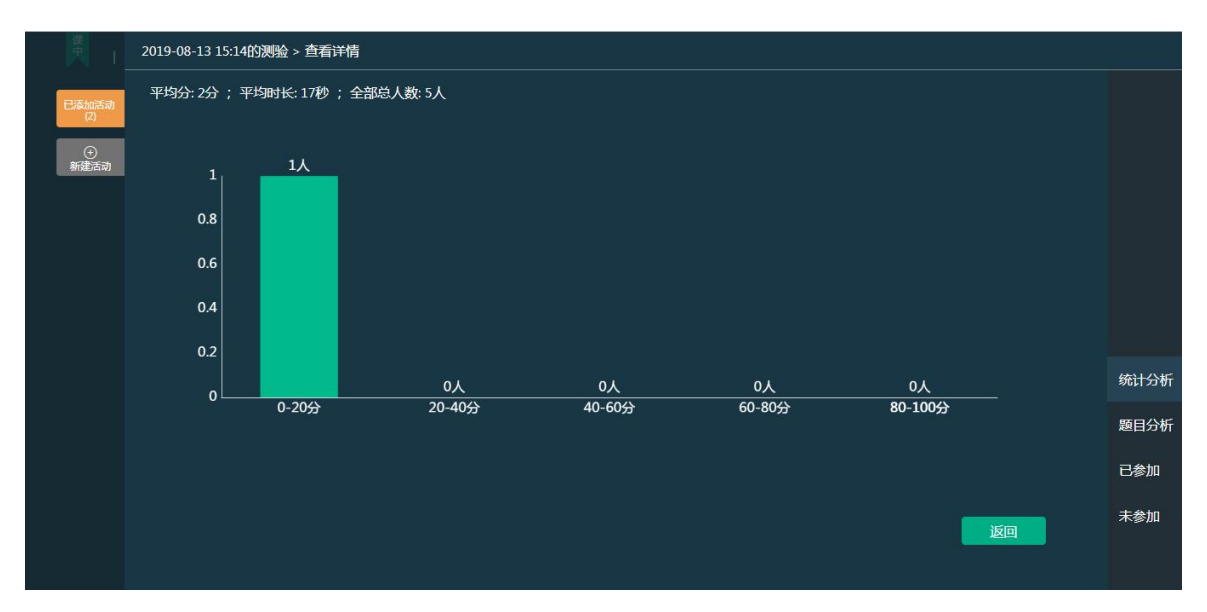

Step4:点击【结束】按钮,进入到统计分析,可以看到每个分数段的学生人数的统计 图

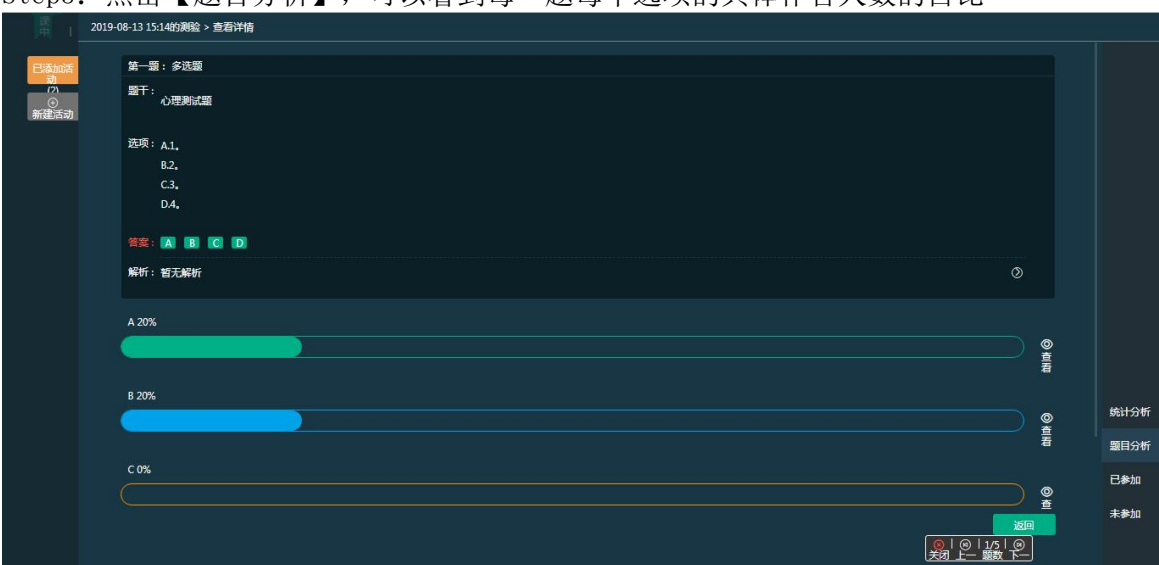

Step5: 点击【题目分析】,可以看到每一题每个选项的具体作答人数的占比

Step6: 点击选项后面的【查看】按钮,可以查看每个选项选择的具体人数。

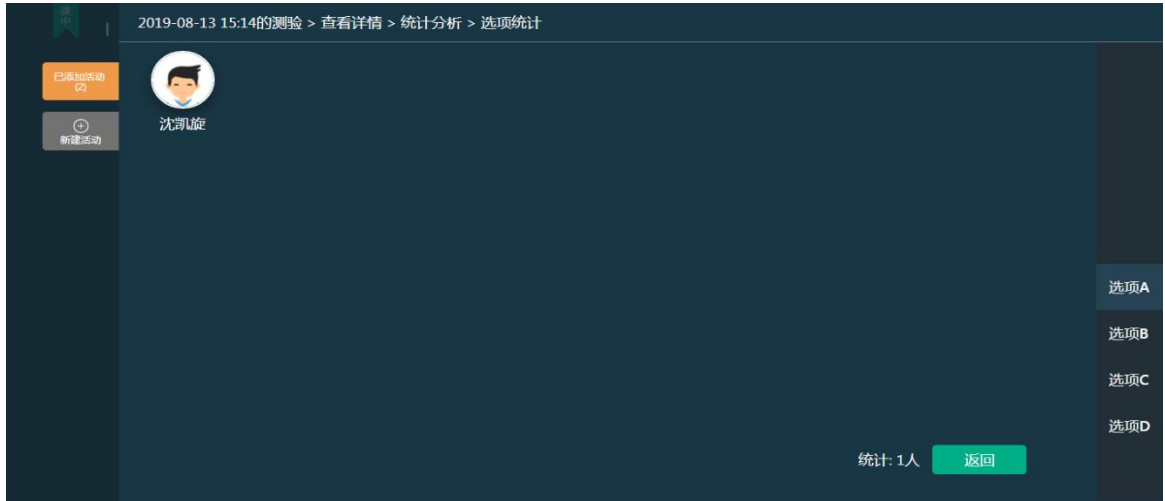

## **3.6.3.3** 发布投票

Step1: 课中点击【新建活动】按钮,选择【投票】,进入新建投票页面,输入投票的 内容,选择好投票的类型 ,点击【保存】,即可保存到已添加活动列表

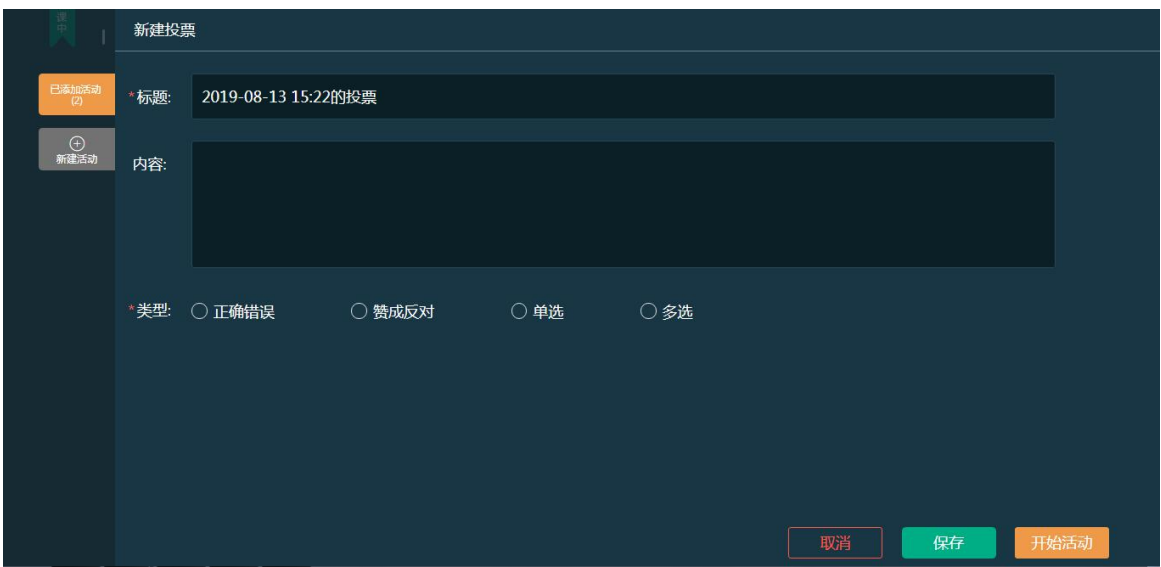

Step2: 点击【开始活动】,进入统计分析页面,学生即可参与投票,页面展示每个选 项选择的人数占比,点击已参加/未参加可以查看学生的参与情况

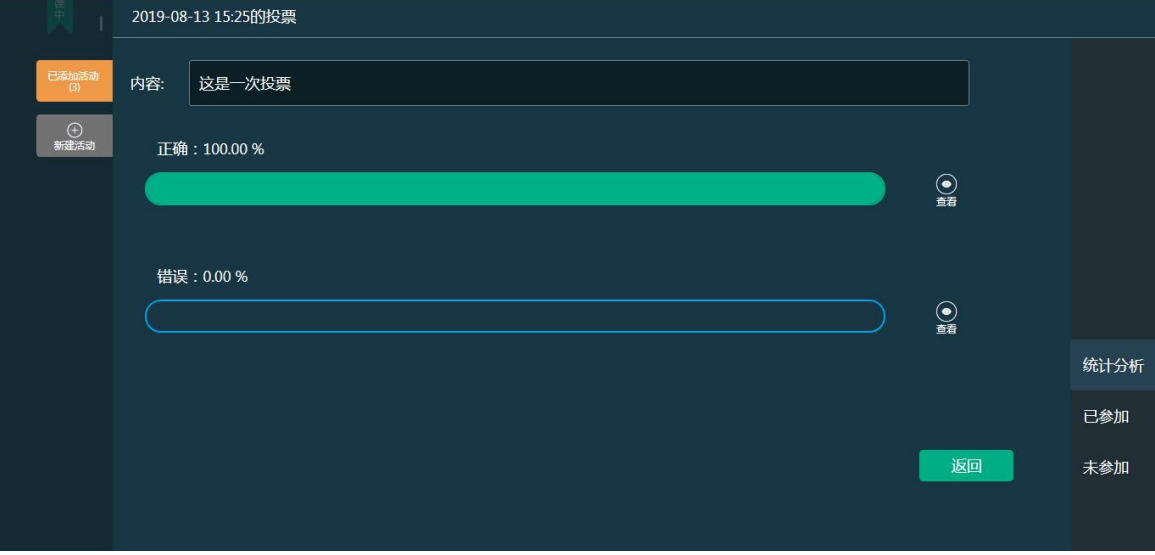

Step3: 点击每个选项后面的【查看】按钮,可查看每个选项的具体的选择人数。

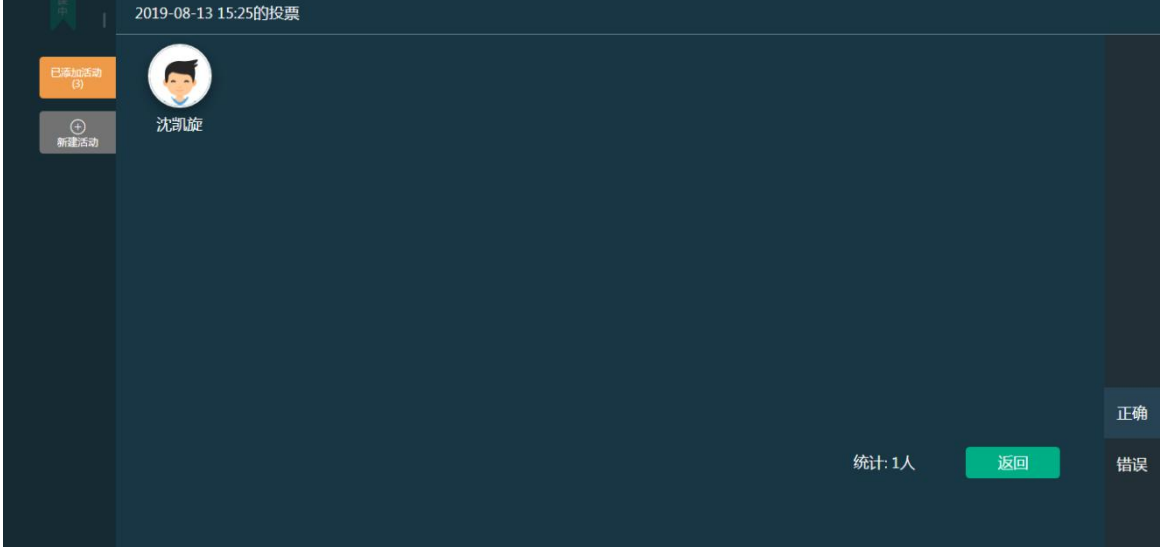

# **3.6.3.4** 发布讨论

Step1: 课中点击【新建活动】按钮,选择【讨论】,进入新建讨论页面,输入待讨论的 相关内容之后,勾选【我已阅读并同意上传须知】

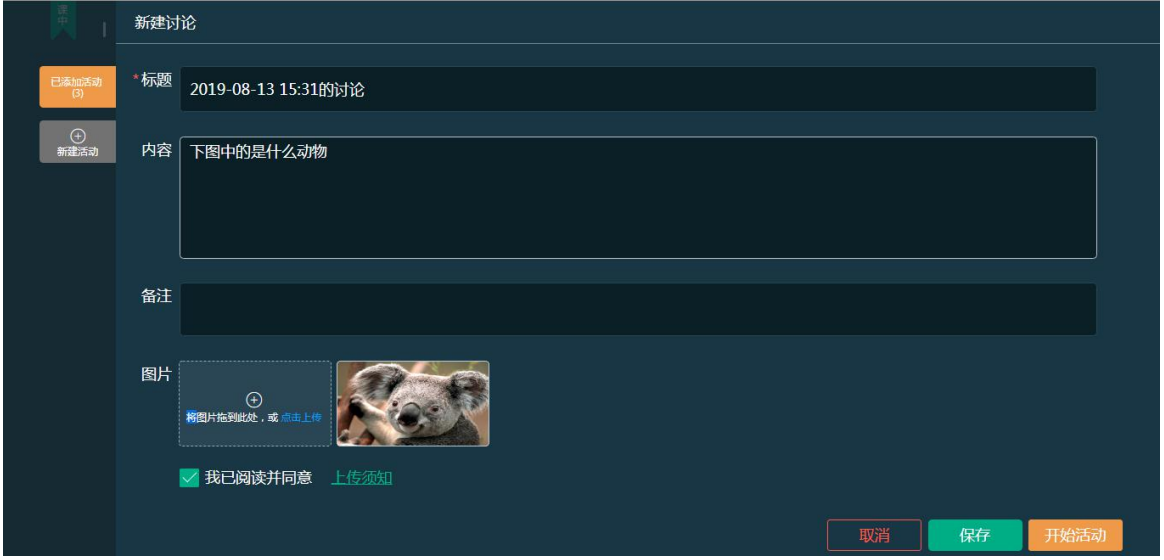

Step2: 点击【开始活动】, 即可进入讨论详情页面, 该页面展示学生的回复详情, 点击 已参加/未参加可以查看学生的参与情况

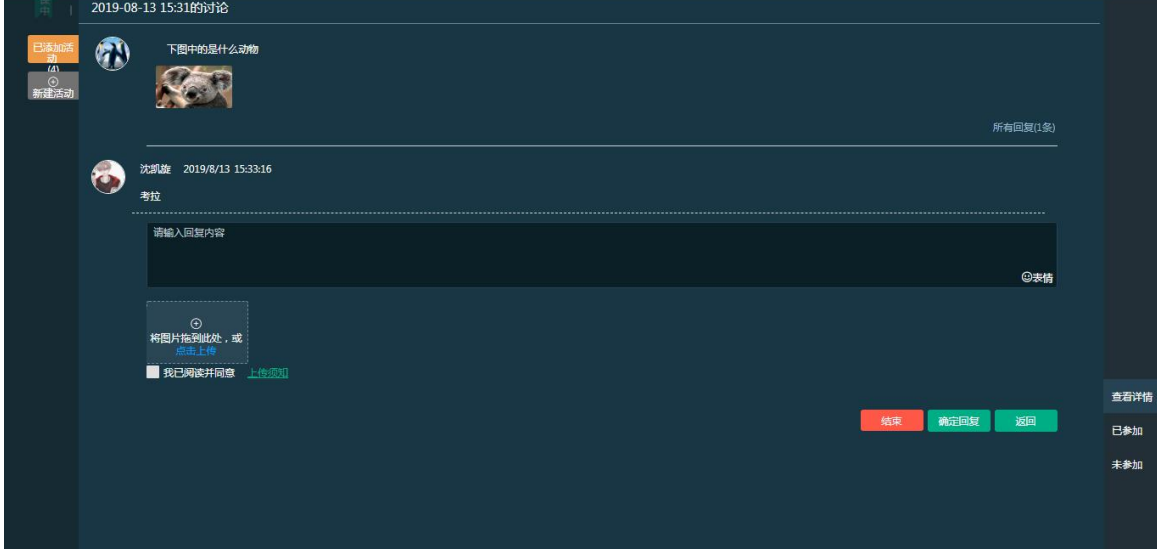

Step3: 点击【结束】按钮,可对参与的学生进行打分

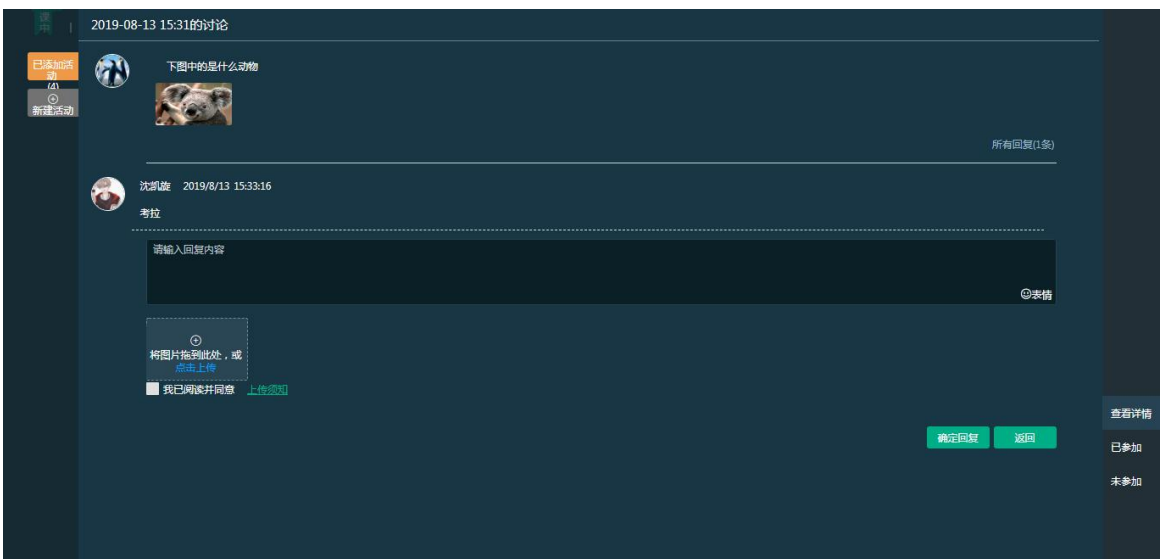

# **3.6.3.5** 发布提问

Step1: 课中点击【新建活动】按钮,选择【提问】,进入新建提问页面,设置好提问内 容和提问方式即可

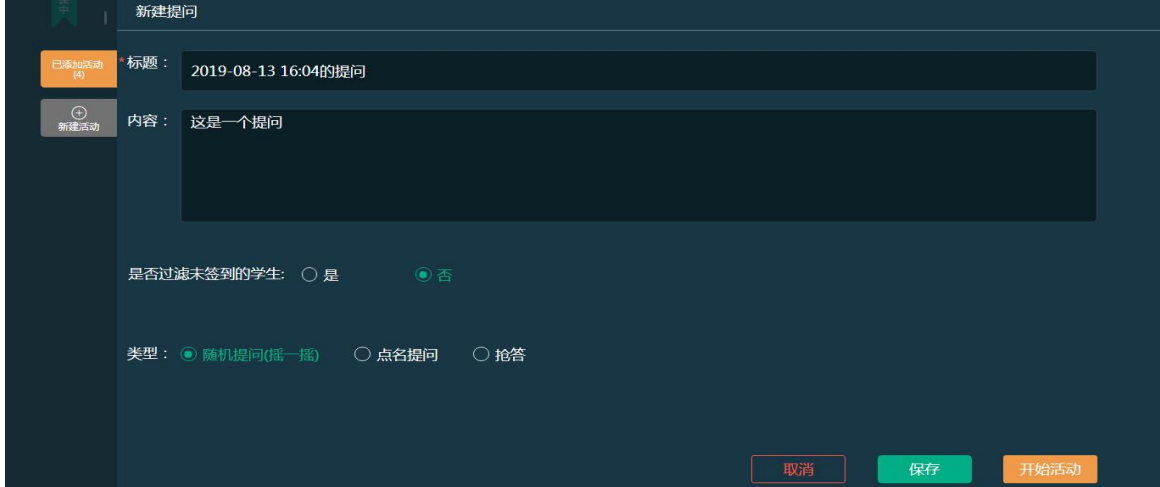

Step2:

1、选择随机提问,点击【开始活动】,进入提问页面,点击开始,系统随机抽取一名学 生回答点击详情可对单个学生进行打分,勾选多个学生可进行批量打分。

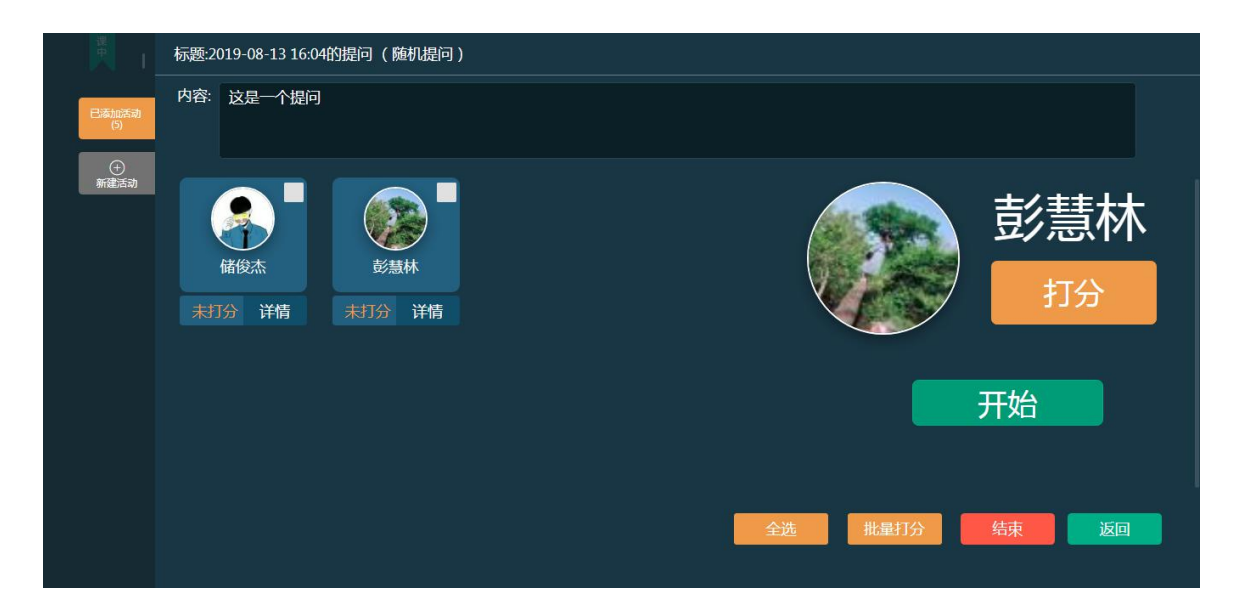

2、选择抢答,设置好抢答人数,点击【开始活动】,学生即可进行抢答,点击结束即可 对学生进行打分

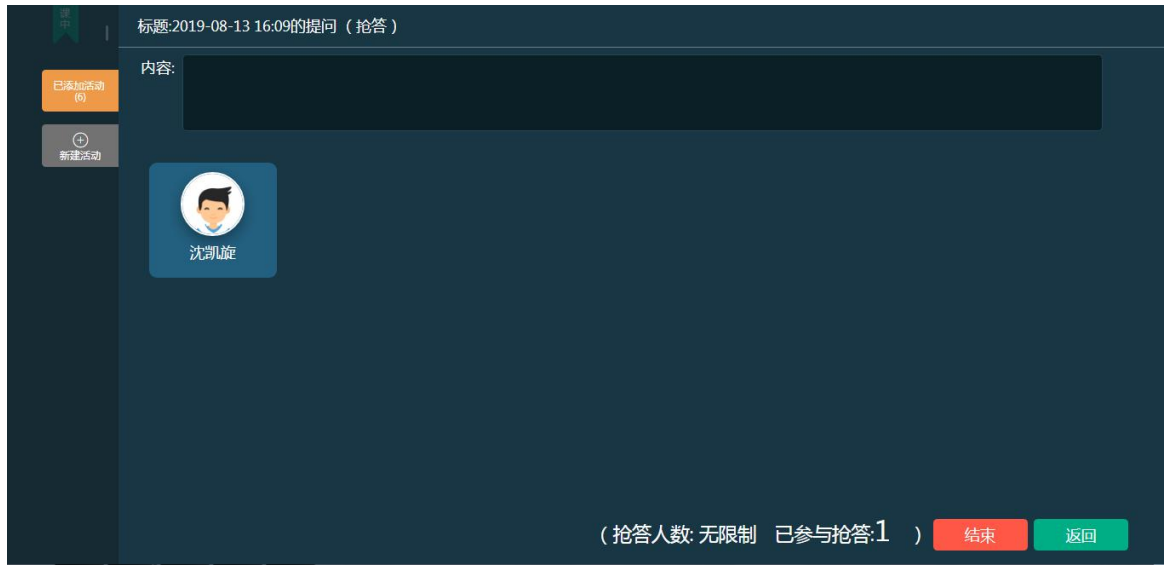

# **3.6.3.6** 头脑风暴

Step1: 课中点击【新建活动】按钮,选择【头脑风暴】,进入新建头脑风暴页面,设置 好相应的内容后,勾选【我已阅读并同意上传须知】

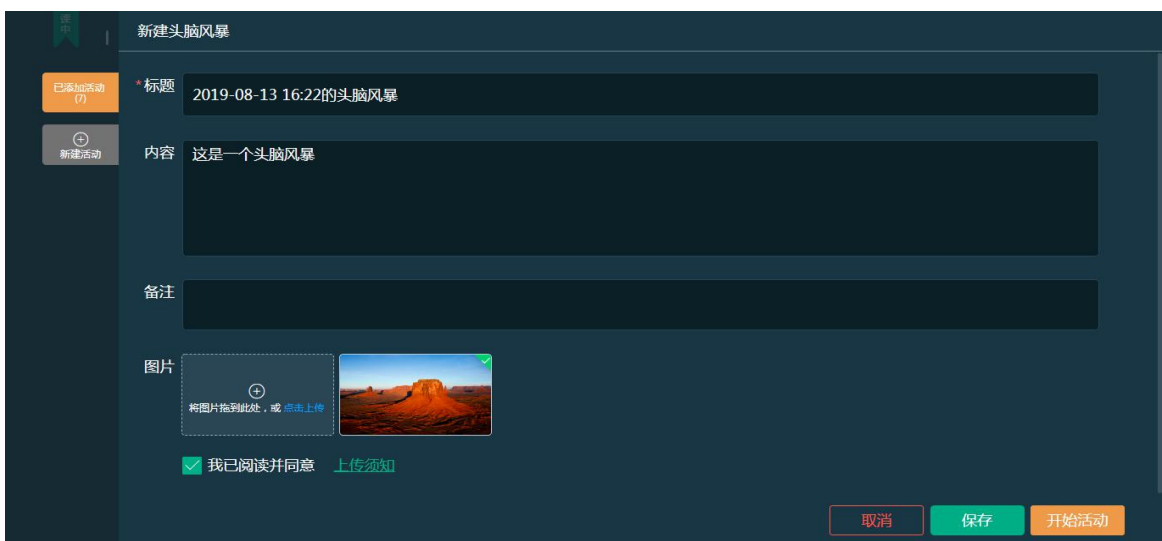

Step2:点击【开始活动】,进入学生参与状态页面,已参加的学生会显示在该页面上

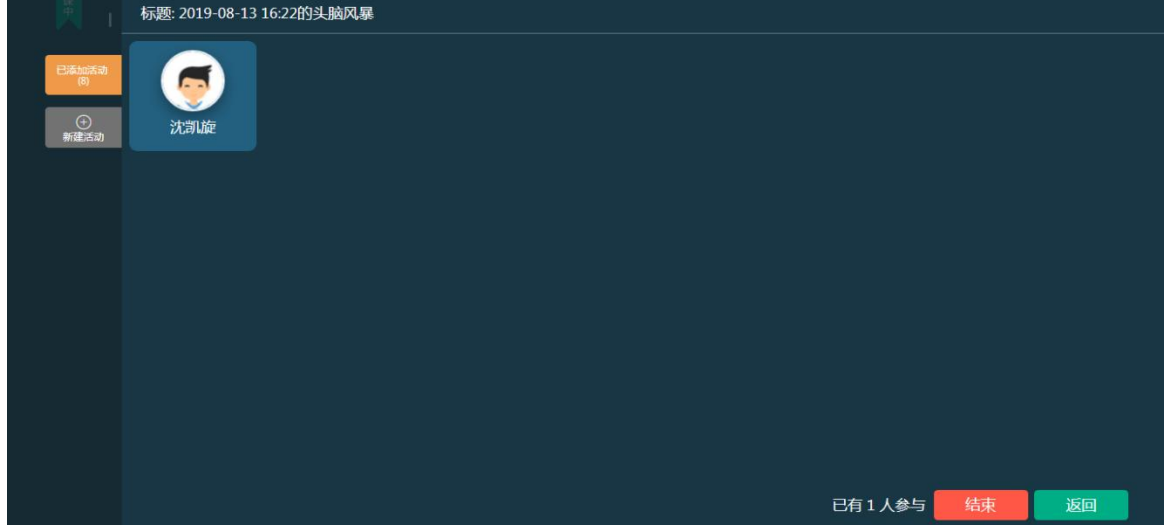

# **3.6.3.7** 问卷调查

Step1: 课中点击【新建活动】按钮,选择【问卷调查】,进入新建问卷调查页面,添加 好题目之后,可以保存或者开始活动。

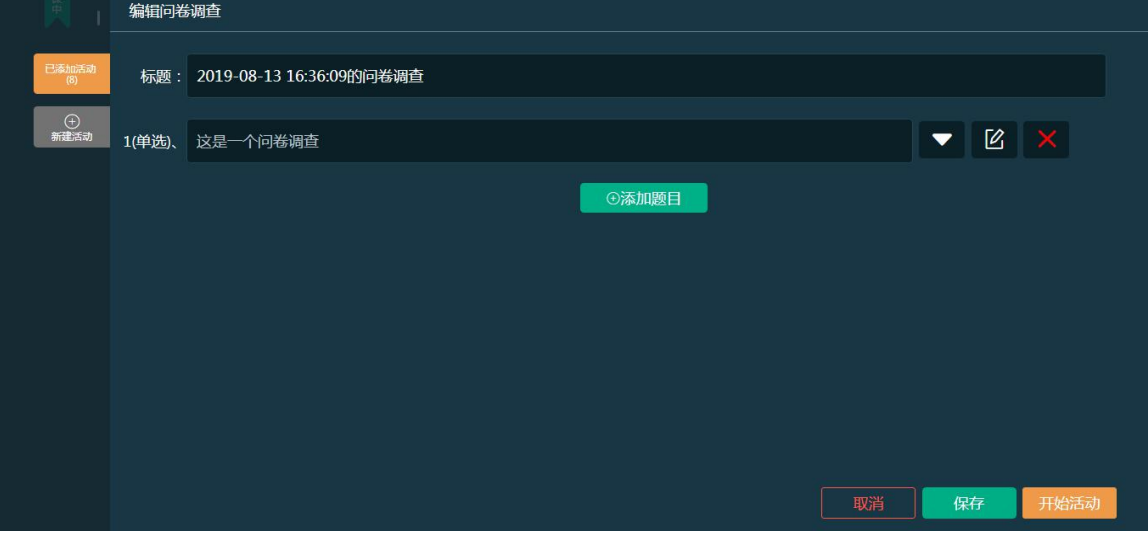

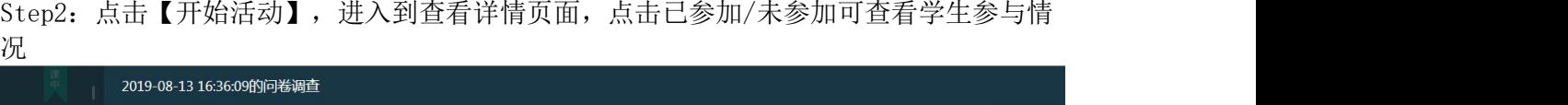

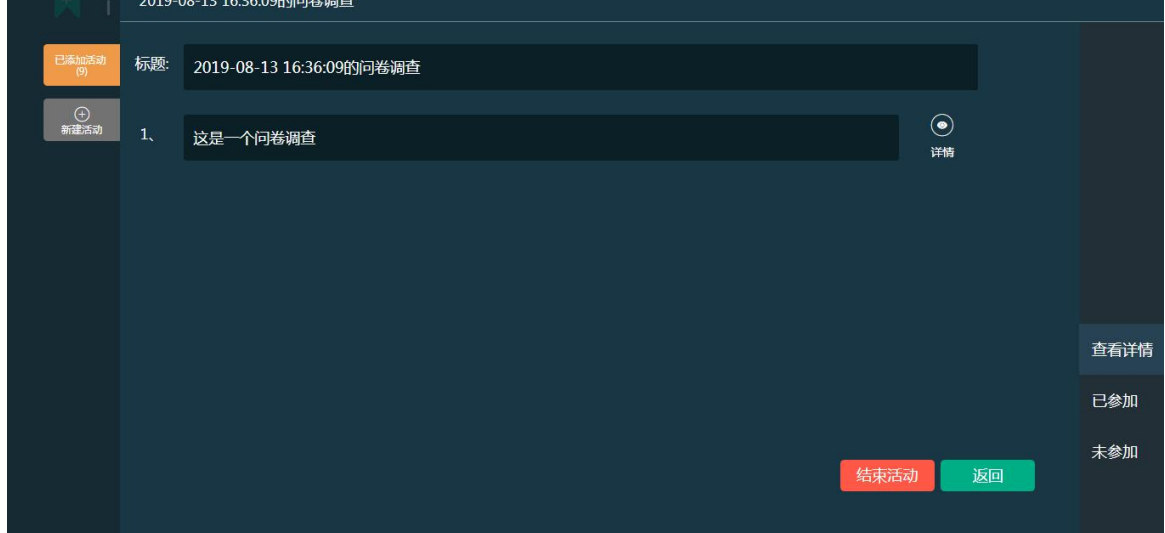

Step3: 点击题目后面的【详情】按钮,进入题目分析页面,可一看到每一题的每个选项 的选择人数比例

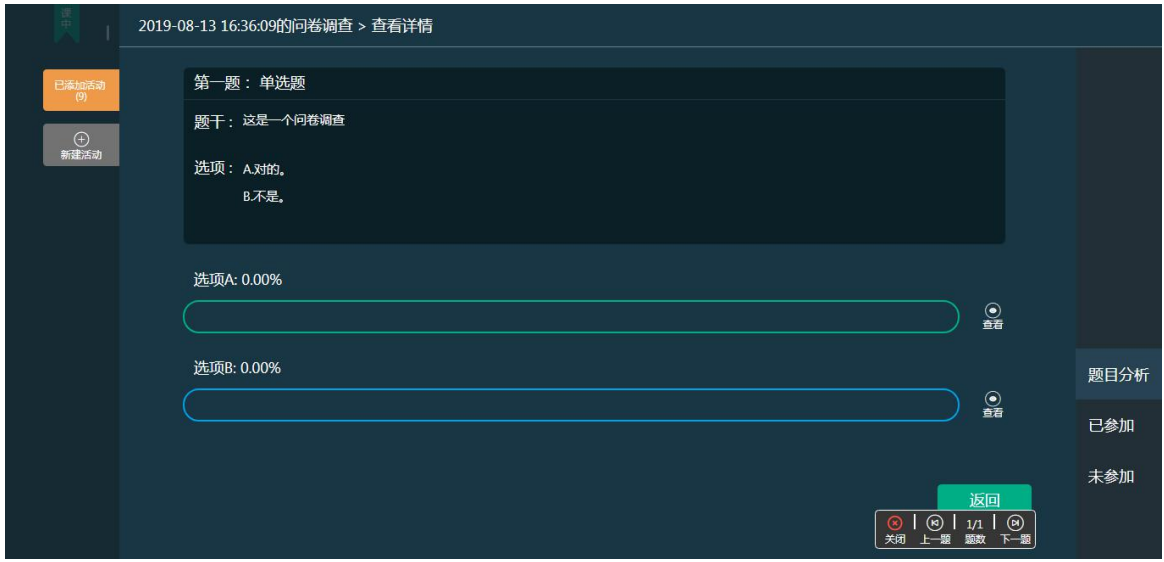

Step4: 点击选项后面的【查看】按钮,可以看到每个选项选择的具体学生

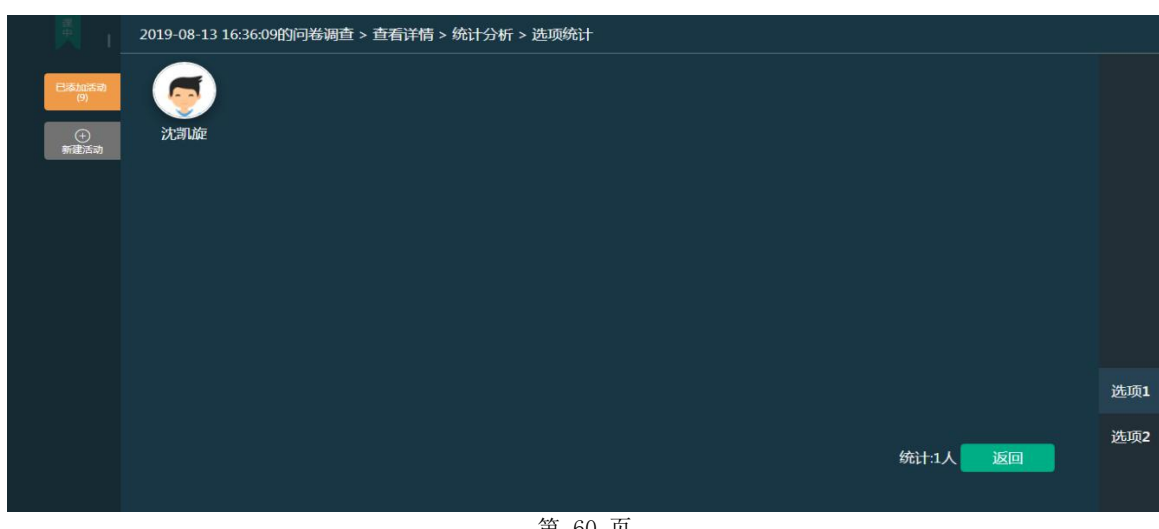

# **3.6.3.8** 小组**PK**

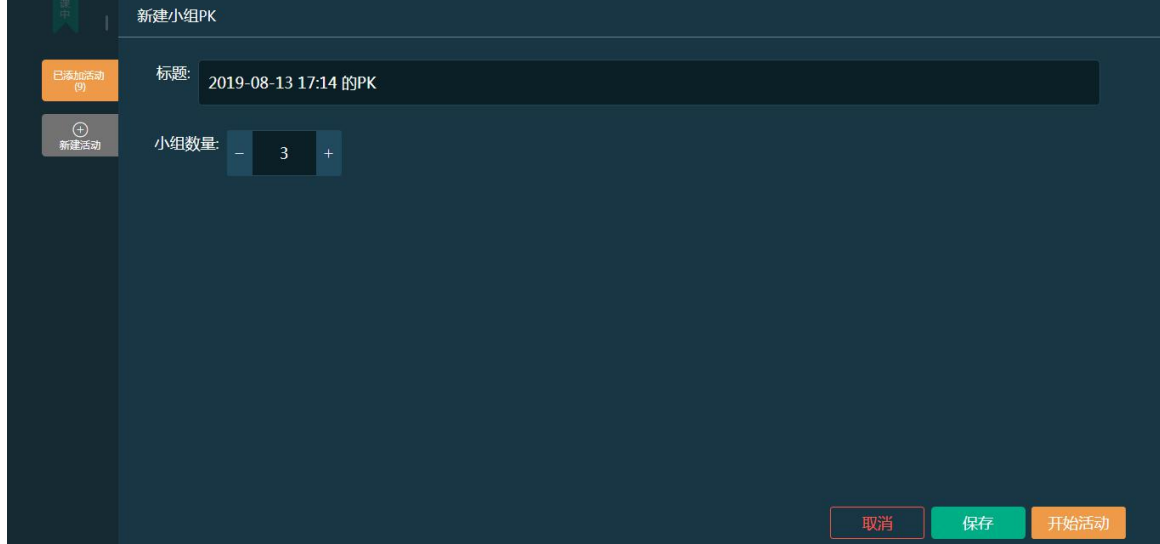

Step1: 课中点击【新建活动】按钮,选择【小组PK】,进入新建小组PK页面

Step2: 设置好小组数量,点击【开始活动】,对小组成员进行分配,可以选择【一键分 组】或点击【人员管理】进行小组的分配,左侧可以给小组评价星级

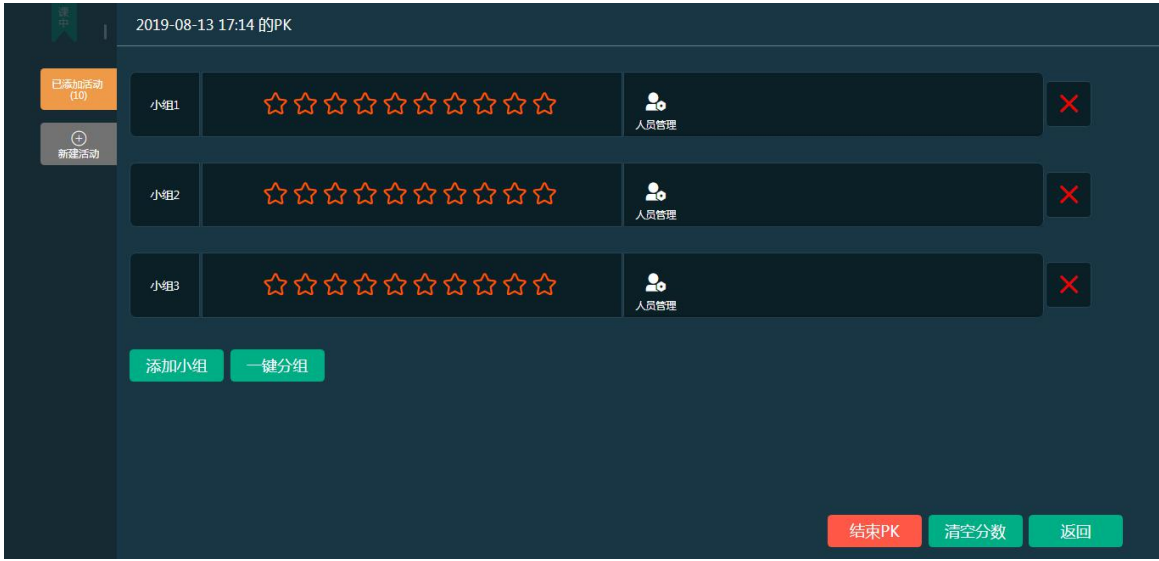

## **3.6.3.9** 发布作业

Step1: 课中点击【新建活动】按钮,选择【作业】,进入引入作业列表页面,勾选需要 引用的作业,点击确定即可保存到【已添加活动】列表中,点击作业后面的"小眼睛"按 钮可查看作业详情

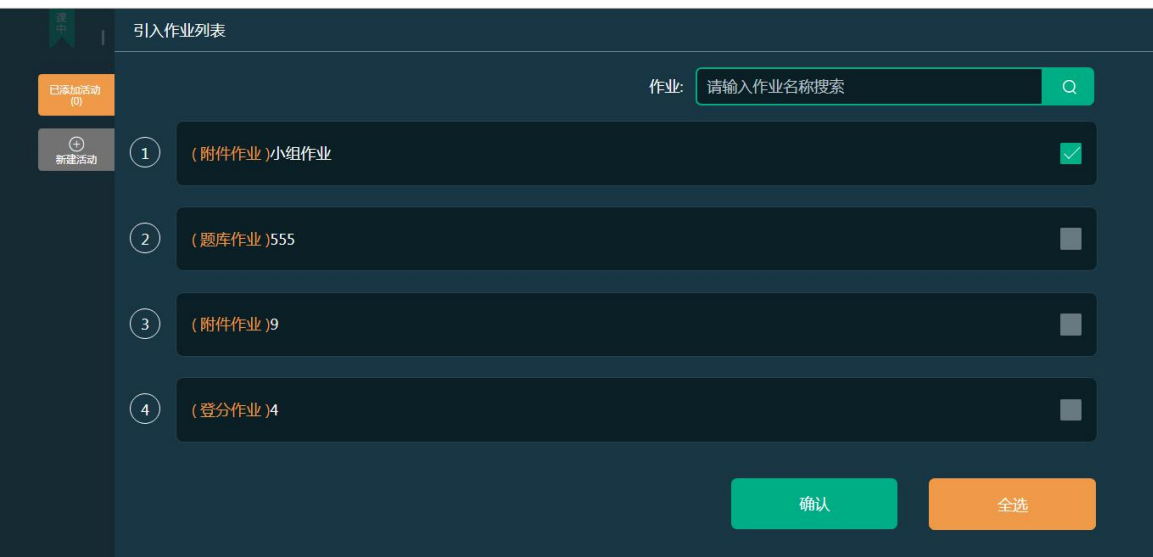

# **3.6.3.10** 发布考试

Step1: 课中点击【新建活动】按钮,选择【考试】,进入引入考试列表页面,勾选需要 引用的考试,点击确定即可保存到【已添加活动】列表中,点击考试后面的"小眼睛"按 钮可查看试题详情

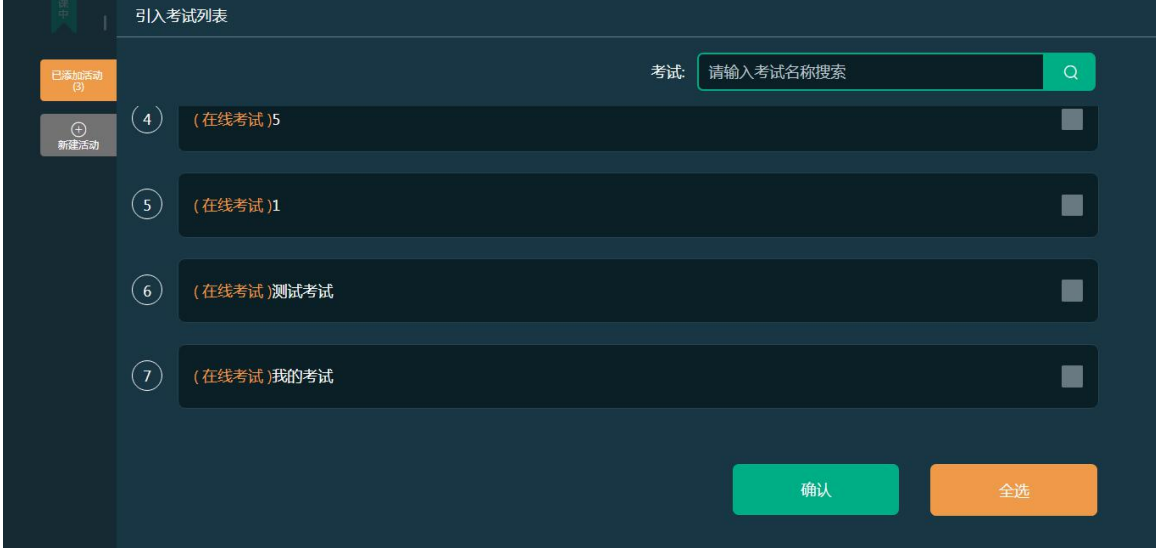

#### 3.7 线上互动

Step1: 进入"线上互动"操作页面,页面中展示问答、评价、笔记、纠错,教师点击进入 可 以查看详情并与学生进行互动:

## 3.8 作业考试

## 3.8.1 作业

#### 1.【在线作业批阅】

Step1:从授课课程中进入【授课班级】页面,点击任意课程班级名称进入详情页面:

命/培训课程 > /班级

| 首页<br>班级                                | 导学        | 教材              | 题库<br>课程设计 | 作业      | 考试                      | 成绩 |    | 统计分析 |
|-----------------------------------------|-----------|-----------------|------------|---------|-------------------------|----|----|------|
| 新增班级                                    | 学期:<br>全部 | 本校班级<br>$\cdot$ | ۰          | 进行中     | 请输入班级名称<br>$\checkmark$ |    |    | 搜索   |
| <b>STATISTICS</b><br><b>リエンメモロイリー マ</b> | 班级类型      | 所属学期 ▼          | 授课教师1      | 授课教师2   | 班级人数 ≑                  |    | 操作 |      |
| 演示班级                                    | 本校班级      | 2019春           | 牛婷         | $- - -$ | 30                      | 编辑 | 归档 | 删除   |
| ٠                                       | 本校班级      | 2018秋           | 牛婷         | 顾钱想     | $\mathbf 0$             | 编辑 | 归档 | 删除   |
| 一班                                      | 本校班级      | 2018春           | 牛婷         | 侯玉鑫     | 41                      | 编辑 | 归档 | 删除   |

Step2:点击【作业】进入作业页面,系统页面展示当前授课班级全部的作业信息, 并对作业 的作答情况进行统计:

f

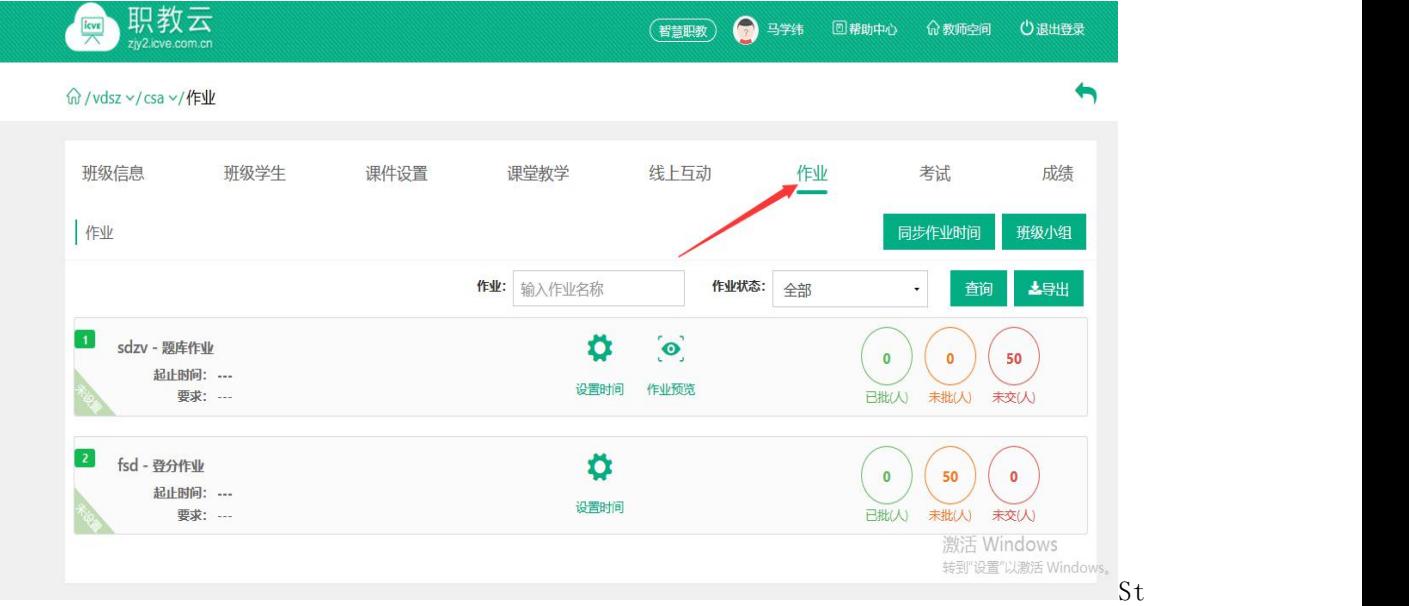

ep3:点击"作业"进入作业页面,设置作业时间。 注:在授课班级中设置起始时间后学生才能看到该作业。

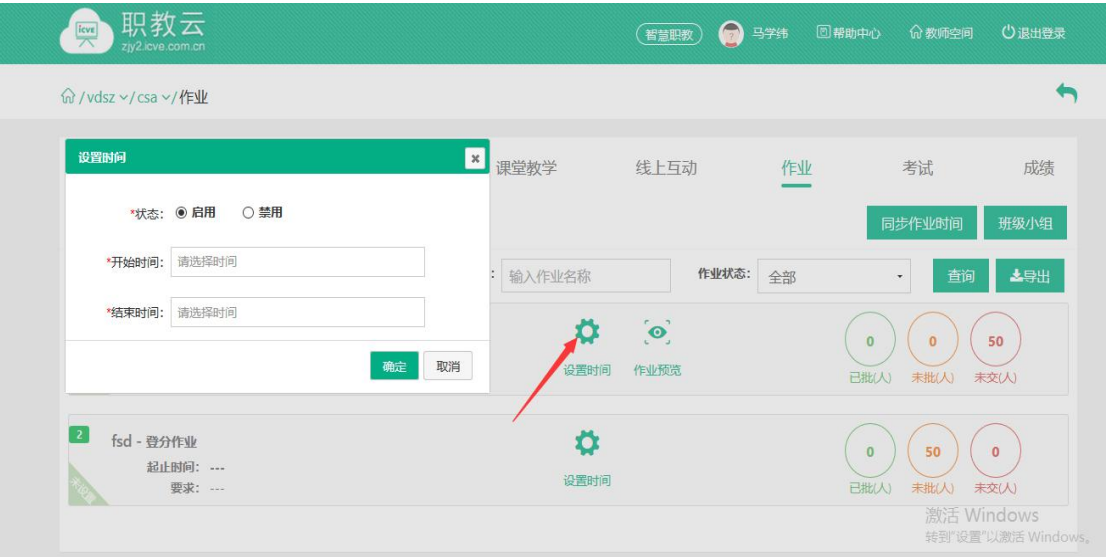

Step4: 选择待批阅的在线作业一主观题作业,点击未批阅图标进入批阅页面: 注:客观题由系统自动批阅,主观题由教师手动进行批阅.

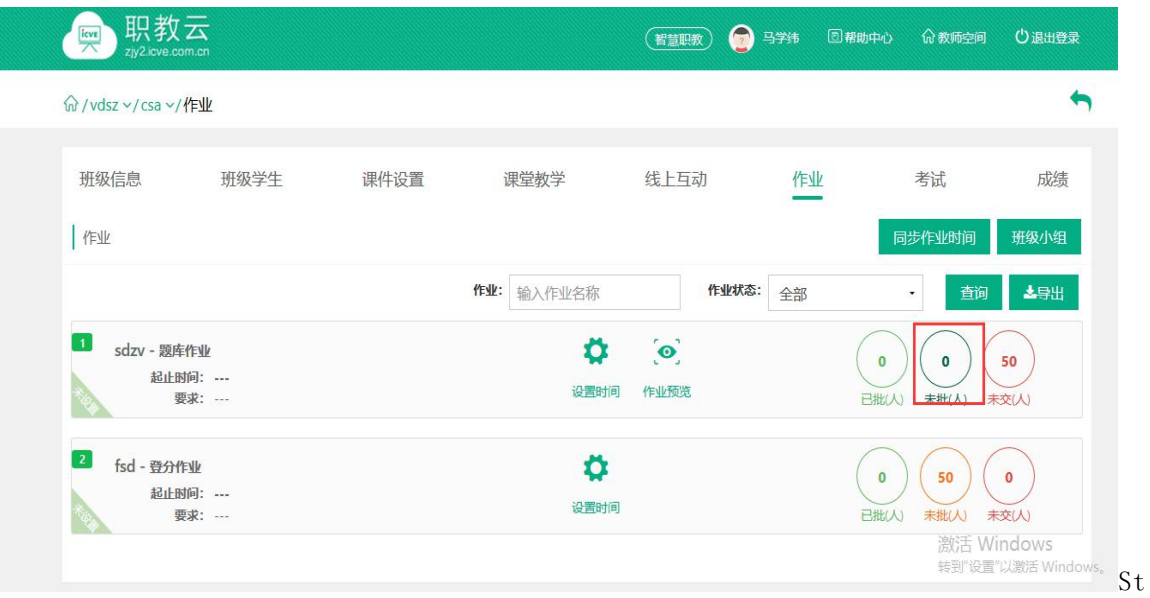

ep5: 进入待批阅作业页面, 对学生作答的题目进行打分及填写评语, 然后点击"提交批阅" 即可完成作业批阅: 注:"退回重做"的作业学生可以重新进行作答后,再提交给教师批阅.

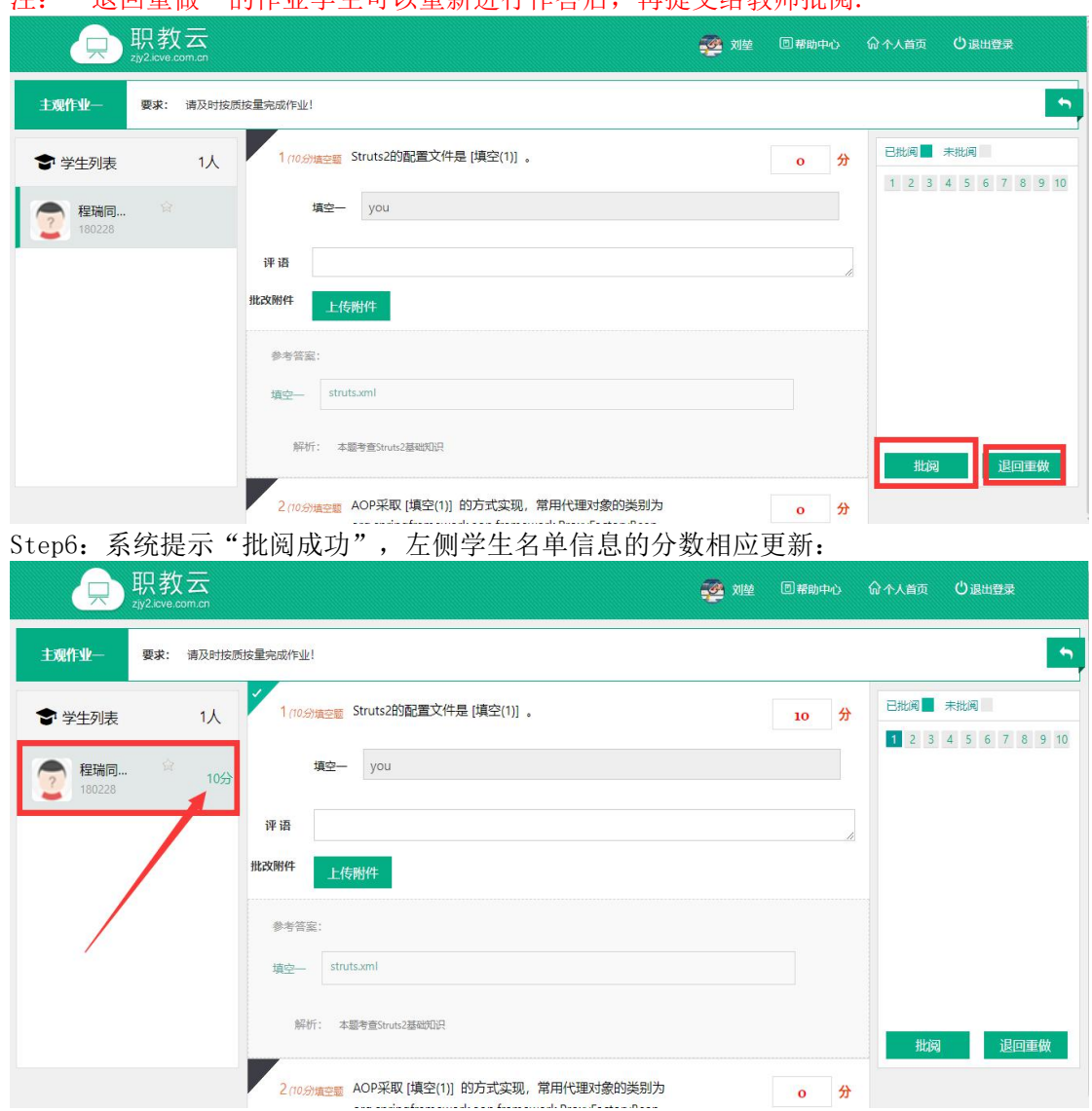

#### 2.【小组作业】

简述:授课老师通过分组方式,将授课班级下的学生分配到不同的小组中,布置的作业由小组 下的学生共同协助完成。

注:小组作业现由主持教师在【新增作业】时选择【附件作业——小组作业】中进行新增。 Step1: 进入【作业】页面,点击【班级小组】:

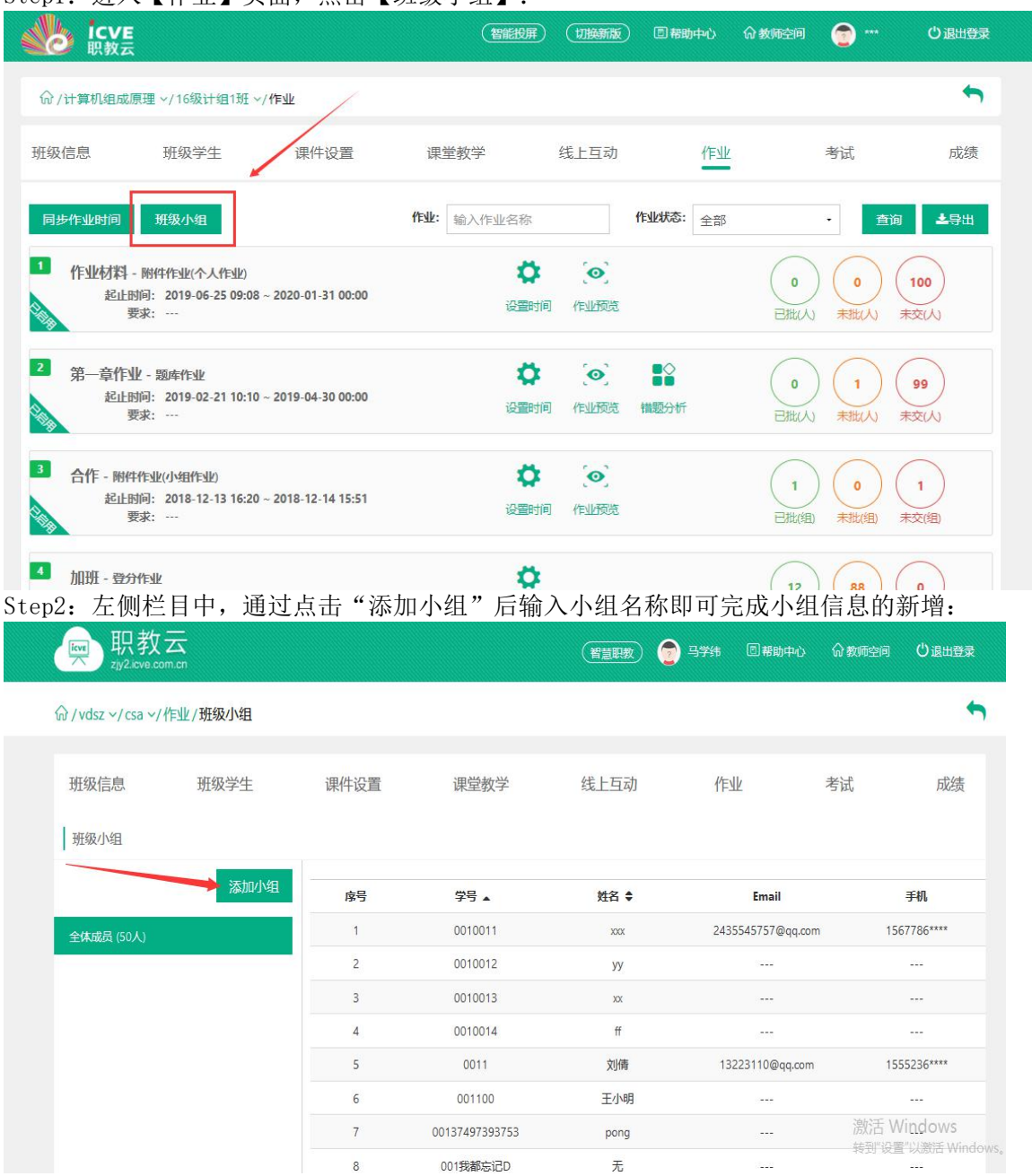

Step3: 在右侧小组学生成员列表中,点击"添加成员",从弹出框的班级学生列表中勾选 需 要加入到当前小组的信息,选中后点击"确定"即可完成小组成员添加:

| 职教<br>$\overline{\mathbb{R}^n}$<br>zjy2.icve.co | 班级学生                 |       |                                 |           | $\overline{\mathbf{x}}$ | 教师空间              | 心退出登录                 |
|-------------------------------------------------|----------------------|-------|---------------------------------|-----------|-------------------------|-------------------|-----------------------|
|                                                 |                      |       | 学生:                             | 输入学生姓名或学号 | 查询                      |                   |                       |
|                                                 | 序号                   | 学号 ▲  | 姓名 ≑                            | 性别        | 手机                      |                   |                       |
| 班级小组                                            | $\mathbf{1}$         | 0001  | 小婷                              | 男         | 1788888****             |                   | $\blacktriangleright$ |
|                                                 | $\overline{c}$<br>L. | 0002  | 小明                              | 男         | 1232323****             |                   | 添加成员                  |
| 全体成员 (100人)                                     | 3                    | 0011  | 刘倩                              | 女         | $\sim$ $ -$             |                   | 操作                    |
| 雷厉风行组 (2人)                                      | □<br>$\overline{4}$  | 00321 | 溜溜                              | 男         | 1837777****             | 6 <sup>ssee</sup> | 警面                    |
| 石破天惊组 (3人)                                      | 5                    | 0053  | 牛婷                              | 女         | $-$                     | <b>QAARR</b>      | 警音                    |
|                                                 | 6<br>Ħ               | 007   | 程晓杰                             | 男         | 1872089****             |                   |                       |
|                                                 | $\overline{7}$       | 008   | 尤小强                             | 男         | 1372110****             |                   |                       |
|                                                 | 8                    | 010   | 谢小珊                             | $\cdots$  | $\cdots$                |                   |                       |
|                                                 | 9                    | 01048 | 张维玲                             | 女         | 1597979****             |                   |                       |
|                                                 | 10<br>l.             | 0156  | 乔亚光                             | 男         | 1551883****             |                   |                       |
|                                                 | 共95条每页显示 10 · 条      |       | $2$ 3 4 5  9 10<br>$\mathbf{1}$ |           | 下一页                     |                   |                       |
|                                                 |                      |       |                                 |           | 确定<br>取消                |                   |                       |

Step4: 进入【作业】页面,选择存在"未批"的小组作业,点击进入批阅:

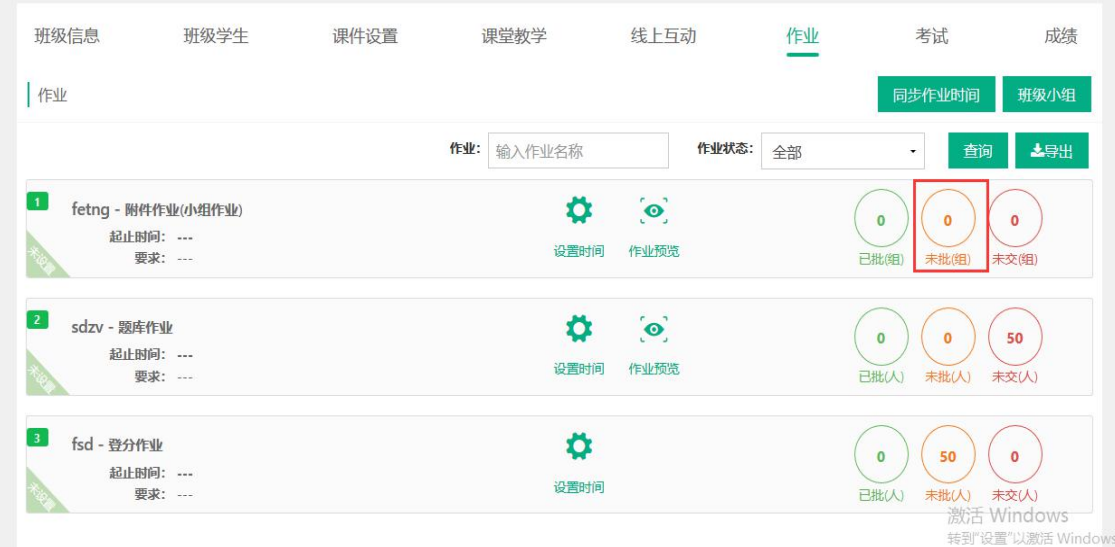

Step5:在小组任务批阅页面中,查看学生的作答信息及附件(附件支持在线预览及下载),显 示提交学生的姓名,并可以输入评语信息,然后点击【批阅】弹出小组成员进行打分:

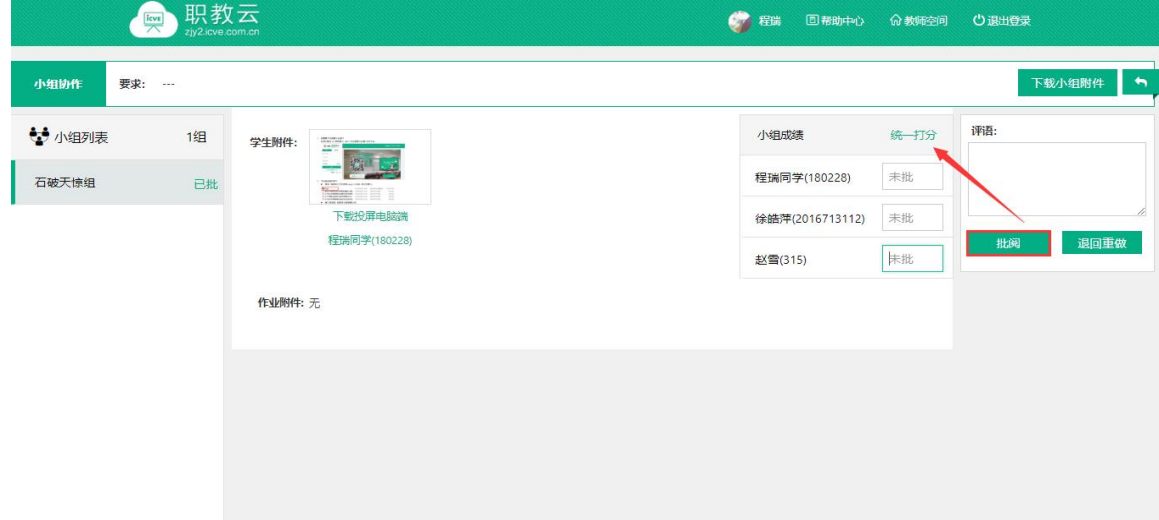

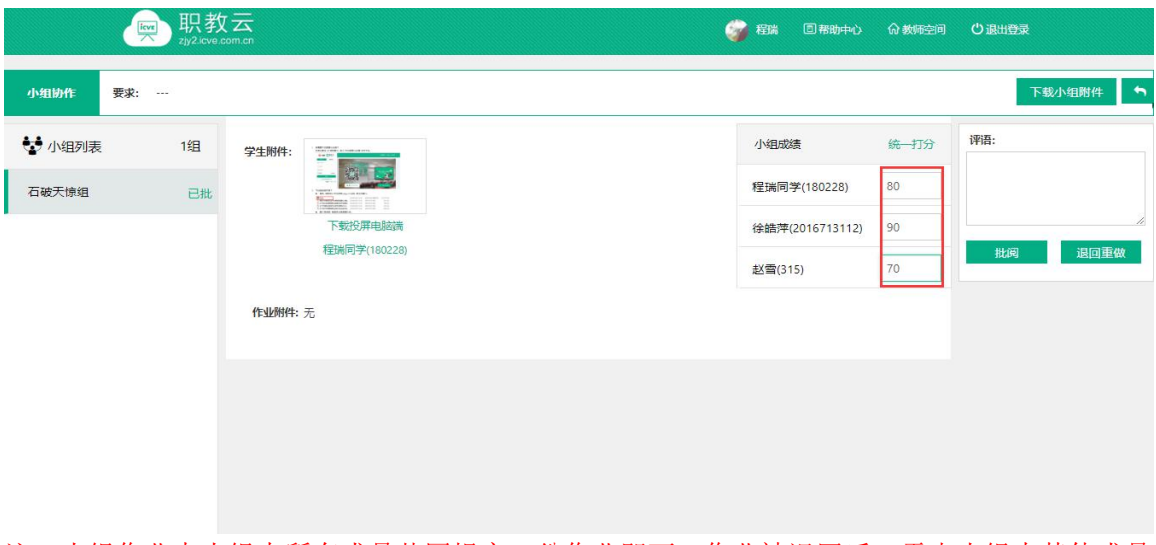

注:小组作业中小组内所有成员共同提交一份作业即可,作业被退回后,需由小组内其他成员 再次提交。

#### 3.【登分作业批阅】

Step1:从授课课程中进入【授课班级】页面,点击任意课程班级图片进入详情页面:

命/培训课程 > /班级

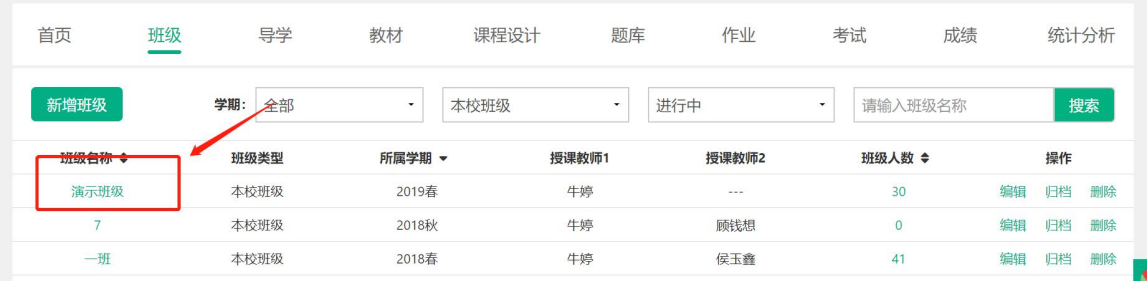

。<br>Step2: 点击"作业"进入作业页面,系统页面展示当前授课班级全部的作业信息, 并对作业 的作答情况进行统计:

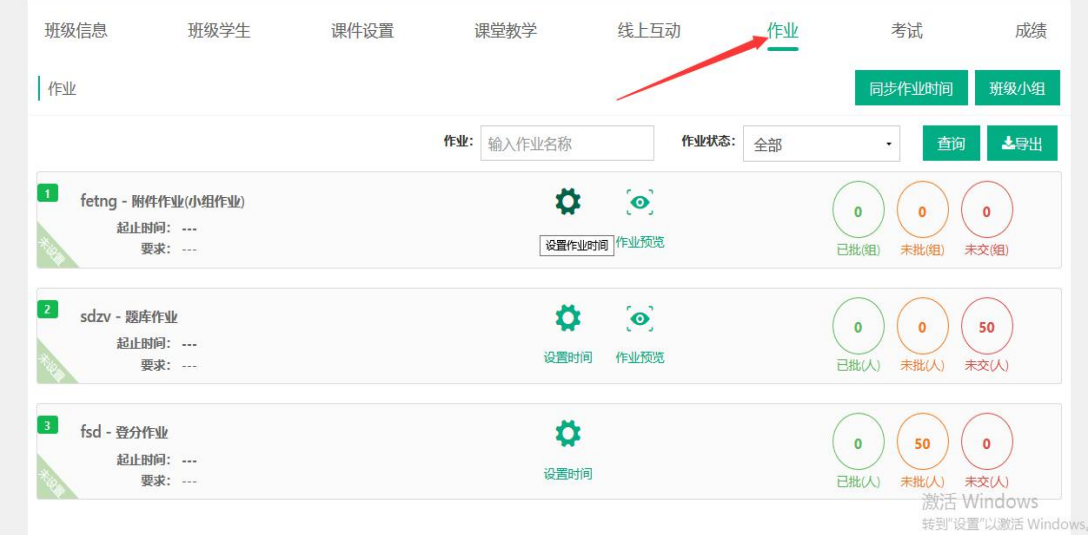

Step3: 选择作业列表中的任意登分作业信息,点击未批图标进入登分页面:

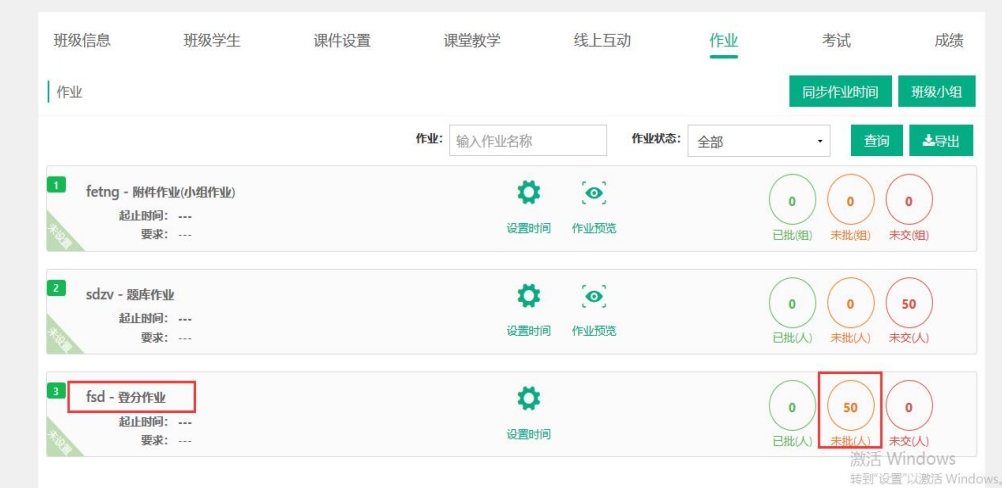

Step4:在成绩文本框中键入登分作业的分值,系统自动保存成绩信息: 注:支持 tab 键切换快捷操作.

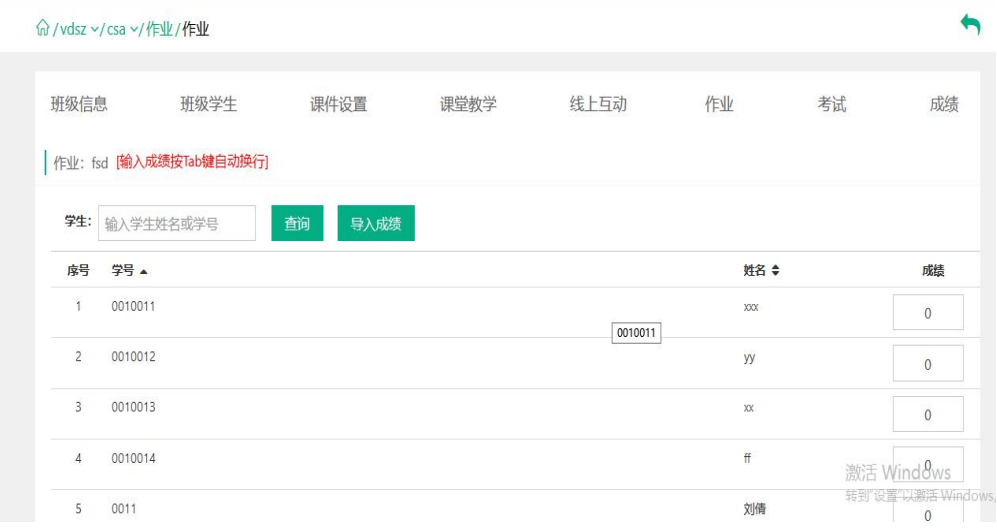

# 3.8.2 考试

注:1.考试类型分为题库考试和登分考试两种;

2.考试的批阅与登分与作业一致请参照1.6.1作业中A、C部分的操作,在此不做赘述. 3.8.3 监考管理

Step1: 点击班级的【考试】按钮,进入考试管理页面:

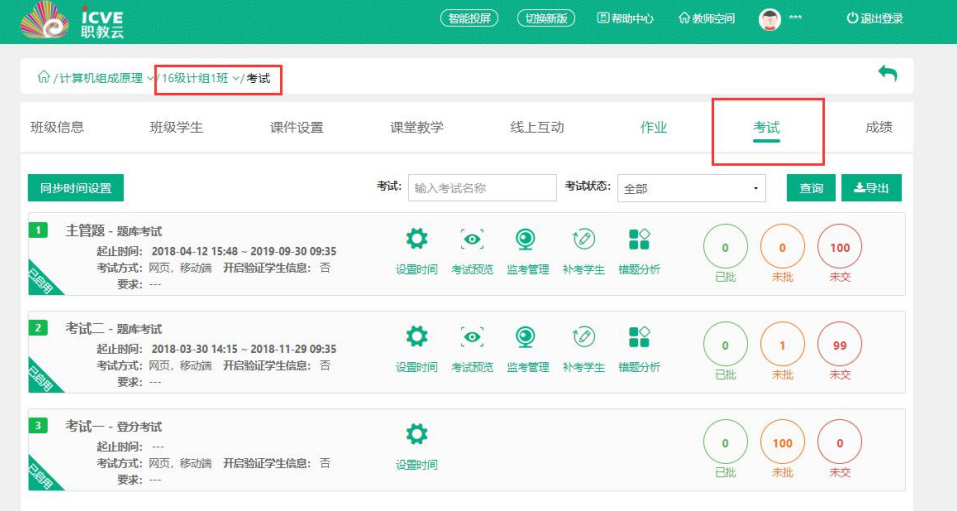

#### Step2:点击题库考试右侧的【监考管理】进入监考管理页面:

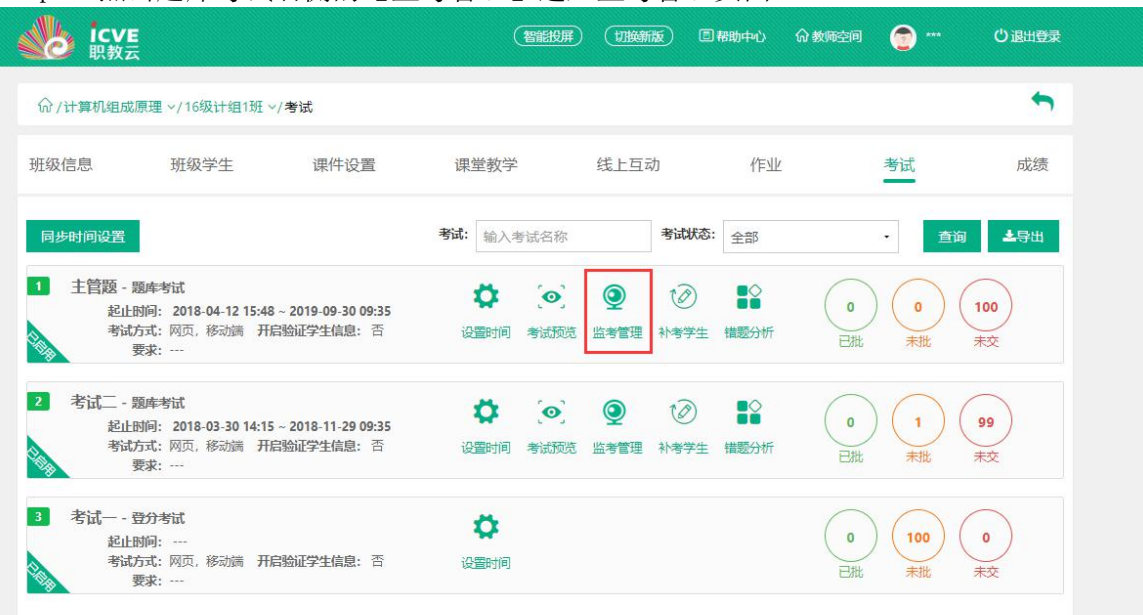

Step3:在监考管理中,学生使用手机进行作答时进行切屏、分屏,则学生头像会进行红 色闪动:

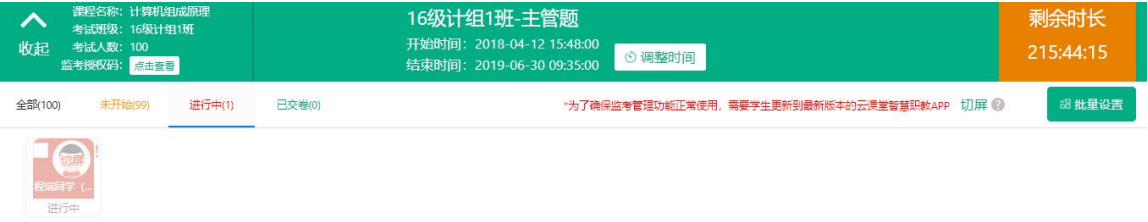

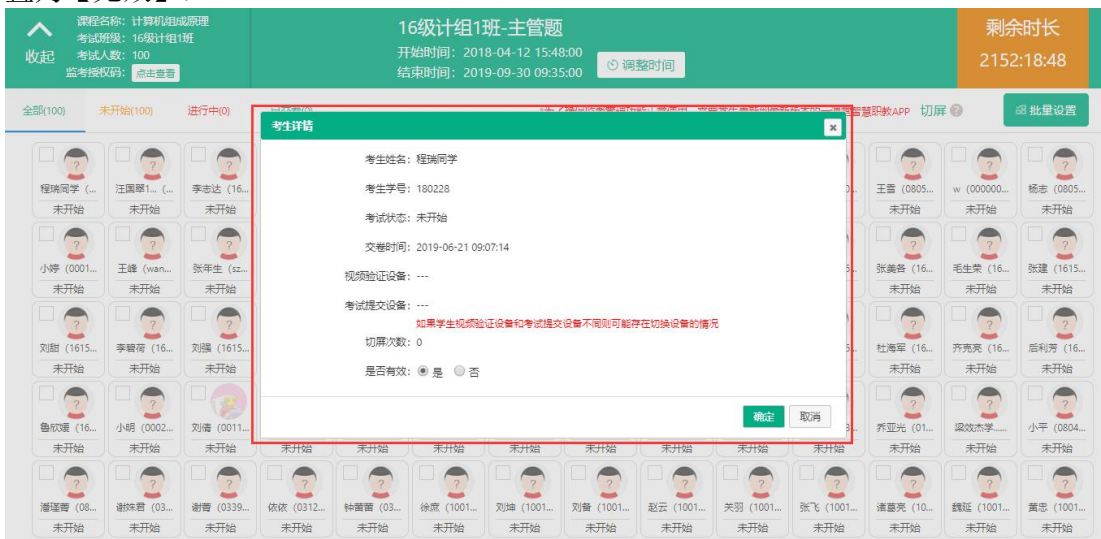

## Step4:点击学生头像,可查看学生提交考试的设备及学生切屏次数,可以将学生成绩设 置为【无效】:

Step5:通过左上角【点击查看】监考授权码,可将监考管理分享给其他教师,由其他教 师共同监考:

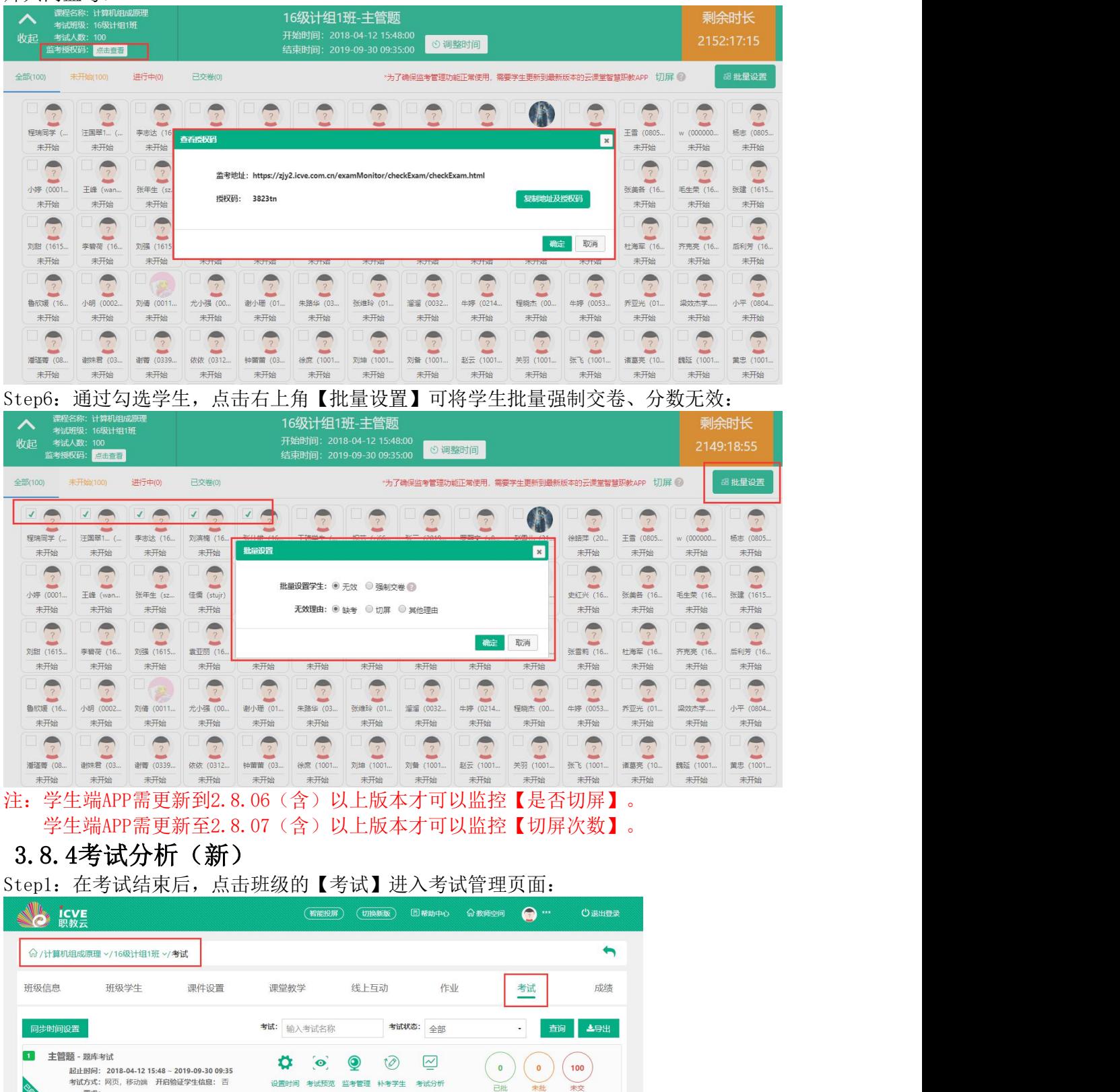

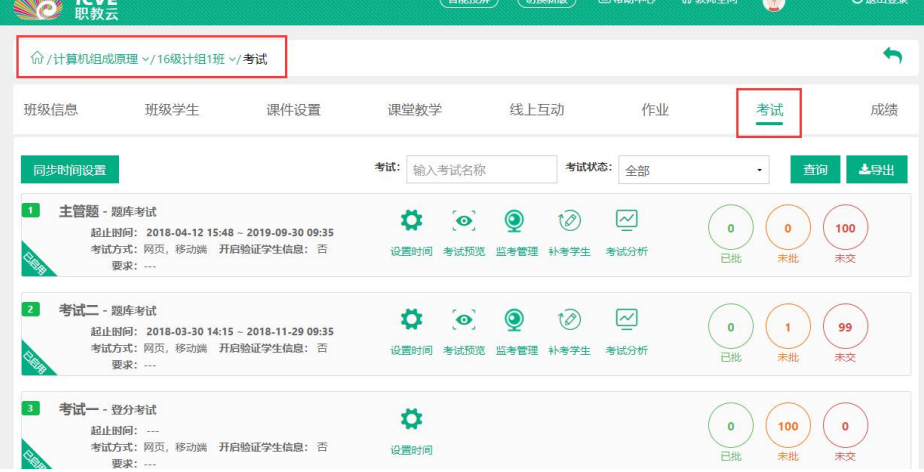

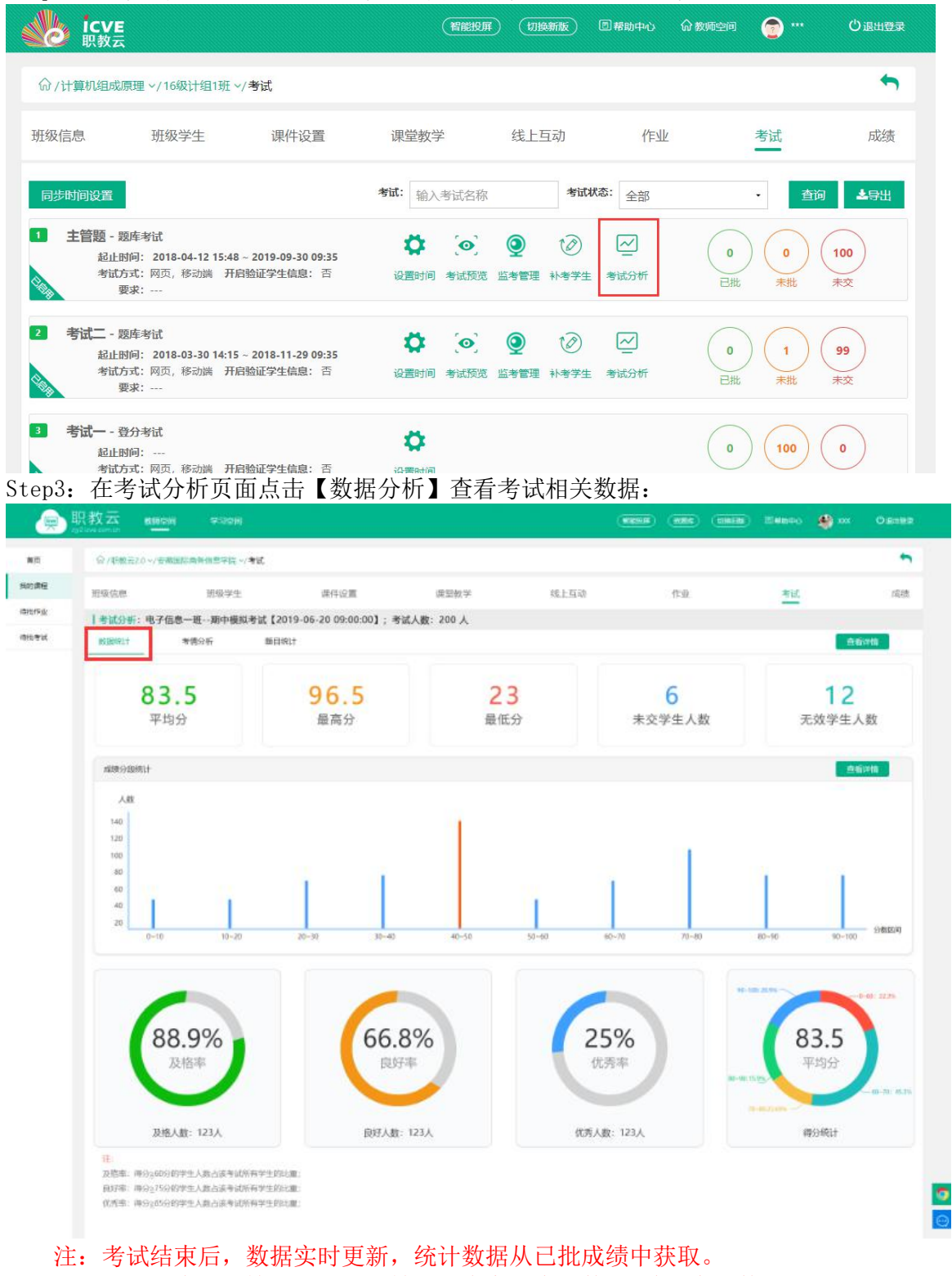

Step2: 在考试管理页面中,点击考试右侧的【考试分析】进入考试分析界面:

# 点击【查看详情】,可以跳转至【未交学生人数/无效学生人数】界面。

Step4:在考试分析页面,点击考情分析查看学生作答时间、作答设备及切屏信息:
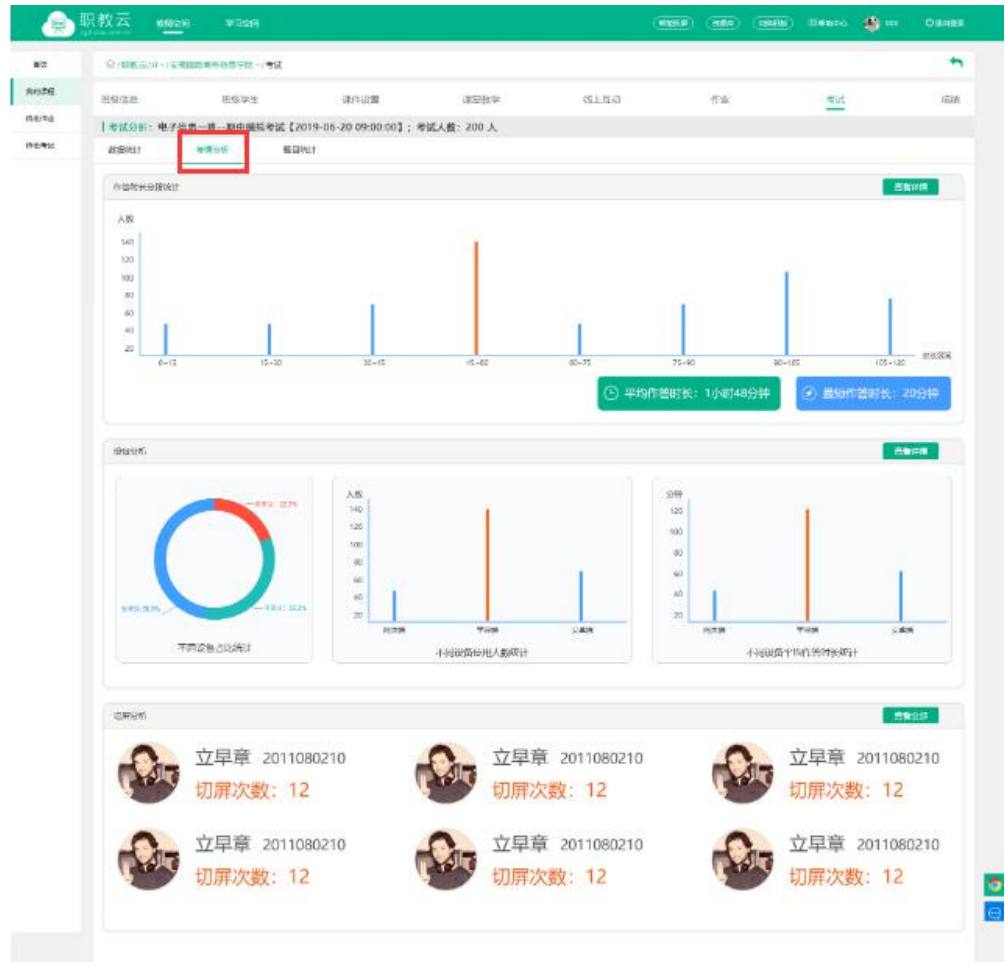

## 注:点击作答时长-查看详情查看每位学生具体作答时长。 点击切屏分析-查看详情查看全部学生切屏次数。

【切屏次数需要学生手机端更新至2.8.07(含)以上版本才会纳入统计】 Step5: 在考试分析页面,点击【题目分析】查看考试题目相关数据:

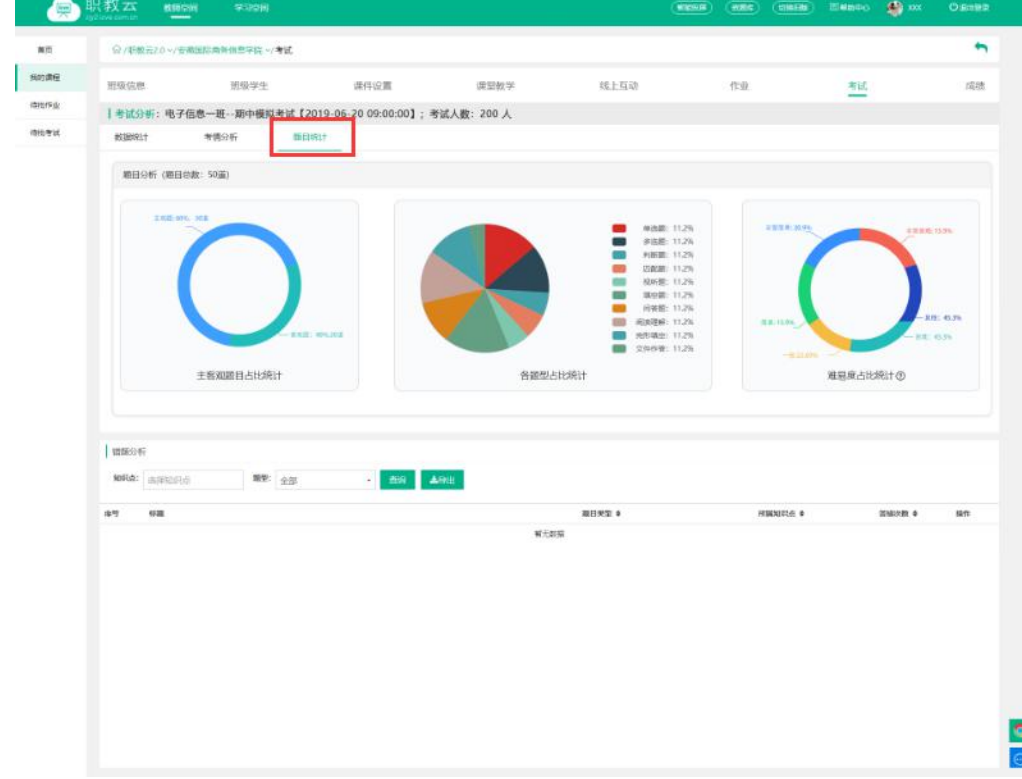

## 3.9 成绩

Step1: 进入【班级一成绩】页面, 查看班级下的学生成绩信息:

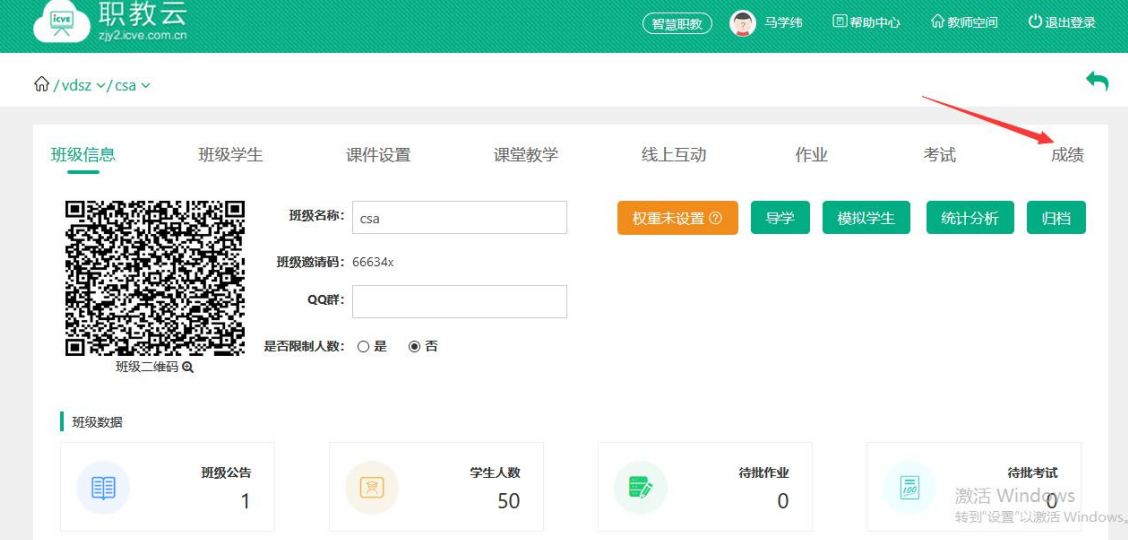

Step2: 进入【班级一成绩一线上】页面, 查看班级下学生的线上成绩信息: 注:点击生成线上成绩生成最新线上成绩。

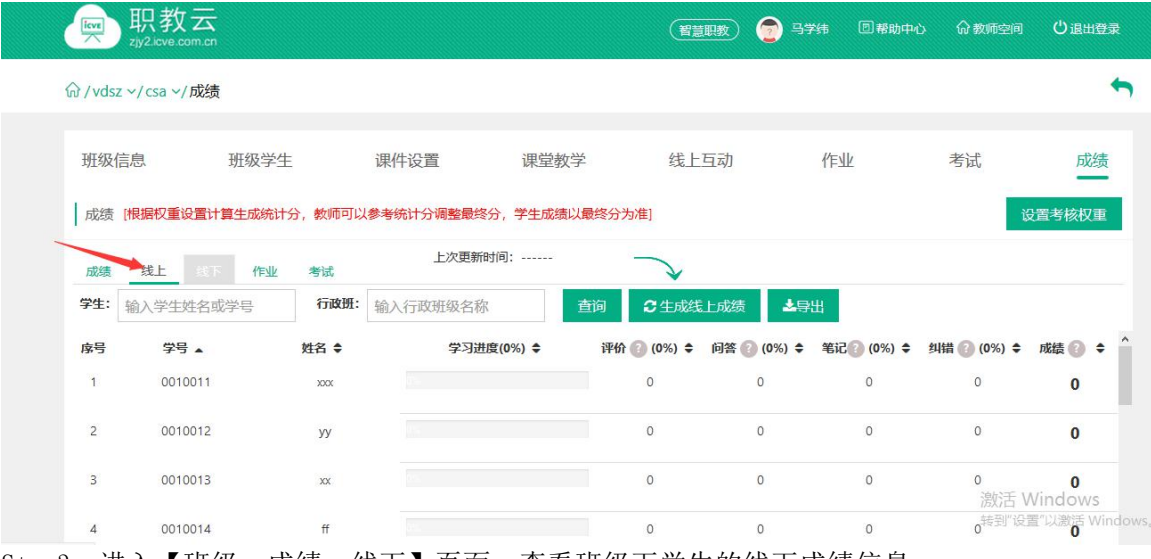

Step3: 进入【班级--成绩--线下】页面, 查看班级下学生的线下成绩信息: 注:点击生成线下成绩生成最新线下成绩。

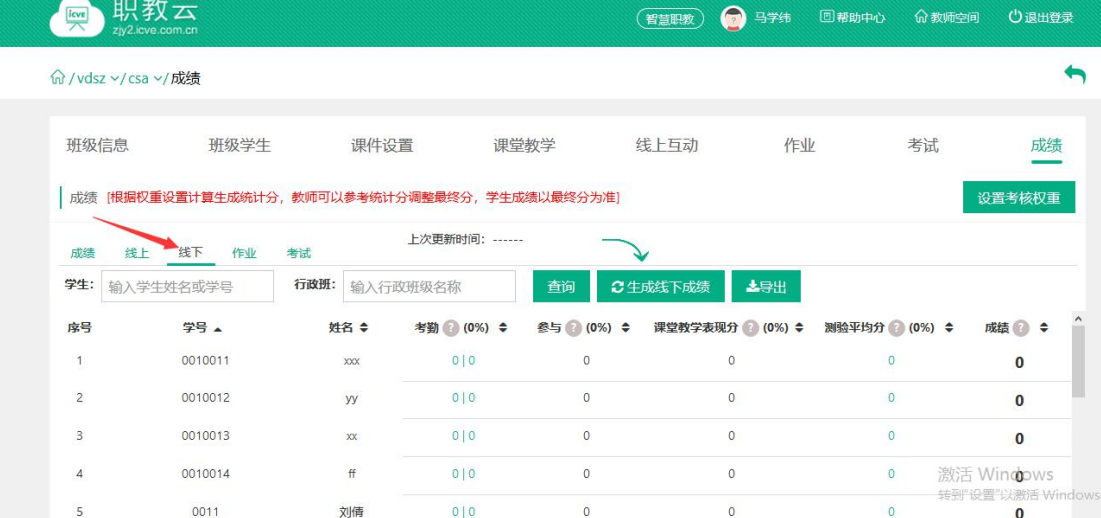

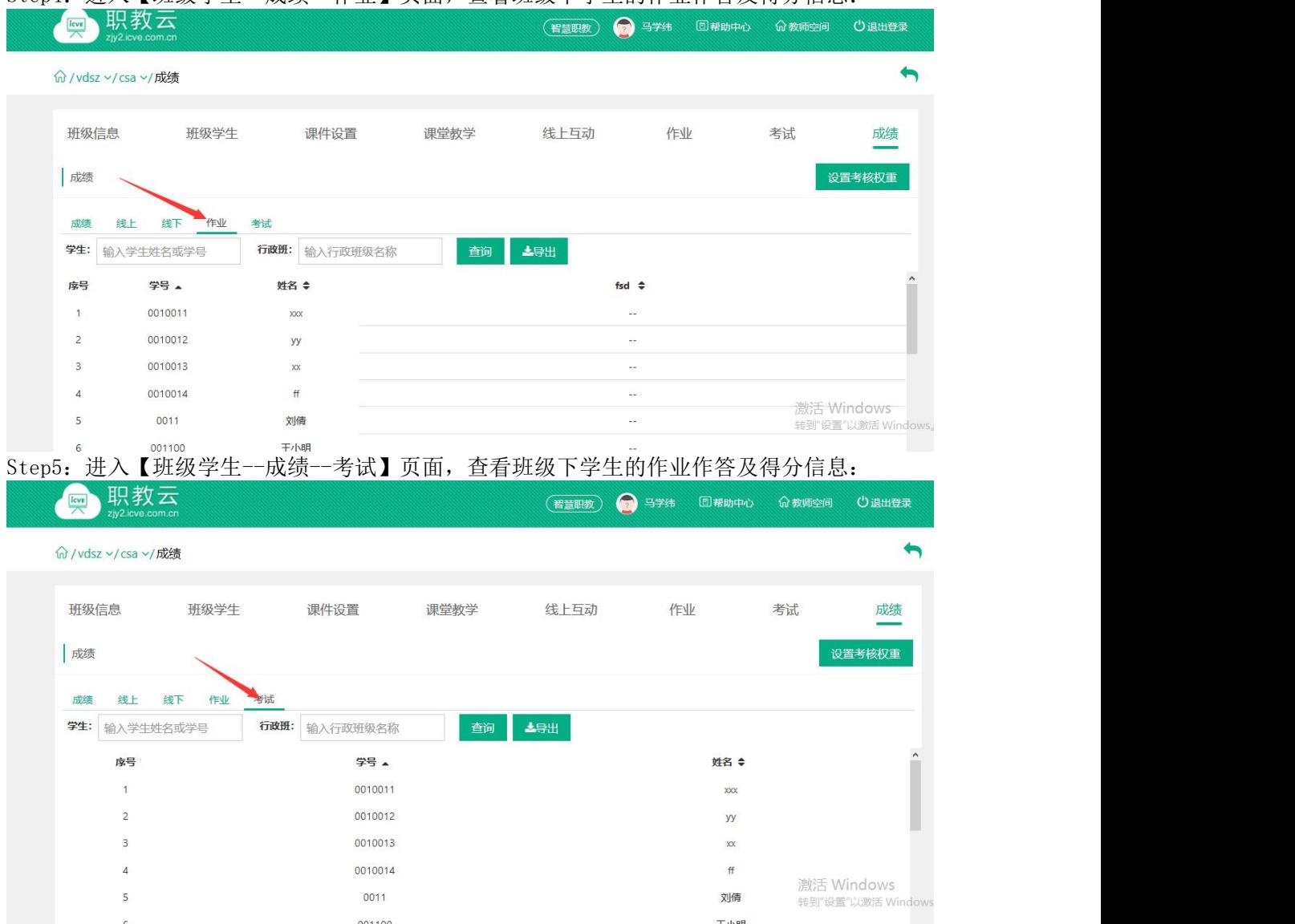

#### Step4: 讲入【班级学生--成绩--作业】页面, 杳看班级下学生的作业作答及得分信息:

Step6: 进入"成绩"页面, 查看班级下学生的综合得分信息, 并对考 生最终成绩进行提交, 由授课教师进行确认,学生分数以最终分为准:

注:1.统计分由系统根据所设置的考核比例权重自动计算生成; 2.学生分数以最终分为准,最终分栏文本框中的分数可以由教师手动调整.

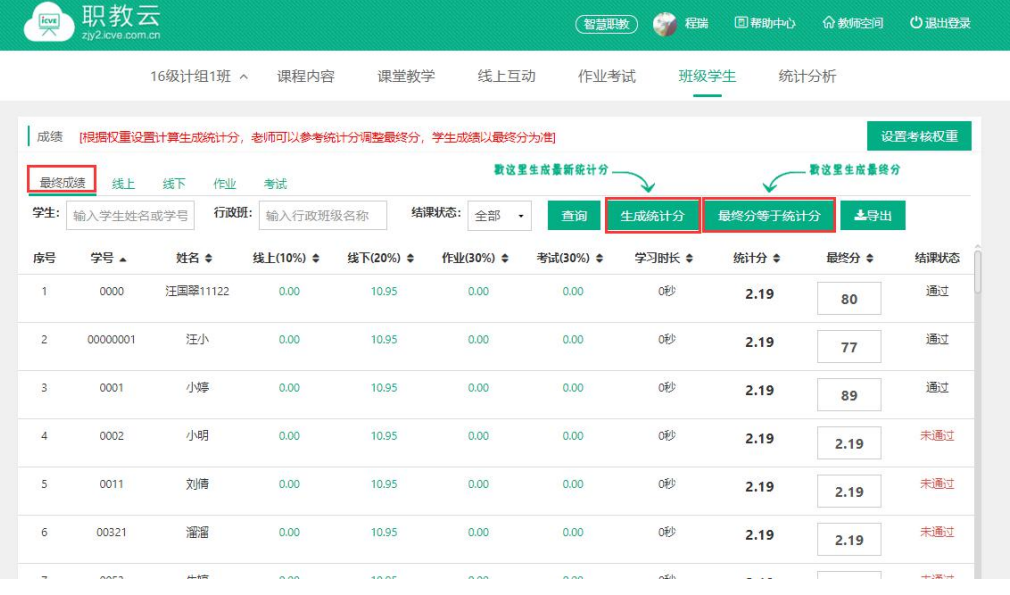

#### Step7: 点击"设置考核权重"按钮进入设置页面,按下图所示操作:

- 注:1.考核项分为线上、线下、作业、考试四项,比例之和必须为 100%;
	- 2.每次作业的权重可以自定义,作业权重之和必须为 100%;
	- 3.每次考试的权重可以自定义,考试权重之和必须为 100%.
	- 4.班级首页提供【设置权重】快速入口。

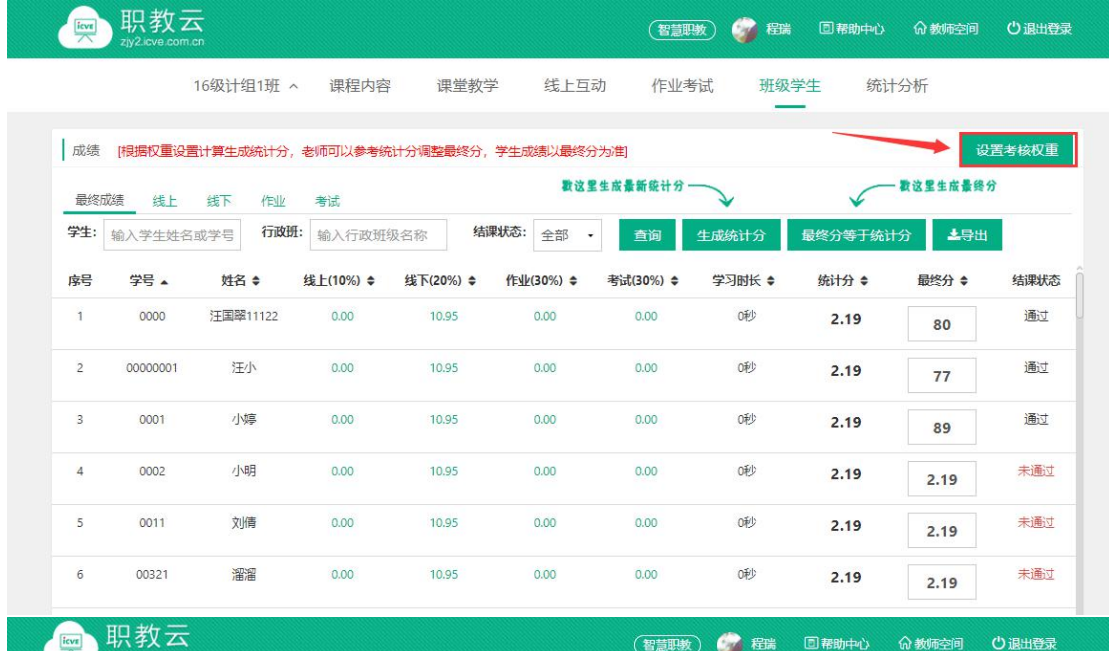

16级计组1班 ^ 课程内容 线上互动 班级学生 统计分析 课堂教学 作业考试

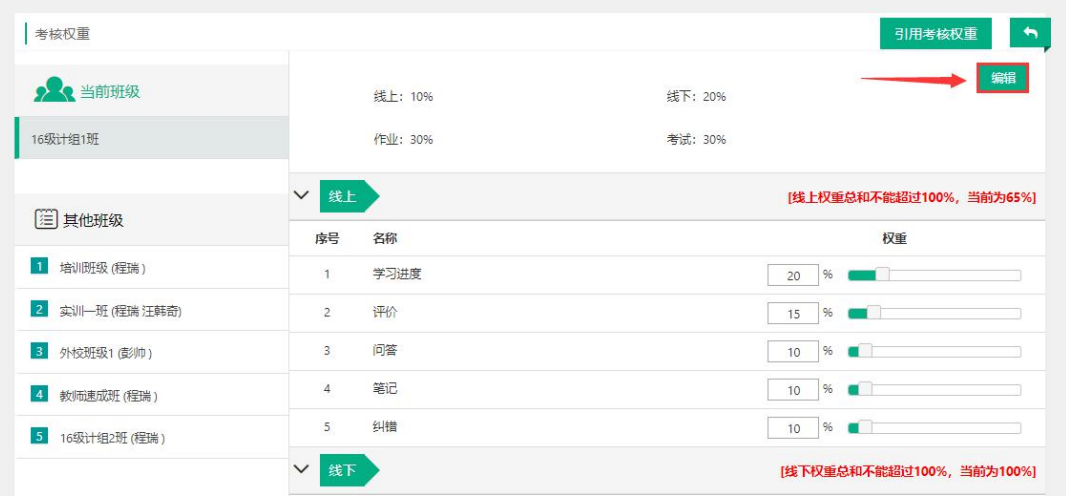

## **4.教师(移动端)**

## 4.1 云课堂APP下载

#### 【1】网页端下载

Step1: 通过访问网址https://zjy2.icve.com.cn/进入平台门户首页使用移动设备扫描左 侧二维码下载云课堂APP:

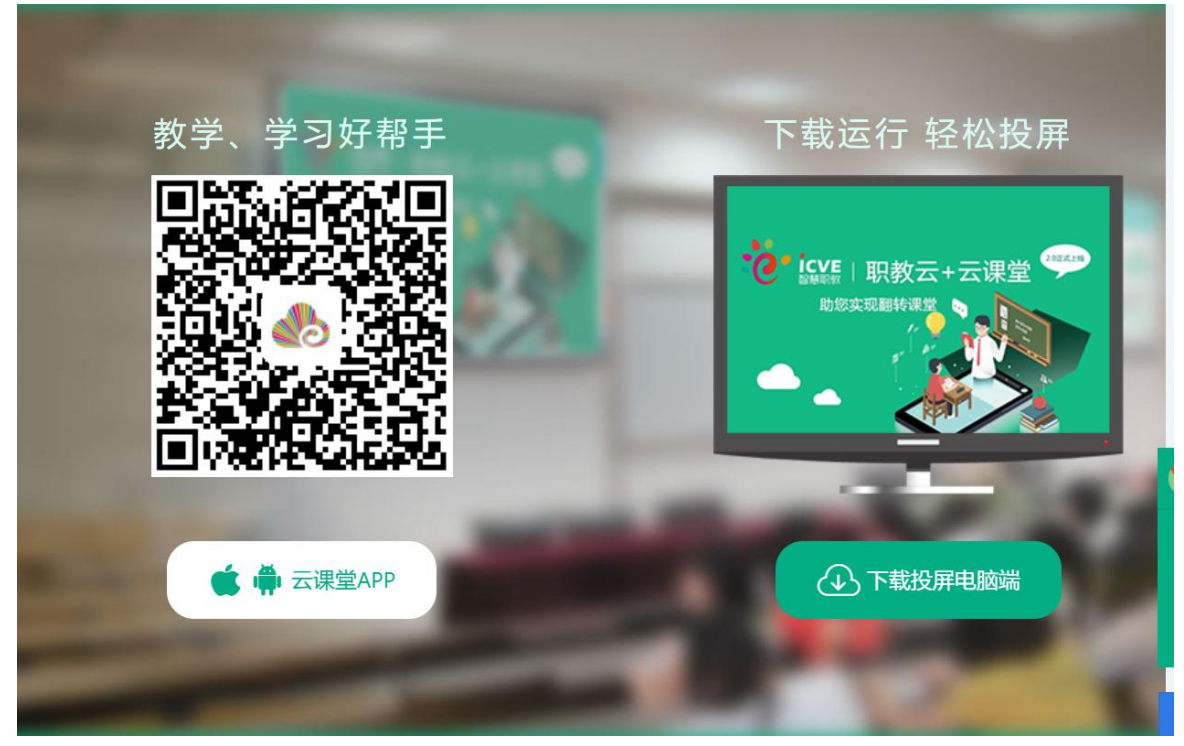

#### 【2】AppStore下载

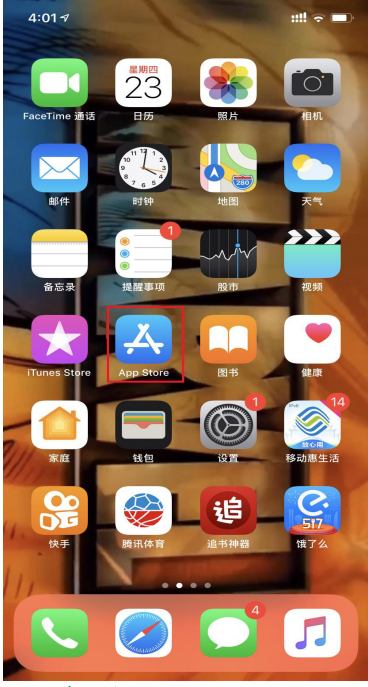

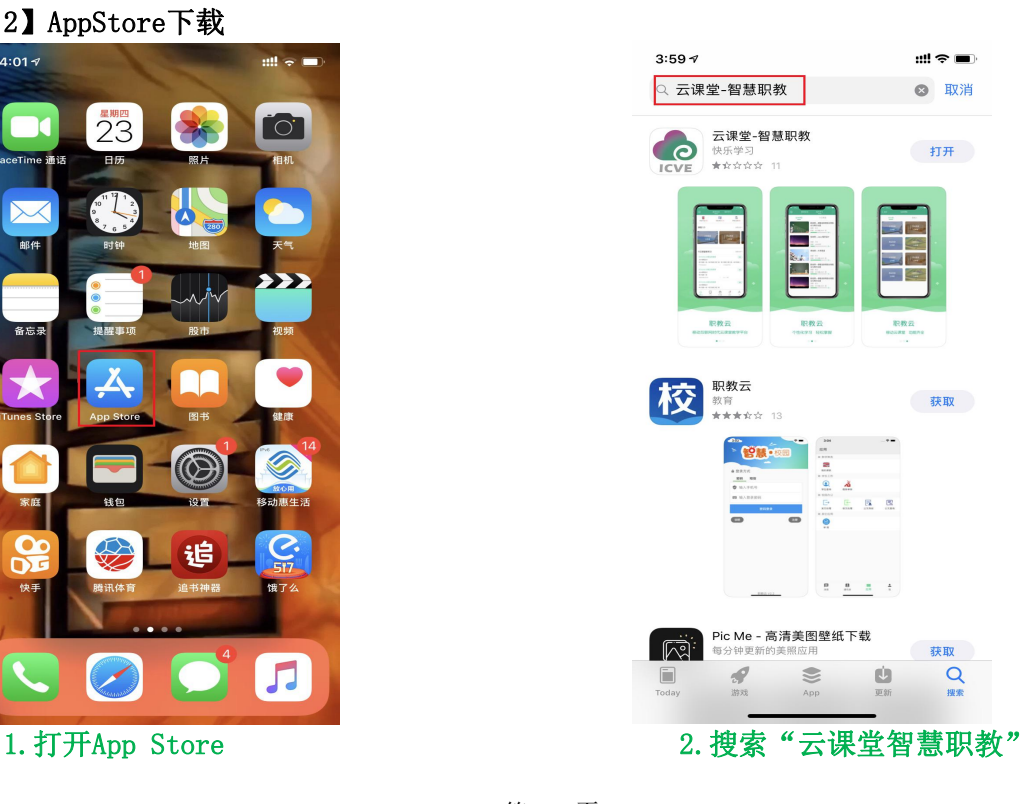

第 76 页

# 【3】安卓移动设备(进入应用商店下载云课堂APP)

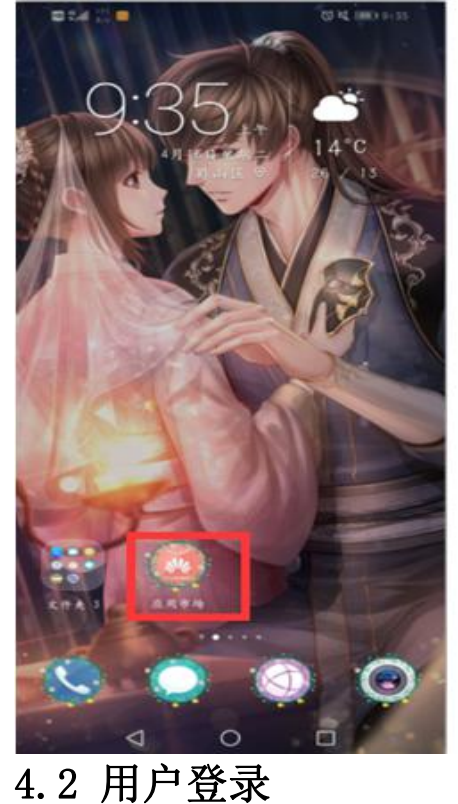

2010 MAIN 1-11  $\leftarrow$   $\alpha$  answers  $\sim$  $x$   $x$ 点用/游戏 纸乐 **O 加浓宫室**  $417$  $24.586$ -9 33 云源堂智慧机教是一款移动教学助手。您一 時状课堂  $-48$ **意 人工支柱** 学习<br>名师课程, 在线直播至暗学习软件 急可能还喜欢  $x > 3$ 莉丽 \$3.52 金/11号1<br>線条 **DE 79 ff** 经股票数 甲丙基 5.1 of for fat  $R$   $R$   $R$   $R$   $R$   $R$  $-48$ 安装  $414$ 初中课堂视频 **如下脚立机块**<br>**意** 人工复检 快应用<br>初中高中女科作业教学统理 中学 职教会学堂  $RZ$ ● 人工复检 学习<br>● 人工复检 学习<br>专注职业教育、社我们的学习移动起来 **HAANO**  $-0.01$  $21.116.77$ 专注取业技能技术 智慧外语云课堂 ●名  $\begin{array}{ccccc} \text{X} & \text{X} & \text$ 

Step1: 在手机端上打开安装完成的云课堂App:  $\bullet$ EO  $\mathbf{C}$  $\blacksquare$ 

#### 1. 打开云课堂APP 2. APP欢迎页面

欢迎进入智慧职教云课堂

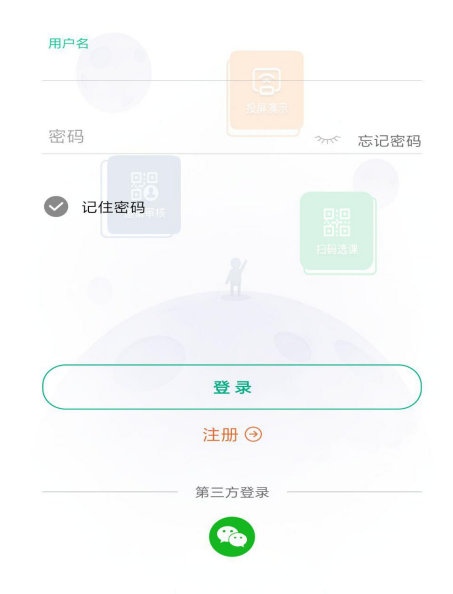

Step2: 进入云课堂登录页面, 输入账号、密码, 点击"登录"或通过第三方微信登录后 成功进入云课堂操作页面: 注:1.职教云、智慧职教、MOOC学院实现账号合并,一个账号可以同时登录三个平台。

#### **4.3 忘记密码**

打开移动端APP,点击右下角"忘记密码",选择所属学校,输入用户名、手机号,输入 获取的验证码信息,然后点击"重置密码"即可:

上午10:13 | 2.4K/s Ø Q

〈返回

注:找回密码的前提是用户已经在平台个人信息中填写了手机联系方式.

 $\mathbb{R}$ l al  $\widehat{\mathbb{R}}$ . **II** 

## 欢迎进入智慧职教云课堂

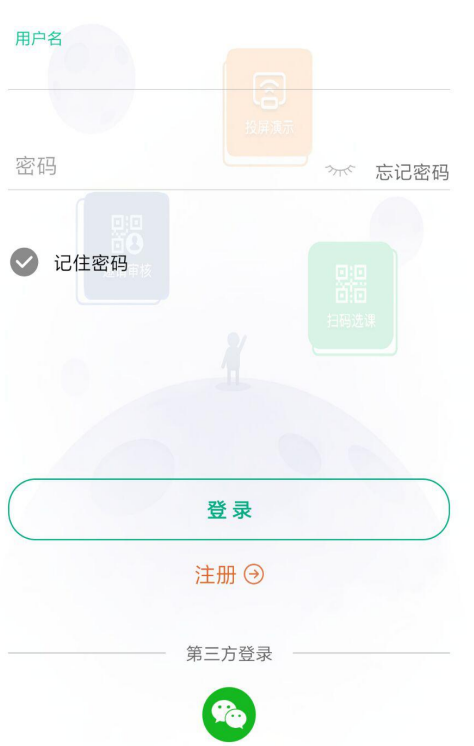

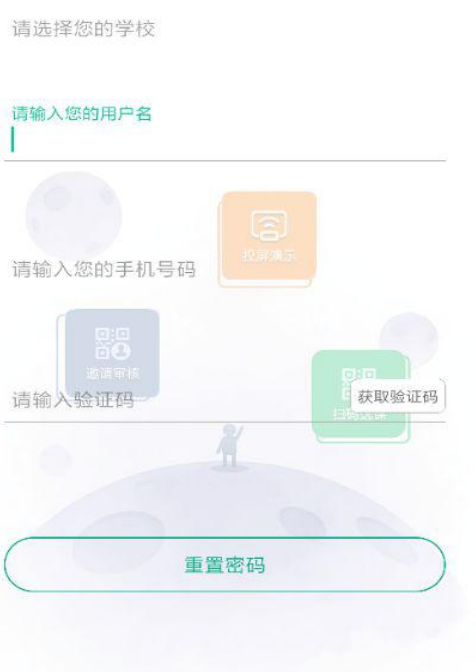

1. 点击"忘记密码" 2.点击"重置密码"

# 4.4 APP**首页**

#### 4.4.1 职教云

#### 1.【投屏演示】

注:投屏演示之前,进入职教云平台登录首页,点击"智能投屏(一键调取半投屏二维码, 方便教师使用半投)"即可实现半投屏,点击右下方"投屏电脑端"图标,并点击页面中 "投屏电脑端下载"按钮下载压缩包到本地,解压压缩包即可实现全投屏和半投。

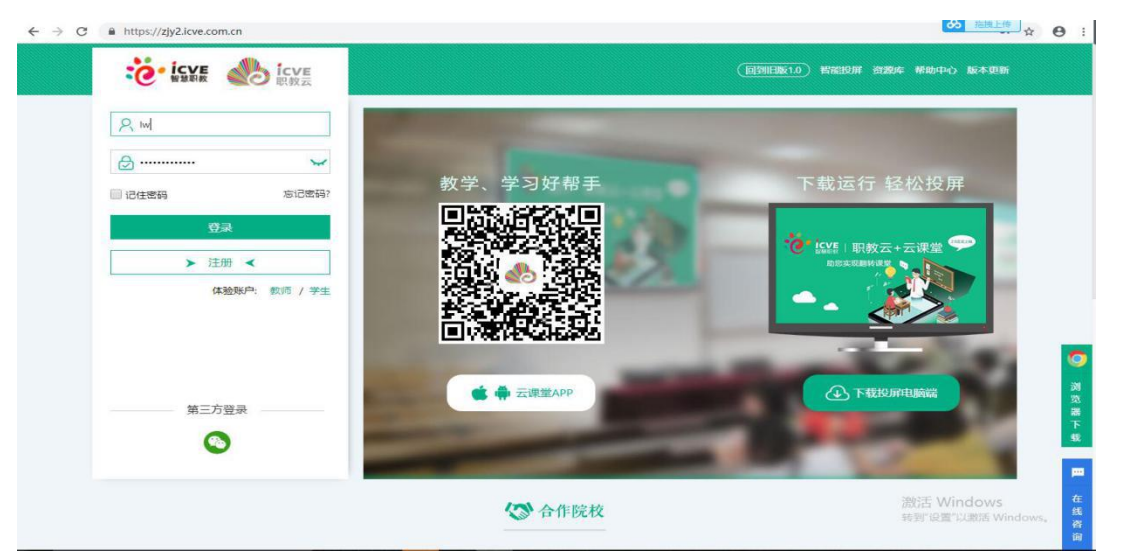

通过官网下载"投屏电脑端"

Step1: 进入解压后的文件夹, 双击"云课堂. exe"启动投屏电脑端:

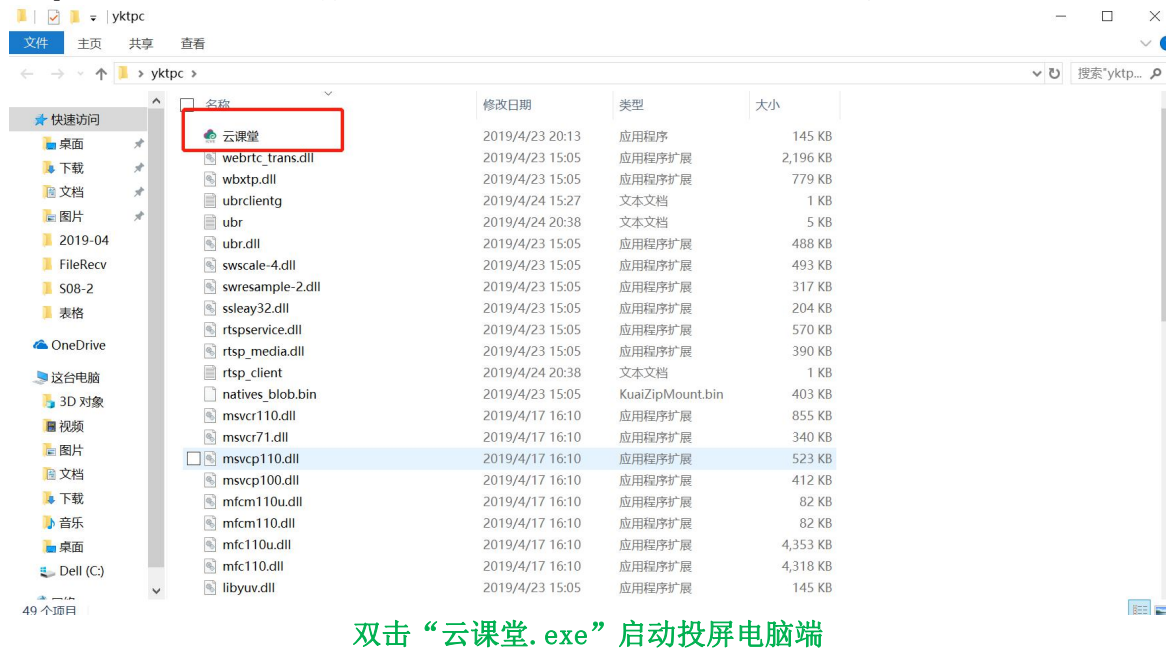

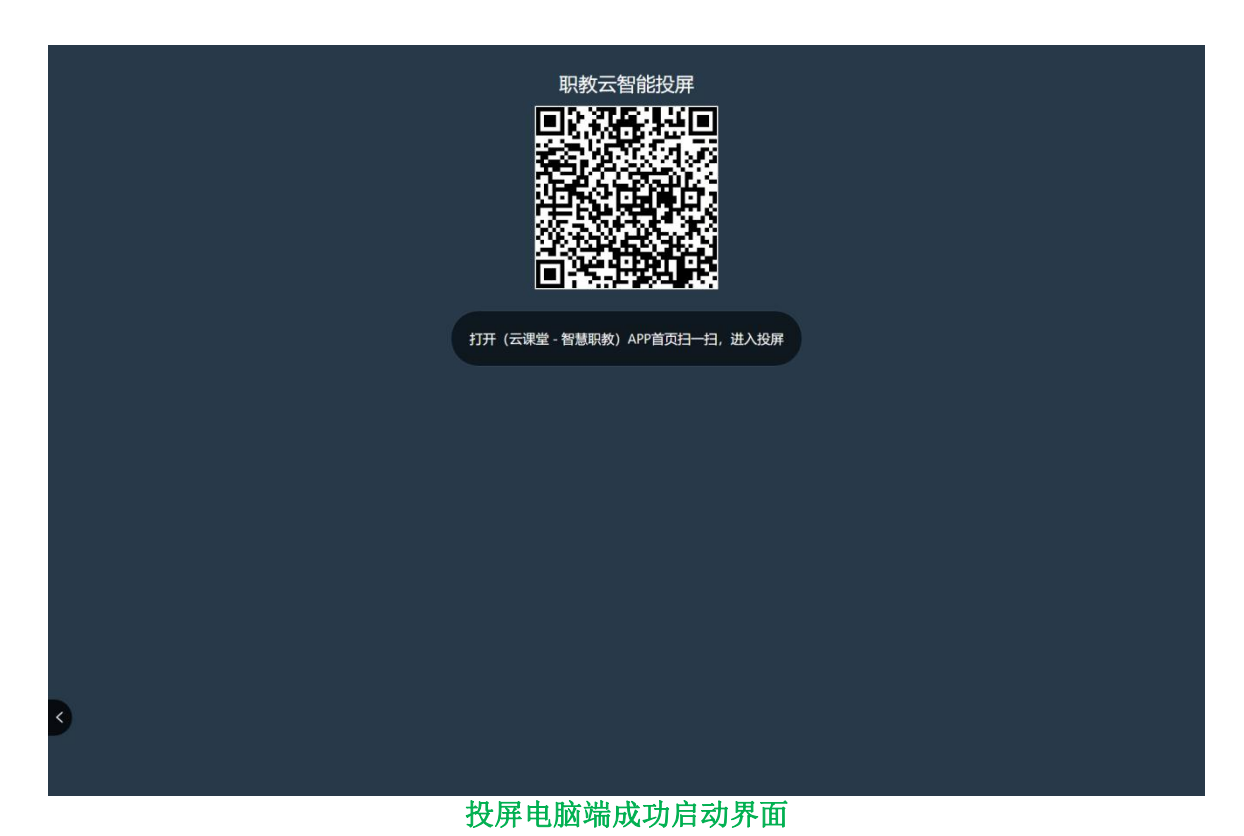

Step2: 在云课堂APP上点击左上角投屏按钮按钮,进入扫码页面,将扫码框对准电脑端的

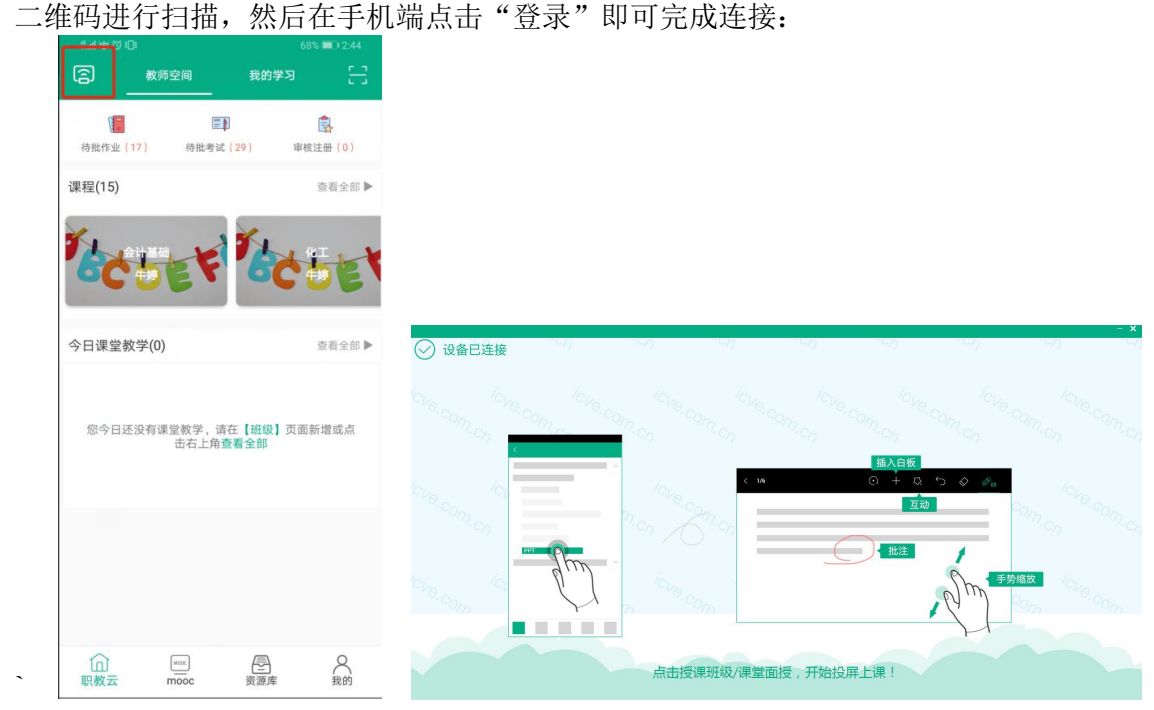

Step3: 实现手机端与电脑端同屏,效果如下: 注:1.扫码成功后,电脑端不会直接显示手机屏幕上的内容; 2. 点击"课件讲解",打开课件实现手机端和电脑端同屏; 3.点击"课堂互动",开启教学中的活动后实现手机端和电脑端同屏.

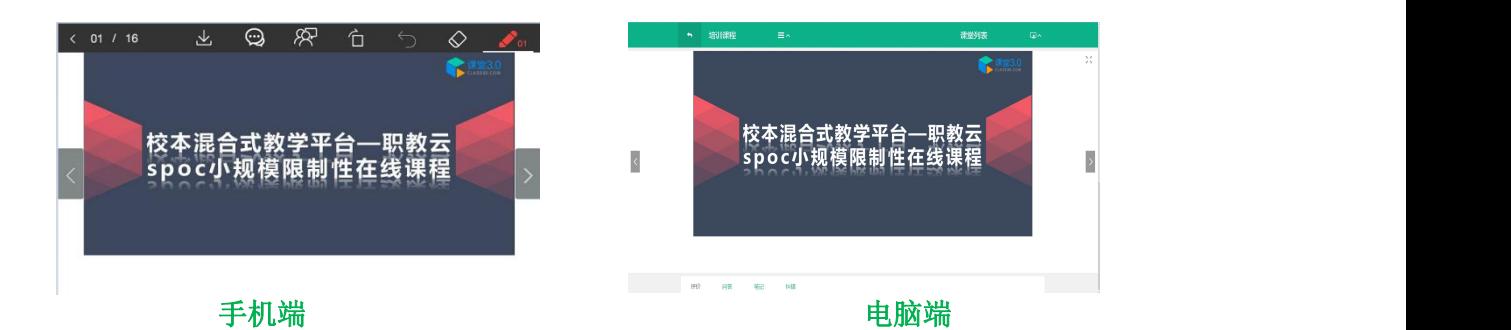

#### 2.【今日课堂】

Step1: 教师进入APP首页,点击"今日课堂教学",进入课堂教学页面:

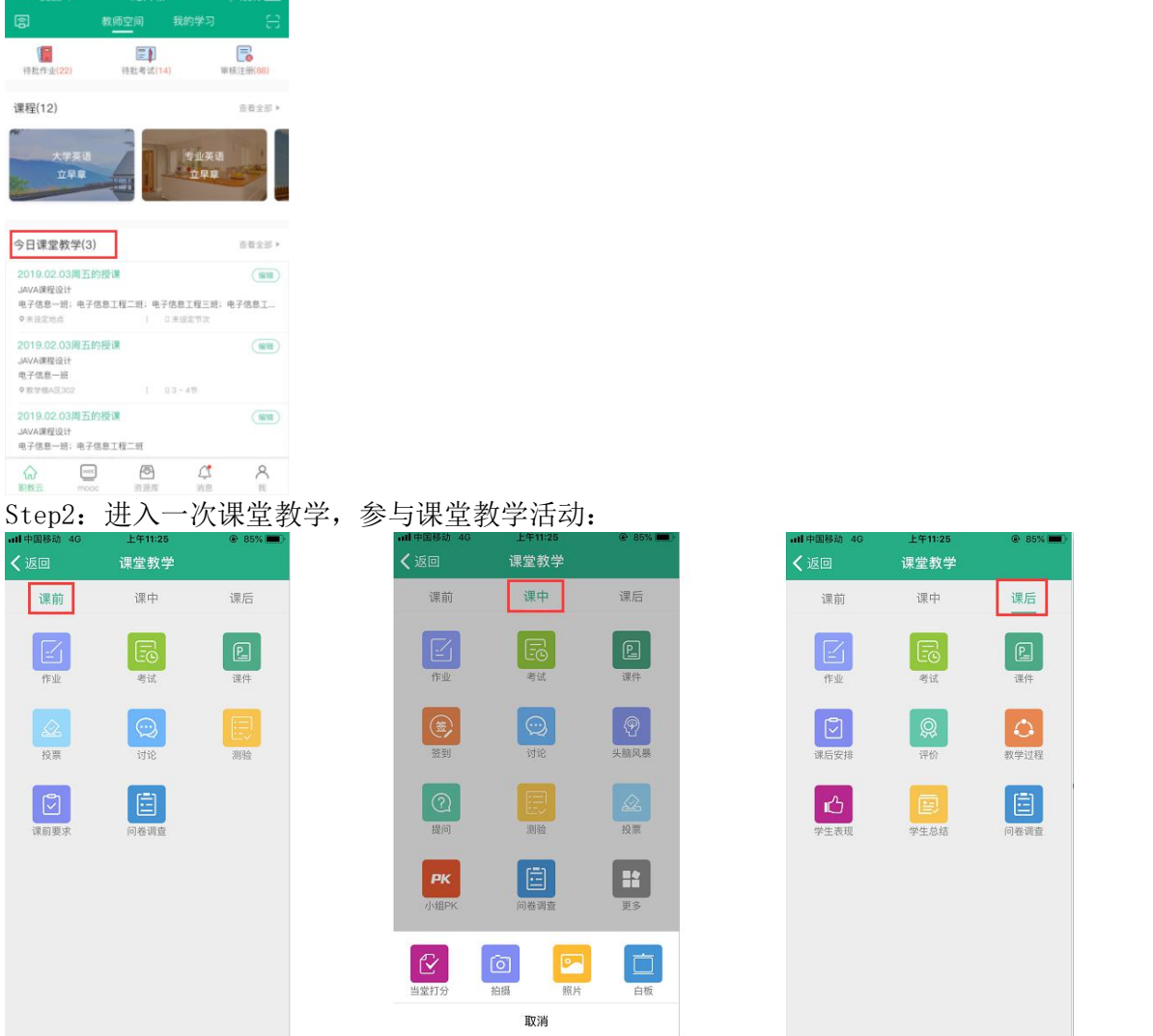

## 3.【我的学习】

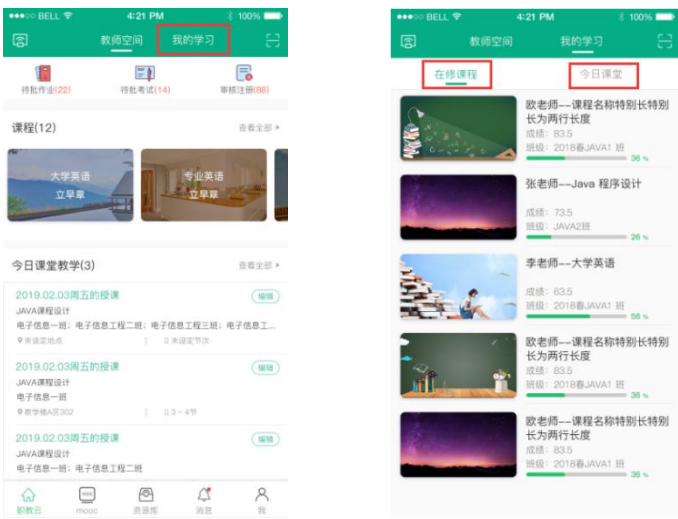

- 1. 点击"在修课程"查看在修课程
- 2. 点击"今日课堂"查看今日课堂
- 3. 点击右上方二维码的小图标扫码加入班级

## 4.【邀请/审核】

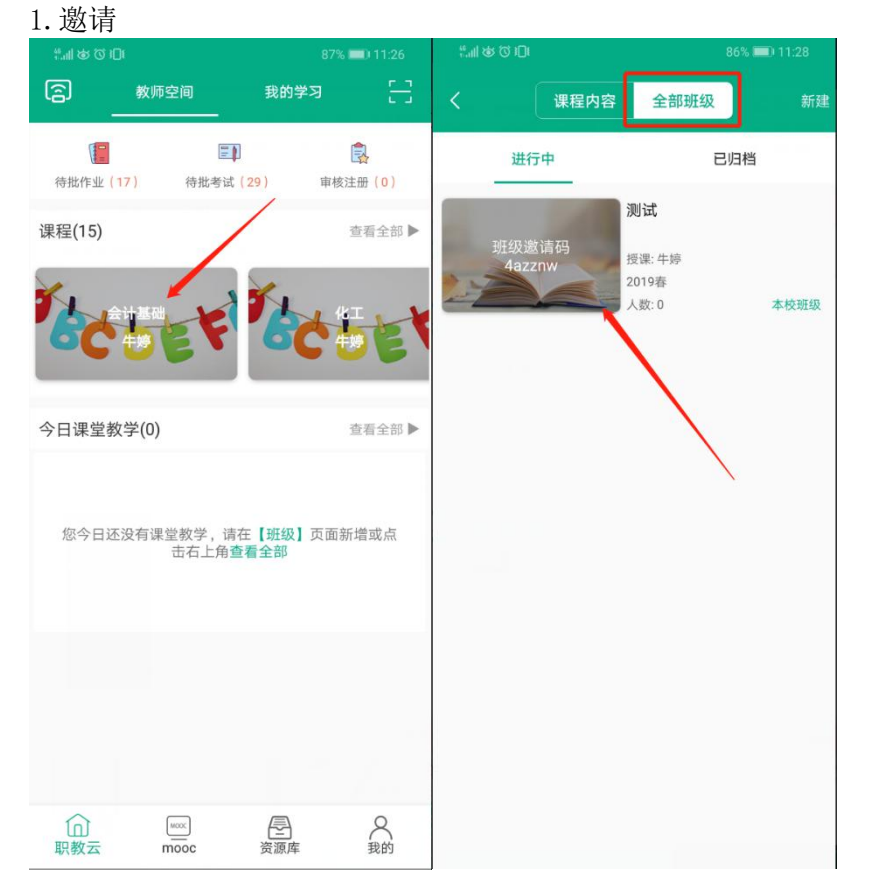

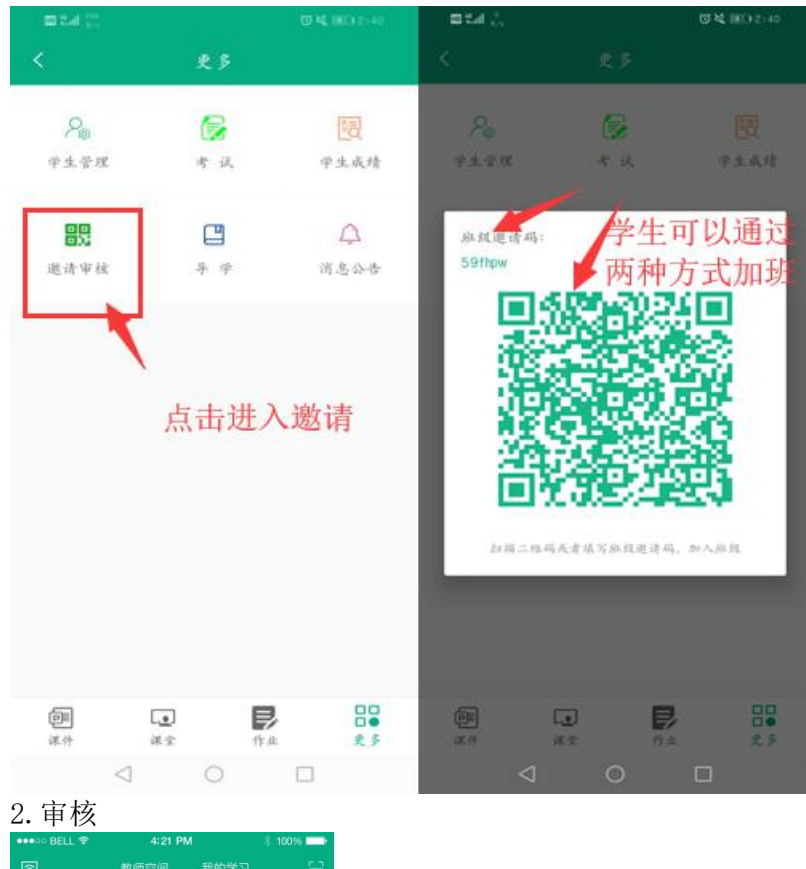

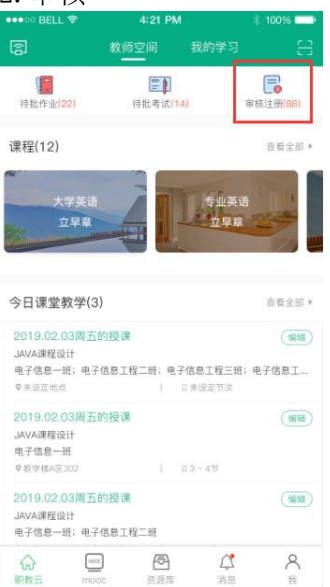

## 5.【课程】

Step1: 在【课程】可查看相应的自己的主持课程以及授课班级的课程,选择进入相应的 课程,可查看课程下【进行中】和【已归档】的班级。

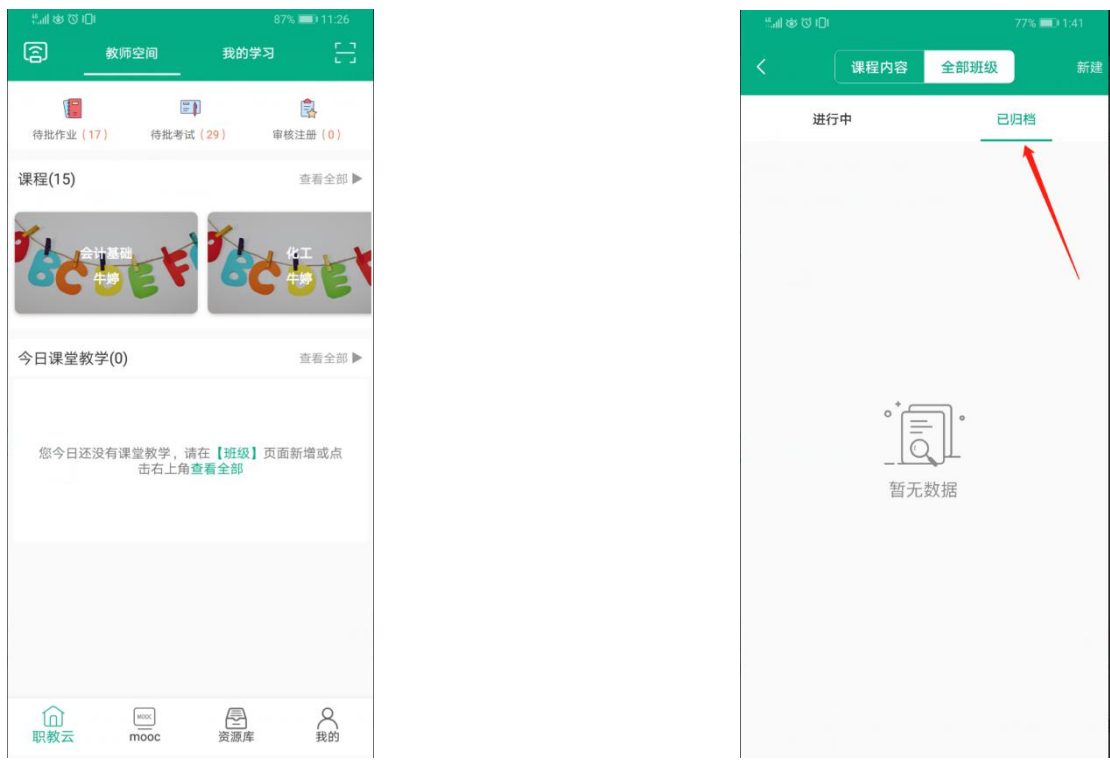

Step2: 在相应的课程下,可新建相应的班级。点击新建,完善班级的信息,点击确定。 相应的班级新建完成。

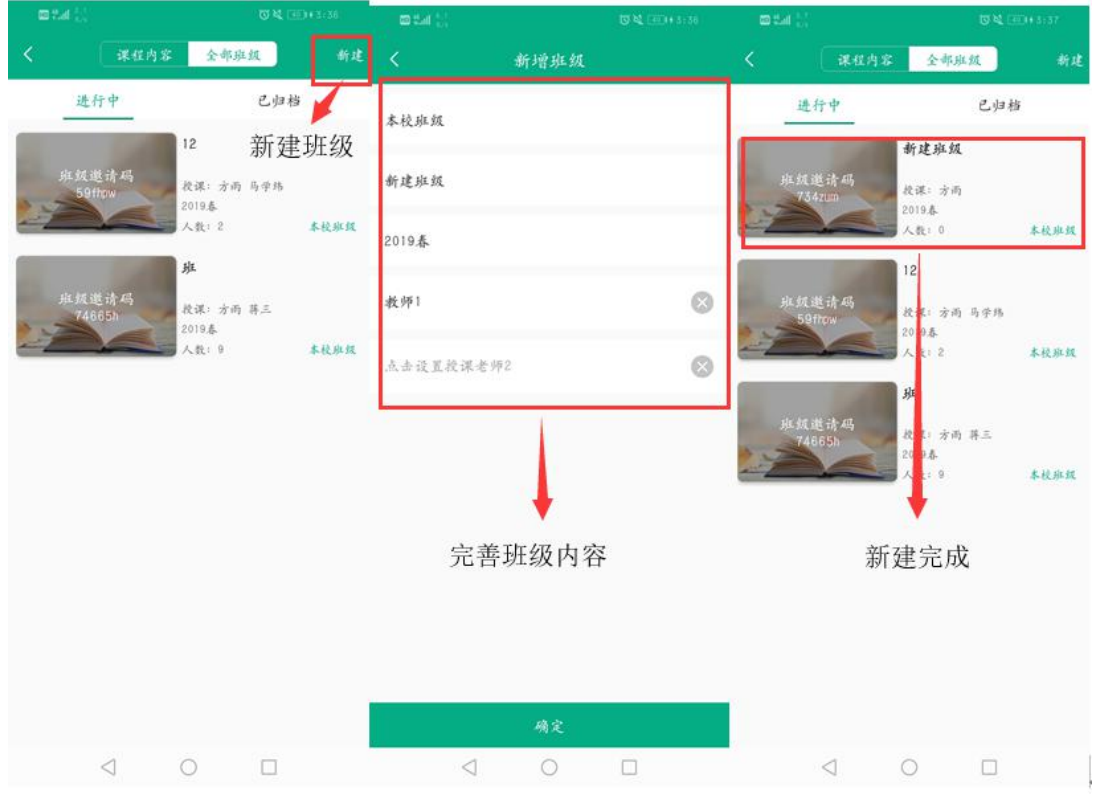

step3: 进入授课班级,选择【课件】,可对课件内容进行查看。

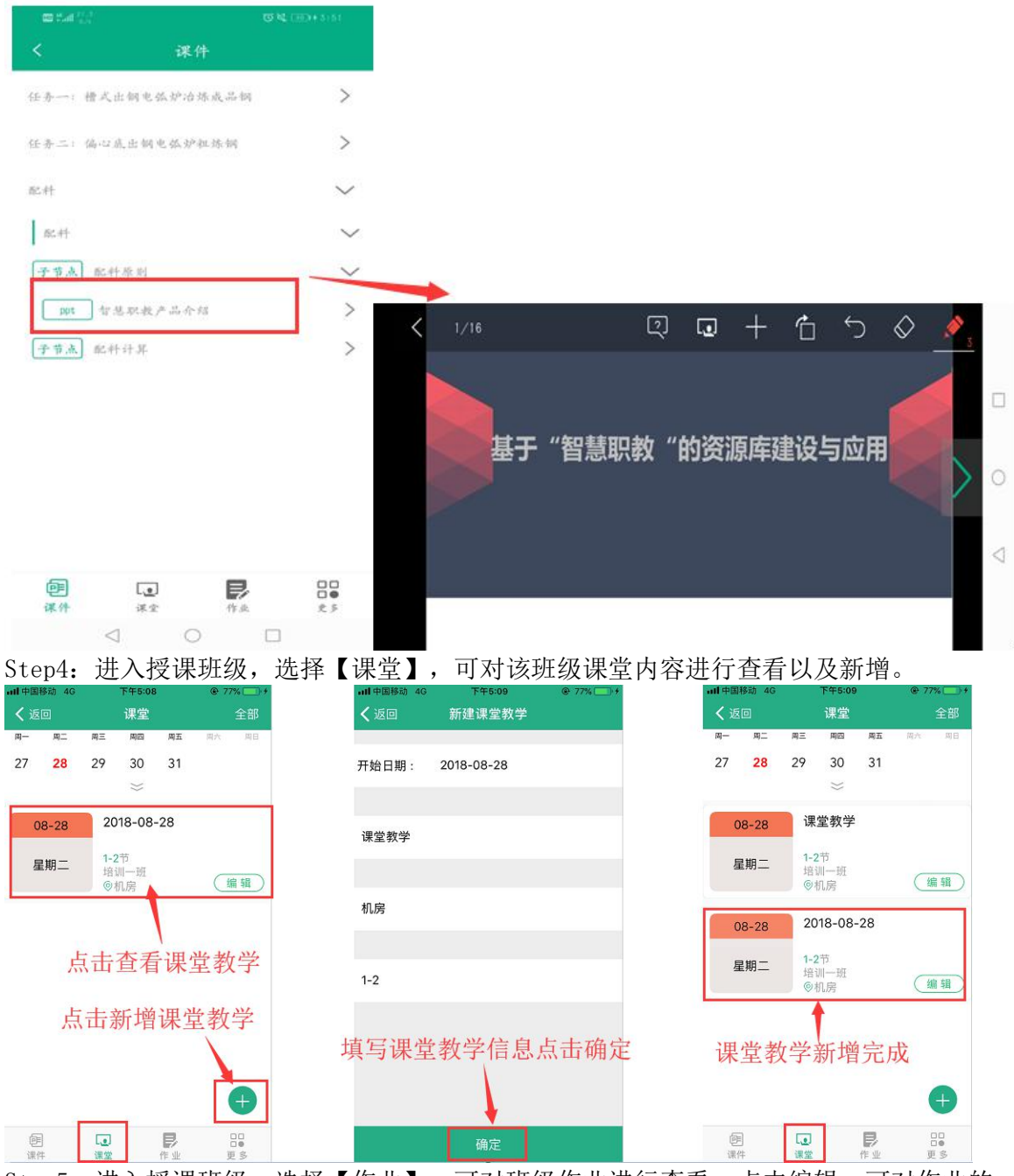

Step5: 进入授课班级,选择【作业】,可对班级作业进行查看;点击编辑,可对作业的 开始时间、结束时间以及启用状态进行设置:

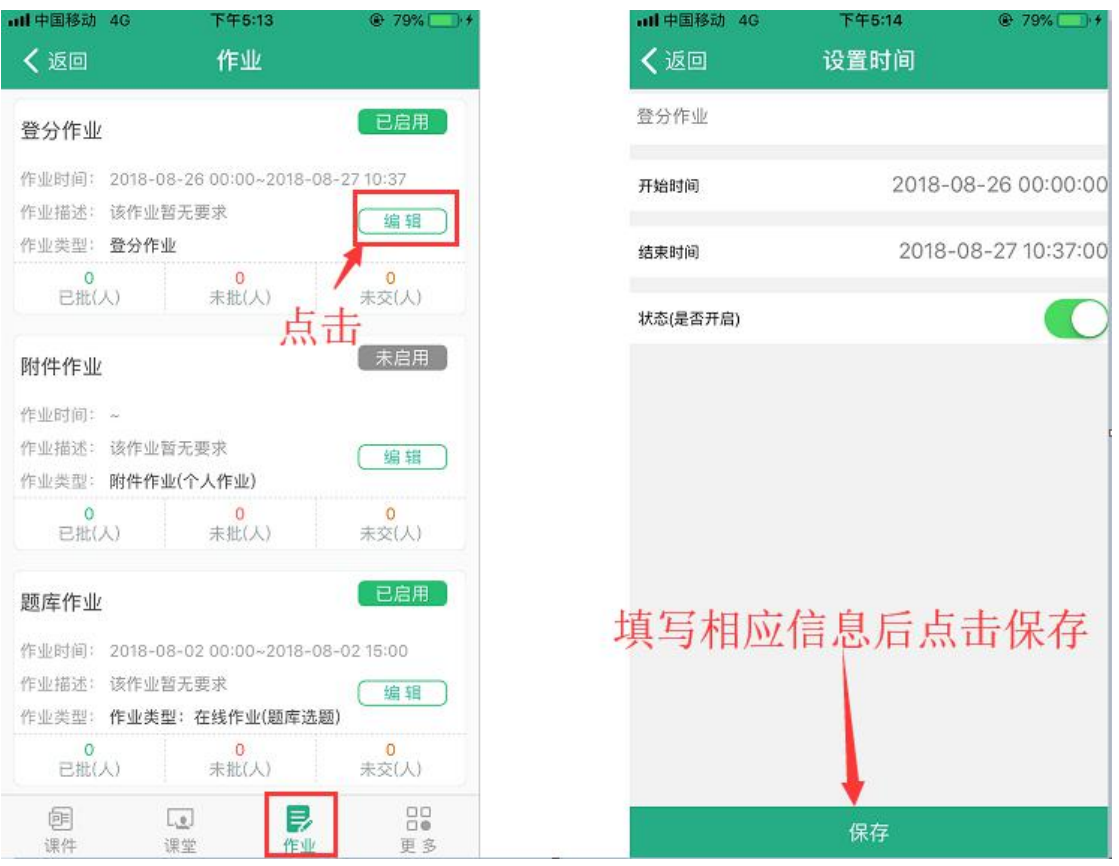

注意:作业只有设置开启时间和结束时间,以及设置为开启状态,学生在相应时间内才能 进行作答。

【未批】:点击未批作业,点击学生姓名可查看作业详情。对作业批阅相应分数,查看相 应附件内容,填写评语等。也可点击下一位以及上一位进行作业批阅。 点击退回按钮,可将学生作业退回重做。

【已批】

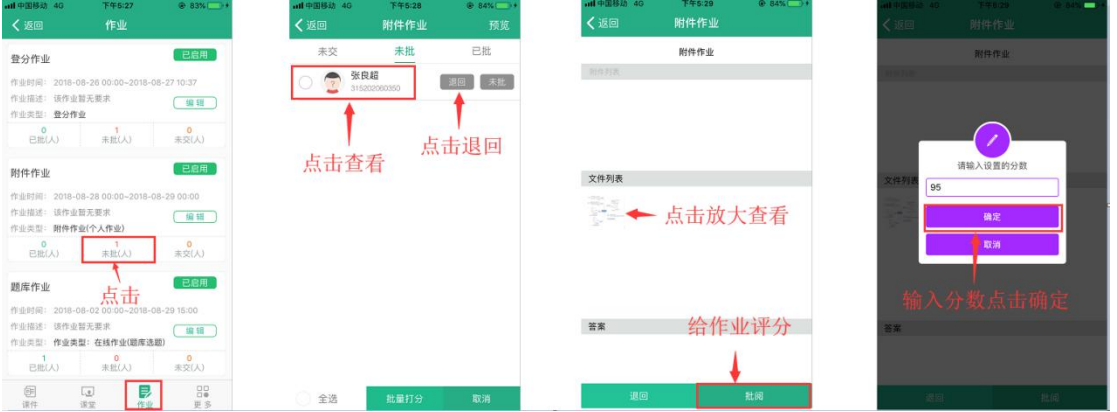

## 4.4.2 MOOC

#### 1.【页面介绍】

进入APP首页,点击下方"MOOC"进入学习MOOC课程页面:

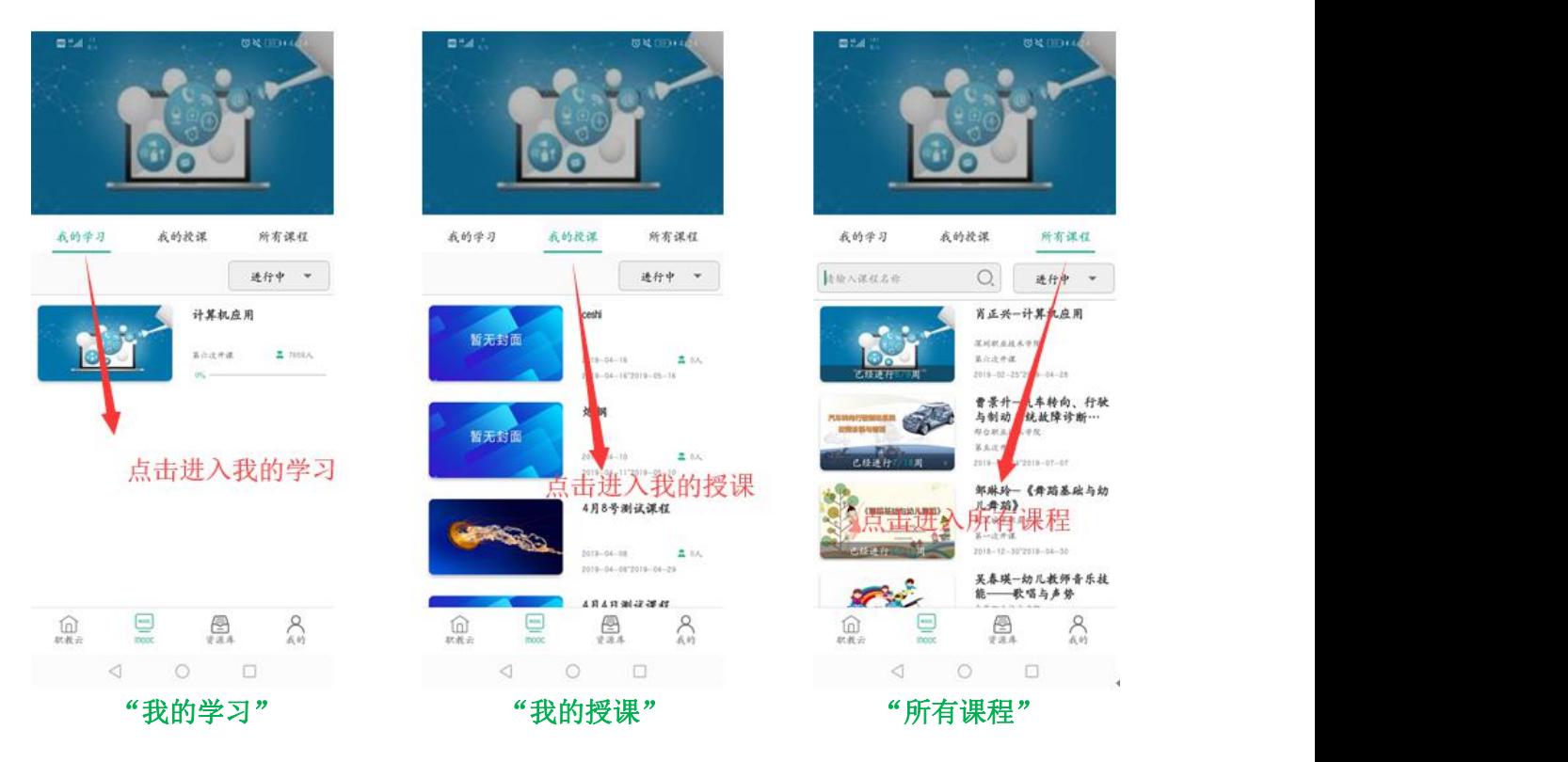

#### 2. 【加入学习】

进入"所有课程",点击"课程详情"进入查看课程详情,可以点击图片右上角的"加入 学习"参加该门课程的学习:

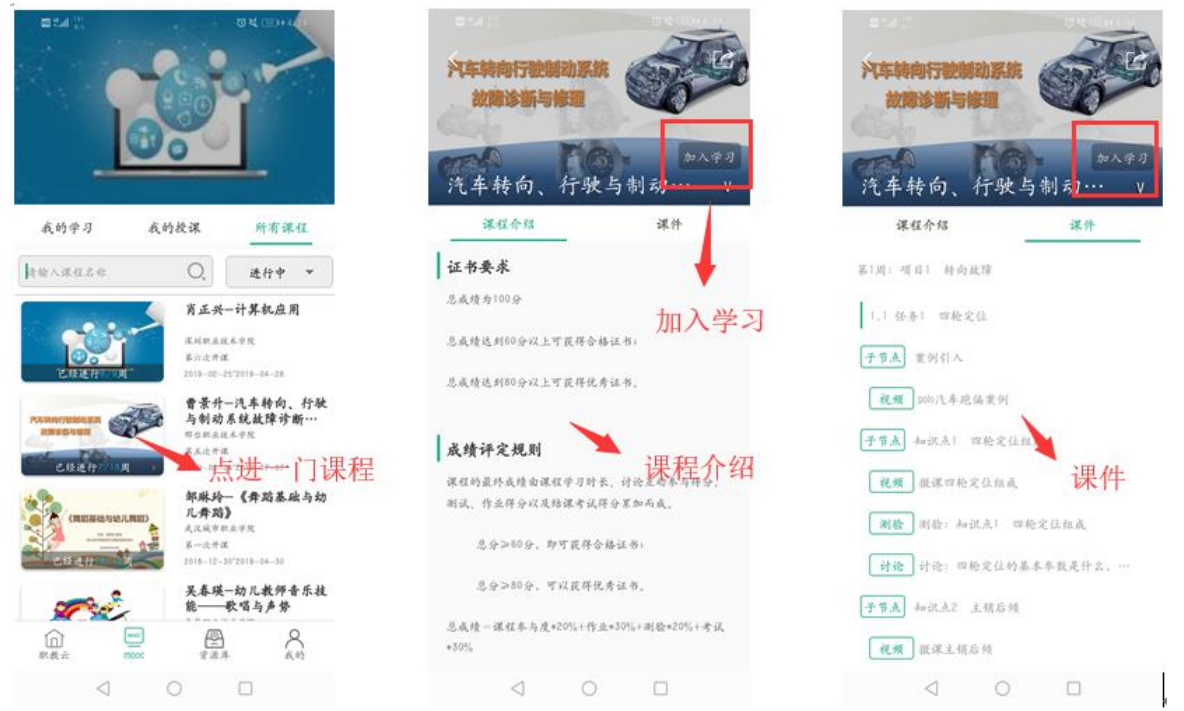

## 4.4.3 **资源库**

#### 1.【我的课程】

进入学生APP首页,点击"资源库"图标进入学习资源库课程页面

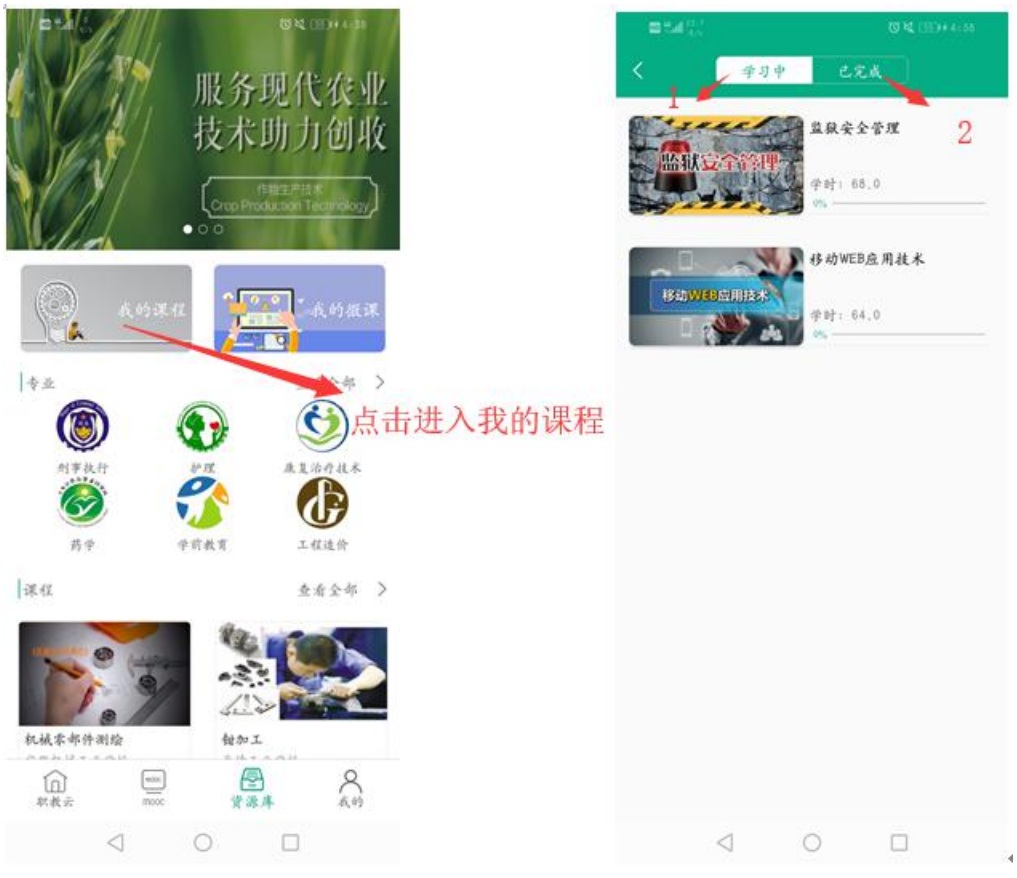

1. 点击"学习中"查看加入学习中课程 2. 点击"已完成"查看完成学习的课程

## 2.【我的微课】

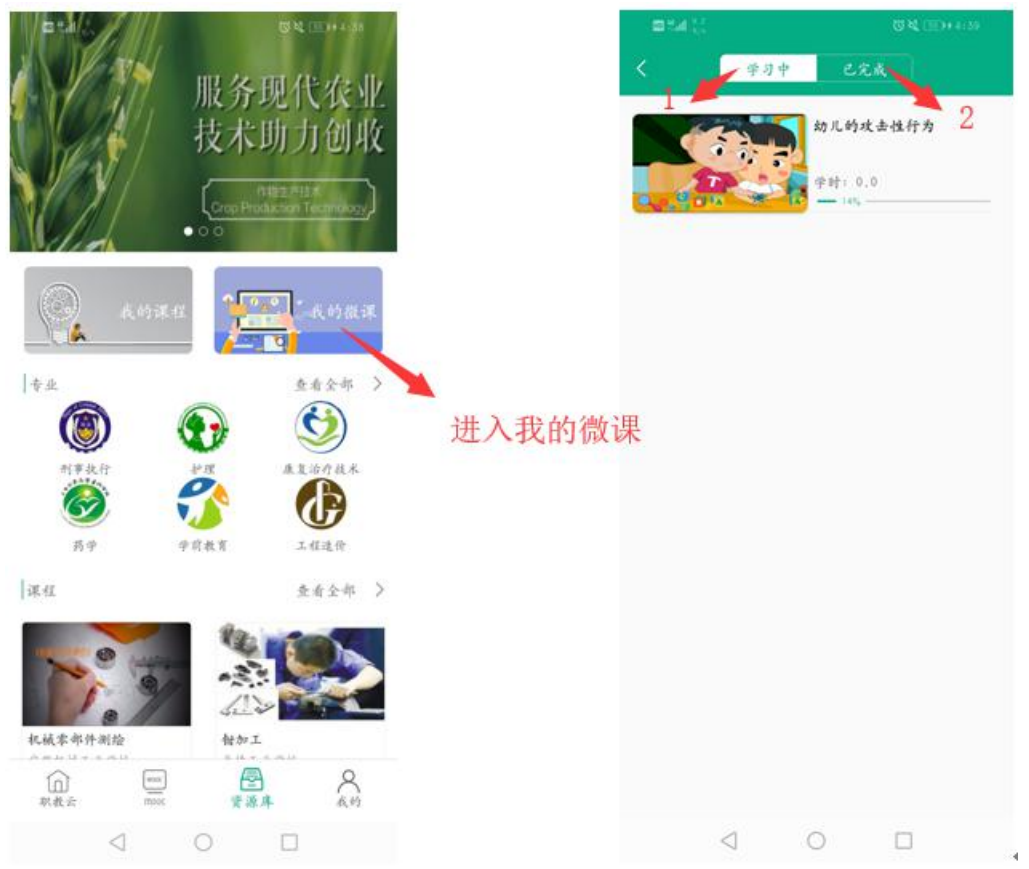

1. 点击"学习中"查看加入学习中课程

2. 点击"已完成"查看完成学习的课程

# 4.5 **移动端新增功能**

## 4.5.1 **新建课程**

1. 点击首页右上角加号按钮, 选择【新增课程】, 填写好课程相关信息, 点击【保存】, 即创建好一门课程

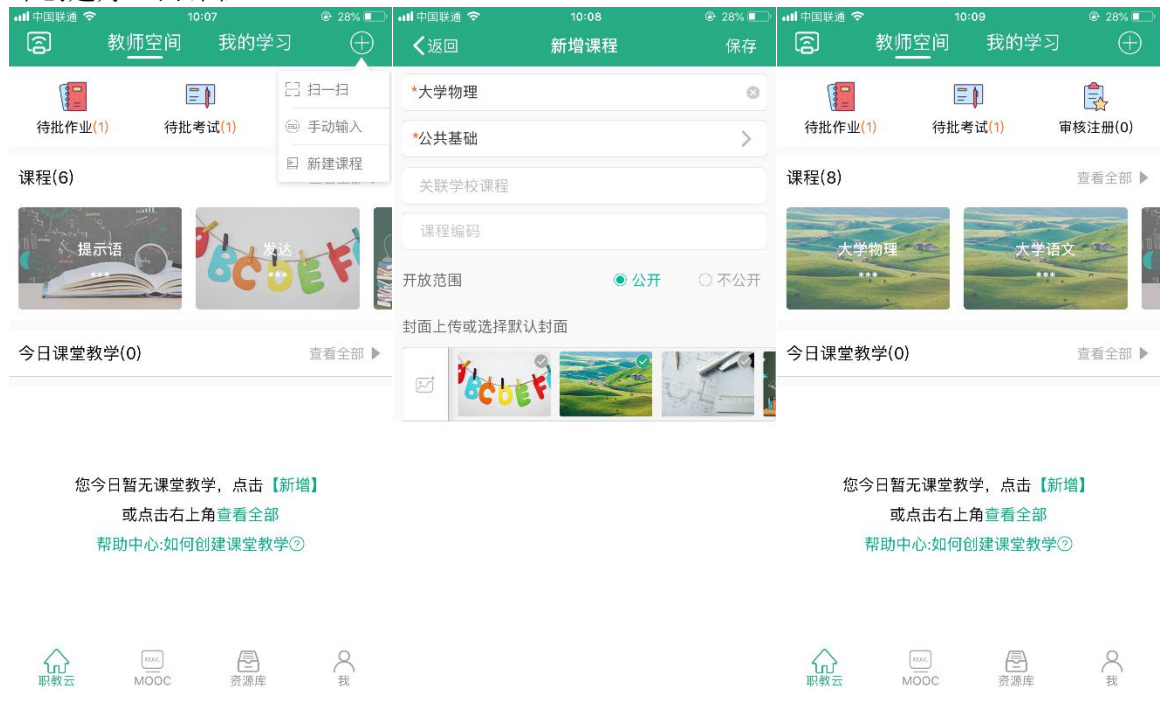

注:移动端目前无法进行课程设计,请到网页端进行课程设计

## 4.5.2 **新增作业**

Step1: 进入一门课程,点击右上角加号按钮,选择【新增作业】,设置好作业的相关信 息(标红星的为必填项),点击【下一步】,设置好题目及分值,点击【保存】,作业即 保存到作业列表中

| • 11 中国联通 令<br>10:18        |           | $@30\%$ $@3$  | ull 中国联通 今       | 10:19                  | $Q$ 29%    | • 山中国联通 令           | 10:21     |             |             |            | $Q = 31\%$ |             |  |
|-----------------------------|-----------|---------------|------------------|------------------------|------------|---------------------|-----------|-------------|-------------|------------|------------|-------------|--|
| 〈返回                         | 课程内容 全部班级 | $\bigoplus$   | 〈返回              | 新增作业                   | 下一步        | 〈返回                 |           | 题库作业-随机出题   |             |            | 保存         |             |  |
| 课件                          | 作业        | <b> 意新增班级</b> | *作业1             |                        | 选择难度 >     |                     |           |             | 选择知识点 >     |            |            |             |  |
|                             |           | 同新增作业         | *题库作业--随机出题      |                        | $\vee$     | 总分:100.0            |           |             |             |            |            |             |  |
|                             |           | 圆新增考试         | $\odot$<br>*答题次数 |                        | 1          | 题目类型<br>$\bigoplus$ |           | 题目数量        |             |            | 每题分值       |             |  |
|                             |           |               | 作业要求             |                        |            | 单选题(10)             | $\ominus$ | 5           | $\oplus$    | $\ominus$  | 20.0       | $\oplus$    |  |
|                             |           |               |                  |                        |            | 多选题(0)              | $\odot$   | $\circ$     | $\oplus$    | $\ominus$  | 0.0        | $\oplus$    |  |
|                             |           |               |                  |                        | $^{\circ}$ | 判断题(7)              | $\odot$   | $\circ$     | $\oplus$    | $\ominus$  | 0.0        | $\oplus$    |  |
|                             |           | 多选,少选,错选不得分   |                  | $\vee$                 | 填空题(客观)(0) | Θ                   | $\circ$   | $\oplus$    | $\ominus$   | 0.0        | $\oplus$   |             |  |
| 当前课程下暂无作业、点击右上角加号按钮新增<br>作业 |           |               |                  | 1套(从题目中随机选题生成1套试卷,学生作答 | $\vee$     | 匹配题(0)              | Θ         | $\bullet$   | $\oplus$    | $\Theta$   | 0.0        | $\oplus$    |  |
| 帮助中心: 如何新增作业②               |           |               | 题目乱序             | $\odot$ 是              | ○否         | 阅读理解(0)             | $\ominus$ | $\mathbf 0$ | $\bigoplus$ | $\bigcirc$ | 0.0        | $\oplus$    |  |
|                             |           |               | 选项乱序             | $\odot$ 是              | ○否         |                     |           |             |             |            |            |             |  |
|                             |           |               | 答卷后显示答案对错        | ●是                     | ○否         | 完形填空(0)             | $\odot$   | $\circ$     | $\oplus$    | $\ominus$  | 0.0        | $\oplus$    |  |
|                             |           |               | 答卷后显示答案          | $•$                    | ○否         | 视听题(0)              | $\ominus$ | $\circ$     | $\oplus$    | $\ominus$  | 0.0        | $\oplus$    |  |
|                             |           |               |                  |                        |            | 填空题(主观)(3)          | Θ         | $\circ$     | $\oplus$    | $\odot$    | 0.0        | $\oplus$    |  |
|                             |           |               |                  |                        |            | 问答题(0)              | $\ominus$ | $\circ$     | $\oplus$    | $\ominus$  | 0.0        | $\bigoplus$ |  |
|                             |           |               |                  |                        |            | 文件作答(0)             | $\ominus$ | $\circ$     | $\oplus$    | $\ominus$  | 0.0        | $\oplus$    |  |

Step2: 点击作业后面的红色设置按钮,可设置该作业的班级和开始结束时间,选择状态, 开启,点击【保存】,即可将作业应用到相应的班级

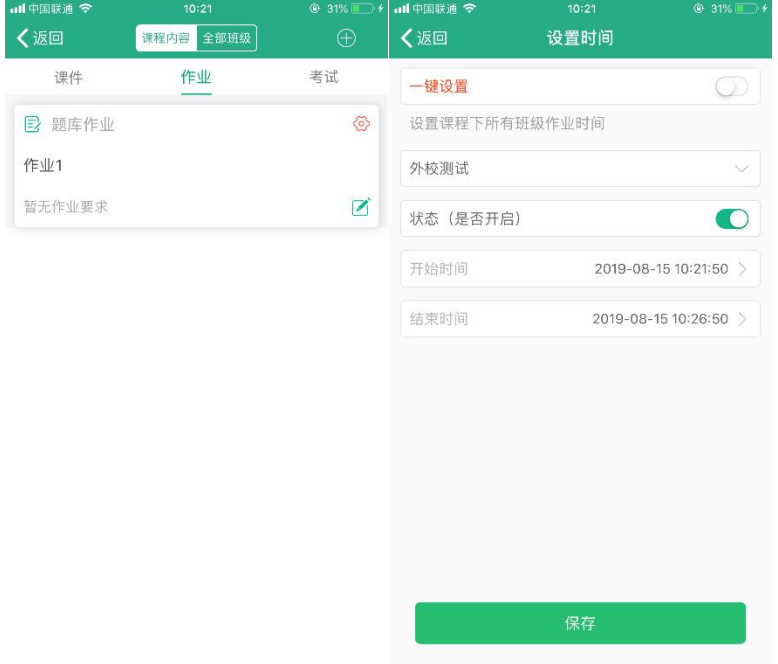

## 4.5.3 **新增考试**

Step1:进入一门课程,点击右上角加号按钮,选择【新增考试】,设置好考试的相关信 息(标红星的为必填项),点击【下一步】,设置好题目及分值,点击【保存】,考试即 保存到考试列表中

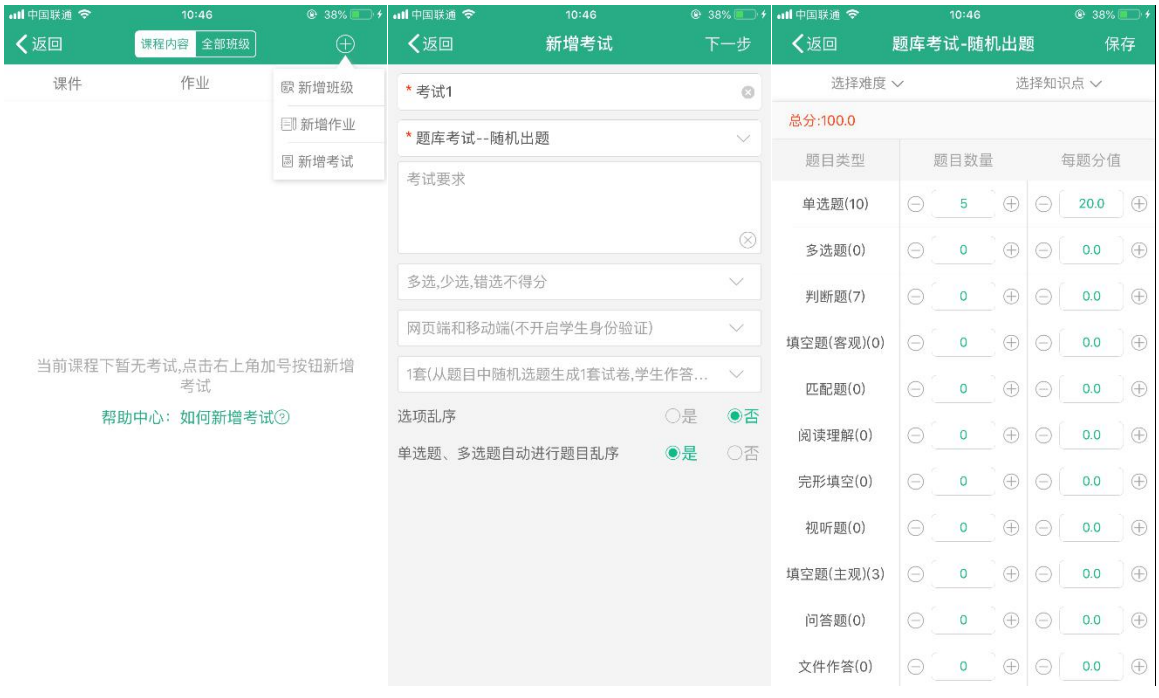

## Step2:点击考试后面的红色设置按钮,可设置该考试的班级和开始结束时间以及答案公 布时间。选择状态,开启,点击【保存】,即可将考试应用到相应的班级

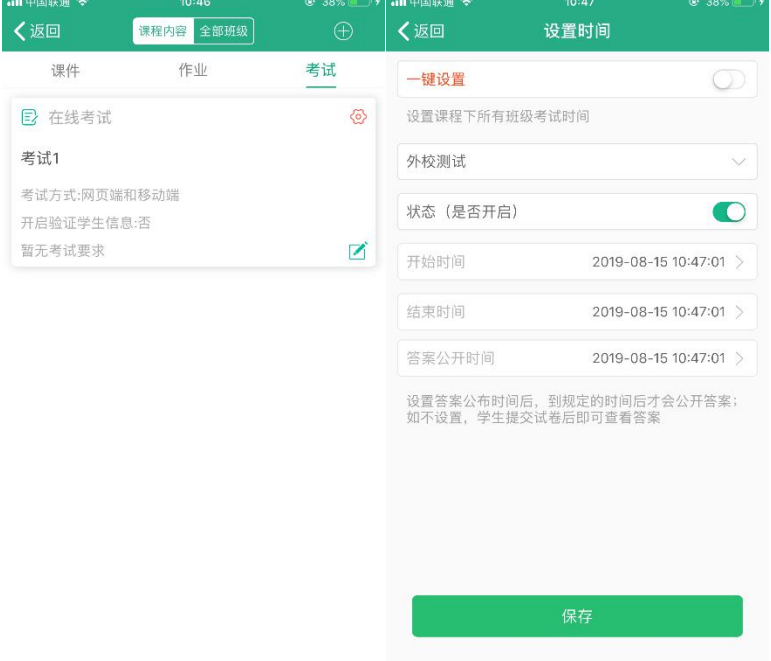

# 4.6 **我**

## 4.6.1**我的下载**

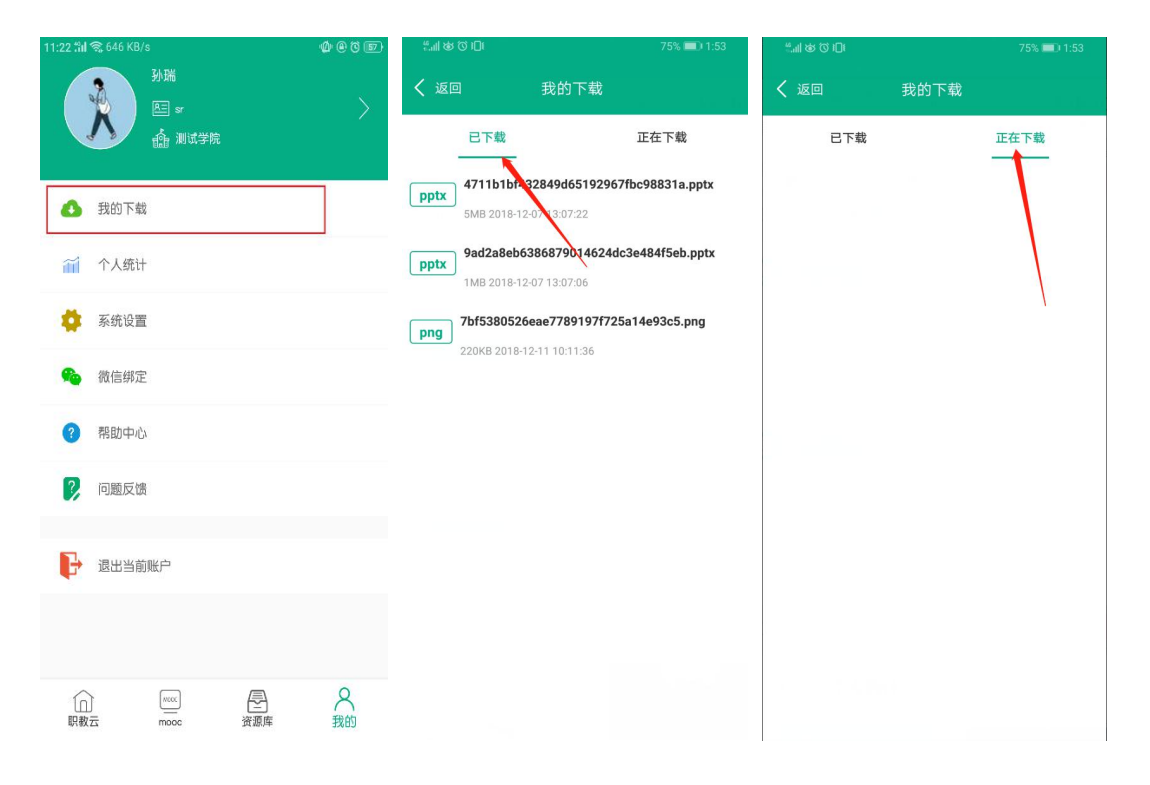

# 4.6.2 **个人统计**

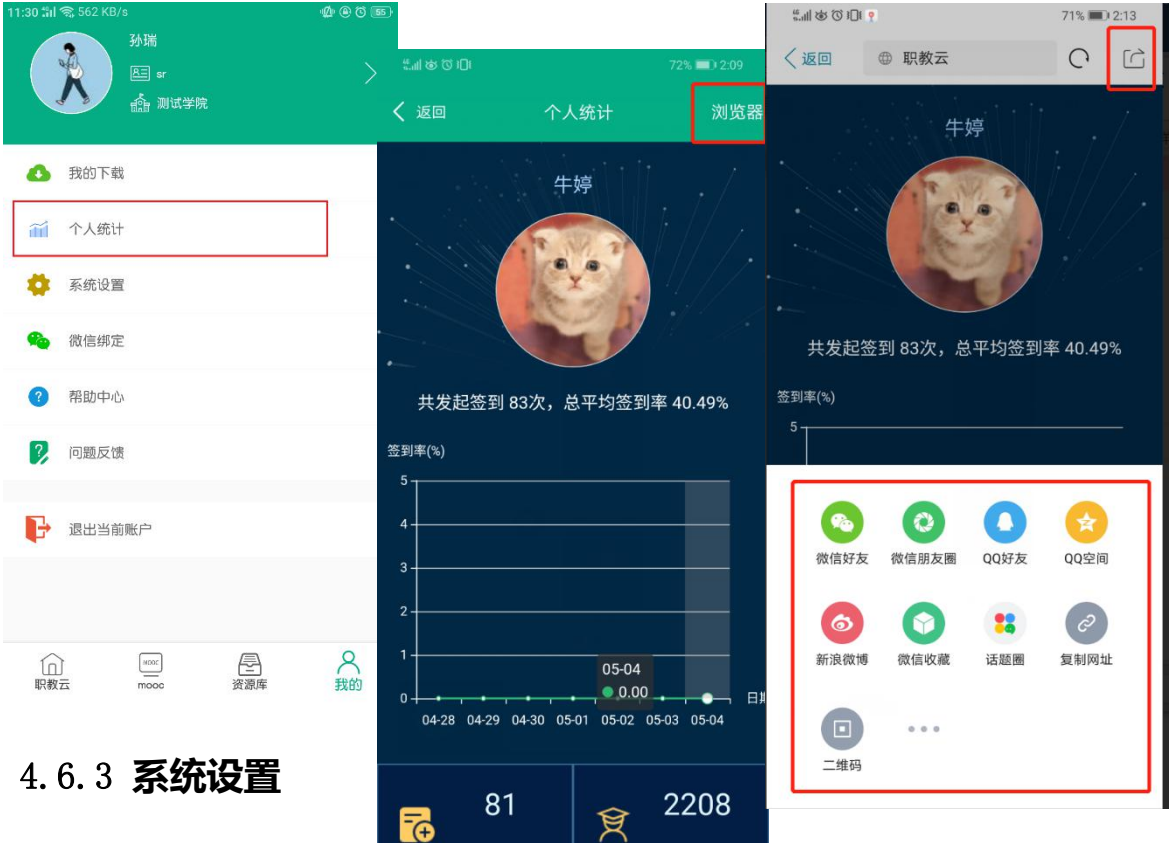

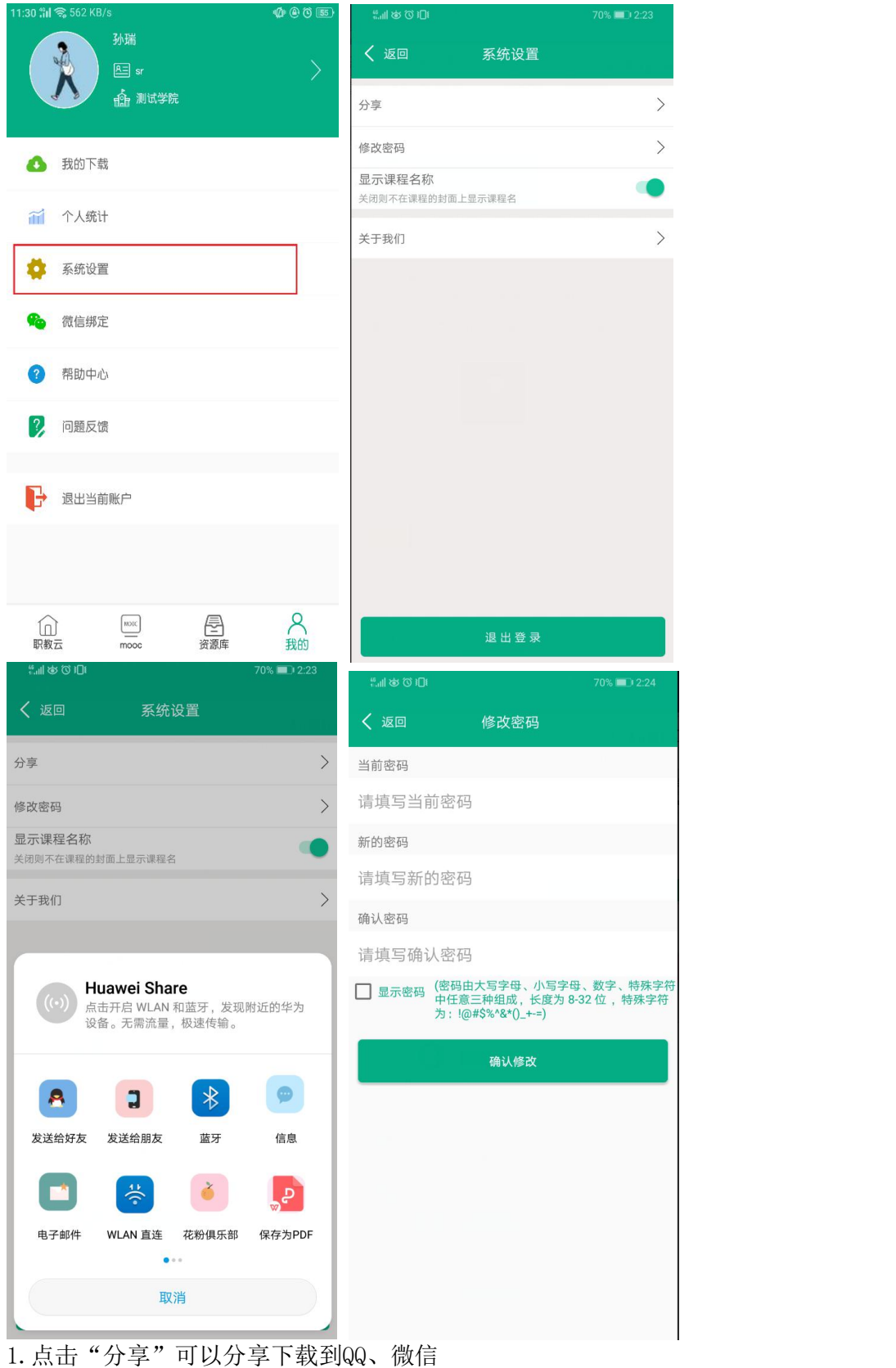

- 2. 点击"修改密码"可以修改账号密码
- 3. 点击"清楚缓存"可以清楚缓存
- 4. 点击"关于我们"可以查看APP信息

# 4.6.4 **微信绑定**

绑定微信或者解除绑定。

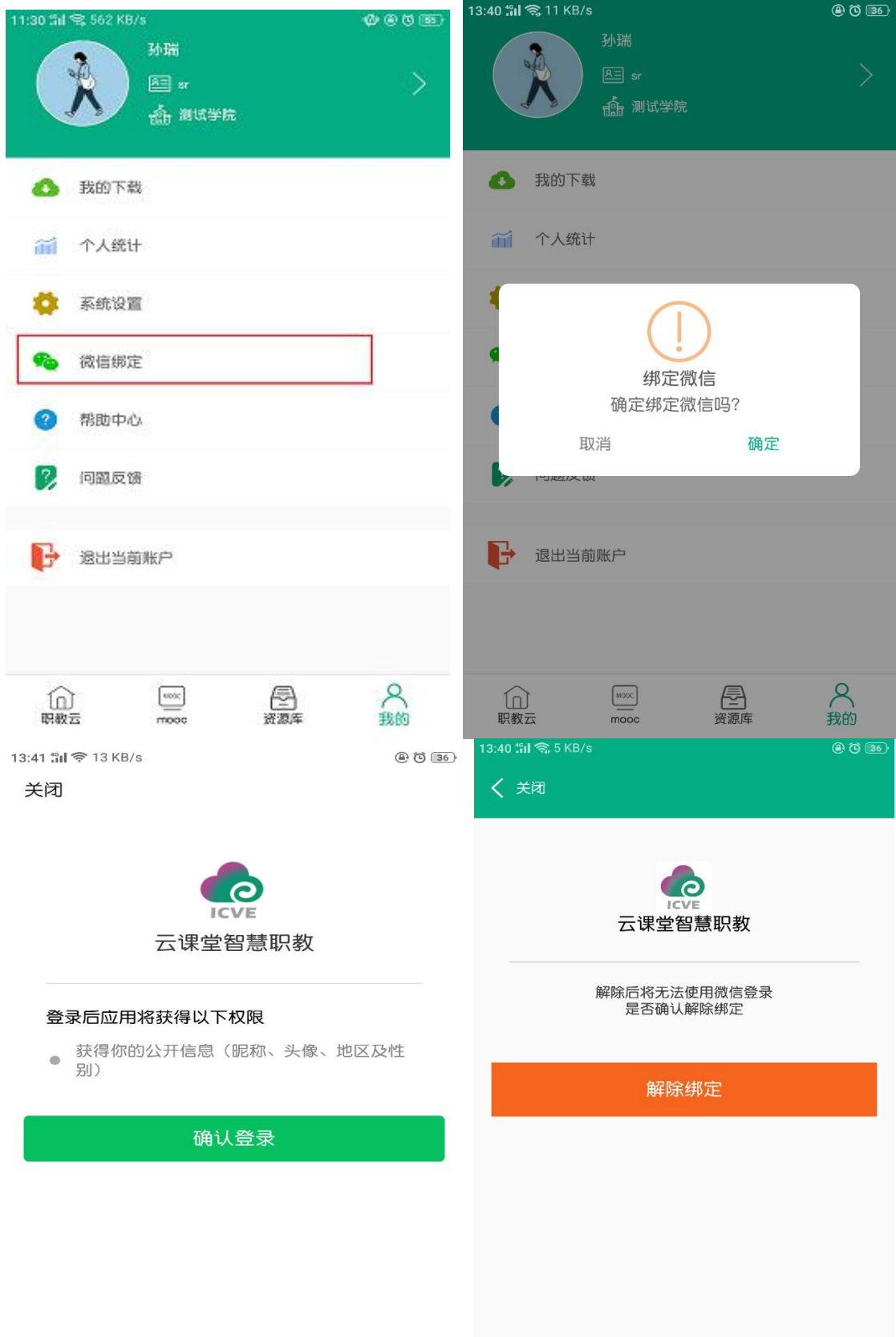

## 4.6.5 **帮助中心**

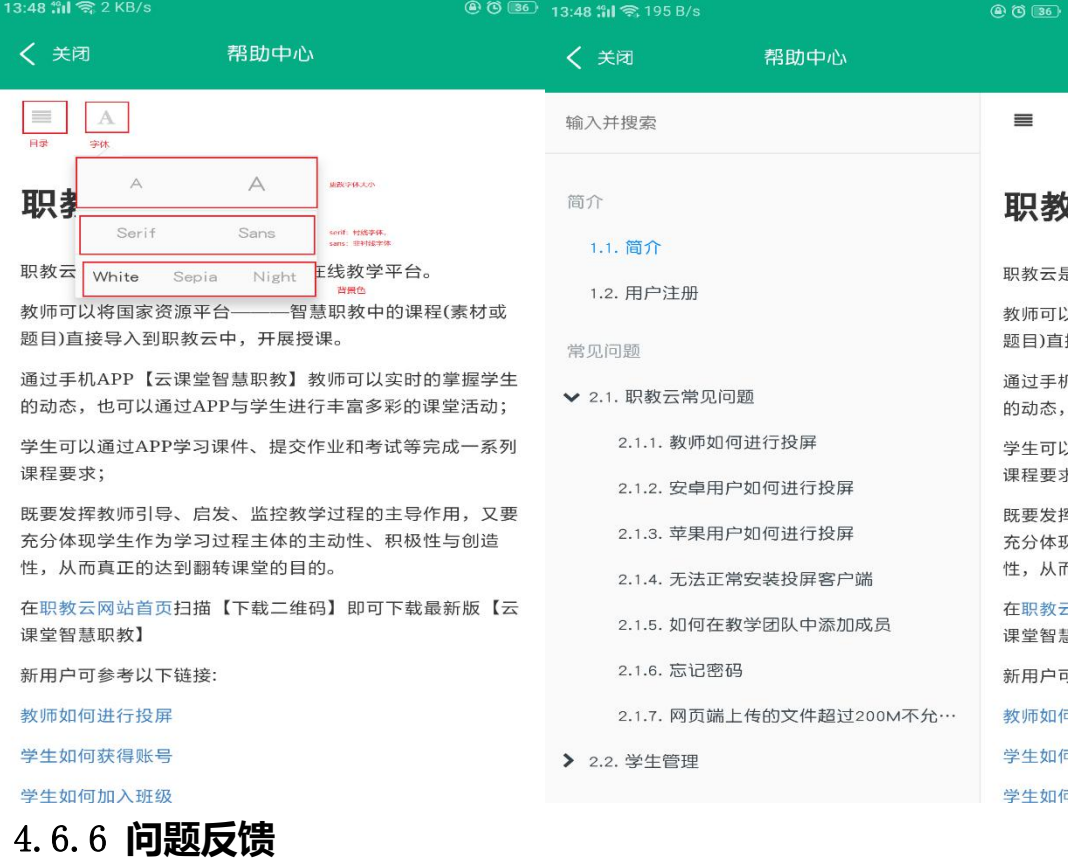

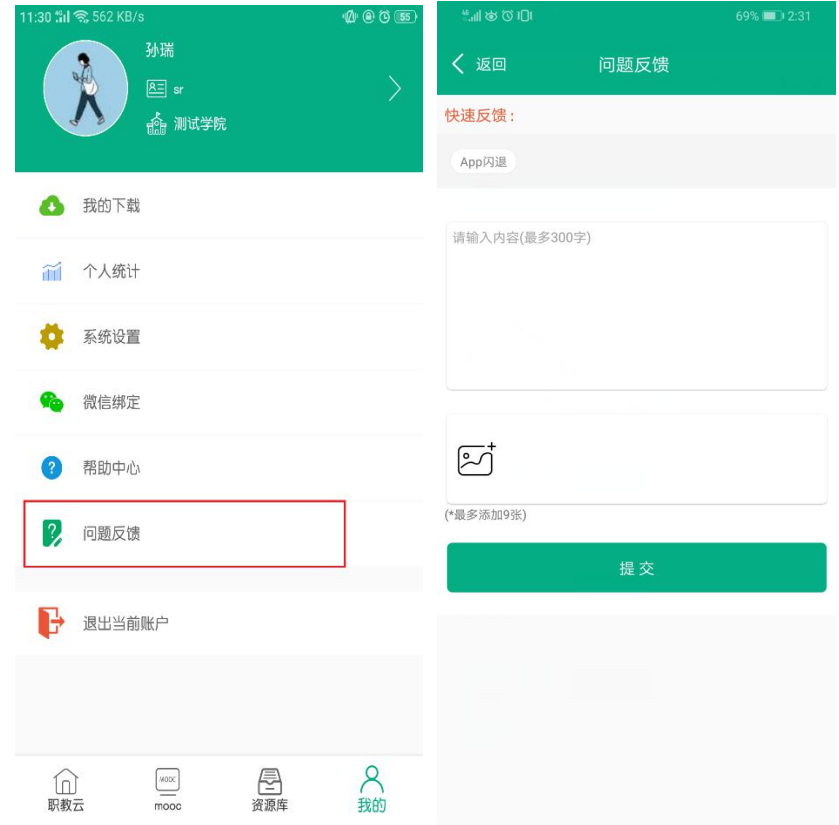

# 4.6.7 **退出当前账户**

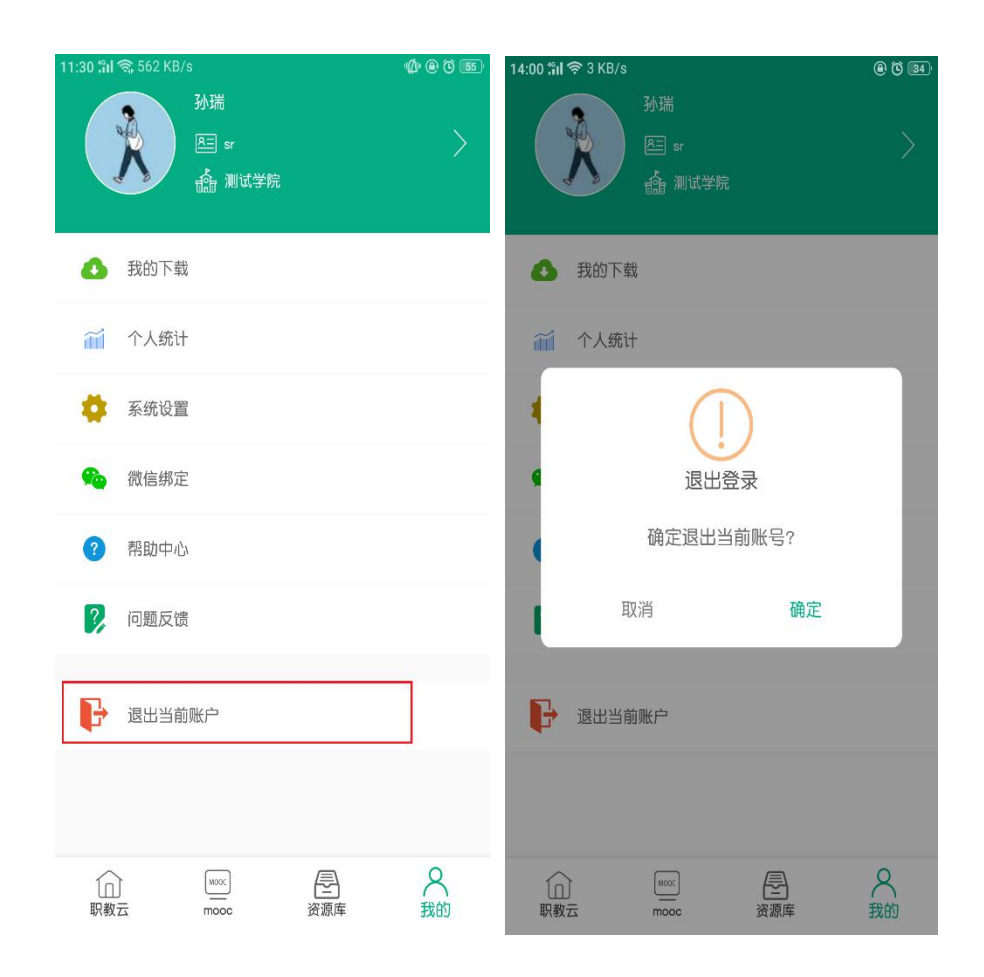